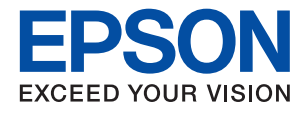

# XP-3200 Series

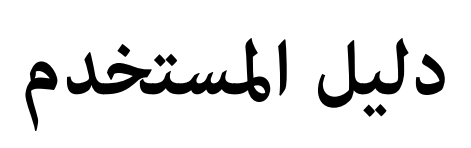

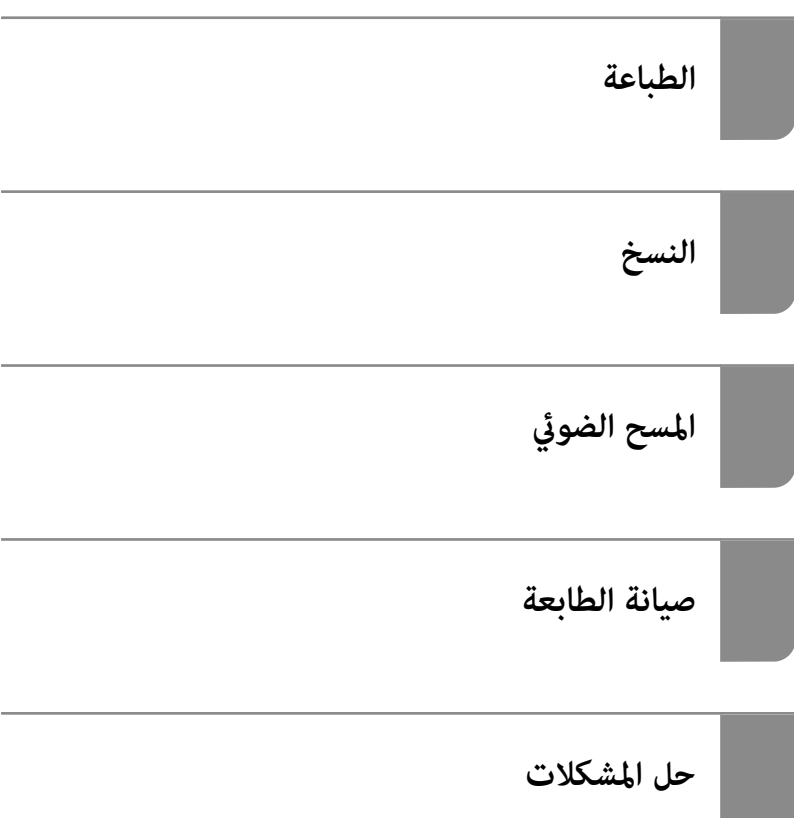

## *المحتويات*

## *دليل لهذا [الدليل](#page-4-0)*

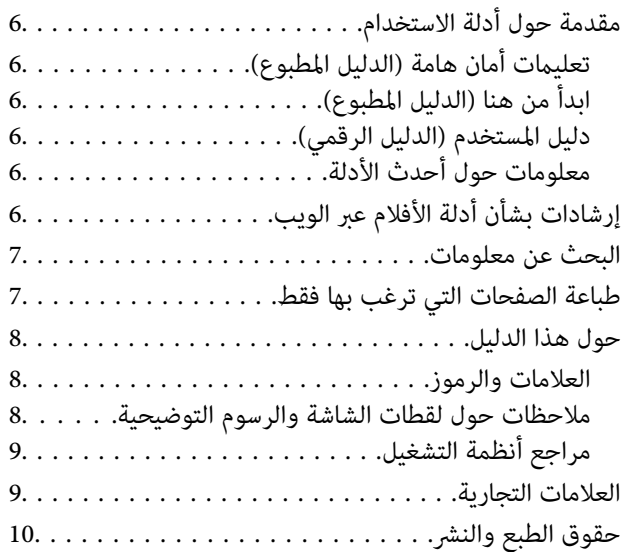

#### *[تعليامت](#page-10-0) هامة*

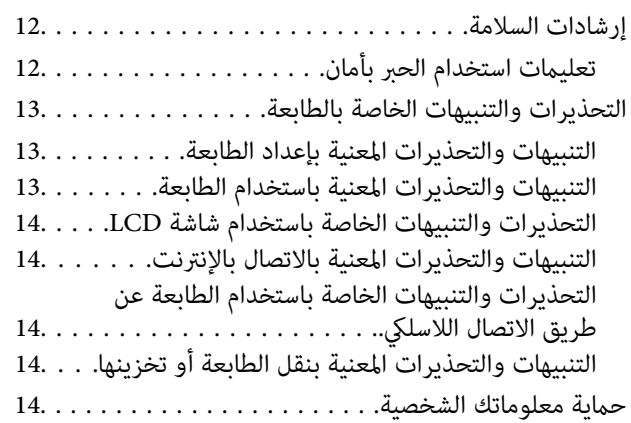

#### *أسامء الأجزاء [ووظائفها](#page-14-0)*

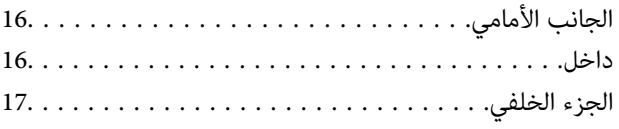

### *دليل لوحة [التحكم](#page-17-0)*

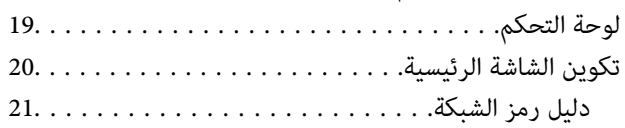

#### *[تحميل](#page-21-0) الورق*

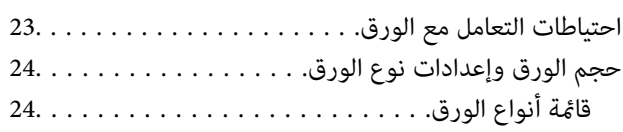

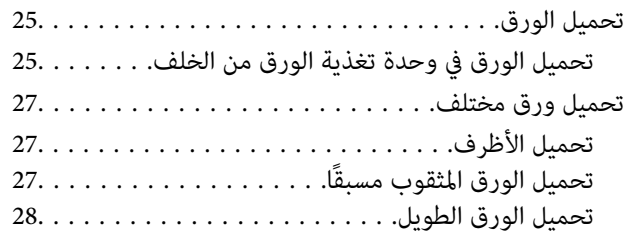

## *وضع [المستندات](#page-28-0) الأصلية*

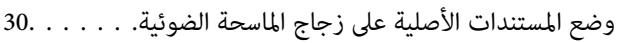

#### *[الطباعة](#page-31-0)*

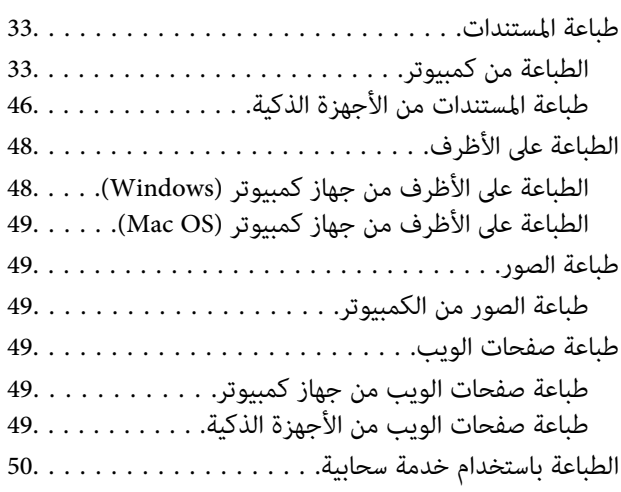

#### *[النسخ](#page-50-0)*

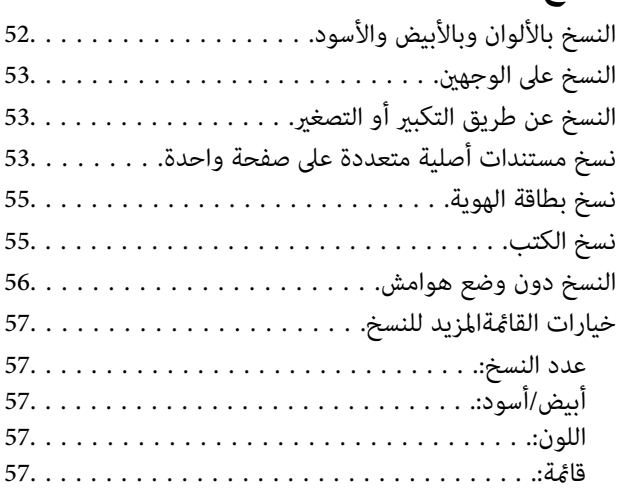

## *المسح [الضويئ](#page-58-0)*

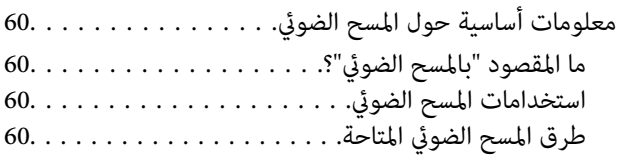

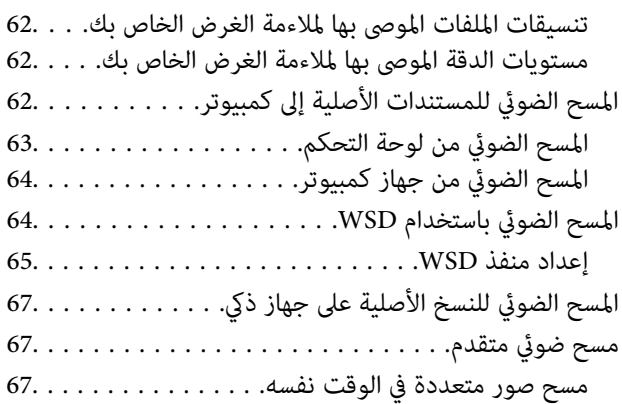

### *صيانة [الطابعة](#page-68-0)*

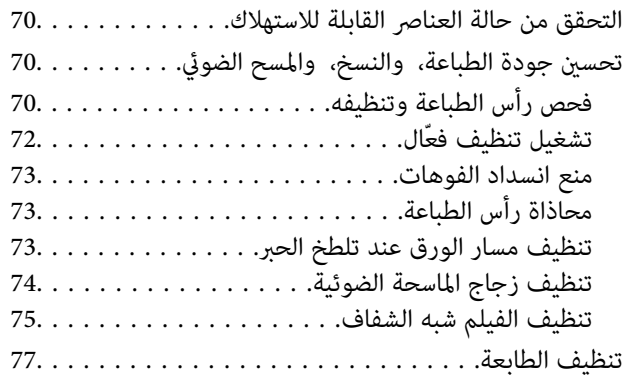

## *في [الحالات](#page-78-0) التالية*

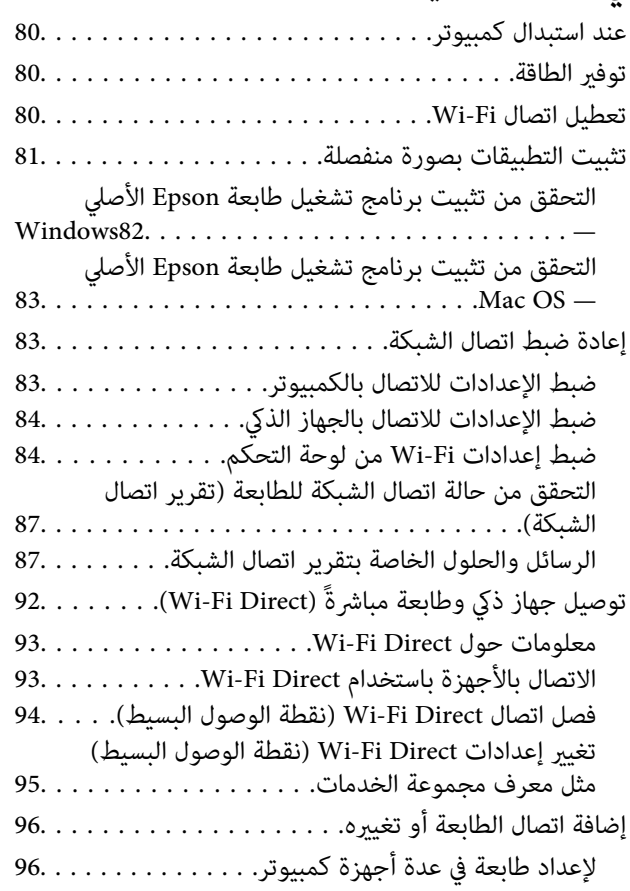

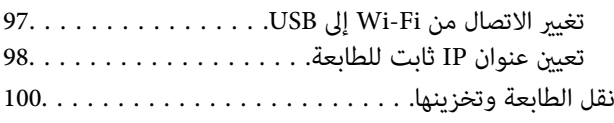

### *حل [المشكلات](#page-102-0)*

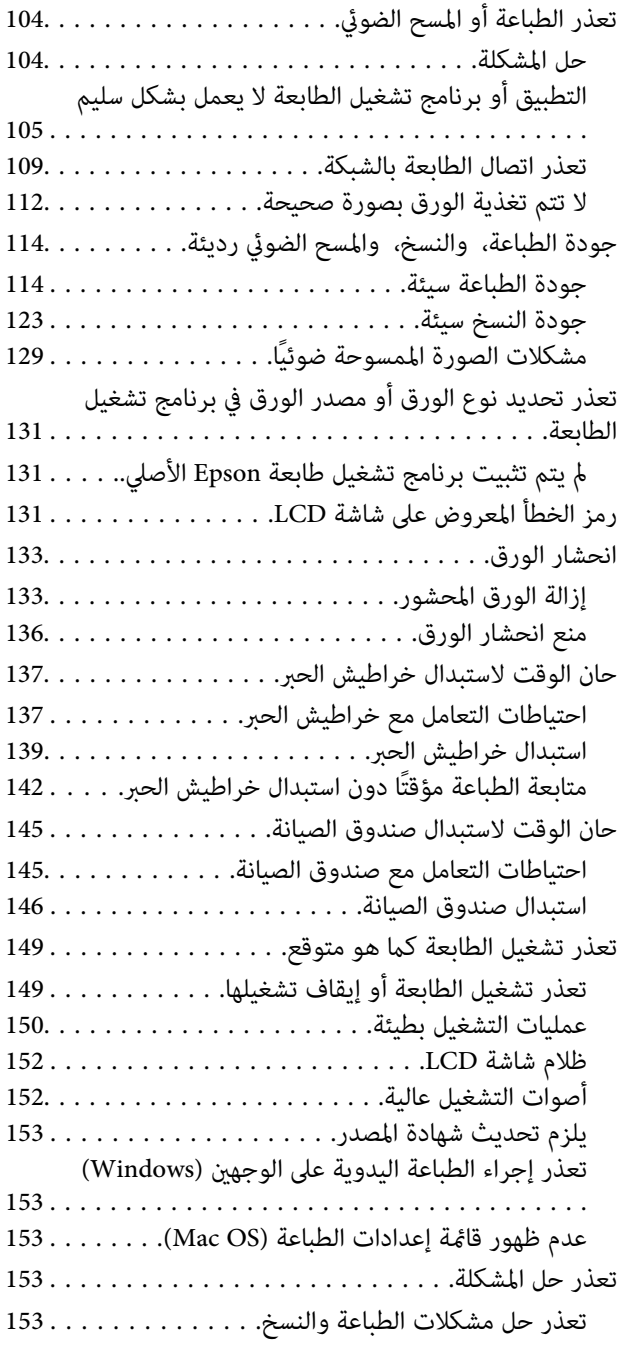

### *[معلومات](#page-155-0) المنتج*

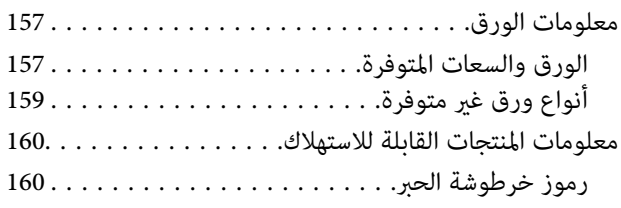

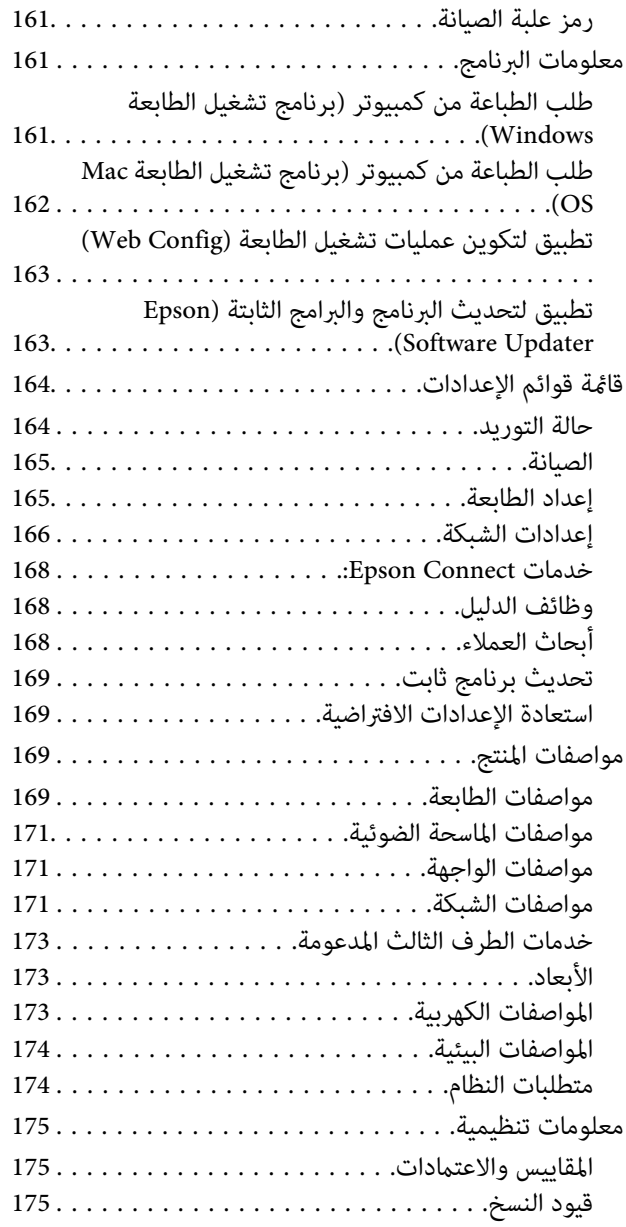

### *أين تجد [المساعدة](#page-176-0)*

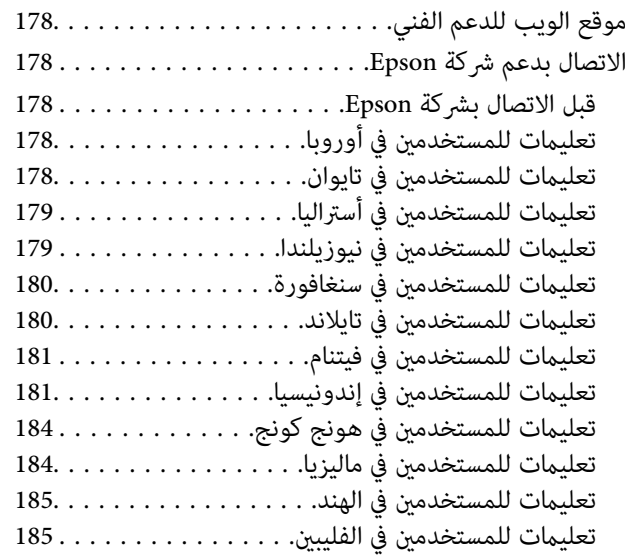

# **دليل لهذا الدليل**

<span id="page-4-0"></span>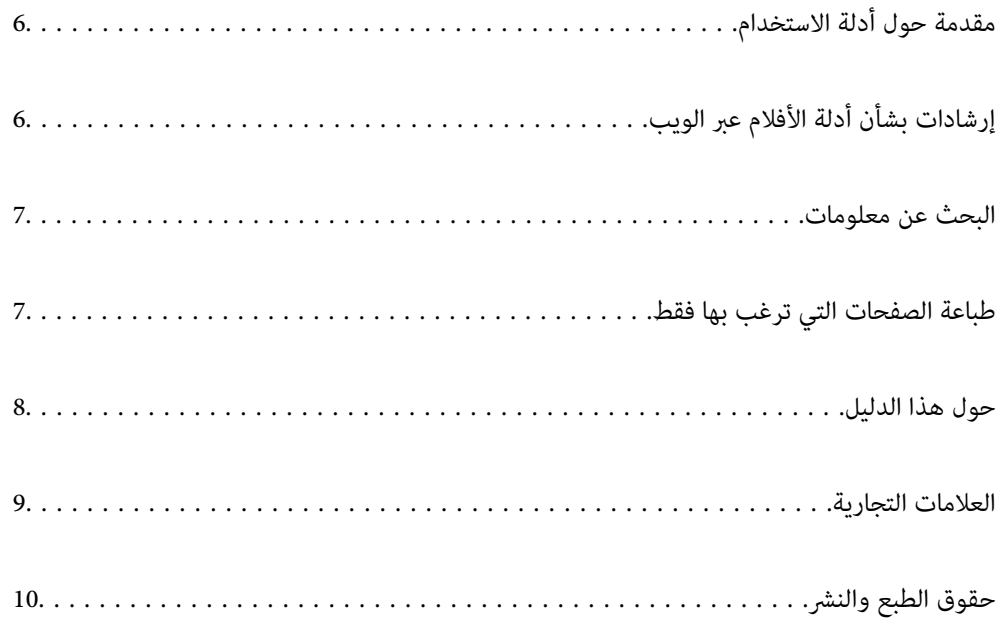

# **مقدمة حول أدلة الاستخدام**

<span id="page-5-0"></span>تُرفق أدلة الاستخدام التالية بطابعتك من Epson. بالإضافة إلى الأدلة، تحقق من الأنواع المختلفة من المعلومات المتعلقة بالتعليمات المتوفرة من<br>الطابعة نفسها أو من التطبيقات الخاصة ببرنامج Epson.

تعليامت أمان هامة (الدليل المطبوع)

يوفر لك الإرشادات اللازمة لضامن الاستخدام الآمن لهذه الطابعة.

ابدأ من هنا (الدليل المطبوع)

يوفر لك معلومات حول إعداد الطابعة وتثبيت البرامج.

دليل المستخدم (الدليل الرقمي)

هذا الدليل. متوفر كدليل بتنسيق PDF وعبر الويب. يوفر لك تعليمات ومعلومات تفصيلية حول كيفية استخدام الطابعة وحل<br>المشكلات.

معلومات حول أحدث الأدلة

❏الدليل المطبوع

تفضل بزيارة موقع ويب دعم Epson للمستخدمين في أوروبا عبر الرابط http://www.epson.eu/support. أو موقع ويب<br>دعم Epson العالمي عبر الرابط /http://support.epson.net.

❏الدليل الرقمي

تفضل بزيارة موقع الويب التالي وإدخال اسم المنتج ثم الانتقال إلى **الدعم**. <https://epson.sn>

# **إرشادات بشأن أدلة الأفلام عبر الويب**

عكنك مشاهدة أدلة الأفلام عبر الويب لمعرفة كيفية استخدام الطابعة. ادخل إلى موقع الويب التالي. محتويات أدلة الأفلام عبر الويب معرَّضة<br>للتغيير دون إشعار مسبق.

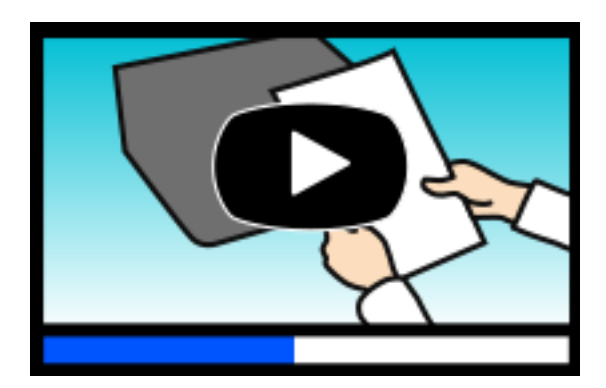

[https://support.epson.net/publist/video.php?model=xp-3200\\_series](https://support.epson.net/publist/video.php?model=xp-3200_series)

## **البحث عن معلومات**

<span id="page-6-0"></span>يسمح لك دليل الاستخدام بصيغةPDF بالبحث عن المعلومات باستخدام كلمة البحث الرئيسية، أو الوصول مباشرة إلى قسم معني باستخدام الإشارات المرجعية. يوضح هذا القسم كيفية استخدام الدليل بصيغة PDF والذي يتم فتحه بواسطة Adobe Acrobat Reader DC على جهاز<br>الكمبيوتر الخاص بك.

**البحث باستخدام كلمة البحث الرئيسية**

انقر فوق **تحرير** > ا**لبحث المتقدم**. أدخل الكلمة الرئيسية (النص) المتعلقة بالمعلومات التي ترغب في العثور عليها في نافذة البحث، ثم انقر فوق<br>ا**لبحث**. يتم عرض نتائج البحث في قاءًة. انقر فوق إحدى نتائج البحث للذهاب إلى تلك ال

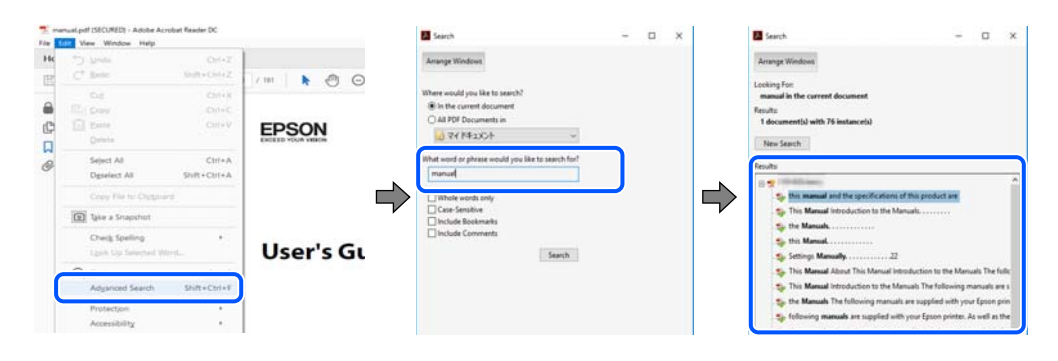

**الذهاب مباشرة من خلال الإشارات المرجعية**

انقر فوق العنوان للذهاب إلى تلك الصفحة. انقر على + أو > لعرض العناوين ذات المستوى الأقل في ذلك القسم. للعودة إلى الصفحة السابقة، قم<br>بإجراء العملية التالية على لوحة المفاتيح الخاصة بك.

❏Windows: اضغط مع الاستمرار على **Alt**. ثم اضغط على **←**.

❏OS Mac: اضغط مع الاستمرار على مفتاح الأمر، ثم اضغط على **←**.

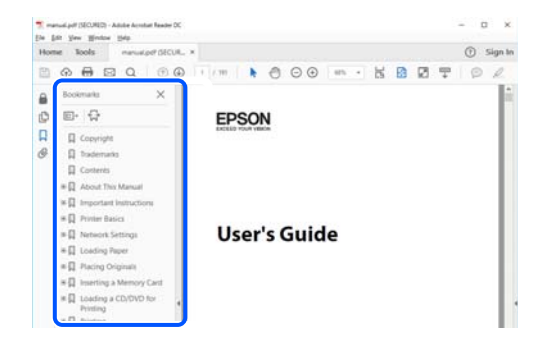

# **طباعة الصفحات التي ترغب بها فقط**

عكنك استخلاص الصفحات التي تريدها وطباعتها فقط. انقر فوق **طباعة** في قامًة ا**لملف** ثم حدد الصفحات التي ترغب في طباعتها في **الصفحات** في<br>**صفحات الطباعة**.

❏لتحديد مجموعة من الصفحات، أدخل واصلة بني صفحة البدء وصفحة الانتهاء.

مثال : 20-25

<span id="page-7-0"></span>❏لتحديد الصفحات التي في توجد لا التسلسل، افصل الصفحات باستخدام الفواصل. مثال: 5، 10، 15

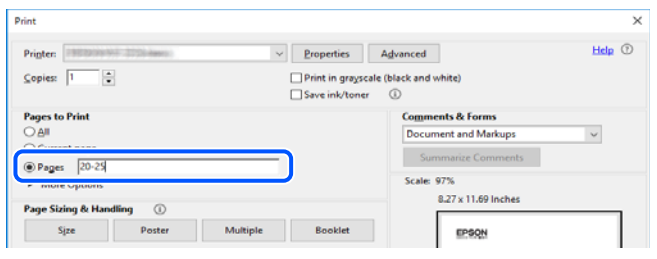

## **حول هذا الدليل**

يشرح هذا القسم معنى العلامات والرموز والملاحظات المتعلقة بالأوصاف والمعلومات المرجعية لنظام التشغيل المستخدمة في هذا الدليل.

#### **العلامات والرموز**

*التعليامت التي يتعني اتباعها بعناية لتجنب الإصابة.* !*تنبيه:*

*هام:*c

*التعليامت التي يتعني اتباعها لتجنب تلف الجهاز.*

*يوفر معلومات إضافية ومرجعية. ملاحظة:*

 **معلومات ذات صلة**

| روابط للأقسام ذات الصلة.

توفر أدلة الأفلام عبر الويب بشأن تعليامت التشغيل. راجع رابط المعلومات ذات الصلة.

#### **ملاحظات حول لقطات الشاشة والرسوم التوضيحية**

- حا لقطات شاشة برنامج تشغيل الطابعة مأخوذة من Windows 10 أو macOS High Sierra (10.13) يختلف المحتوى المعروض على الشاشات Mindows 10.<br>حسب الطراز والموقف.
- ◘ تعد الأشكال التوضيحية المستخدمة في هذا الدليل مجرد أمثلة فقط. بالرغم من وجود اختلافات طفيفة بناءً على الطراز المستخدم لديك، إلا أن<br>طريقة التشغيل تظل واحدة.
	- تختلف بعض عناصر القامًة الموجودة على شاشة LCD بناءً على الطراز والإعدادات.  $\Box$ 
		- يكنك قراءة رمز الاستجابة السريعة  ${\mathbb Q}$  باستخدام تطبيق مخصص.  $\Box$

#### **مراجع أنظمة التشغيل**

#### **Windows**

<span id="page-8-0"></span> في هذا الدليل، تشري مصطلحات مثل " 11 Windows ،" "و 10 Windows ،" "و 8.1 Windows ،" "و 8 Windows ،" "و 7 Windows ،" و"Windows XP"، و"Windows XP" إلى أنظمة التشغيل التالية. إضافة إلى ذلك، يُستخدم مصطلح نظام التشغيل "Windows" للإشارة إلى<br>جميع الإصدارات.

11 RWindows❏ ® نظام التشغيل Microsoft

10 RWindows❏ ® نظام التشغيل Microsoft

8.1 RWindows❏ ® نظام التشغيل Microsoft

8 RWindows❏ ® نظام التشغيل Microsoft

7 RWindows❏ ® نظام التشغيل Microsoft

 $\rm{Microsoft}^{\tiny{\textregistered}}$  Windows Vista® التشغيل ∏

 $\rm{Microsoft}^{\tiny{\textregistered}}$  Windows®  $\rm{XP}$  نظام التشغيل  $\Box$ 

 $\rm{Microsoft} @$  Windows® XP Professional x64 Edition نظام التشغيل

#### **Mac OS**

في هذا الدليل، يُستخدم نظام التشغيل " OS Mac "للإشارة إلى 10.9.5 X OS Mac أو الأحدث، أو 11 macOS أو الأحدث.

# **العلامات التجارية**

EPSON® علامة تجارية مسجَّلة، كما أن EPSON EXCEED YOUR VISION أو EXCEED YOUR VISION علامة تجارية لشركة<br>Seiko Epson Corporation.

QR Code is a registered trademark of DENSO WAVE INCORPORATED in Japan and other countries. □

- Microsoft<sup>®</sup>, Windows®, and Windows Vista® are registered trademarks of Microsoft Corporation.
- Apple, Mac, macOS, OS X, Bonjour, Safari, AirPrint, iPad, iPhone, iPod touch, and Spotlight are trademarks of Apple❏ Inc., registered in the U.S. and other countries.
- Use of the Works with Apple badge means that an accessory has been designed to work specifically with the technology $\Box$ identified in the badge and has been certified by the developer to meet Apple performance standards.
	- Chrome, Google Play, and Android are trademarks of Google LLC.❏
- Adobe, Acrobat, and Reader are either registered trademarks or trademarks of Adobe in the United States and/or other❏ countries.
	- Firefox is a trademark of the Mozilla Foundation in the U.S. and other countries.❏
- Mopria<sup>®</sup> and the Mopria<sup>®</sup> Logo are registered and/or unregistered trademarks and service marks of Mopria Alliance, Inc. in the United States and other countries. Unauthorized use is strictly prohibited.
	- PictBridge is a trademark.❏
- $\Box$  تنبيه عام: أسماء المنتجات الأخرى المستخدمة في هذا الدليل هي لأغراض التعريف فقط وقد تكون علامات تجارية تخص مالكيها. تخلي Epson<br>مسؤوليتها تجاه كل الحقوق في هذه العلامات.

# **حقوق الطبع والنشر**

<span id="page-9-0"></span>يُحظر إعادة إنتاج أي جزء من هذا الدليل أو تخزينه في نظام استرجاع أو نقله بأي شكل أو طريقة، إلكترونيًا أو ميكانيكيًا أو نُسخًا مصورة أو تسجيلاً أو خلاف ذلك، بدون تصريح مسبق مكتوب منٍ شركّة Seiko Epson Corporation. لا توجد مسؤولية قانونية تجاه براءة الاختراع فيما يخص استخدام المعلومات الواردة هنا. كما لا توجد أي مسؤولية قانونية تجاه الأضرار الناجمة عن استخدام المعلومات الواردة هنا. تُعد المعلومات<br>المذكورة هنا مُعدة للاستخدام مع منتج Epson هذه فقط. لا تُعد Epson مسؤولة عن أي استخدام له

لن تتحمل Seiko Epson Corporation أو أيٍّ من الشركات التابعة لها تجاه مشتري هذا المنتج أو أطراف أخرى المسؤولية عن الأضرار أو الخسائر أو التكاليف أو النفقات التي يتعرض لها المشتري أو أطراف أخرى كنتيجة لحادث أو سوء استخدام أو العبث بهذا المنتج أو التعديلات أو الإصلاحات أو التغييرات غير المصرح بها لهذا المنتج، أو (باستثناء الولايات المتحدة) الفشل في الالتزام الكامل بإرشادات الصيانة والتشغيل الخاصة بشركة Seiko<br>Epson Corporation.

لن تتحمل شركة Seiko Epson Corporation والشركات التابعة لها مسؤولية أي أضرار أو مشاكل تنجم عن استخدام أي وحدات اختيارية أو أي<br>منتجات استهلاكية غير تلك المعينة كمنتجات Epson الأصلية أو المنتجات المعتمدة من Epson بواسطة شركة

لن تتحمل شركة Seiko Epson Corporation مسؤولية أي ضرر ناجم عن التشويش الكهرومغناطيسي الذي يحدث نتيجة استخدام أي كابلات<br>توصيل غير تلك المعينة كمنتجات معتمدة من Epson بواسطة شركة Seiko Epson Corporation.

Seiko Epson Corporation 2022 ©

تُعد محتويات هذا الدليل والمواصفات عُرضة للتغيري دون إشعار.

# **تعليامت هامة**

<span id="page-10-0"></span>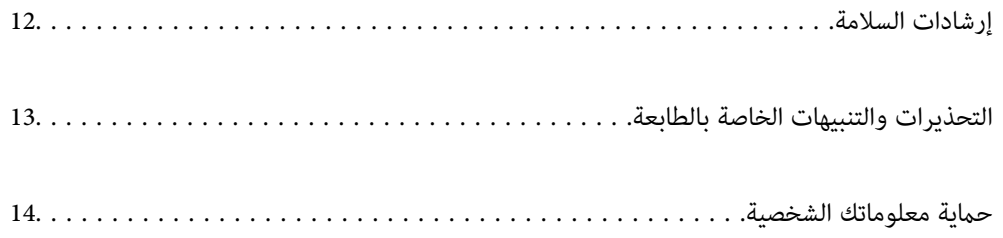

### **إرشادات السلامة**

<span id="page-11-0"></span>اقرأ الإرشادات التالية واتبعها لضمان الاستخدام الآمن لهذه الطابعة. تأكد من الحفاظ على هذا الدليل للرجوع إليه في المستقبل. تأكد أيضًا من اتباع<br>جميع التحذيرات والإرشادات الموضحة على الطابعة.

■ تهدف بعض الرموز المستخدمة على الطابعة إلى ضمان استخدام الطابعة بشكل آمن وسليم. تفضل بزيارة موقع الويب التالي للاطلاع على معاني<br>هذه الرموز .

<http://support.epson.net/symbols/>

- $\Box$  استخدم سلك التيار المرفق مع الطابعة فقط ولا تستخدم السلك الموجود مع أي جهاز آخر. فقد يتسبب استخدام أسلاك أخرى مع هذه الطابعة<br>أو استخدام سلك التيار المرفق مع جهاز آخر في نشوب حريق أو التعرض لصدمة كهربائية.
	- ❏تأكد من توافق سلك التيار الكهريب المتردد مع مقاييس السلامة المحلية.
- الا تقم مطلقًا بفك سلك التيار أو تقم بتعديله أو تحاول إصلاحه، هو أو القابس أو وحدة الطابعة أو وحدة الماسحة الضوئية أو الوحدات الأو القابس أو الوحدات الصوئية أو القابس أو القابس أو الع<br>الاختيارية بنفسك، إلا إذا قمت بذلك
- افصل الطابعة واستشر فني صيانة مؤهَّلاً حال التعرض للحالات التالية:  $\Box$ تلف سلك أو قابس التيار الكهربائي أو انسكاب سائل في الطابعة أو سقوط الطابعة أو تحطم جسمها الخارجي أو عمل الطابعة بشكل غير طبيعي<br>أو ظهور تغير واضح في أدائها. لا تقم بتعديل عناصر التحكم التي لم يتم تناولها في إرشادات التشغيل
	- ❏ضع الطابعة بالقرب من منفذ تيار كهربايئ بالجدار بحيث يسهل فصل القابس.
- $\Box$  لا تضع الطابعة أو تخزّنها بالخارج أو بالقرب من مصادر الحرارة أو الماء أو الأتربة أو الأوساخ، أو في مواضع تكون فيها الطابعة عُرضة للصدمات<br>أو الاهتزازات أو درجات الحرارة أو الرطوبة العالية.
	- ❏احرص على عدم سكب أي سائل على الطابعة وعدم التعامل مع الطابعة بيدين مبتلتني.
- ــــا يجب حفظ الطابعة بعيدًا عن أجهزة تنظيم ضربات القلب مسافة 22 سم على الأقل. قد تؤثر موجات الراديو الصادرة عن هذه الطابعة سلبيًا<br>على عمل أجهزة تنظيم ضربات القلب.
- إذا كانت شاشة LCD تالفة، فاتصل بالموزع. إذا لامس محلول الكريستال السائل يديك، فاغسلهما بالكامل بالماء والصابون. وإذا لامس محلول .<br>الكريستال السائل عينيك، فاغسلهما فورًا بالماء. وفي حالة استمرار الشعور بعدم الارتياح أو الشعور مشكلات في الرؤية بعد غسل العينين جيدًا<br>بالماء، سارع بزيارة الطبيب.

#### **تعليامت استخدام الحبر بأمان**

- كن حريصًا عند التعامل مع خراطيش الحبر المستخدمة، فقد تجد بعض الحبر حول منفذ تزويد الحبر.  $\Box$ 
	- $\Box$  وإذا لامس الحبر جلدك، فعليك غسل المنطقة التي وصل إليها جيدًا بالماء والصابون.
- وإذا وصل الحبر إلى عينيك، فعليك غسلها فورًا بالماء. وفي حالة استمرار الشعور بعدم الارتياح أو وجود مشاكل في الرؤية بعد غسل العينين جيدًا بالماء، فقم بزيارة الطبيب على الفور.
	- كذلك، إذا دخل الحبر إلى فمك، فقم بزيارة الطبيب على الفور.  $\Box$
	- ❏ لاتقم بتفكيك خراطيش الحبر وعلبة الصيانة، وإلا فقد يصل الحبر إلى عينيك أو يلامس جلدك.
- الا تهز خراطيش الحبر بقوة كبيرة ولا تدعها تفلت منك. كذلك، احرص على عدم الضغط عليها أو مّزيق ملصقاتها. فقد يؤدي ذلك إلى تسرب المسرب التسرب المسرب المسرب المسرب ا<br>الحر
	- احفظ خراطيش الحبر وعلبة الصيانة بعيدًا عن متناول الأطفال.  $\Box$

## **التحذيرات والتنبيهات الخاصة بالطابعة**

<span id="page-12-0"></span>اقرأ هذه التعليمات واتبعها لتجنب تلف الطابعة أو ممتلكاتك. تأكد من الاحتفاظ بهذا الدليل للرجوع إليه مستقبلاً.

#### **التنبيهات والتحذيرات المعنية بإعداد الطابعة**

❏ لاتقم بسد أو تغطية الثقوب والفتحات الموجودة بالطابعة.

❏استخدم نوع مصدر التيار الكهربايئ الموضح على ملصق الطابعة فقط.

- ــــا تجنب استخدام مآخذ التيار الكهربائي الموجودة على نفس الدائرة الكهربائية مثل آلات النسخ الفوتوغرافي أو أنظمة التحكم في الهواء التي يتم<br>تشغىلها وإيقافها باستمرار .
	- ❏تجنب مآخذ التيار الكهربايئ التي يتم التحكم فيها عن طريق مفاتيح الحائط أو المؤقتات التلقائية.
- ــــا احتفظ بنظام الكمبيوتر بالكامل بعيدًا عن المصادر المحتملة للتشويش الكهرومغناطيسي، مثل مكبرات الصوت أو وحدات القواعد في الهواتف<br>اللاسلكـة.
- ❏يجب وضع أسلاك مصدر الإمداد بالتيار بطريقةتحميها من الكشط والقطع والبلى والثني والالتواء. لاتضع أشياء على أسلاك مصدر الإمداد بالتيار ولا تسمح بالسير علىها أو الجري فوقها. احرص بشكل خاص على المحافظة على كافة أسلاك مصدر الإمداد بالتيار مستقيمة في الأطراف وفي<br>مواضع اتصالها بالمحول وإخراجها منه.
- إذا كنت تستخدم سلك توصيل فرعيًا مع الطابعة، فتأكد من أن إجمالي معدل التيار بالأمبير للأجهزة المتصلة بسلك التوصيل الفرعي لا يتجاوز .<br>معدل التيار بالأمبير للسلك. تأكد أيضًا من أن إجمالي معدل الأمبير للأجهزة الموصلة مأخذ الحائط كافةً لا يتجاوز معدل أمبير مأخذ الحائط.
- $\blacksquare$ إذا كنت تعتزم استخدام الطابعة في ألمانيا، فيجب حماية التوصيلات الكهربية للمبنى بواسطة استخدام دائرة قاطع تيار بقوة 10 إلى 16 أمبير<br>لتوفير الحماية الكافية لهذه الطابعة من دوائر القصر وزيادة التيار الكهربائي.
- ـــا عند توصيل الطابعة بكمبيوتر أو جهاز آخر باستخدام كابل، تأكد من التوجيه الصحيح للموصلات. وذلك لأن كل موصل له اتجاه صحيح واحد<br>فقط. وقد يؤدي إدخال الموصل في الاتجاه الخطأ إلى تلف كلا الجهازين المتصلين بالكابل.
- ط ضع الطابعة على سطح مستوٍ وثابت تتجاوز مساحته قاعدة الطابعة في كل الاتجاهات. ولن تعمل الطابعة على نحو صحيح إذا كانت مائلة<br>بزاوية.
	- ❏اترك مساحة فوق الطابعة بحيث ميكنك رفع غطاء المستندات بالكامل.
		- ❏اترك مساحة كافية أمام الطابعة لإخراج الورق بالكامل.
- ▲ تجنب الأماكن المعرضة لتغيرات شديدة في درجة الحرارة والرطوبة. أيضًا، ضع الطابعة بعيدًا عن أشعة الشمس المباشرة أو الضوء الشديد أو أي<br>مصدر حرارة.

#### **التنبيهات والتحذيرات المعنية باستخدام الطابعة**

- ❏ تدخل لا أي شيء في فتحات الطابعة.
- لا تضع يدك داخل الطابعة أثناء الطباعة.  $\Box$
- لا تلمس الكابل الأبيض المسطح الموجود داخل الطابعة.  $\Box$
- ❏ لاتستخدم منتجات الهباء الجوي التي تشتمل على غازات قابلة للاشتعال داخل الطابعة أو حولها. قد ينتج عن ذلك نشوب حريق.
	- لا تحرك رأس الطباعة يدويًا، فقد يؤدي ذلك إلى تلف الطابعة.  $\Box$
	- كن حذرًا حتى لا تنحشر أصابعك عند إغلاق وحدة الماسحة الضوئية.  $\Box$
- ❏ لاتضغط بشدة على زجاج الماسحة الضوئية عند وضع المستندات الأصلية.
- <span id="page-13-0"></span>ومًا بإيقاف تشغيل الطابعة باستخدام الزر  $\bf{U}$  لا تفصل الطابعة أو توقف تشغيل التيار الكهربائي عن المأخذ حتى يتوقف المصباح  $\bf{U}$ عن $\bf{I}$ 
	- ❏إذا كنت تنوي عدم استخدام الطابعة لفترة طويلة، فتأكد من فصل سلك التيار عن مأخذ التيار الكهربايئ.

#### **التحذيرات والتنبيهات الخاصة باستخدام شاشة LCD**

- ❏قدتشتمل شاشة LCDعلىبضع نقاط ساطعةأومظلمة صغرية. ونظرًالميزاتها، فقدتشتمل علىمستوياتسطوع غري متساوية. تعتبر هذه النقاط طبيعية ولا تشير إلى تلفها بأي حال من الأحوال.
	- ❏استخدم فقط قطعة قامش جافة وناعمة للتنظيف. لا تستخدم منظفات كيميائية أو سائلة.
- المؤقد ينكسر الغطاء الخارجي لشاشة LCD في حالة تعرضه لصدمة قوية. اتصل بالوكيل في حالة وجود خدوش أو كسر في الشاشة، وتجنب لمساس الغربي بي الشاشة المسر بالوكيل في ح<br>الأحزاء المكسورة أو محاولة إزالتها.

#### **التنبيهات والتحذيرات المعنية بالاتصال بالإنترنت**

لا توصِّل هذا المنتج بالإنترنت مباشرة. وصِّهه بشبكة محمية بجهاز توجيه (راوتر) أو جدار حماية.

#### **التحذيرات والتنبيهات الخاصة باستخدام الطابعة عن طريق الاتصال اللاسليك.**

- قد تؤثر موجات الراديو الصادرة عن هذه الطابعة سلبًا على عمل الأجهزة الطبية الإلكترونية، مما يتسبب في تعطيلها.عند استخدام هذه الطابعة داخل المرافق الطبية أو بالقرب من الأجهزة الطبية، اتبع إرشادات الموظفين المعتمدين الذين عثلون المرافق الطبية، واتبع جميع الإرشادات<br>والتحذيرات المنشورة على الأجهزة الطبية.
- قد تؤثر موجات الراديو الصادرة عن هذه الطابعة سلبًا على عمل الأجهزة التي يتم التحكم فيها أوتوماتيكيًا مثل الأبواب الأوتوماتيكية أو أجهزة إنذار الحريق، وعكن أن تؤدي إلى حوادث بسبب تعطل عملها.عند استخدام هذه الطابعة بالقرب من الأجهزة التي يتم التحكم فيها<br>أتوماتيكيًا، اتبع جميع الإرشادات والتحذيرات المنشورة على هذه الأجهزة.

#### **التنبيهات والتحذيرات المعنية بنقل الطابعة أو تخزينها**

- ❏عند تخزين الطابعة أو نقلها، تجنب إمالتها أو وضعها بشكل رأسي أو قلبها ًا رأس على عقب، وإلا فقد يتسرب الحبر.
	- ❏قبل نقل المنتج، تأكد من وجود رأس الطباعة في موضعه الرئيسي (أقصى اليمني .)

## **حامية الشخصية معلوماتك**

إذا أعطيت الطابعة لشخص آخر أو تخلصت منها، فامسح جميع المعلومات الشخصية المخزنة في ذاكرة الطابعة عن طريق تحديد ا**لإعدادات** ><br>ا**ستعادة الإعدادات الافتراضية** > **كل الإعدادات** بلوحة التحكم.

# أسماء الأجزاء ووظائفها

<span id="page-14-0"></span>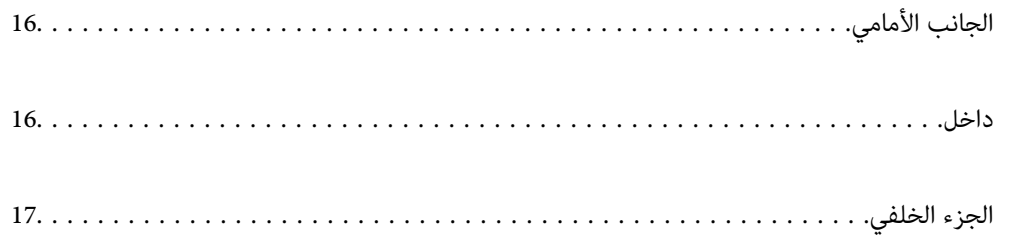

**الجانب الأمامي**

<span id="page-15-0"></span>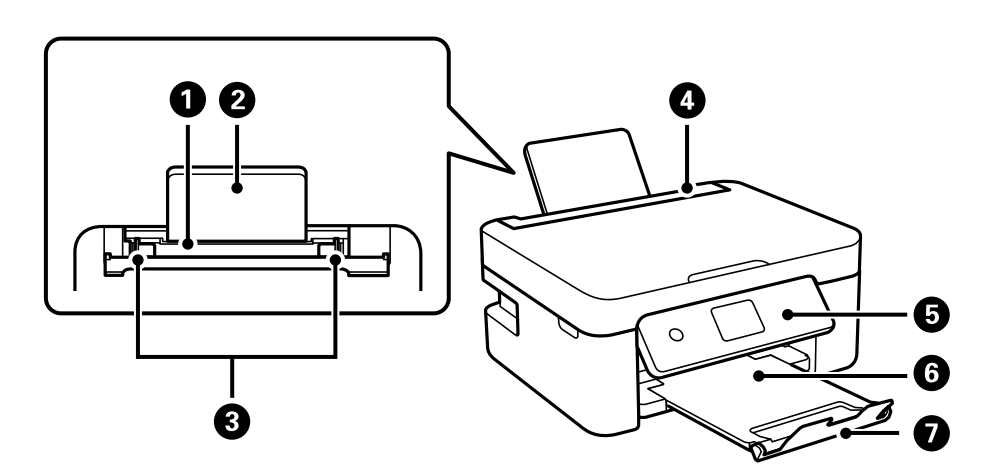

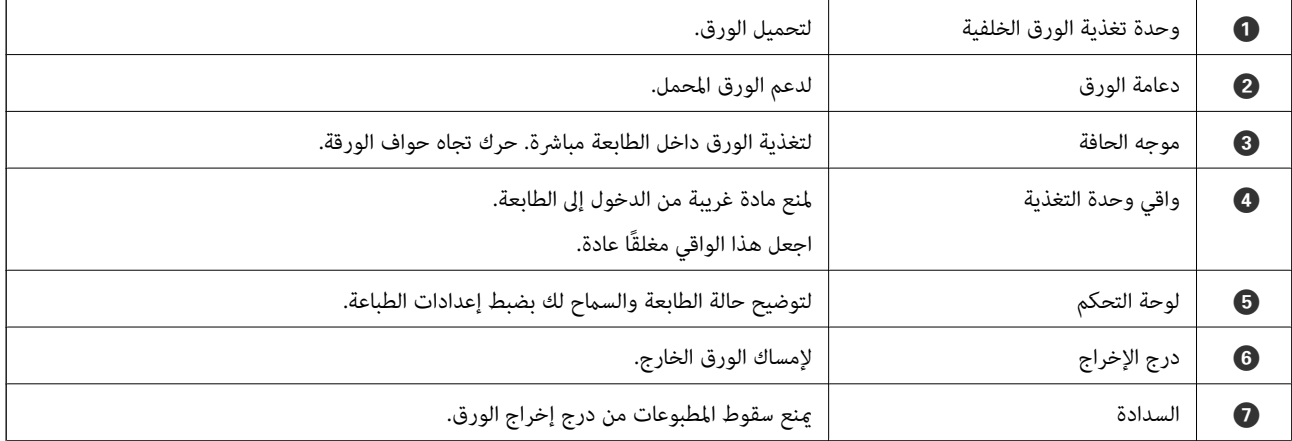

**داخل**

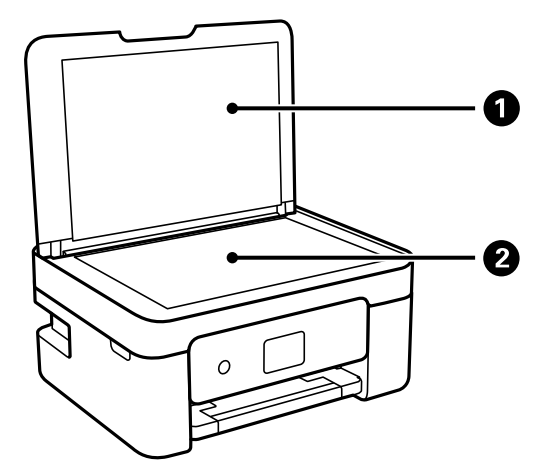

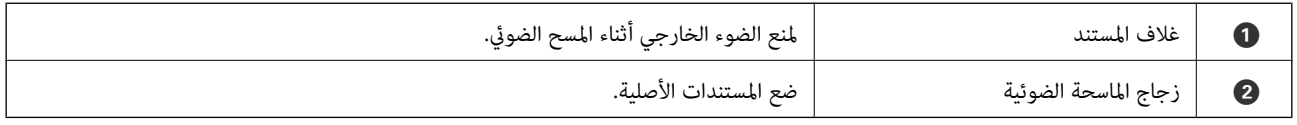

<span id="page-16-0"></span>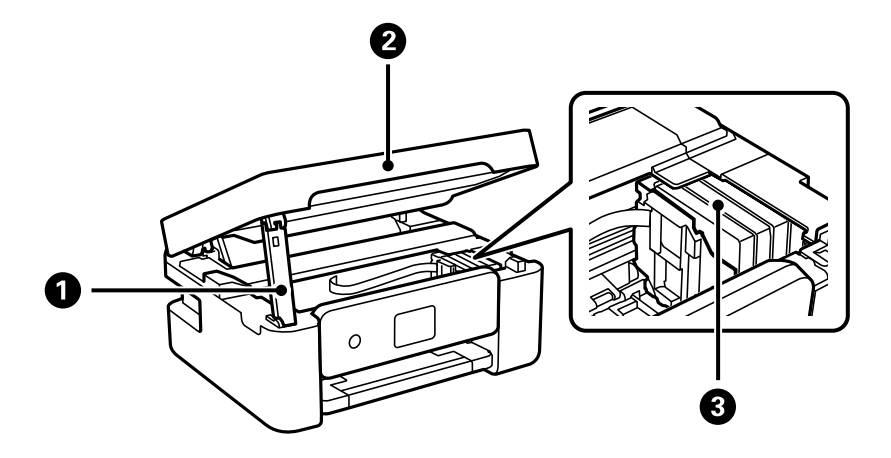

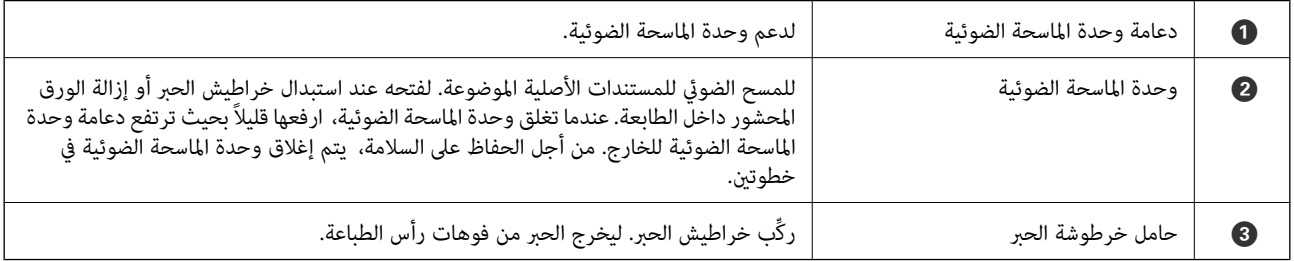

 **الجزء الخلفي**

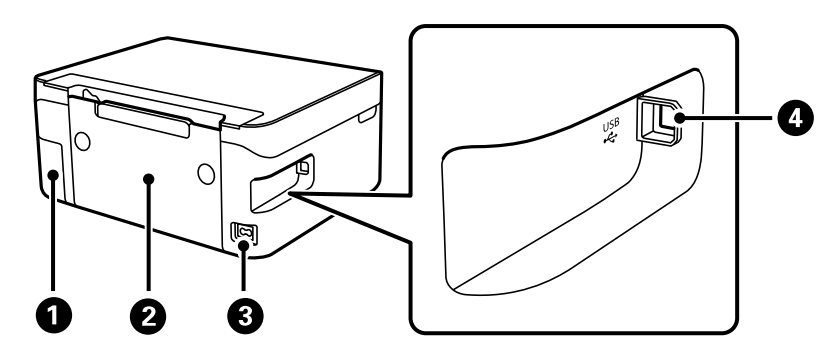

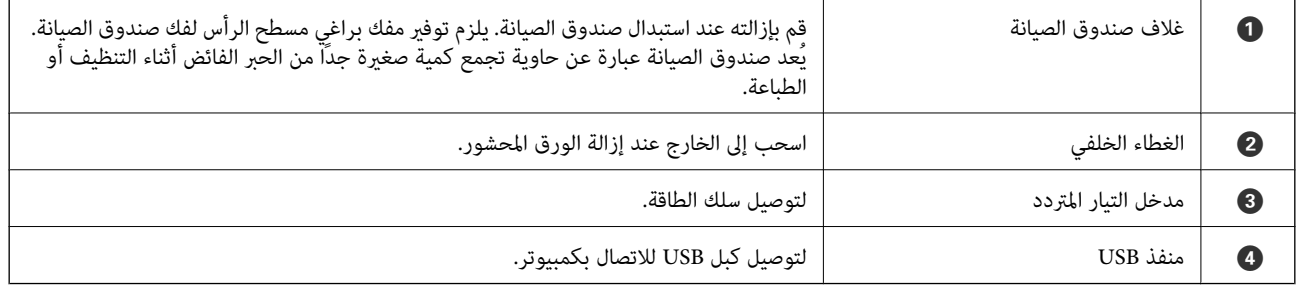

**دليل لوحة التحكم**

<span id="page-17-0"></span>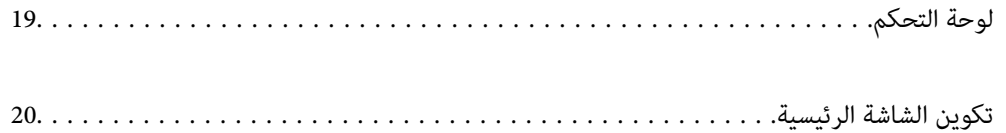

<span id="page-18-0"></span>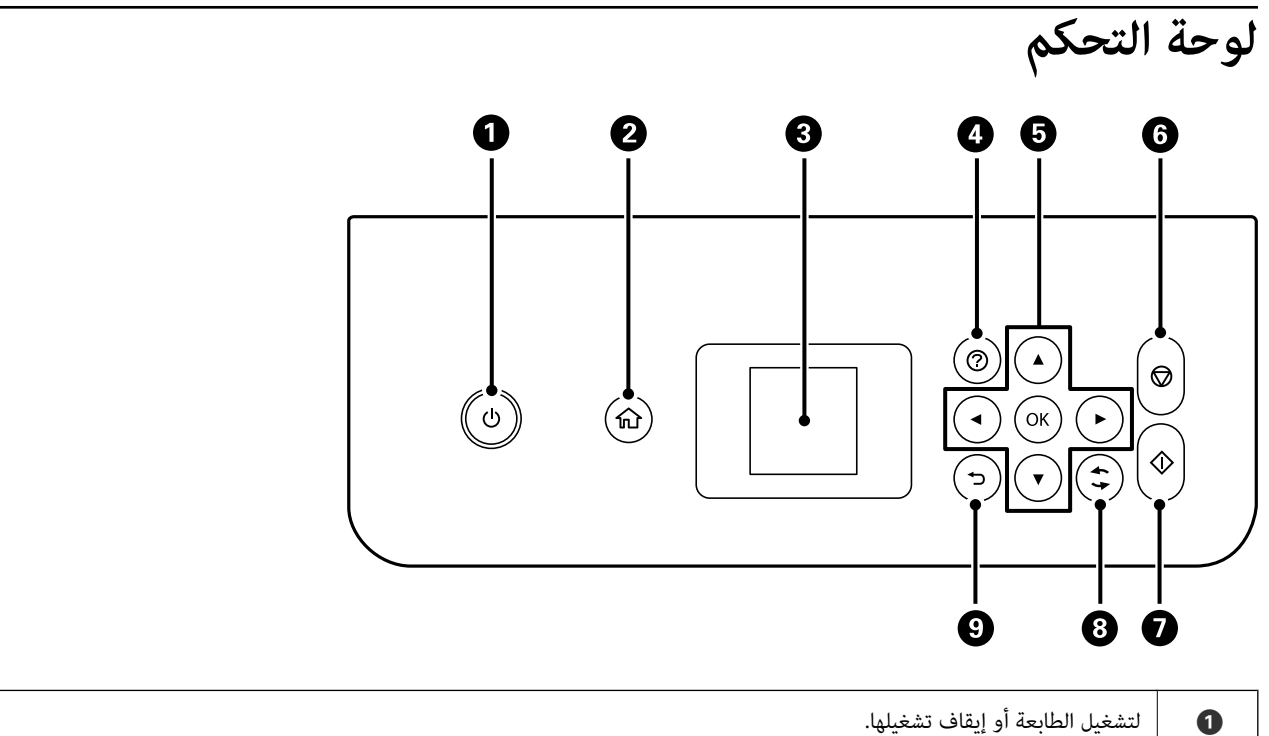

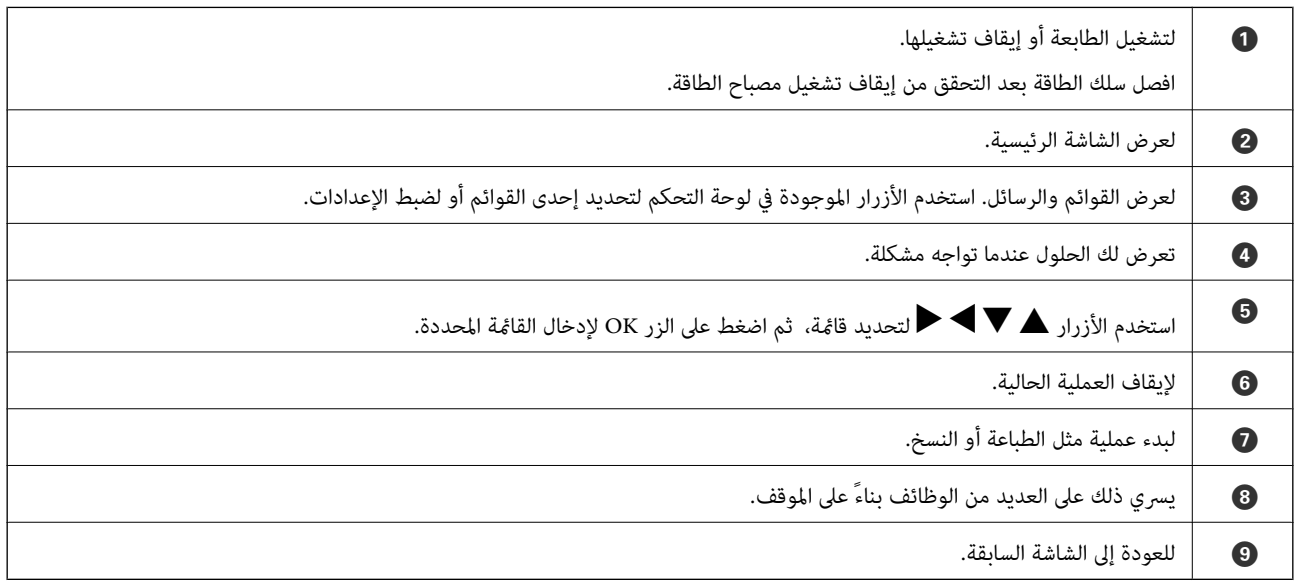

# **تكوين الشاشة الرئيسية**

<span id="page-19-0"></span>تظهر الشاشة الرئيسية التالية عند تشغيل الطابعة أو الضغط على الزر ً ∎ في لوحة التحكم. عكنك النسخ والطباعة بسهولة من خلال تبديل القائمة<br>وتحديد الخيار الذي تريده.

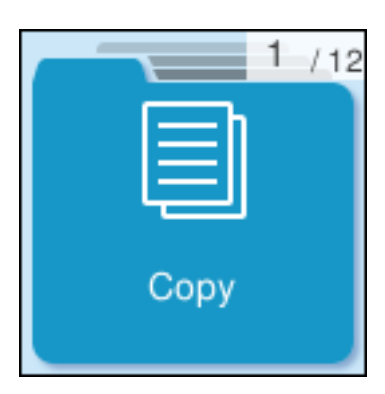

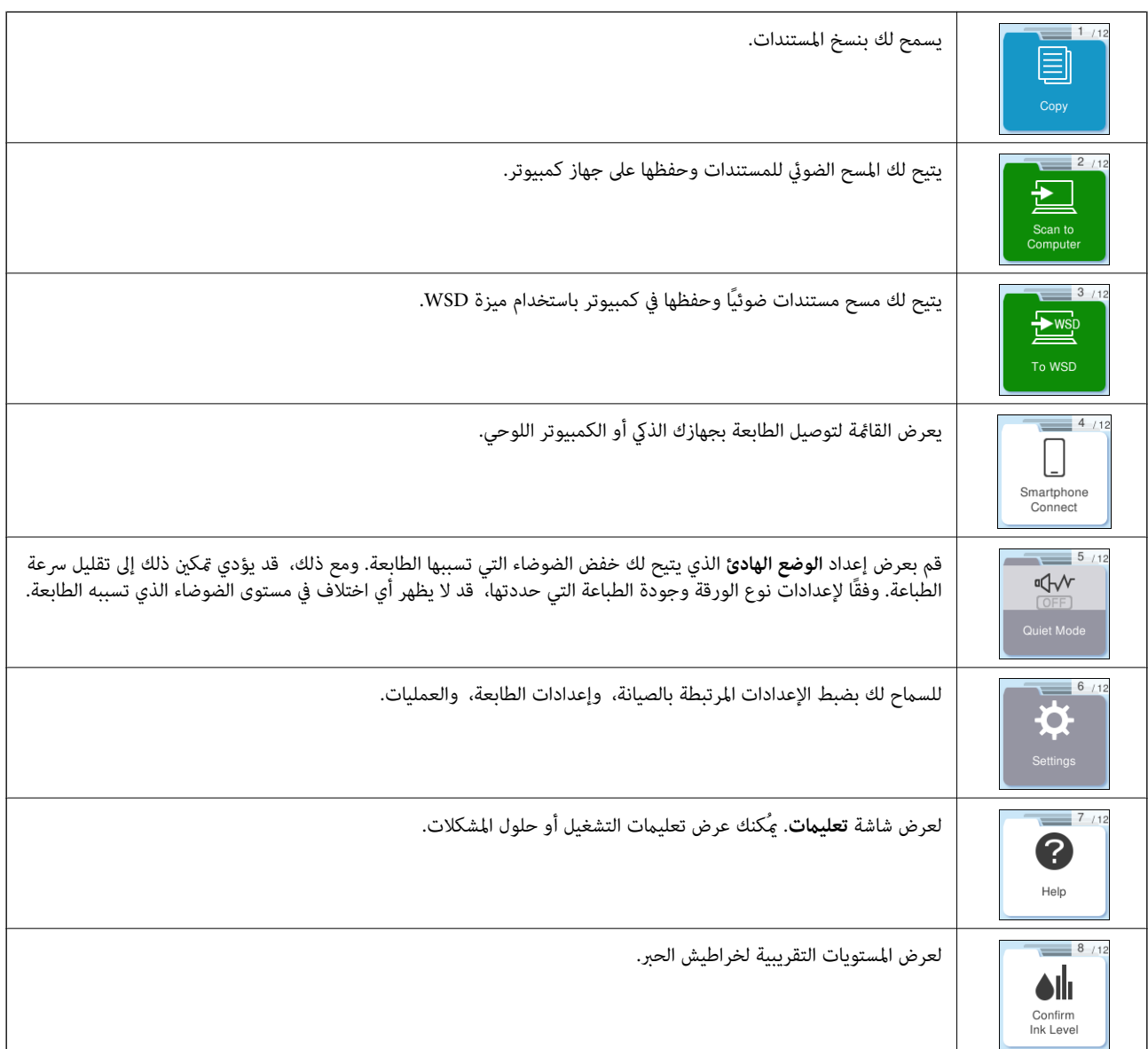

<span id="page-20-0"></span>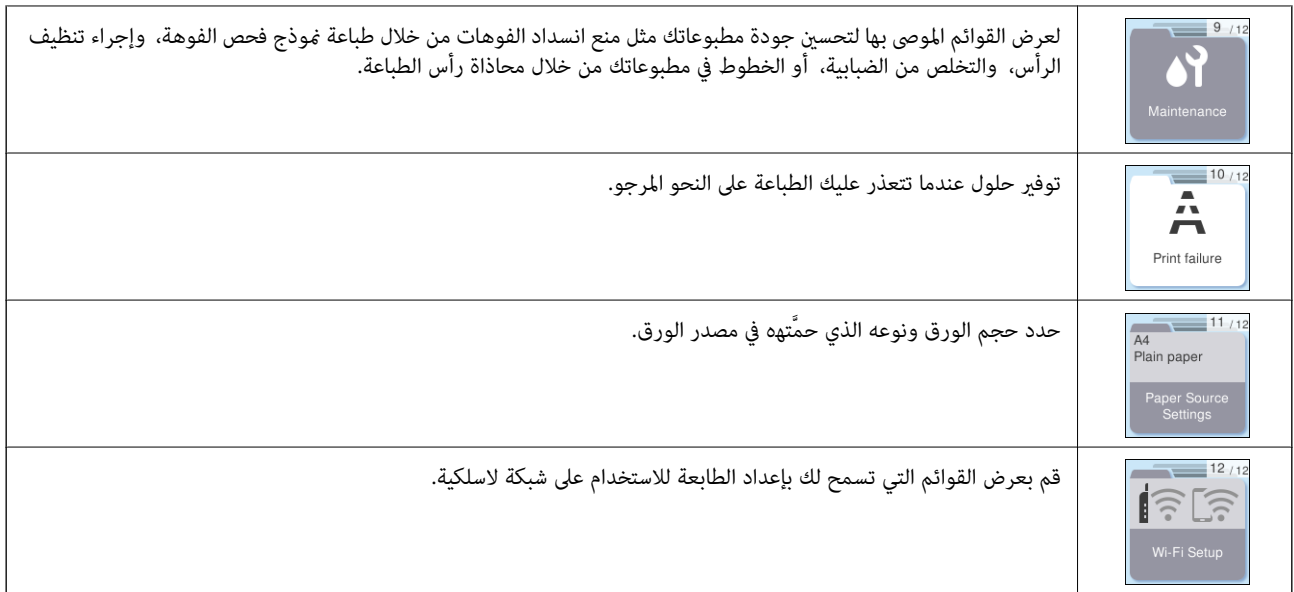

## **دليل رمز الشبكة**

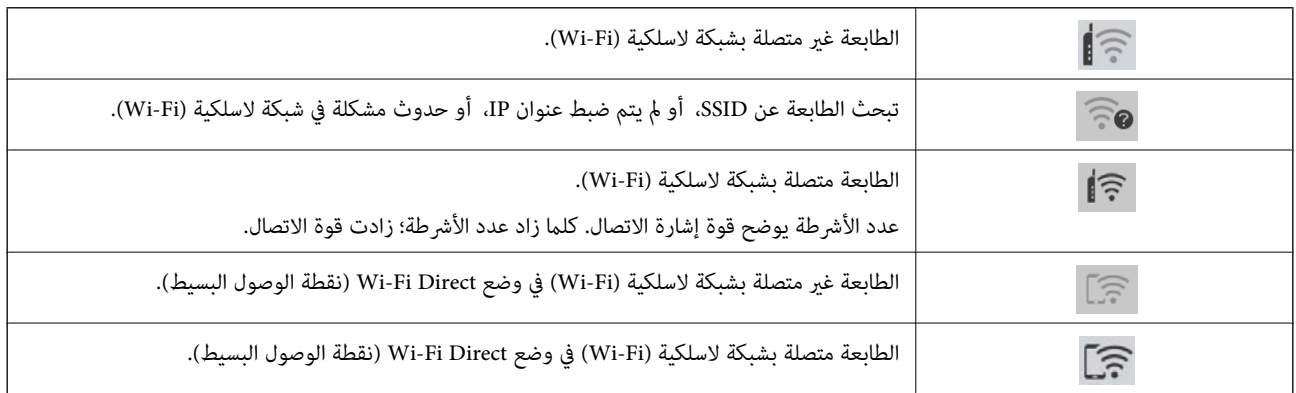

# **تحميل الورق**

<span id="page-21-0"></span>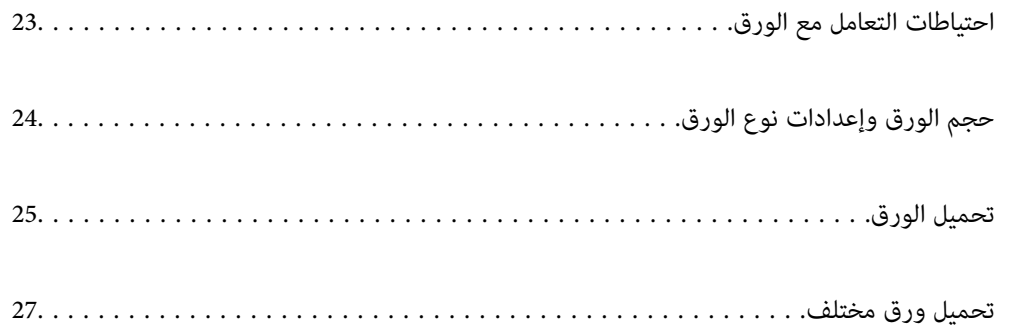

# **احتياطات التعامل مع الورق**

❏اقرأ الإرشادات المرفقة مع الورق.

- <span id="page-22-0"></span>❏للحصول على مطبوعات عالية الجودة باستخدام ورق Epson الأصلي، استخدم الورق في البيئة المذكورة في الأوراق المرفقة مع الورق.
- ط قم بتهوية حواف الورق ومحاذاتها قبل التحميل. لا تقم بتهوية ورق الصور الفوتوغرافية أو تجعيدها. فقد ينجم عن ذلك تلف الجانب القابل<br>للطباعة.

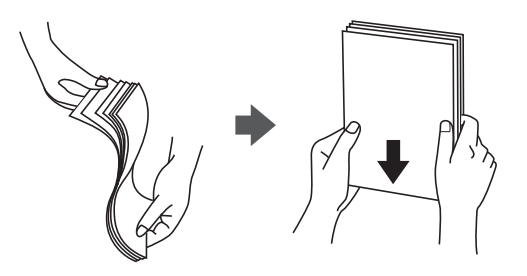

اذا كان الورق مجعدًا، فقم بتسويته أو لفه برفق في الاتجاه المعاكس قبل التحميل. قد ينتج عن الطباعة على ورق مجعد انحشار الورق وتلطخ<br>الحبر على المطبوعات.

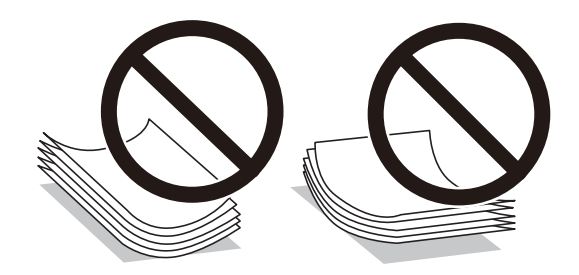

- $\Box$  قد تحدث مشكلات تغذية الورق بصورة متكررة للطباعة اليدوية على الوجهين عند الطباعة على جانب واحد من الورق المطبوع مسبقًا. ولذلك<br>قلل عدد الأوراق إلى النصف أو أقل، أو حمّل ورقة واحدة في كل مرة إذا استمر انحشار الورق.
	- التحم بتهوية حواف الأظرف ومحاذاتها قبل التحميل. عندما تكون الأظرف المرصوصة منتفخة بالهواء، اضغط عليها لأسفل لتسويتها قبل الأسفل لتسويتها قبل التسويتها قبل الله عن المركز عنها قبل التسويتها قبل التسويتها قبل التسويتها قب

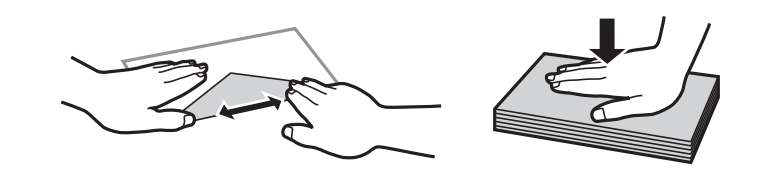

- **معلومات ذات صلة**
- | "الورق والسعات [المتوفرة" في](#page-156-0) الصفحة 157
	- ♦ "أنواع ورق غير [متوفرة" في](#page-158-0) الصفحة 159

# **حجم الورق وإعدادات نوع الورق**

<span id="page-23-0"></span>تأكد من أنك قد سجَّتت حجم الورق ونوعه في الشاشة المعروضة عند تحميل الورق. تخبرك الطابعة عند وجود اختلاف بين المعلومات المسجَّلة وإعدادات الطباعة. وعكنك هذا من تفادي إهدار الورق والحبر من خلال التأكد من عدم طباعة حجم ورق غير صحيح أو الطباعة بلون خطأ بسبب<br>استخدام الإعدادات التي لا تتوافق مع نوع الورق.

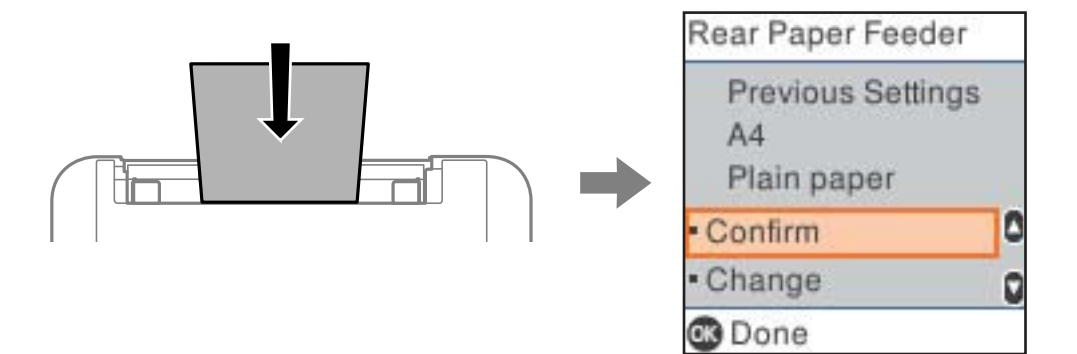

إذا اختلف حجم الورق المعروض ونوعه عن الورق الذي تم تحميله، فحدد **تغيير** لإجراء التغييرات. حدد حجم الورق ونوع الورق، وتحقق من<br>الإعدادات، ومن ثم اضغط على الزر OK. أما إذا كانت الإعدادات مطابقة للورق الذي تم تحميله، فحدد

#### *ملاحظة:*

إذا لم ترغب في عرض شاشة إعدادات الورق تلقائيًا عندما تحمِّل ورقًا، فحدد القوائم في الشاشة الرئيسية كما هو موضح أدناه.

*الإعدادات > إعداد الطابعة > إعدادات مصدر الورق > عرض إعداد الورق ًا تلقائي > إيقاف.*

#### **معلومات ذات صلة**

♦ "عرض إعداد الورق تلقائيًا:" في الصفحة 166

#### **قامئة أنواع الورق**

للحصول على نتائج طباعة مثلى، حدد نوع الورق المناسب.

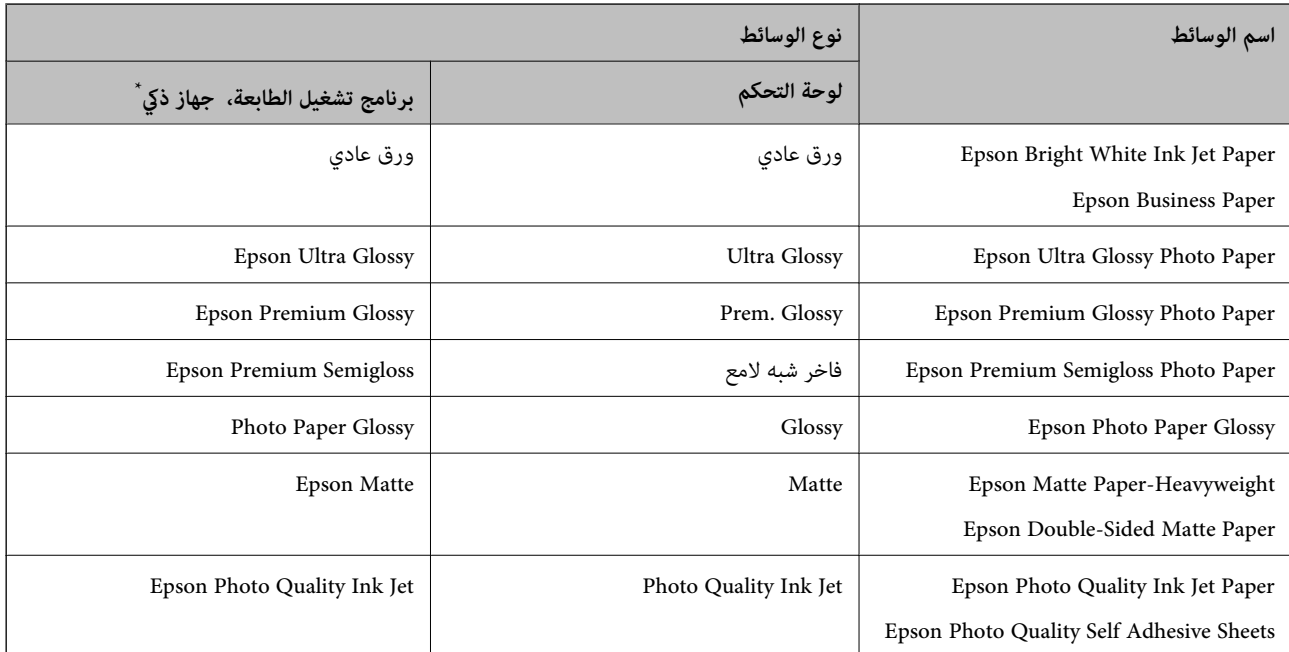

<span id="page-24-0"></span>\* بالنسبة للأجهزة الذكية، ميكن تحديد أنواع الوسائط هذه عند الطباعة باستخدام Panel Smart Epson.

## **تحميل الورق**

#### **تحميل الورق في وحدة تغذية الورق من الخلف**

افتح واقي وحدة التغذية واسحب دعامة الورق.  $^1$ 

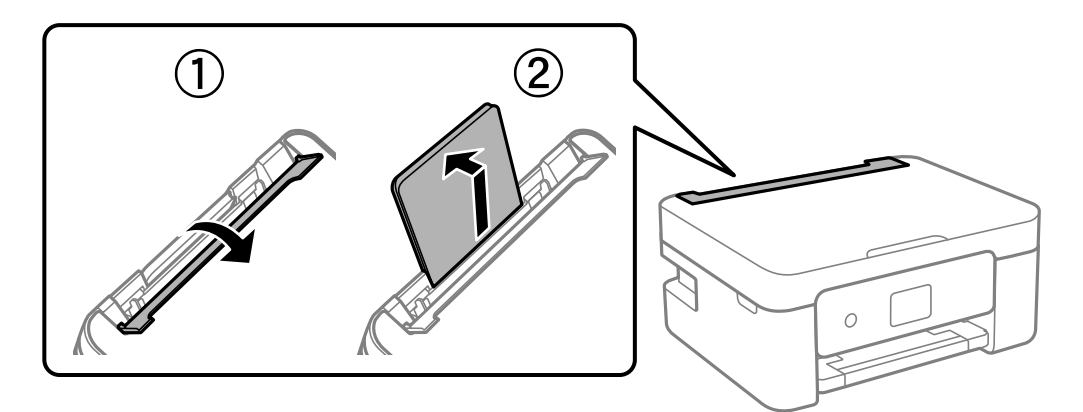

.<br>2. حرك خطوط إرشادات الحافة.

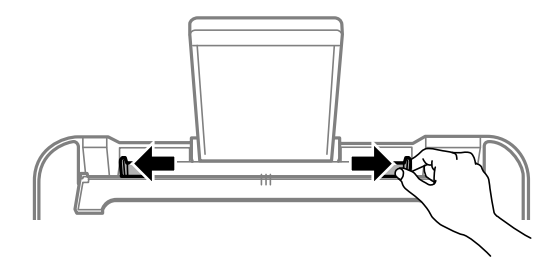

حمَّل الورق في منتصف درج دعم الورق مع توجيه الجانب القابل للطباعة نحو الأعلى. $^3$ 

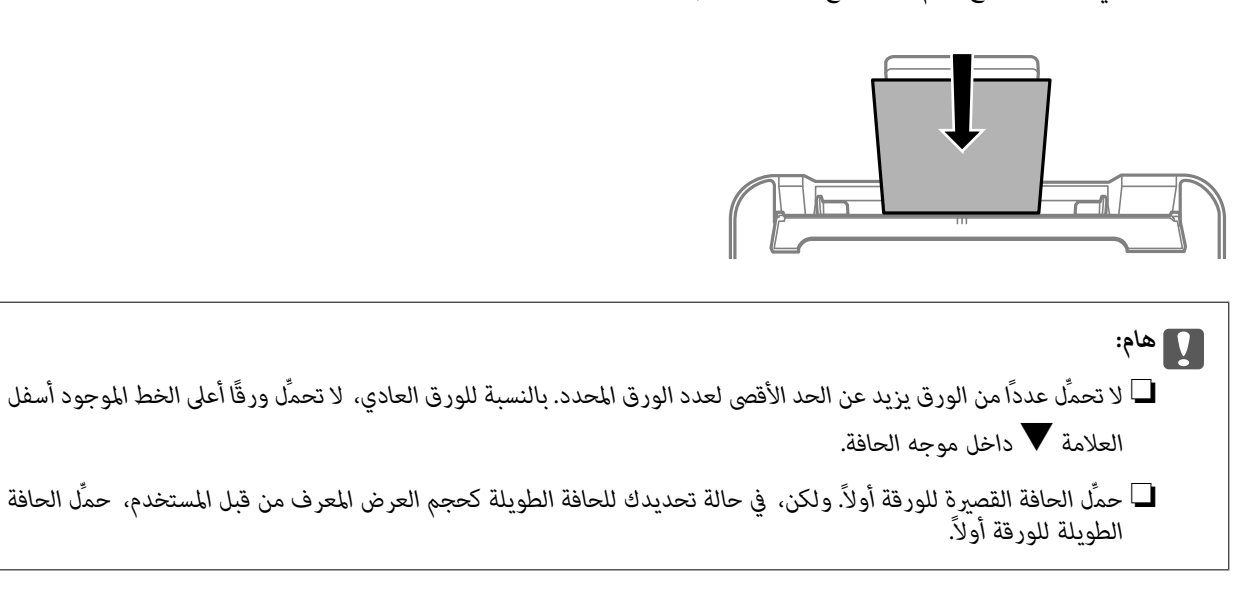

حرك خطوط إرشادات الحافة تجاه حواف الورق. 4.

أغلق واقي وحدة التغذية بعد تحريك موجهات الحافة.

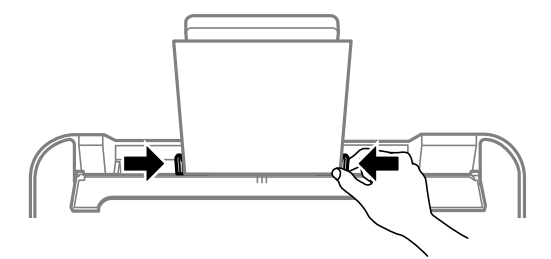

*هام:*c  *لاتضع الأشياء فوق واقي وحدة التغذية. القيام بذلك قد مينع تغذية الورق.*

حدد حجم الورق ونوعه. 5.

*ملاحظة:*

❏ *بالنسبة للورق ذي الرأسية، حدد نوع الورق Letterhead.*

❏ *في حالةالورق ذي الرأسية، إذا قمتبالطباعةعلى ورق أصغرمن الإعداد في الموجود برنامج تشغيل الطابعة، فقدتطبع الطابعة خارج حواف* الورق؛ مما عكن أن يؤدي إلى لطخات حبر على المطبوعات الخاصة بك وتراكم حبر زائد داخل الطابعة. تأكد من تحديد إعداد حجم الورق *الصحيح.*

■ ميزتا الطباعة على الوجهين والطباعة بلا حدود غير متوفرتين بالنسبة للورق ذي الرأسية. وأيضًا، قد تكون سرعة الطباعة أقل.

حرك درج الإخراج للخارج. 6.

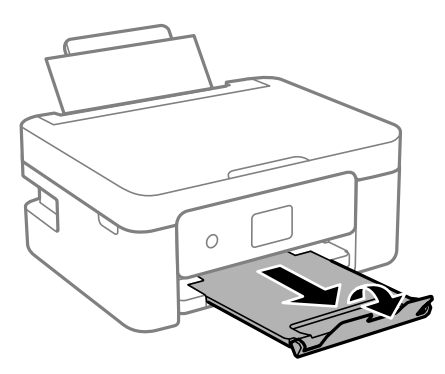

**ملاحظة:**<br>أعد الورق المتبقى إلى عبوته. في حالة ترك الورق المتبقى في الطابعة، فإنه قد ينثني أو قد تنخفض جودة الطباعة.

#### **معلومات ذات صلة**

| "حجم الورق وإعدادات نوع [الورق" في](#page-23-0) الصفحة 24

## **تحميل ورق مختلف**

#### **تحميل الأظرف**

<span id="page-26-0"></span>حمّل أظرفًا في منتصف وحدة تغذية الورق من الخلف، بادئًا بالحافة القصيرة بحيث تكون ألسنة الأظرف متجهة لأسفل، وحرِّك موجهات الحافة إلى<br>حواف الأظرف.

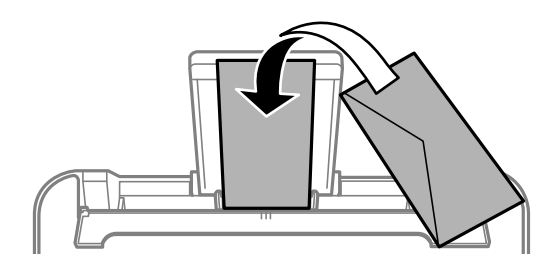

- **معلومات ذات صلة** | "الورق والسعات [المتوفرة" في](#page-156-0) الصفحة 157
	- $\bullet$  "أنواع ورق غير [متوفرة" في](#page-158-0) الصفحة 159

### **تحميل الورق المثقوب ًا مسبق**

حمِّل الورق في منتصف وحدة تغذية الورق الخلفية مع توجيه الجانب القابل للطباعة نحو الأعلى.

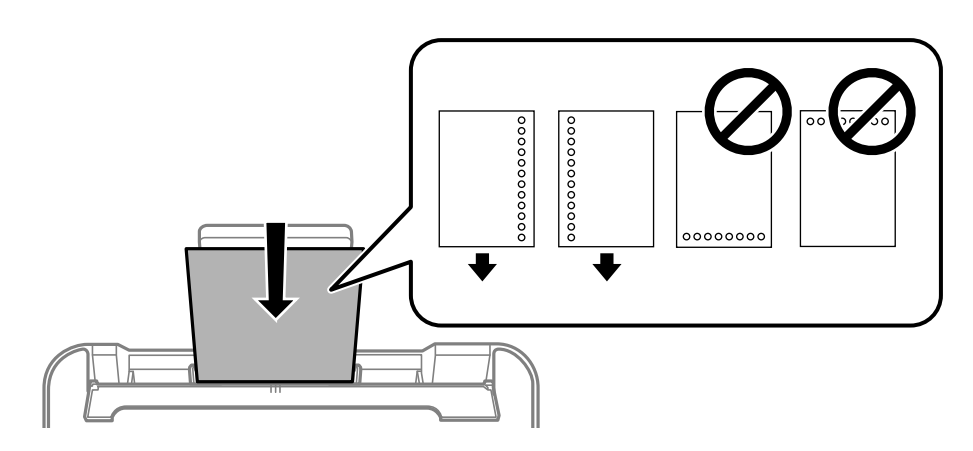

قم بتحميل ورقة واحدة من النوع العادي بالحجم المحدد مع جعل فتحات التجليد تجاه اليسار أو اليمين.  $\Box$ 

اضبط وضع الطباعة الخاص ملفك لتجنب الطباعة فوق الفتحات.  $\Box$ 

الطباعة التلقائية على الوجهين غير متوفرة بالنسبة للورق المثقوب مسبقًا.  $\Box$ 

#### **معلومات ذات صلة**

- | "الورق والسعات [المتوفرة" في](#page-156-0) الصفحة 157
	- ♦ "أنواع ورق غير [متوفرة" في](#page-158-0) الصفحة 159

#### **تحميل الورق الطويل**

<span id="page-27-0"></span>في حالة تحميل ورق أطول من الحجم legal، خزِّن درج دعم الورق، ثم قم بتسوية الحافة الأمامية من الورق. حدد **محدد بالمستخدم** كإعداد حجم<br>الورق.

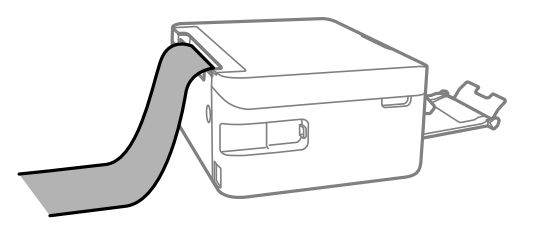

❏تأكد من ّ قص الورقة بشكل عمودي. قد يتسبب القصّ المائل في مشكلات تغذية الورق.

❏ لا ميكن تحميل الورق الطويل في درج الإخراج. قم بإعداد صندوق وما إلى ذلك للتأكد أن الورق لا يتساقط على الأرضية؟

لا تلمس الورق الذي يتم تغذيته أو إخراجه. قد يتسبب ذلك في إصابة يديك أو التسبب بخفض جودة الطباعة.  $\Box$ 

#### **معلومات ذات صلة**

- | "الورق والسعات [المتوفرة" في](#page-156-0) الصفحة 157
- ♦ "أنواع ورق غير [متوفرة" في](#page-158-0) الصفحة 159

# **وضع الأصلية المستندات**

<span id="page-28-0"></span>وضع المستندات الأصلية على زجاج الماسحة [الضوئية30................................](#page-29-0)

# <span id="page-29-0"></span>**وضع المستندات الأصلية على الماسحة زجاج الضوئية**

افتح غلاف المستندات. 1.

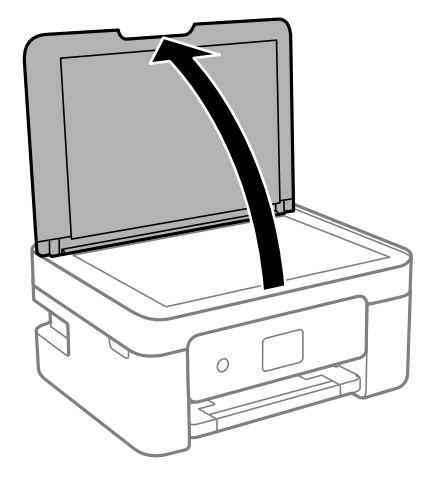

ن أزل أي غبار أو بقع موجودة على سطح زجاج الماسحة الضوئية باستخدام قطعة قماش ناعمة، وجافة، ونظيفة.  $^2$ 

*ملاحظة:* إذا كانت هناك أي نفايات أو أتربة على زجاج الماسحة الضوئية، فقد <sub>ت</sub>متد نطاق المسح الضوئي ليشملها، مما قد يغير موضع صورة المستند الأصلي أو *يقلله.*

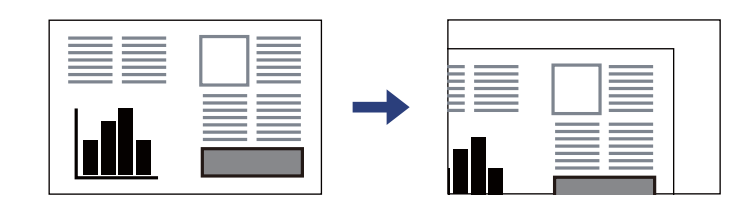

ن ضع المستند الأصلي حتى يكون وجهه لأسفل وحركه باتجاه العلامة الموجودة بالزاوية. $^3$ 

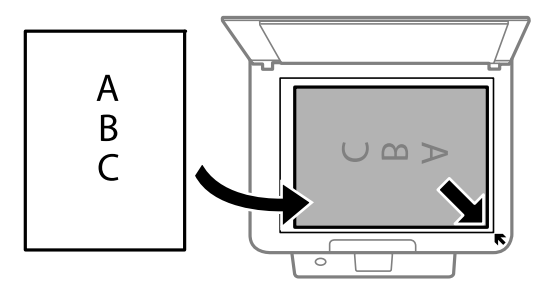

أغلق الغطاء برفق. 4.

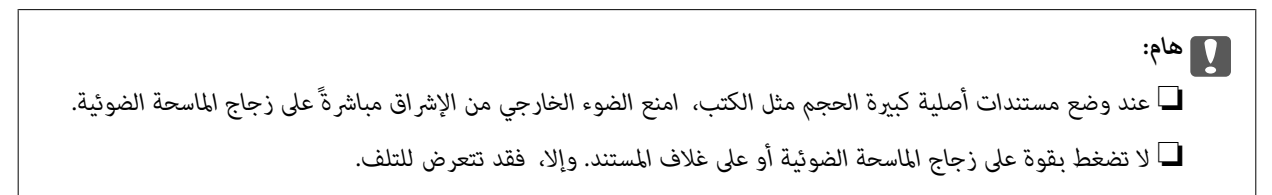

.<br>5. أزل المستندات الأصلية بعد إجراء المسح الضوئي.

*إذا تركت المستندات الأصلية على زجاج الماسحة الضوئية لفترة طويلة، فقد تلتصق تلك المستندات بسطح الزجاج. ملاحظة:*

 **معلومات ذات صلة**

| "مواصفات الماسحة [الضوئية" في](#page-170-0) الصفحة 171

# الطباعة

<span id="page-31-0"></span>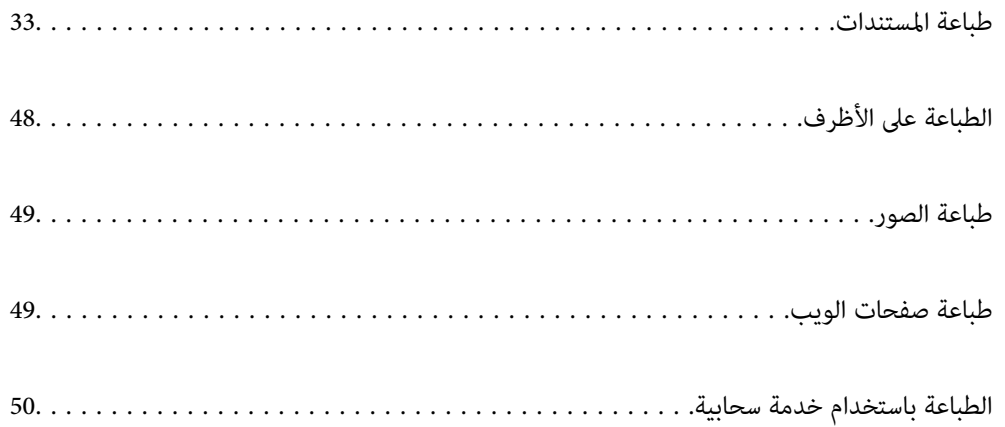

### **طباعة المستندات**

#### **الطباعة من كمبيوتر**

<span id="page-32-0"></span>يشرح هذا القسم كيفية طباعة مستند من الكمبيوتر التابع لك باستخدام Windows على سبيل المثال. في Mac OS, قد يختلف الإجراء أو قد تكون<br>بعض الميزات غير مدعومة.

#### **باستخدام الطباعة إعدادات سهلة**

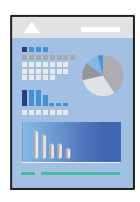

*قد تختلف العمليات ً بناء على التطبيق. راجع تعليامت التطبيق للاطلاع على التفاصيل. ملاحظة:*

- .<br>حمِّل الورق في الطابعة. $^{\rm l}$ "تحميل [الورق في وحدة](#page-24-0) تغذية الورق من الخلف" في الصفحة 25
	- .<br>2. افتح الملف الذي تريد طباعته.
	- حدد **طباعة** أو **إعداد الطباعة** من القامئة **ملف**. 3.
		- حدد الطابعة الخاصة بك. 4.
- حدد **التفضيلات** أو **الخصائص** للوصول إلى إطار برنامج تشغيل الطابعة. 5.

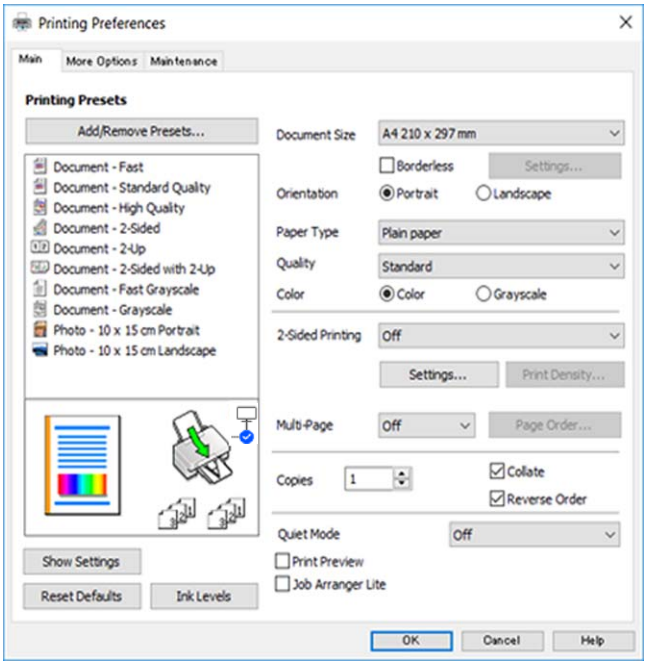

.<br>6. غيرٌ الإعدادات حسب الضرورة.

ميكنك الاطلاع على التعليامت عبر الإنترنت للحصول على شرح لعناصر الإعداد. يعرض النقر بزر الماوس الأمين فوق أحد العناصر **تعليامت**.

- انقر فوق **OK** لإغلاق نافذة برنامج تشغيل الطابعة. 7.
	- انقر فوق **طباعة**. 8.

#### **معلومات ذات صلة**

- | "قامئة أنواع [الورق" في](#page-23-0) الصفحة 24
- | "الورق والسعات [المتوفرة" في](#page-156-0) الصفحة 157

#### **إضافة إعدادات المسبقة الطباعة لسهولة الطباعة**

إذا قمت بإنشاء إعداد مسبق خاص بك لأكثر إعدادات الطباعة استخدامًا وشيوعًا ببرنامج تشغيل الطابعة، ۽كنك الطباعة بسهولة عن طريق تحديد<br>الإعداد المسبق من القاعًة.

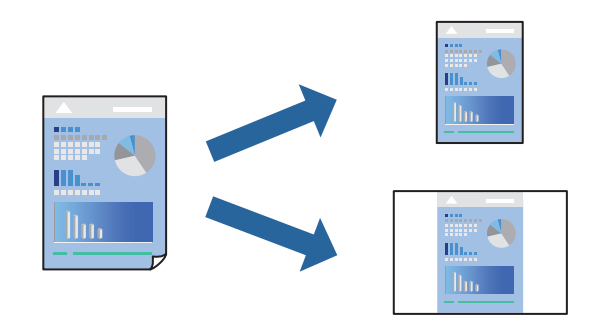

- من علامة تبويب برنامج تشغيل الطابعة **رئيسي** أو **مزيد من الخيارات**، عنيّ كل عنصر (مثل **حجم المستند** و **نوع الورق** .) 1.
	- انقر فوق **إضافة/إزالة إعدادات مسبقة الضبط** في **إعدادات طباعة مسبقة الضبط**. 2.
		- .<br><sup>3.</sup> أدخل ا**لاسم** وإذا لزم الأمر، فأدخل تعليقًا.
			- انقر فوق **حفظ**. 4.

*ملاحظة:* لحذف إعداد مسبق <del>م</del>ّت إضافته، انقر فوق **إضافة/إزالة إعدادات مسبقة الضبط**، وحدد اسم الإعداد المسبق الذي تريد حذفه من القائمة، ثم *احذفه.*

انقر فوق **طباعة**. 5.

 في المرة التالية التي تريدفيها الطباعة باستخدام الإعدادات نفسها، حدد اسم الإعداد المسجل من **إعدادات طباعة مسبقة الضبط**، وانقر فوق .**OK**

#### **الطباعة على الوجهني**

ميكنك استخدام أي من الطرق التالية للطباعة على كلا جانبي الورق.

❏الطباعة التلقائية على الوجهني

❏الطباعة اليدوية على الوجهني

عندما تنتهي الطابعة من الطباعة على الوجه الأول، اقلب الورقة للطباعة على الجانب الآخر.

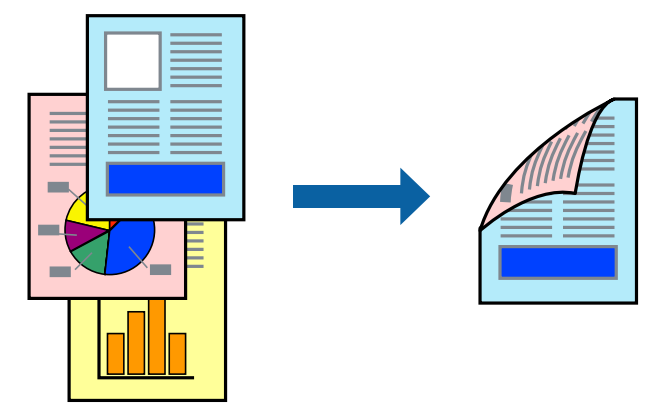

 *لا تتوفر هذه الميزة للطباعة بلا حدود. ملاحظة:*

ادخل إلى برنامج تشغيل الطابعة، ثم اضبط الإعدادات التالية. علامة التبويب **رئيسي** > **الطباعة على الوجهني**

```
 معلومات ذات صلة
```
- | "ورق للطباعة على [الوجهني" في](#page-158-0) الصفحة 159
- | "تعذر إجراء الطباعة اليدوية على الوجهني [\( Windows "\(في](#page-152-0) الصفحة 153

#### **طباعة كتيب**

كام ميكنك طباعة الكتيبات التي ميكن إنشاؤها عن طريق إعادة ترتيب الصفحات وطي المطبوعات.

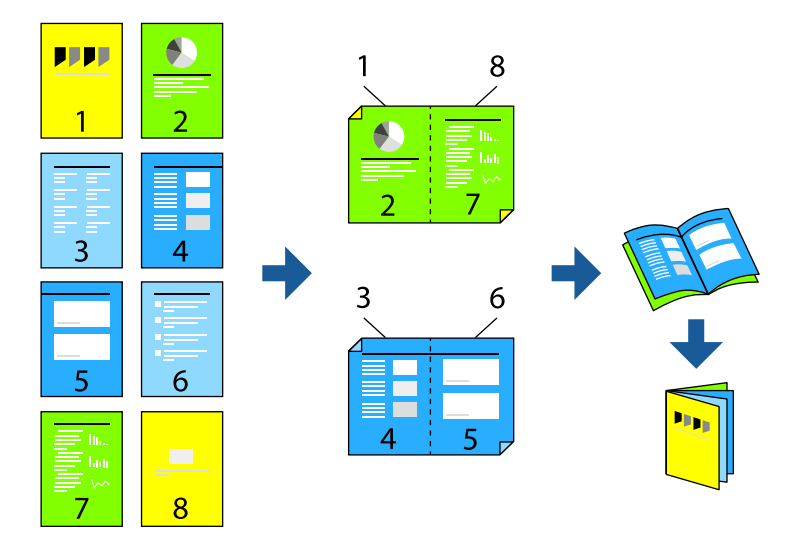

 *لا تتوفر هذه الميزة مع الطباعة بلا حدود. ملاحظة:*

ادخل إلى برنامج تشغيل الطابعة، ثم اضبط الإعدادات التالية.

في علامة التبويب **رئيسي**، حدد طريقة الطابعة على الوجهني من **الطباعة على الوجهني**, ثم حدد **إعدادات** > **كتيب**.

#### **معلومات ذات صلة**

- | "ورق للطباعة على [الوجهني" في](#page-158-0) الصفحة 159
- | "تعذر إجراء الطباعة اليدوية على الوجهني [\( Windows "\(في](#page-152-0) الصفحة 153

#### **طباعة صفحات متعددة على ورقة واحدة**

ميكنك طباعة عدة صفحات من البيانات على ورقة واحدة.

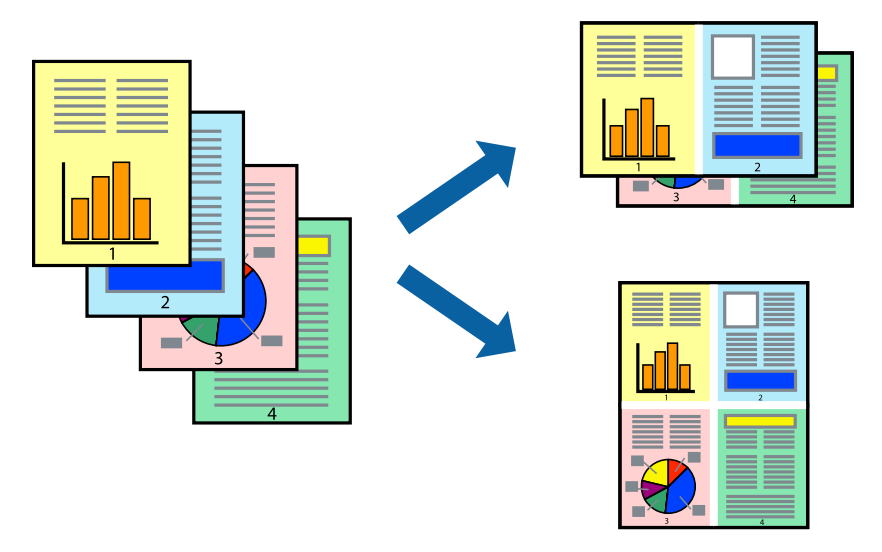

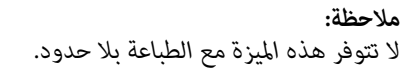

ادخل إلى برنامج تشغيل الطابعة، ثم اضبط الإعدادات التالية. علامة التبويب **رئيسي** > **متعدد الصفحات** > **2 فأعلى**, وما إلى ذلك.

#### **الطباعة لملاءمة حجم الورق**

مكنك الطباعة لملامًة حجم الورق الذي قمت بتحميله في الطابعة.

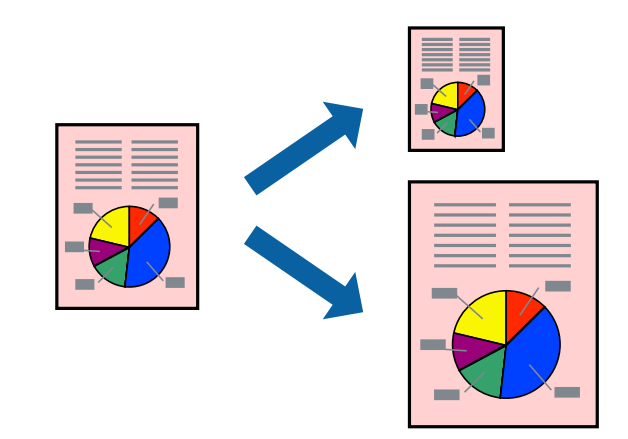

 *لا تتوفر هذه الميزة مع الطباعة بلا حدود. ملاحظة:*

ادخل إلى برنامج تشغيل الطابعة، ثم اضبط الإعدادات التالية.
في علامة التبويب **مزيد من الخيارات** > **ورق الإخراج**, حدد حجم الورق َّل المحم .

### **طباعة مستند مصغر أو مكبر في أي تكبري**

ميكنك تصغري حجم مستند أو تكبريه بنسبة مئوية معينة.

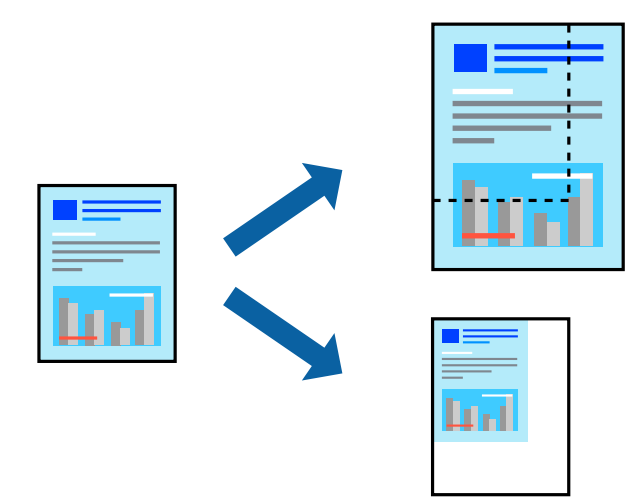

 *لا تتوفر هذه الميزة مع الطباعة بلا حدود. ملاحظة:*

- من علامة التبويب **مزيد من الخيارات** الخاصة ببرنامج تشغيل الطابعة، حدد حجم المستند من إعداد **حجم المستند**. 1.
	- حدد حجم الورق الذي تريد طباعته من إعداد **ورق الإخراج**. 2.
	- حدد **تصغري/تكبري المستند** و **تكبري/تصغري إلى**، ثم أدخل نسبة مئوية. 3.

#### **طباعة صورة واحدة على عدة صفحات للتكبري (إنشاء ملصق)**

تتيح هذه الميزة طباعة صورة واحدة على عدة صفحات من الورق. مكنك عمل ملصق بحجم أكبر عن طريق لصقهما معاً.

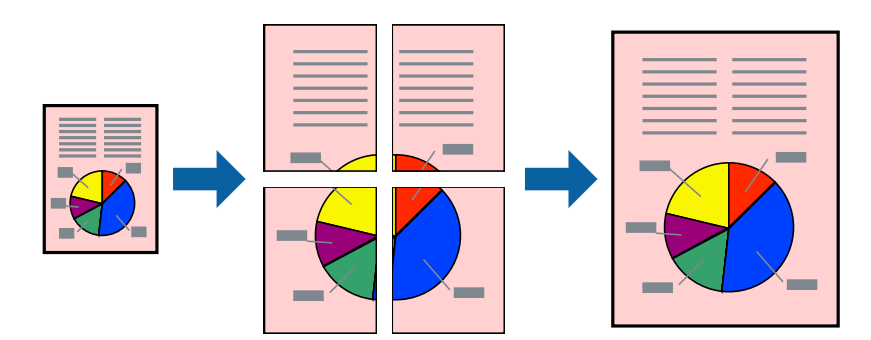

 *لا تتوفر هذه الميزة مع الطباعة على الوجهني. ملاحظة:*

ادخل إلى برنامج تشغيل الطابعة، ثم اضبط الإعدادات التالية.

علامة التبويب **رئيسي** > **متعدد الصفحات** > **ملصق 2x**,**2** وما إلى ذلك.

#### *عمل ملصقات باستخدام علامات المحاذاة المتداخلة*

إليك ً مثالالكيفية عمل ملصق عندما يتم تحديد **ملصق 2x2** ، وتحديد **علامات محاذاة متراكبة** في **طباعة موجهات القطع**.

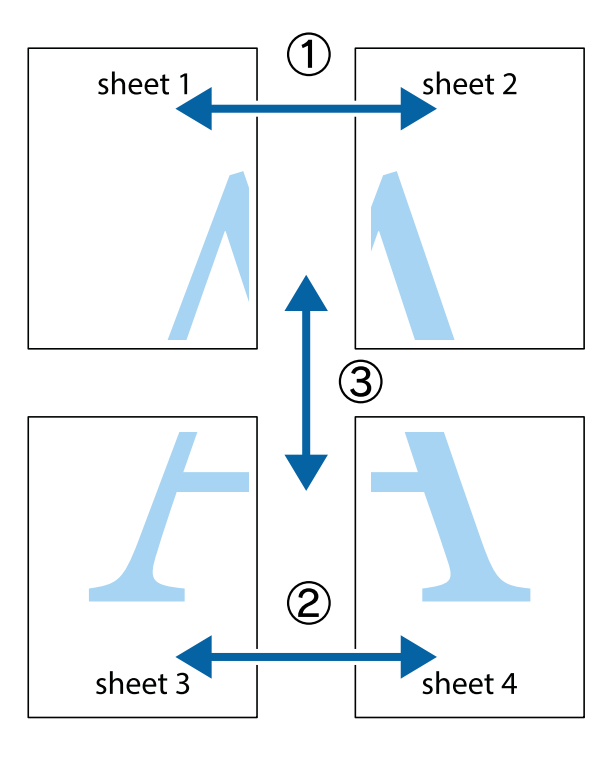

<sup>1.</sup> قم بإعداد 1 Sheet و 2 Sheet. اقطع هوامش 1 Sheet بطول الخط الأزرق الرأسي ومرورًا منتصف العلامتين المتصالبتين العلوية<br>والسفلية.

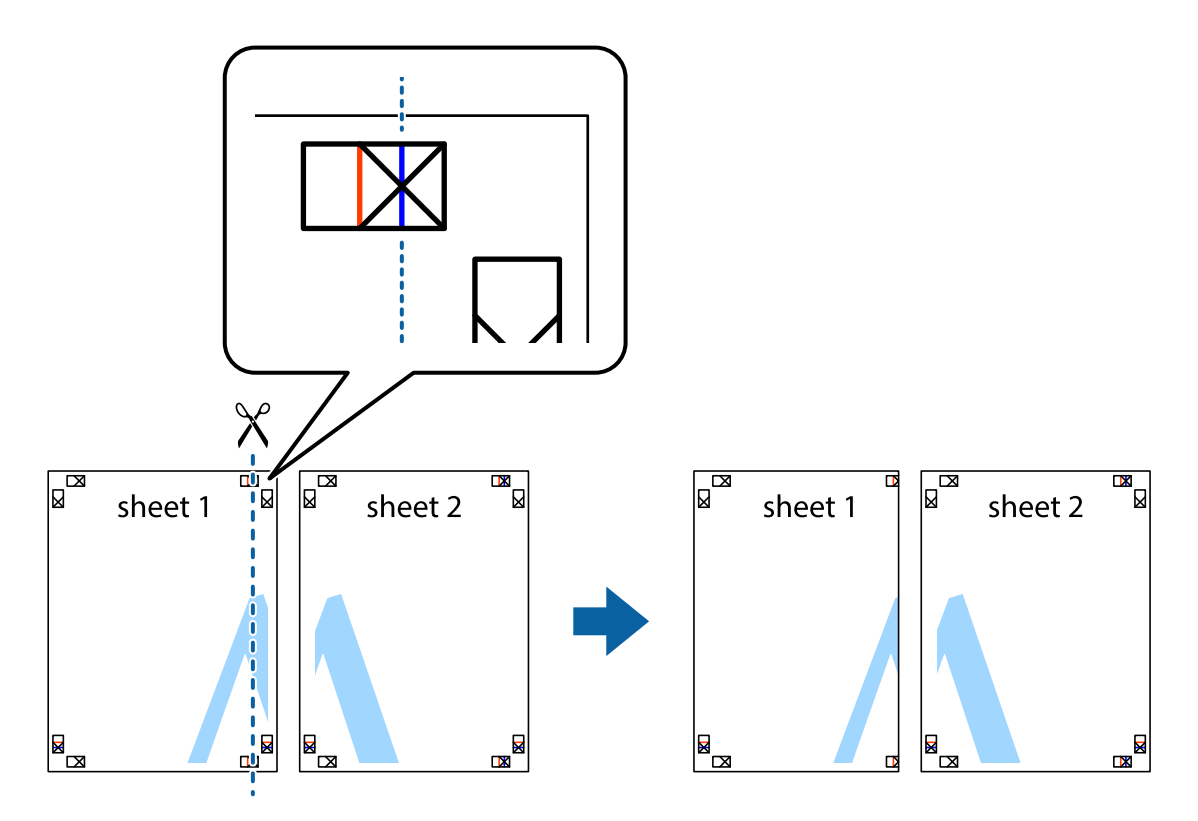

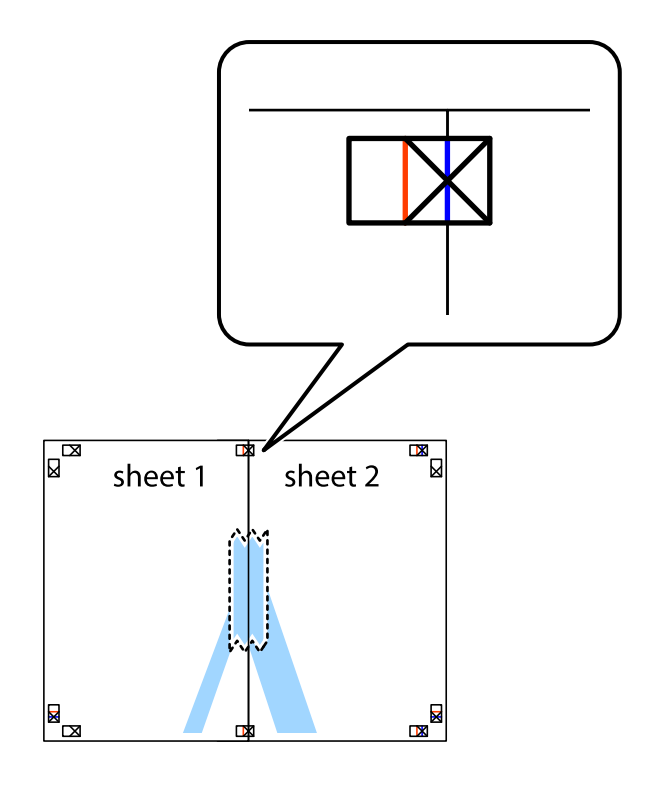

شع حافة 1 Sheet فوق 2 Sheet وقم محاذاة العلامات المتصالبة، ثم قم بتثبيت الورقتين معًا من الخلف مؤقتًا.  $^2$ 

.<br>3. اقطع الورقتين اللتين قمت بتثبيتهما معًا إلى ورقتين في الخط الطولي الأحمر عبر علامات المحاذاة (الخط إلى يسار العلامات المتصالبة في هذه المرة).

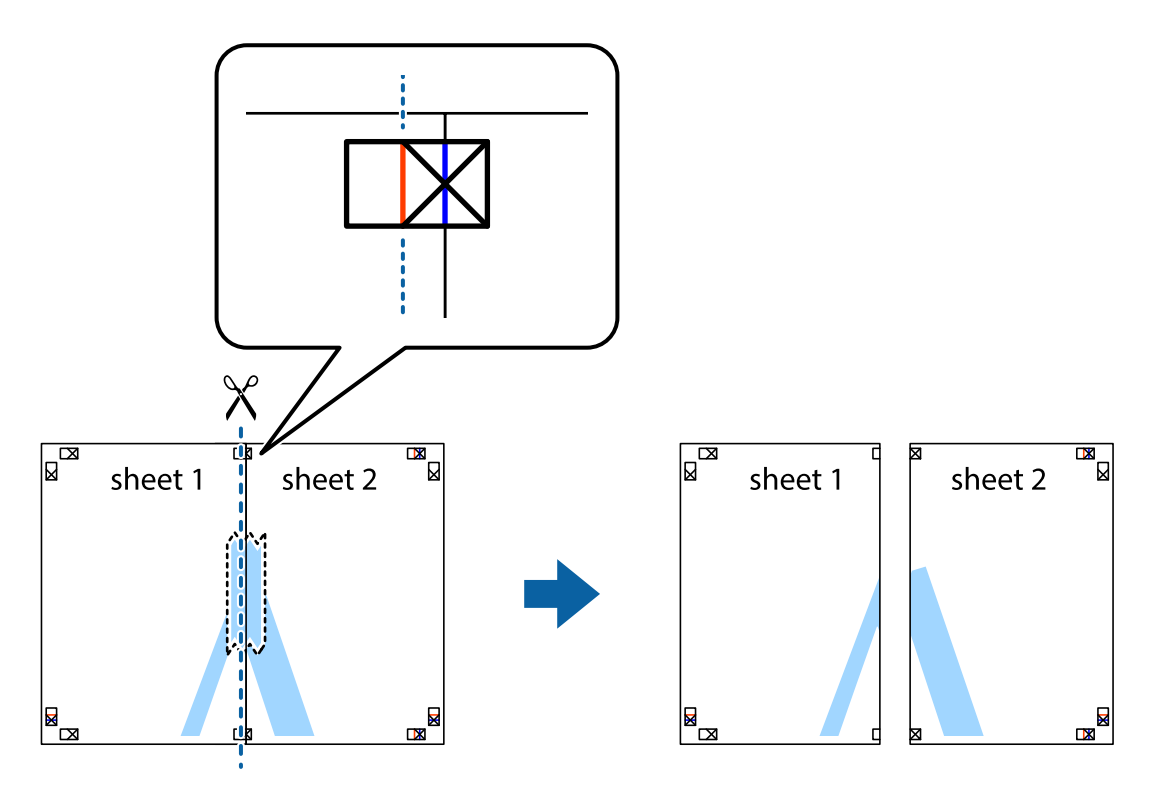

وقم بتثبيت الورقتين معًا من الخلف.  $^4$ 

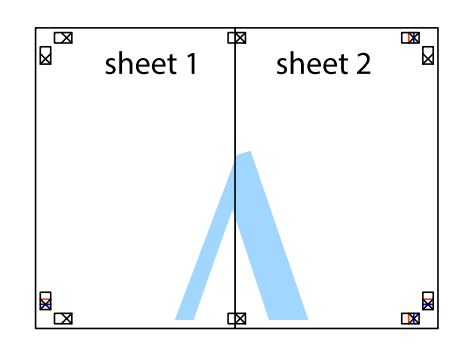

- 5. كرر الخطوات من 1 إلى 4 لتثبيت 3 Sheet و 4 Sheet معًا.
- 6. اقطع هوامش Sheet 1 و 2 Sheet بطول الخط الأزرق الأفقي ومرورًا منتصف العلامتين المتصالبتين اليسرى واليمنى.

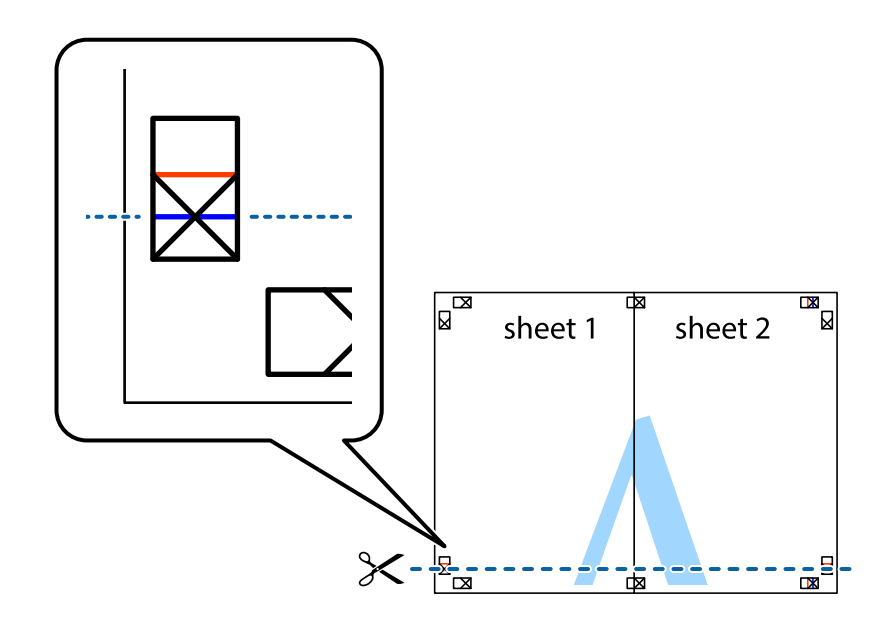

ر.<br>تمع حافة الورقة 1 Sheet و 2 Sheet فوق 3 Sheet و 4 Sheet وقم محاذاة العلامتين المتصالبتين، ثم قم بتثبيتهم معًا من الخلف مؤقتًا.

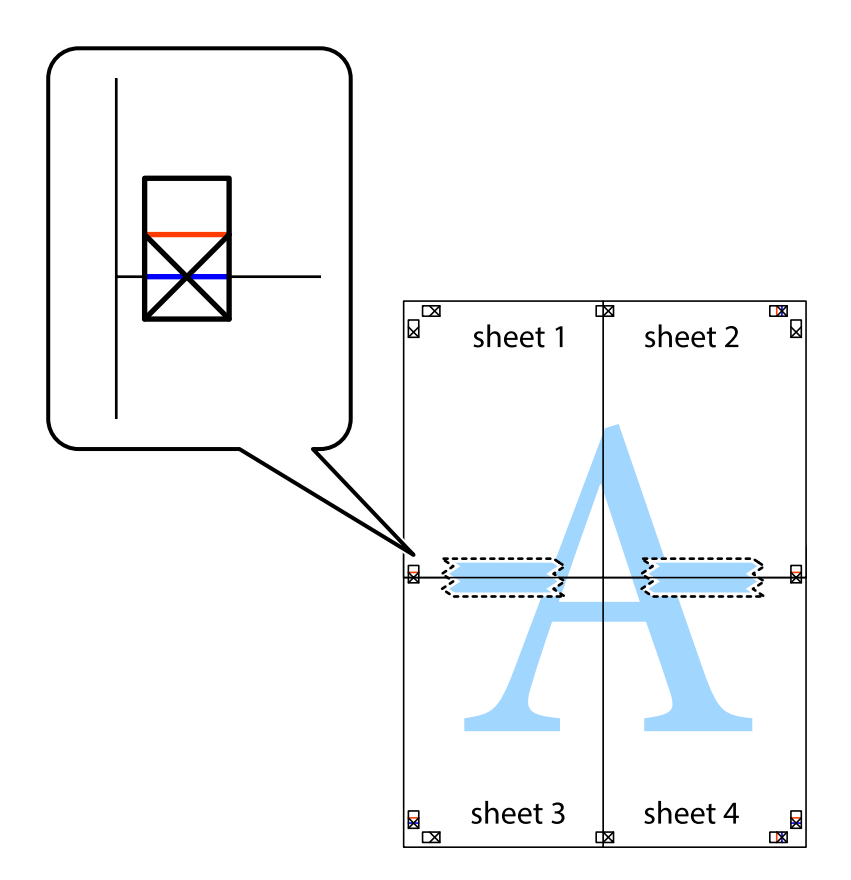

ي.<br>اقطع الورقتين اللتين قمت بتثبيتهما معًا إلى ورقتين في الخط الأفقي الأحمر عبر علامات المحاذاة (الخط إلى أعلى العلامات المتصالبة في هذه المرة).

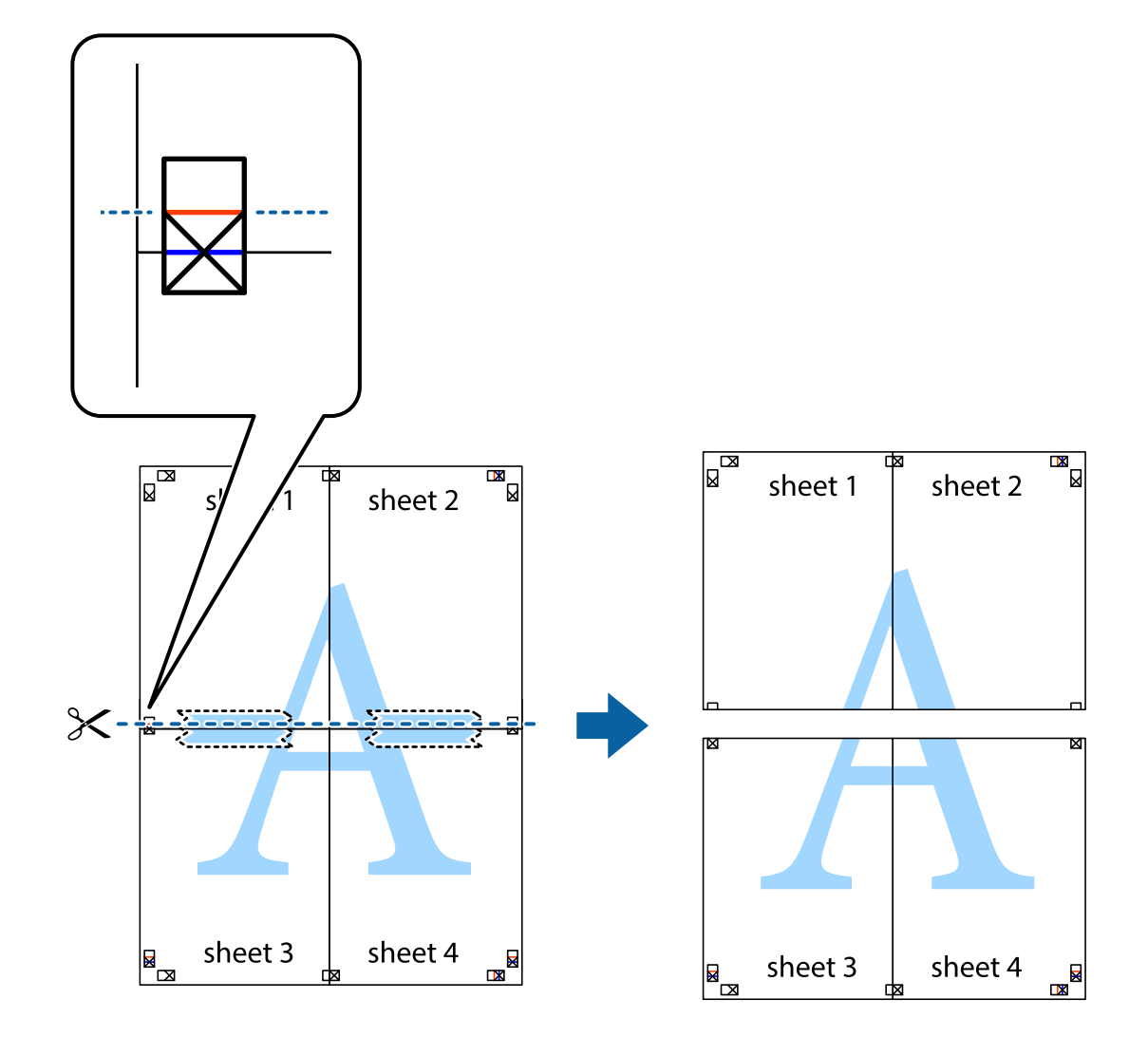

و.<br>يقم بتثبيت الورقتين معًا من الخلف.

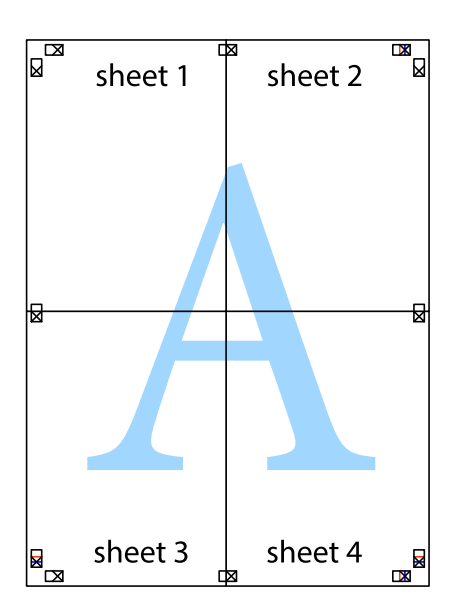

اس اقطع الهوامش المتبقية في الموجه الخارجي.  $\,10\,$ 

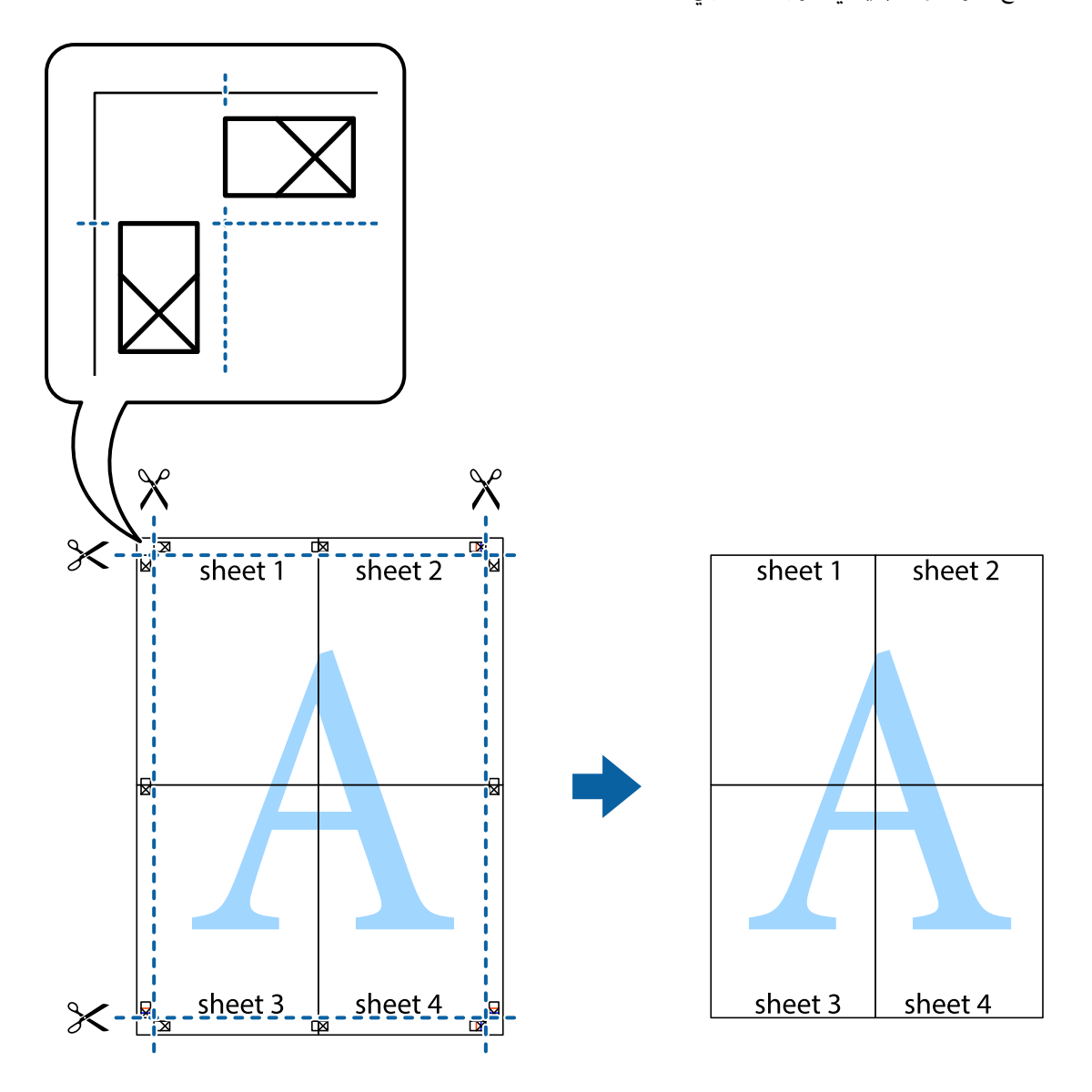

#### الطباعة باستخدام رأس الصفحة وتذييلها

يمكنك طباعة معلومات مثل اسم المستخدم وتاريخ الطباعة في رؤوس الصفحات أو تذييلاتها.

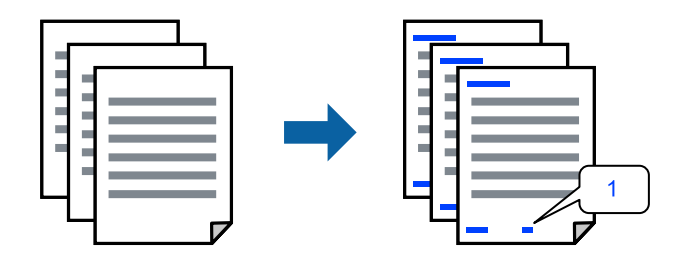

ادخل إلى برنامج تشغيل الطابعة، ثم اضبط الإعدادات التالية.

علامة التبويب **مزيد من الخيارات** > **ميزات العلامة المائية** > **/العنوان التذييل**

#### **طباعة منوذج غري قابل للنسخ**

عكنك طباعة موذج غير قابل للنسخ على مطبوعاتك. لا تتم طباعة الأحرف نفسها وتكون الطباعة بأكملها متناغمة مع الشاشة بصورة خفيفة عند<br>الطباعة. تظهر الحروف المخفية عند تصويرها لسهولة تمييز النص الأصلى عن النسخ.

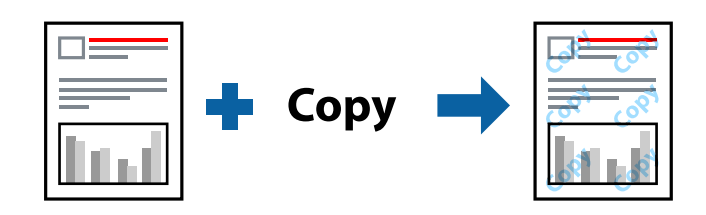

مُوذج غير قابل للنسخ متوفر وفقًا للشروط التالية:

 $L$ etterhead نوع الورق: ورق عادي،  $\Box$ 

الجودة: قياسي $\Box$ 

الطباعة التلقائية على الوجهين: إيقاف تشغيل  $\Box$ 

❏بلا أطر: مل يتم التحديد

ع تصحيح الألوان: تلقائى $\Box$ 

ادخل إلى برنامج تشغيل الطابعة، ثم اضبط الإعدادات التالية.

علامة التبويب **مزيد من الخيارات** > **ميزات العلامة المائية** > **منوذج غري قابل للنسخ**

#### **طباعة ملفات متعددة معا**

منظم المهام البسيط يسمح لك بجمع ملفات متعددة تم إنشاؤها بواسطة تطبيقات مختلفة وطباعتها كمهمة طباعة واحدة. مكنك تحديد إعدادات<br>الطباعة للملفات المجمعة، مثل تخطيط الصفحات المتعددة، والطباعة على الوجهين.

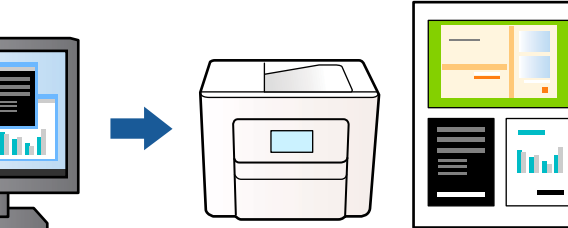

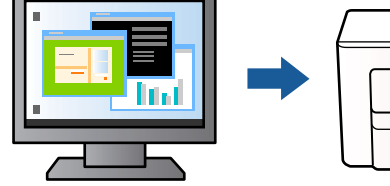

في علامة التبويب **رئيسي** ببرنامج تشغيل الطابعة، حدد **منظم المهام البسيط**, ثم انقر فوق **موافق**. 1.

انقر فوق **طباعة**. 2.

عند بدء الطباعة، يتم عرض نافذة منظم المهام البسيط.

- عند فتح نافذة منظم المهام البسيط، افتح الملف الذي تريد دمجه مع الملف الحالي، ثم كرر الخطوات المذكورة أعلاه. 3.
- عند تحديد مهمة طباعة متت إضافتها إلى مشروع طباعة في نافذة منظم المهام البسيط، ميكنك تعديل تخطيط الصفحة. 4.

انقر فوق **طباعة** من القامئة **ملف** لبدء الطباعة. 5.

*ملاحظة:*

إذا قمت بإغلاق نافذة منظم المهام البسيط قبل إضافة جميع بيانات الطباعة إلى مشروع طباعة، يتم إلغاء مهمة الطباعة التي تعمل عليها حاليًا. انقر *فوق حفظ من القامئة ملف لحفظ المهمة الحالية. امتداد الملفات المحفوظة هو " ecl".*

```
لفتح مشروع طباعة، انقر فوق منظم المهام البسيط في علامة التبويب الصيانة ببرنامج تشغيل الطابعة لفتح نافذة منظم المهام البسيط. ثم حدد فتح<br>من القائمة ملف لتحديد الملف.
```
#### **باستخدام الطباعة خاصية الطباعة العالمية بالألوان**

ميكنك تحسني عرض النص والصورة في المطبوعات.

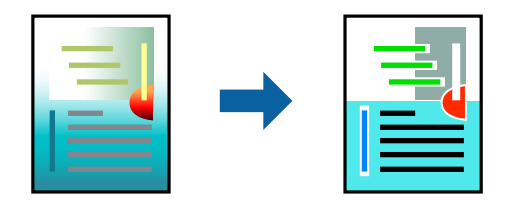

لاتتوفر طباعة عمومية بالألوان إلاعند تحديد الإعدادات التالية فقط.

 $\Box$ نوع الورق: ورق عادي، Letterhead

❏الجودة : قياسي أو جودة أعلى

❏اللون : اللون

التطبيقات: 2007 Microsoft® Office أو أحدث Microsoft

حجم النص: 96 نقطة أو أصغر $\Box$ 

ادخل إلى برنامج تشغيل الطابعة، ثم اضبط الإعدادات التالية.

علامة التبويب **مزيد من الخيارات** > **تصحيح الألوان** > **خيارات الصورة** > **طباعة عمومية بالألوان**

#### **ضبط الطباعة لون**

ميكنك ضبط الألوان المستخدمة في مهمة الطباعة. لايتم تطبيق هذه التعديلات على البيانات الأصلية.

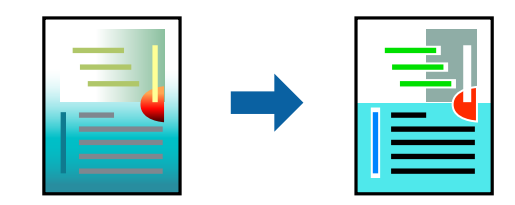

ادخل إلى برنامج تشغيل الطابعة، ثم اضبط الإعدادات التالية. علامة التبويب **مزيد من الخيارات** > **تصحيح الألوان** > **مخصص** > **متقدم**, وما إلى ذلك.

#### **الطباعة لتوضيح الخطوط الرقيقة**

ميكنك جعل الخطوط الرفيعة التي تكون رقيقة ً جدا للطباعة سميكة.

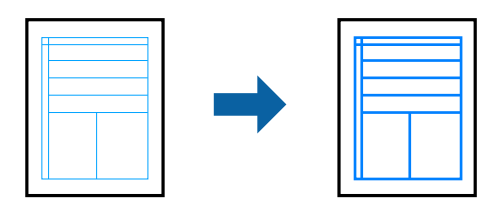

ادخل إلى برنامج تشغيل الطابعة، ثم اضبط الإعدادات التالية.

علامة التبويب **مزيد من الخيارات** > **تصحيح الألوان** > **خيارات الصورة** > **إبراز الخطوط الرفيعة**

#### **طباعة الرموز الشريطية الواضحة**

<span id="page-45-0"></span>في حال تعذرت قراءة الرموز الشريطية المطبوعة بشكل صحيح، عكنك الطباعة بوضوح باستخدام تسرب الحبر المنخفض. ولا تقم بتمكين هذه الميزة<br>إلا إذا تعذّر إجراء المسح الضوئي للرمز الشريطي الذي طبعته فقط. قد لا تكون ميزة إزالة ضبابية

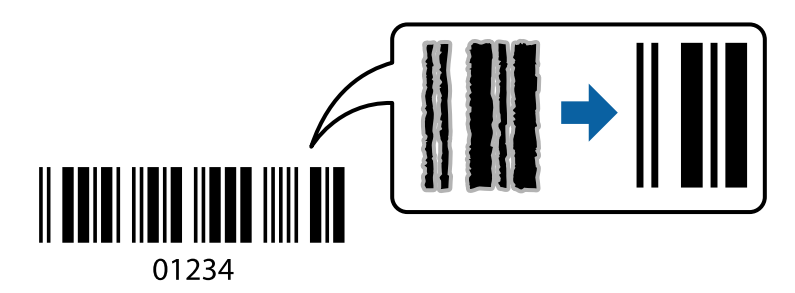

ميكنك استخدام هذه الميزة مع أنواع الورق وجودة الطباعة التالية. ورق عادي أو Letterheadأو ظرف : قياسي ادخل إلى برنامج تشغيل الطابعة، ثم اضبط الإعدادات التالية. علامة التبويب **الصيانة** > **إعدادات موسعة** > **وضع الرمز الشريطي**

### **طباعة المستندات من الأجهزة الذكية**

يمكنك طباعة المستندات من جهاز ذكي مثل الهاتف الذكي أو جهاز الكمبيوتر اللوحي.

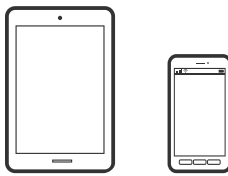

#### **Epson Smart Panel الطباعة باستخدام**

برنامج Epson Smart Panel عبارة عن تطبيق يتيح لك إجراء عمليات الطابعة بسهولة، مما في ذلك الطباعة أو النسخ أو المسح الضوئي من جهاز ذكي مثل هاتف ذي أو كمبيوتر لوحي. مكنك توصيل الطابعة والهاتف الذي عبر شبكة لاسلكية، والتحقق من مستويات الحبر وحالة الطابعة، والتحقق<br>بحثًا عن حلول إذا حدث خطأ. ومكنك أيضًا النسخ بسهولة من خلال تسجيل مفضلة للنسخ.

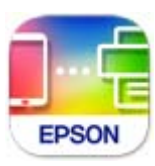

ثبِّت Panel Smart Epson من عنوان URL أو رمز الاستجابة السريعة QR التالي. <https://support.epson.net/smpdl/>

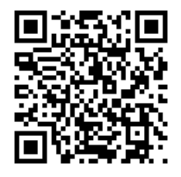

ابدأ Panel Smart Epson, ثم حدد قامئة الطباعة في الشاشة الرئيسية.

#### **طباعة المستندات باستخدام AirPrint**

يتسبب AirPrint في مّكين الطباعة اللاسلكية الفورية من أجهزة iPhone، وiPad، وiPod touch، وMac دون الحاجة إلى تثبيت برامج تشغيل أو<br>تنزيل برامج.

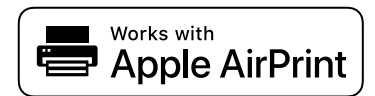

*ملاحظة:*

إذا قمت بتعطيل رسائل تكوين الورق في لوحة تحكم الطابعة الخاصة بك، فلن تتمكن من استخدام AirPrint. لتفعيل الرسائل عند الضرورة، انظر الرابط *.أدناه*

قم بإعداد طابعتك لإجراء الطباعة اللاسلكية. راجع الرابط أدناه. 1.

```
https://epson.sn
```
- وصِّل جهاز Apple الخاص بك بالشبكة اللاسلكية نفسها التي تتصل بها الطابعة الخاصة بك.  $^2$ 
	- .<br>اطبع ما تحتاجه من جهازك بالطابعة. $^3$

```
للاطلاع على التفاصيل، راجع صفحة AirPrint في موقع Apple على الويب. ملاحظة:
```
#### **معلومات ذات صلة**

| "تعذر الطباعة حتى ولو تم إنشاء اتصال [\( iOS "\(في](#page-107-0) الصفحة 108

#### **باستخدام الطباعة برنامج Enabler Print Epson**

<sub>.</sub><br>يمُكنك طباعة المستندات، والرسائل الإلكترونية، والصور، وصفحات الويب لاسلكيًا من هاتفك أو جهازك اللوحي الذي يعمل بنظام التشغيل Android (الإصدار 4.4 من Android أو إصدار أحدث). ومع عدد قليل من النقرات، سيكتشف جهاز Android الخاًص بك طابعة Epson المتصلة<br>بالشبكة اللاسلكية نفسها.

.Google Play من وثبِّهه Epson Print Enabler عن ابحث

انتقل إلى **الإعدادات** في جهاز Android الخاص بك، وحدد **طباعة** ثم قم بتمكين تطبيق Epson Print Enabler. من أحد تطبيقات جهاز Android<br>مثل Chrome، اضغط على رمز القائمة واطبع ما هو ظاهر على الشاشة.

*إذا كنت لا ترى طابعتك، فاضغط على جميع الطابعات وحدد طابعتك. ملاحظة:*

#### **Mopria Print Service الطباعة باستخدام**

 تُتيح خدمة Service Print Mopria الطباعة اللاسلكية من الأجهزة اللوحية والهواتف الذكية التي تعمل بنظام .Android .Google Play من Mopria Print Service ثبت

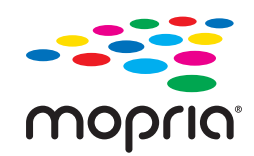

للحصول على مزيد من التفاصيل، تفضل بزيارة موقع ويب Mopria عبر https://mopria.org.

### **الطباعة على الأظرف**

### **الطباعة على الأظرف من جهاز كمبيوتر ( Windows(**

- $\,$ . قم بتحميل الأظر ف $\,$  في الطابعة.  $^{\,1}$ "تحميل [الأظرف" في](#page-26-0) الصفحة 27
- .<br>2. افتح الملف الذي تريد طباعته.
- قم بالوصول إلى نافذة برنامج تشغيل الطابعة. $^3$
- حدد حجم الظرف من **حجم المستند** في علامة التبويب **رئيسي**، ثم حدد **ظرف** من **نوع الورق**. 4.
- اضبط العناصر الأخرى الموجودة بعلامتي التبويب **رئيسي** و**مزيد من الخيارات** إذا لزم الأمر، ثم انقر فوق **موافق**. 5.
	- انقر فوق **طباعة**. 6.

### **الطباعة على الأظرف من جهاز كمبيوتر ( OS Mac(**

- $\,$ قم بتحميل الأظرف في الطابعة.  $^1$ "تحميل [الأظرف" في](#page-26-0) الصفحة 27
- .<br>2. افتح الملف الذي تريد طباعته.
- حدد **طباعة** من القامئة **ملف** أو أمر آخر للوصول إلى مربع حوار الطباعة. 3.
	- حدد الحجم كإعداد **حجم الورق**. 4.
	- حدد **إعدادات الطباعة** من القامئة المنبثقة. 5.
		- حدد **الظرف** ليكون إعداد **نوع الوسائط**. 6.
		- اضبط العناصر الأخرى حسب الضرورة. $^7$ 
			- انقر فوق **طباعة**. 8.

### **طباعة الصور**

#### **طباعة الصور من الكمبيوتر**

يسمح لك +Epson Photo بطباعة الصور بسهولة ودقة في تخطيطات متعددة على ورق الصور أو ملصقات CD/DVD (طباعة ملصقات<br>CD/DVD مدعومة فقط من قبل بعض الطرز.). راجع تعليمات التطبيق للاطلاع على التفاصيل.

### **طباعة صفحات الويب**

#### **طباعة صفحات الويب من جهاز كمبيوتر**

يسمح لك +Photo Epson بعرض صفحات الويب، واقتصاص المنطقة المحددة، ثم تحريرها وطباعتها. راجع تعليامت التطبيق للاطلاع على التفاصيل.

### **طباعة صفحات الويب من الأجهزة الذكية**

ثبِّت Panel Smart Epson من عنوان URL أو رمز الاستجابة السريعة QR التالي.

#### <https://support.epson.net/smpdl/>

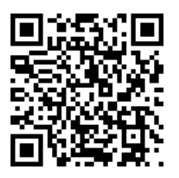

افتح صفحة الويب التي تريد طباعتها في تطبيق متصفح الويب الخاص بك. اضغط على **مشاركة** من قامًة تطبيق متصفح الويب، وحدد <mark>اللوحة</mark><br>ا**لذكية**, ثم ابدأ الطباعة.

### **الطباعة باستخدام خدمة سحابية**

باستخدام خدمة Epson Connect المتوفرة على الإنترنت، يمكنك الطباعة من هاتفك الذي أو جهاز الكمبيوتر اللوحي أو الكمبيوتر المحمول، في أي<br>وقت وبشكل عملى في أي مكان. لاستخدام هذه الخدمة، يجب عليك تسجيل المستخدم والطابعة في Epso

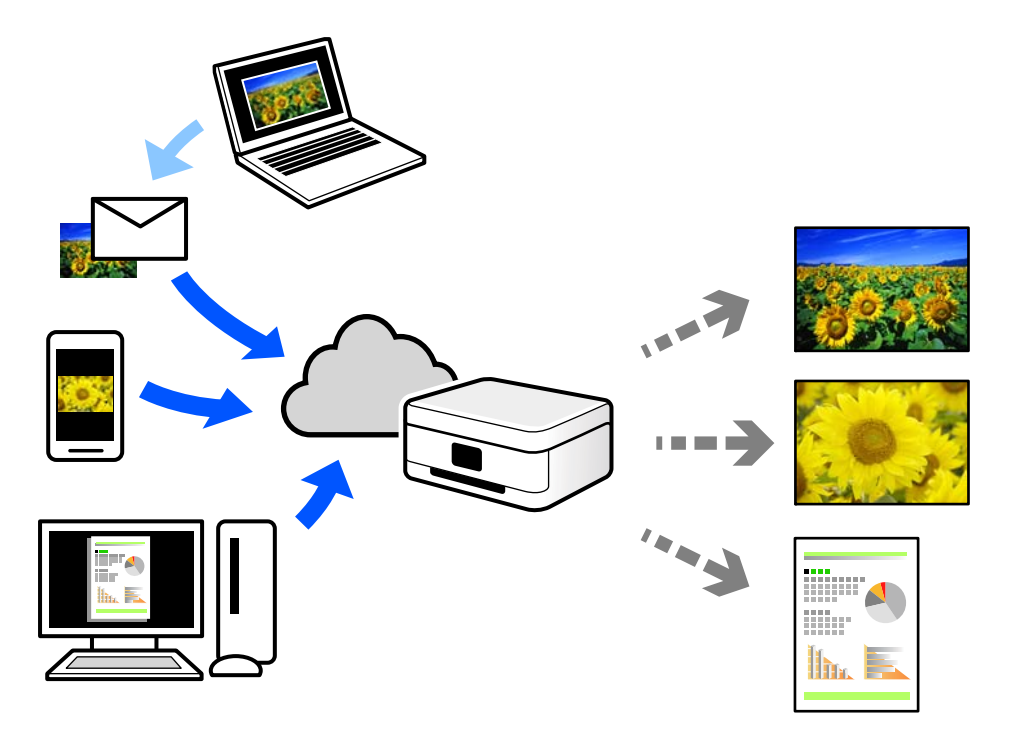

الميزات المتوفرة على الإنترنت على النحو التالي.

#### Email Print❏

عند إرسال رسالة بريد إلكتروني تحتوي على مرفقات مثل مستندات أو صور إلى عنوان بريد إلكتروني معين للطابعة، عكنك طباعة رسالة البريد<br>الإلكتروني هذه وكذلك المرفقات من موقع بعيد مثل البيت أو من الطابعة المكتبية.

#### Remote Print Driver❏

يُعد هذا التطبيق برنامج تشغيل مشتركًا مدعومًا من قبل برنامج تشغيل الطابعة عن بُعد. عند الطباعة باستخدام طابعة في موقع بعيد، عكنك<br>الطباعة من خلال تغيير الطابعة على نافذة التطبيقات المعتادة.

راجع مدخل الويب Connect Epson للحصول على تفاصيل حول كيفية الإعداد أو الطباعة.

<https://www.epsonconnect.com/>

(أوروبافقط) [http://www.epsonconnect.eu](http://www.epsonconnect.eu/)

# **النسخ**

<span id="page-50-0"></span>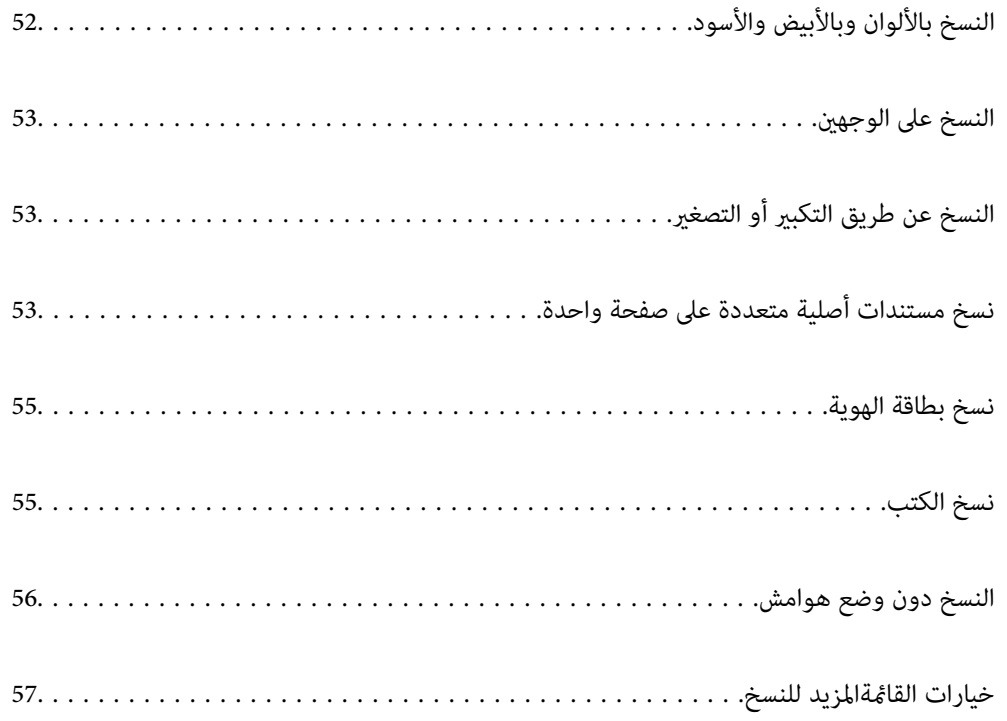

### **النسخ بالألوان وبالأبيض والأسود**

<span id="page-51-0"></span>يشرح هذا القسم خطوات نسخ مستندات أصلية بالألوان وبالأبيض والأسود.

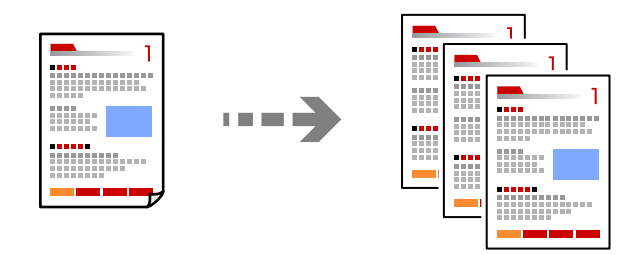

. حمِّل الورق في الطابعة.  $^{\rm l}$ 

"تحميل [الورق في وحدة](#page-24-0) تغذية الورق من الخلف" في الصفحة 25

ضع المستندات الأصلية. 2.

"وضع المستندات الأصلية على زجاج الماسحة [الضوئية" في](#page-29-0) الصفحة 30

حدد **نسخ** في الشاشة الرئيسية. 3.

حدد عنصرًا، واستخدم أزرار هـ V ♦ حلم ثم اضغط على الزر OK.

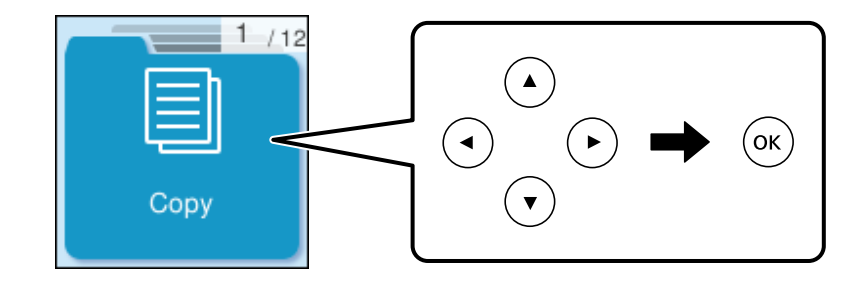

- حدّد **اللون** أو **أبيض/أسود**. 4.
- حدد عدد النسخ المطلوبة. 5.
	- اضغط على الزر $\Phi$ .  $^6$

*تبدو ألوان الصور المنسوخة، وأحجامها ، وحدودها مختلفة ً قليلا عن الصور الأصلية. ملاحظة:*

#### **معلومات ذات صلة**

| "خيارات [القامئةالمزيد](#page-56-0) للنسخ" في الصفحة 57

### **النسخ على الوجهني**

نسخ عدة مستندات أصلية على كلا جانبي الورقة.

<span id="page-52-0"></span>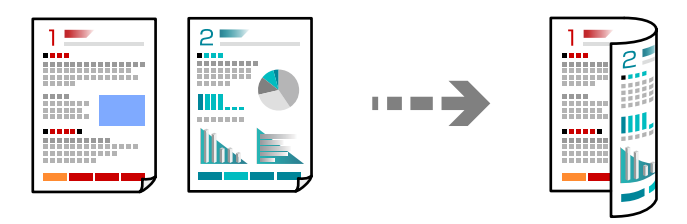

**نسخ** > **المزيد** > **قامئة** > **إعدادات** > **إعدادات** > **ثنايئ الوجه**

#### **معلومات ذات صلة**

| "خيارات [القامئةالمزيد](#page-56-0) للنسخ" في الصفحة 57

### **النسخ عن طريق التكبري أو التصغري**

ميكنك نسخ المستندات الأصلية بتكبري محدد.

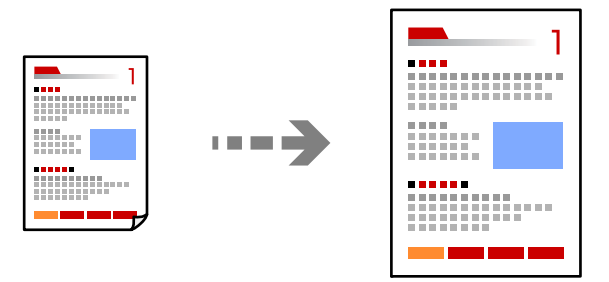

**نسخ** > **المزيد** > **قامئة** > **إعدادات** > **إعدادات** > **تصغري/تكبري**

 **معلومات ذات صلة** | "خيارات [القامئةالمزيد](#page-56-0) للنسخ" في الصفحة 57

### **نسخ مستندات أصلية متعددة على صفحة واحدة**

ميكنك نسخ عدة مستندات أصلية في ورقة واحدة.

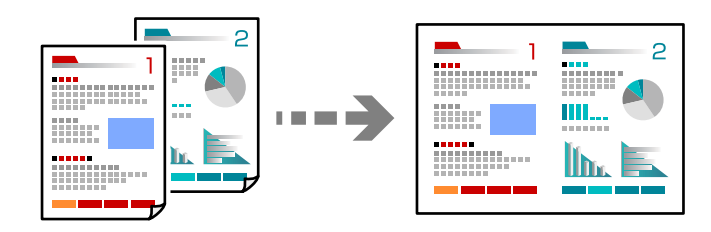

**نسخ** > **2 فأعلىاللون**

عند وضع مستندات أصلية، ضعها متجهة لأسفل كما هو موضح بالرسم أدناه.

❏نسخ المستندات الأصلية ًا أفقي

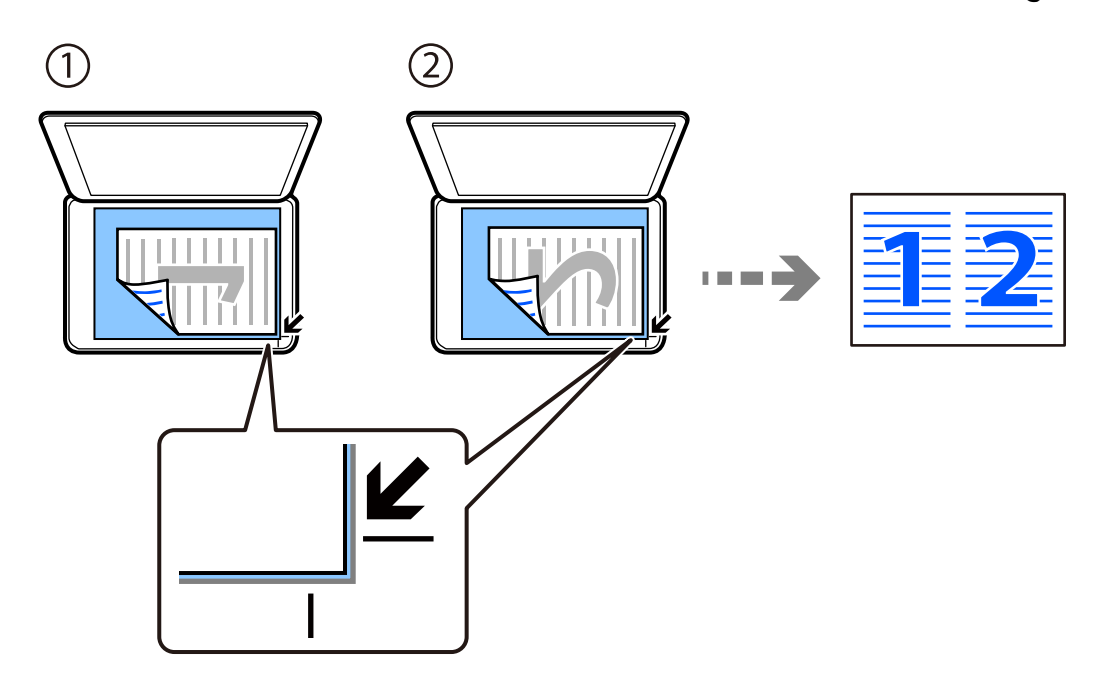

❏نسخ المستندات الأصلية ًا رأسي

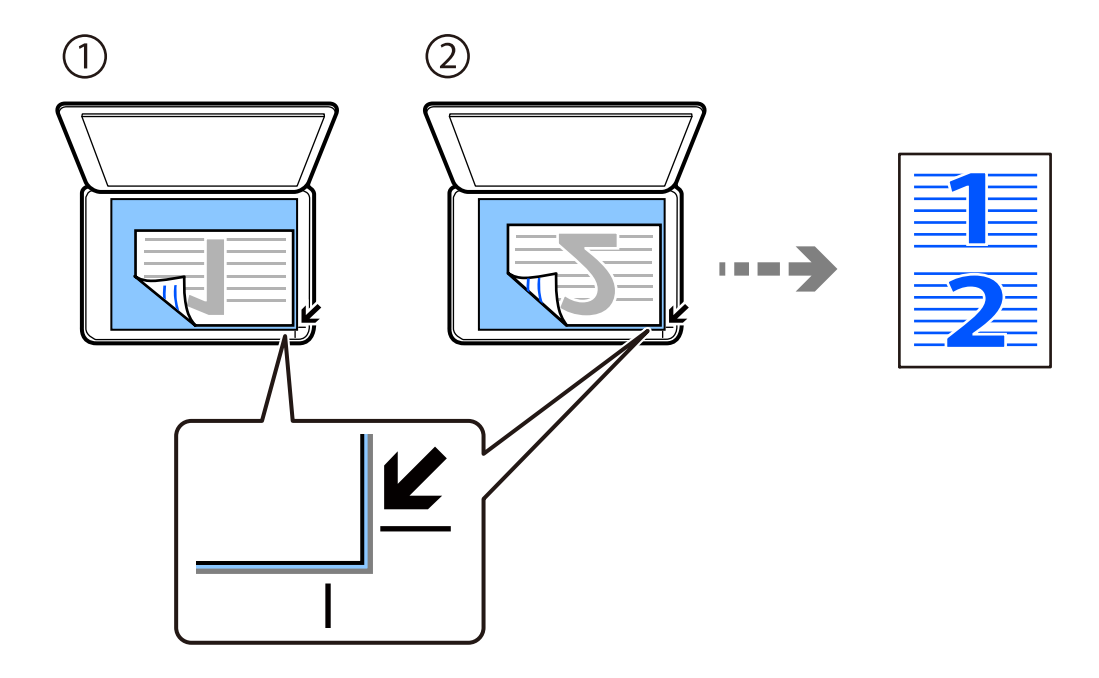

**ملاحظة:**<br>يمكنك أيضًا تحديد ا**لمزيد** لتغيير الإعدادات. راجع التعليمات ذات الصلة أدناه للاطلاع على شرح عناصر الإعداد.

#### **معلومات ذات صلة**

| "خيارات [القامئةالمزيد](#page-56-0) للنسخ" في الصفحة 57

### **نسخ بطاقة الهوية**

<span id="page-54-0"></span>لمسح بطاقة هوية ضوئيًا من الوجهين ونسخها من وجه واحد على ورقة مقاس A4.

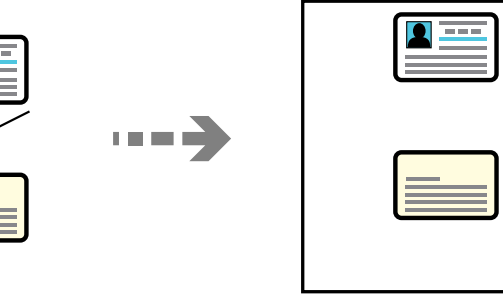

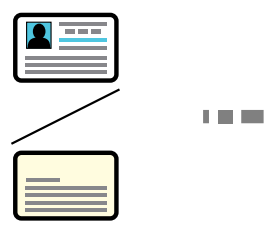

**نسخ** > **المزيد** > **قامئة** > **نسخ بطاقة معرف**

ضع المستند الأصلي حتى يكون وجهه لأسفل وحركه باتجاه العلامة الموجودة بالزاوية. ضع بطاقة الهوية على بعد 5 مم من العلامة الموجودة بزاوية<br>زجاج الماسحة الضوئية.

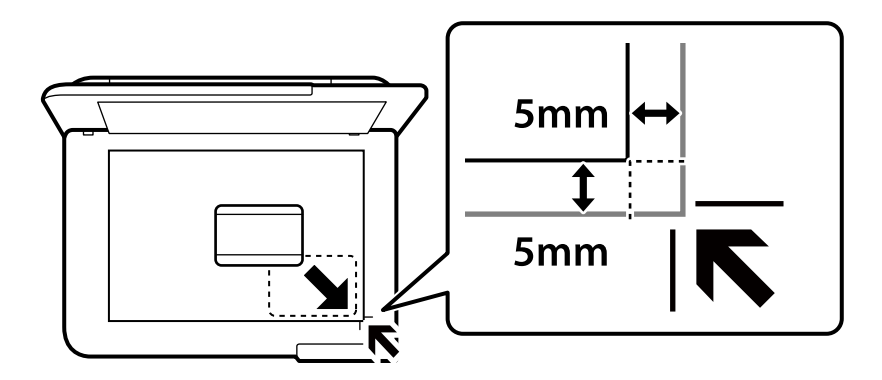

 **معلومات ذات صلة** | "خيارات [القامئةالمزيد](#page-56-0) للنسخ" في الصفحة 57

## **نسخ الكتب**

لنسخ صفحتني متقابلتني من كتاب بحجم 4A وما إلى ذلك، على صفحة واحدة من الورق.

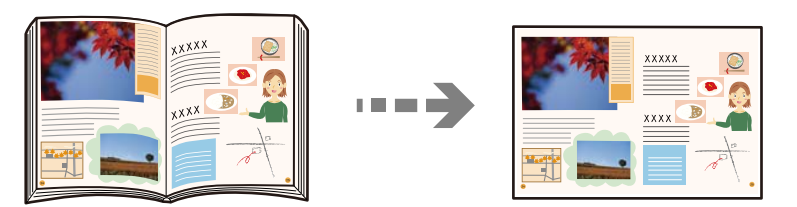

**نسخ** > **المزيد** > **قامئة** > **نسخ كتاب**

عند وضع مستندات أصلية، ضعها متجهة لأسفل كما هو موضح بالرسم أدناه. اتبع التعليمات المعروضة على الشاشة لوضع مستند أصلي ثانٍ في<br>الموضع المقابل للأول.

❏وضع المستند الأصلي الأول

<span id="page-55-0"></span>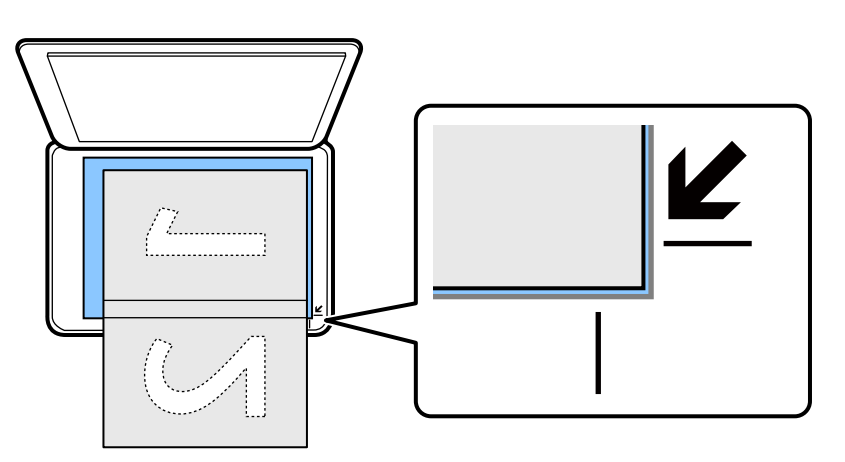

❏وضع المستند الأصلي الثاين

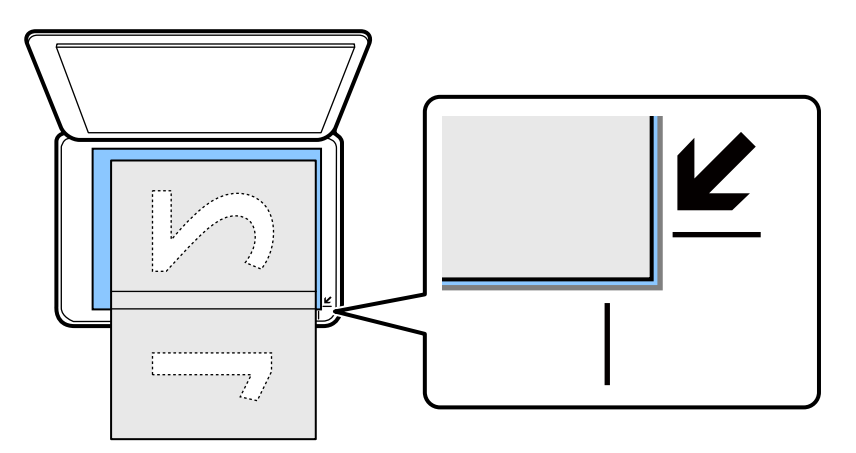

 **معلومات ذات صلة** | "خيارات [القامئةالمزيد](#page-56-0) للنسخ" في الصفحة 57

### **النسخ دون وضع هوامش**

للنسخ دون وضع هوامش حول الحواف. يتم تكبير هذه الصورة قليلاً لإزالة الهوامش من حواف الورقة.

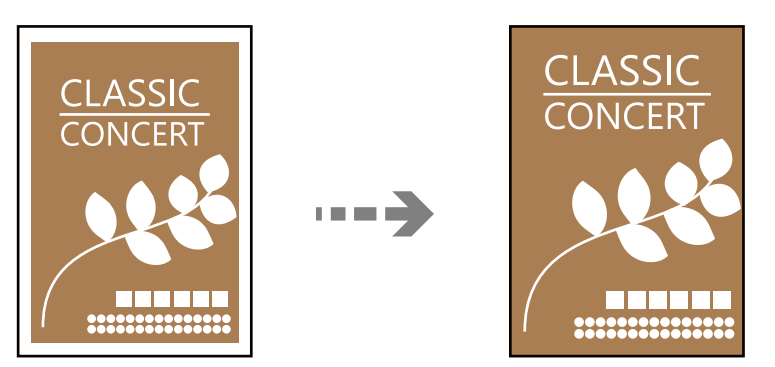

**نسخ** > **المزيد** > **قامئة** > **نسخ بلا حدود**

#### **معلومات ذات صلة**

| "خيارات القامئةالمزيد للنسخ" في الصفحة 57

# **خيارات القامئةالمزيد للنسخ**

<span id="page-56-0"></span>ميكنك ضبط هذه الإعدادات من **نسخ** > **المزيد** في الشاشة الرئيسية.

عدد النسخ:

أدخل عدد النسخ.

أبيض/أسود:

لنسخ المستندات الأصلية بالأبيض والأسود (نسخ أحادي اللون .)

#### اللون:

لنسخ المستندات الأصلية بالألوان.

#### قامئة:

:إعدادات

يتم عرض شاشة إعدادات الطباعة. لتغيير الإعدادات، اضغط على الزر  $\blacktriangledown$ .

ثنايئ الوجه:

حدد المخطط ذا الوجهني.

❏من وجه إلى وجه

لنسخ وجه واحد من مستند أصلي على وجه واحد من الورقة.

ثنائي الوجه  $1<\Box$ 

لنسخ مستندات أصلية أحادية الوجه على كلا وجهي ورقة واحدة. حدد اتجاه مستندك الأصلي وموضع<br>التجليد الخاص بالورق.

#### الكثافة:

زد مستوى الكثافة عندما تكون نتائج النسخ باهتة. قلل مستوى الكثافة عند تلطخ الحبر.

#### تصغير /تكبير:

تهيئة نسبة التكبير أو التصغير. حدد نسبة التكبير أو التصغير من القامًة حسب الورق والمستند الأصلي الذي تريد طباعته.

ملاءمة تلقائية :

يكتشف منطقة المسح الضوئى، ويُكبر المستند الأصلي أو يُصغره تلقائيًا ليناسب حجم الورقة الذي حددته.

#### الحجم المخصص:

لتحديد نسبة التكبير المستخدمة لتكبير المستند الأصلي أو تصغيره في نطاق من 25 إلى 400%.

#### إعداد الورق:

حدد حجم الورق الذي قمت بتحميله ونوعه.

متعدد الصفحات:

حدد مخطط النسخ.

❏صفحة مفردة

لنسخ مستند أصلى واحد له جانب واحد على ورقة واحدة.

فأعلى  $2\Box$ 

لنسخ مستندين أصليين لهما جانب واحد على ورقة واحدة بتخطيط صفحتين على الورقة. حدد ترتيب تخطيط المستند الأصلي .واتجاهه

الجودة:

حدد جودة النسخ. يؤدي تحديد **عالي** إلى الحصول على جودة طباعة أعلى، ولكن سرعة الطباعة قد تكون أقل.

توسيع:

مع النسخ من دون حدود، يتم تكبير هذه الصورة قليلاً لإزالة الحدود من حواف الورقة. حدد درجة تكبير<br>الصورة.

نسخ بطاقة معرف:

يمسح كلا جانبي بطاقة الهوية ضوئيًا مع نسخها على وجه واحد من الورقة.

نسخ كتاب:

نسخ صفحتني متقابلتني من كتاب وما إلى ذلك في ورقة واحدة.

نسخ بلا حدود:

للنسخ دون وضع هوامش حول الحواف. يتم تكبير هذه الصورة قليلاً لإزالة الهوامش من حواف الورقة. حدد درجة التكبير<br>في إعداد **توسيع**.

**المسح الضويئ** 

<span id="page-58-0"></span>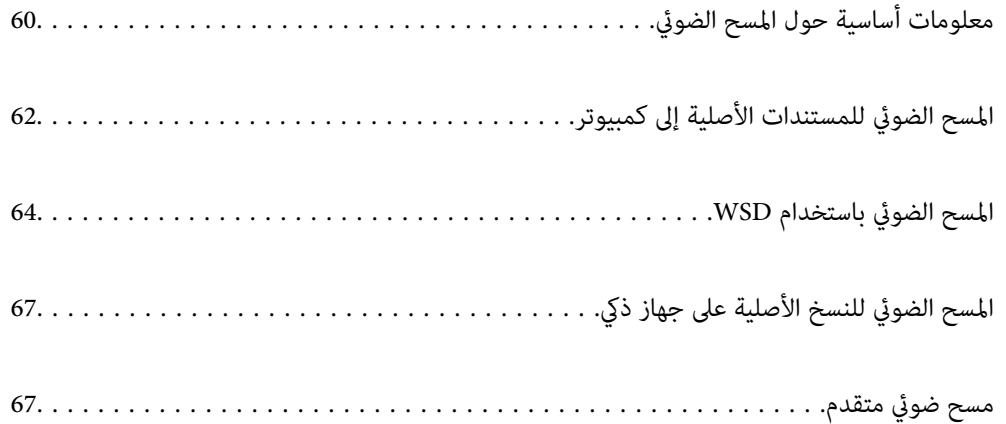

# **معلومات أساسية حول المسح الضويئ**

#### **ما المقصود "بالمسح الضويئ ؟"**

<span id="page-59-0"></span>"المسح الضوئي" هو عملية تحويل المعلومات البصرية للبيانات الورقية (مثل المستندات، ومقاطع المجلات، والصور، والرسوم التوضيحية بخط اليد<br>وما إلى ذلك) إلى بيانات صور رقمية.

مِكنك حفظ البيانات الممسوحة ضوئيًا كصورة رقمية مثل JPEG أو PDF.

ميكنك بعد ذلك طباعة الصورة وإرسالها عبر البريد الإلكتروين وما إلى ذلك.

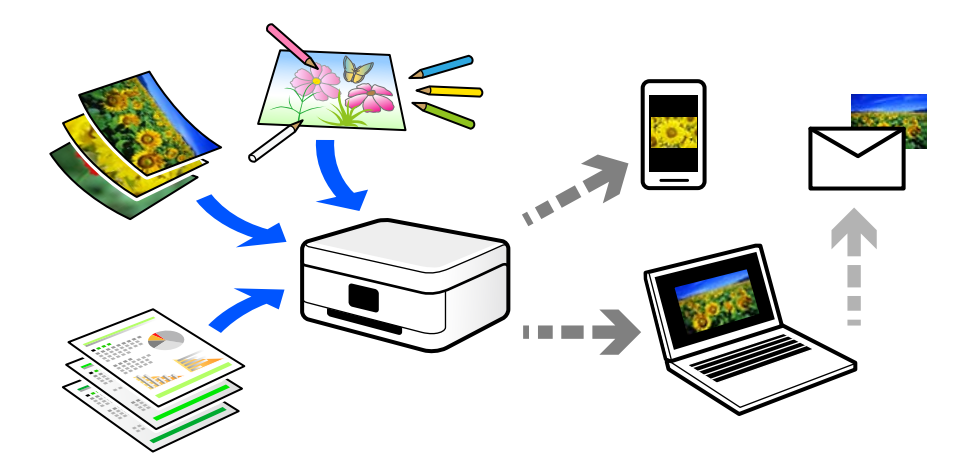

#### **استخدامات المسح الضويئ**

ميكنك استخدام المسح الضويئ بعدة طرق لجعل حياتك أكرث راحة.

❏من خلال المسح الضويئ لمستند ورقي وتحويله إلى بيانات رقمية، ميكنك قراءته على جهاز كمبيوتر أو جهاز ذيك.

- ط من خلال المسح الضوئي للتذاكر أو النشرات الإعلانية وتحويلها إلى بيانات رقمية، عكنك التخلص من النسخ الأصلية وتقليل تراكم في التذاكر<br>الأوراق.
- ط من خلال المسح الضوئي للمستندات المهمة، عكنك نسخها احتياطيًا على الخدمات السحابية أو على وسيلة تخزين أخرى، فقط في حال<br>ضياعها.

عِكنك إرسال الصور أو المستندات الممسوحة ضوئيًا إلى الأصدقاء عبر البريد الإلكتروني.  $\Box$ 

- ع من خلال المسح الضوئي للرسوم التوضيحية المرسومة باليد وما إلى ذلك، عكنك مشاركتها على وسائل التواصل الاجتماعي بجودة أعلى بكثير من<br>مجرد التقاط صورة على جهازك الذكي.
	- ❏من خلال مسح صفحاتك المفضلة من الصحف أو المجلات، ميكنك والتخلص حفظها من النسخ الأصلية.

#### **طرق المسح الضويئ المتاحة**

ميكنك استخدام أي من الطرق التالية للمسح الضويئ باستخدام هذه الطابعة.

#### **معلومات ذات صلة**

- | "المسح الضويئ إلى [كمبيوتر" في](#page-60-0) الصفحة 61
- | "المسح الضويئ [باستخدام](#page-60-0) [WSD](#page-60-0) "في [الصفحة](#page-60-0) 61

#### ♦ "المسح الضوئي من الأجهزة الذكية مباشرةً" في الصفحة 61

#### **المسح الضويئ إلى كمبيوتر**

<span id="page-60-0"></span>هناك طريقتان لمسح المستندات الأصلية إلى جهاز كمبيوتر؛ المسح الضويئ باستخدام لوحة تحكم الطابعة، والمسح الضويئ من الكمبيوتر. ميكنك المسح الضويئ بسهولة من لوحة التحكم.

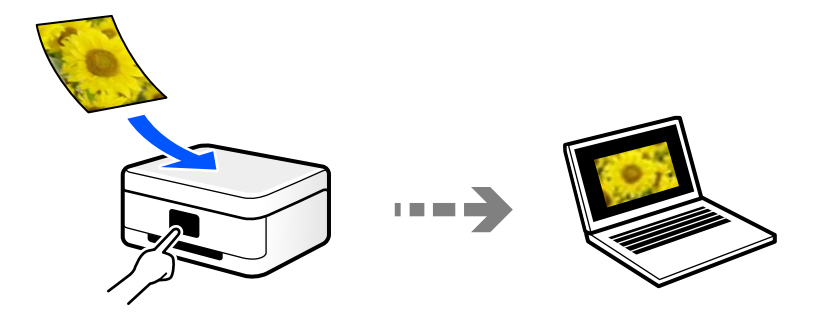

استخدم تطبيق المسح الضويئ ScanSmart Epson للمسح الضويئ من الكمبيوتر. ميكنك تحرير الصور بعد المسح الضويئ.

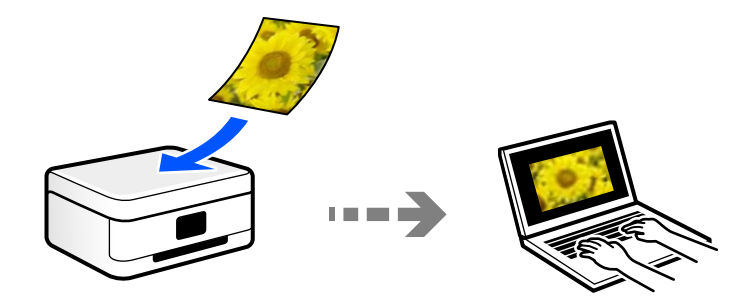

#### **المسح الضويئ باستخدام WSD**

يمكنك حفظ الصورة الممسوحة ضوئيًا على جهاز كمبيوتر متصل بالطابعة، باستخدام ميزة WSD.

إذا كنت تستخدم نظام التشغيل Windows 7/Windows Vista، يجب عليك ضبط إعدادات WSD على جهاز الكمبيوتر قبل المسح<br>الضوئي.

#### **المسح الضويئ من الأجهزة الذكية ً مباشرة**

يمكنك حفظ الصور الممسوحة ضوئيًا مباشرةً على جهاز ذي مثل الهاتف الذي أو الجهاز اللوحي باستخدام تطبيق Epson Smart Panel على الجهاز الذكي.

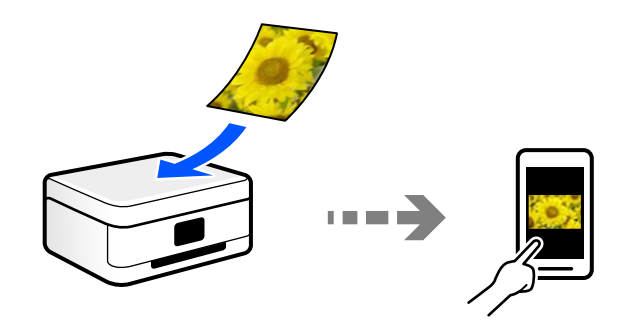

### **تنسيقات الملفات الموصى بها لملاءمة الغرض الخاص بك**

بشكل عام، يتناسب تنسيق JPEG مع الصور بينام يتناسب تنسيق PDF مع المستندات. انظر الأوصاف التالية لاختيار أفضل تنسيق لما تريد القيام به.

<span id="page-61-0"></span>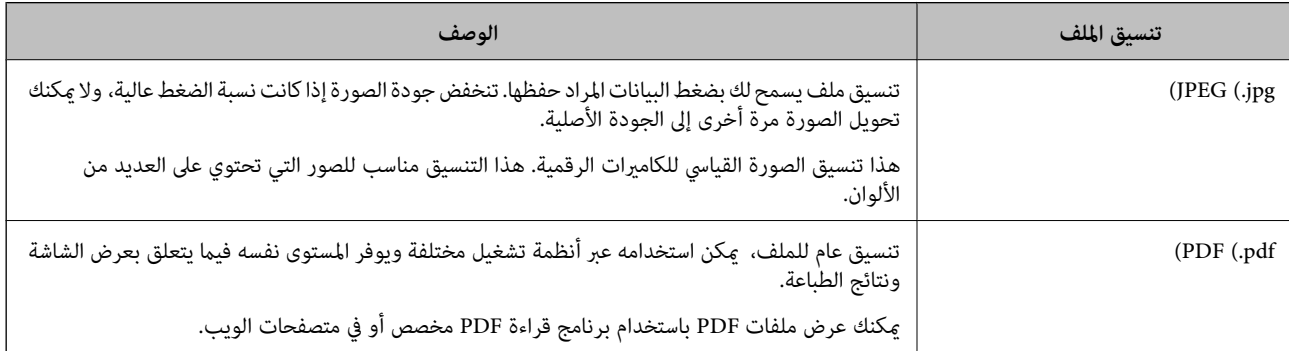

#### **مستويات الدقة الموصى بها لملاءمة الغرض الخاص بك**

تشير الدقة إلى عدد البكسلات (أصغر مساحة في صورة) لكل بوصة (25.4 مم)، ويتم قياسها بوحدة dpi (عدد النقاط في البوصة). وميزة زيادة الدقة<br>هي أن التفاصيل في الصورة تصبح جيدة. ومع ذلك، فقد يوجد بها العيوب التالية أيضًا.

عصبح حجم الملف كبيرًا  $\square$ 

(عندما تضاعف الدقة، يصبح حجم الملف أكبر بنحو أربعة أضعاف).

ستغرق مسح الصور ضوئيًا، وحفظها، وقراءتها وقتًا طويلاً  $\Box$ 

❏تصبح الصورة أكبر من أن تتناسب مع الشاشة أو الطباعة على الورق

راجع الجدول وعينّ الدقة المناسبة لغرض الصورة التي تريد مسحها ضوئيًا.

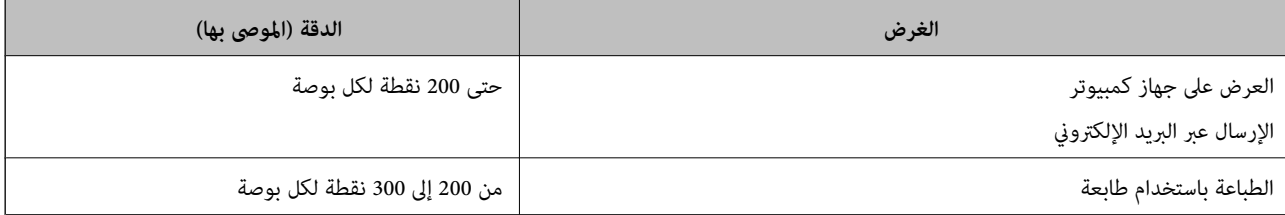

### **المسح الضويئ للمستندات الأصلية إلى كمبيوتر**

هناك طريقتان لمسح المستندات الأصلية إلى جهاز كمبيوتر؛ المسح الضويئ باستخدام لوحة تحكم الطابعة، والمسح الضويئ من الكمبيوتر.

 **معلومات ذات صلة**

| "المسح الضويئ من لوحة [التحكم" في](#page-62-0) الصفحة 63

| "المسح الضويئ من جهاز [كمبيوتر" في](#page-63-0) الصفحة 64

**المسح الضويئ من لوحة التحكم**

*لاستخدام هذه الميزة، تأكد من تثبيت التطبيقات التالية على الكمبيوتر الخاص بك. ملاحظة:*

*(الأحدث أو) 10.11(OS X El Capitanأو ،الأحدث أو) Windows 7Epson ScanSmart* ❏

<span id="page-62-0"></span>*( (10.10)/OS X Mavericks (10.9.5)OS X Yosemite أو ,) Windows Vista/Windows XPEpson Event Manager* ❏

❏ *2 Scan Epson) تطبيق مطلوب تثبيته لاستخدام ميزة الماسحة الضوئية)*

*راجع ما يلي للتحقق من التطبيقات المثبتة.*

*.Epson Scan 2 < EPSON والمجلد ,Epson ScanSmart < Epson Software المجلد > All apps حدد ثم ،البدء زر فوق انقر :Windows 11 Epson Scan < EPSONوكذلكمجلد ،Epson ScanSmart < Epson Softwareمجلد انقرتحققمن ثم ،انقرفوقزربدءالتشغيل :Windows 10.<sup>2</sup>*

*8 Windows8.1/ Windows: أدخل اسم التطبيق في رمز البحث، ثم حدد الرمز المعروض.*

*7 Windows: انقرفوق زر البدء، ثم حدد جميع البرامج. بعدذلك، تحقق من المجلدSoftware Epson < ScanSmart Epson، ومجلد EPSON < .Epson Scan 2*

Windows Vistal Windows XP: انقر فوق زر البدء ثم حدد **جميع البرامج أو البرامج**. بعد ذلك، تحقق من المجلد E**pson Event < Epson Software**<br>Manager، ومجلد Epson Scan 2 < EPSON.

*OS Mac: حدد الانتقال إلى > التطبيقات > Software Epson.*

- ضع المستندات الأصلية. 1.
- حدد **مسح ضويئ إلى الكمبيوتر** على لوحة التحكم. 2.

حدد عنصرًا، واستخدم أزرار  $\blacktriangleright \blacktriangleleft \blacktriangleright \blacktriangleleft$  ثم اضغط على الزر OK.

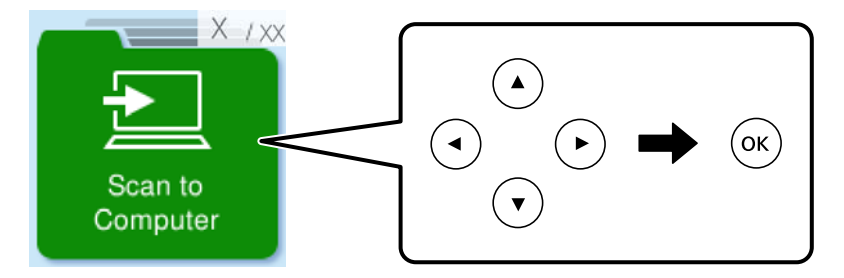

د. حدد كيفية حفظ الصور الممسوحة ضوئيًا في كمبيوتر.  $^3$ 

 $\blacksquare$ معاينة في الكمبيوتر (7 Windows أو الأحدث, أو Capitan I)OS X El Capitan أو الأحدث): يُعاين الصور الممسوحة ضوئيًا في كمبيوتر<br>قبل حفظها.

❏حفظ كملف JPEG: لحفظ الصور الممسوحة ًا ضوئي بتنسيق JPEG.

❏حفظ كملف PDF: لحفظ الصورة الممسوحة ًا ضوئي بتنسيق PDF.

- .<br><sup>4.</sup> إذا ظهرت شاشة **تحديد الكمبيوتر**، فحدد الكمبيوتر الذي تريد حفظ الصور الممسوحة ضوئيًا فيه.
	- $\overline{\text{1}}$ اضغط على الزر $^{5}$ .

عند استخدام Windows 7 أو الأحدث, أو 10.11OS X El Capitan) ) أو الأحدث: يبدأ تشغيل Epson ScanSmart تلقائيًا في الكمبيوتر التابع<br>لك، وتبدأ كذلك عملية المسح الضوئي.

#### *ملاحظة:*

- <span id="page-63-0"></span> $\Box$  راجع تعليمات *Epson ScanSmart ل*لتعرف على معلومات التشغيل التفصيلية بالنسبة للبرامج. انقر فوق **تعليمات** على شاشة Epson ScanSmart<br>لفتح التعليمات.
	- ❏ *لن يكون لون الصورة الممسوحة ًا ضوئي ، وحجمها، وحدودها بدقة الصورة الأصلية نفسها.*

#### **المسح الضويئ من جهاز كمبيوتر**

ميكنك المسح الضويئ من جهاز كمبيوتر باستخدام ScanSmart Epson. يسمح لك هذا التطبيق مسح المستندات والصور ضوئيًا بسهولة، ثم حفظ الصور الممسوحة ضوئيًا في خطوات بسيطة.

ضع المستندات الأصلية. 1.

"وضع المستندات الأصلية على زجاج الماسحة [الضوئية" في](#page-29-0) الصفحة 30

- $\frac{1}{2}$ ابدأ تشغيل Epson ScanSmart.
	- Windows 11❏

انقر فوق زر البدء ثم حدد **كل التطبيقات** > **Software Epson** < **ScanSmart Epson**.

❏نظام تشغيل 10 Windows

انقر فوق زر البدء ثم حدد **Software Epson** < **ScanSmart Epson**.

Windows 8.1/Windows 8❏

أدخل اسم التطبيق في رمز البحث، ثم حدد الرمز المعروض.

❏نظام تشغيل 7 Windows

انقر فوق زر البدء ثم حدد **جميع التطبيقات** > **Software Epson** < **ScanSmart Epson**.

- Mac  $OS<sup>1</sup>$
- .**Epson ScanSmart** < **Epson Software**< **التطبيقات** > **الانتقال** حدد
- عند عرض شاشة ScanSmart Epson اتبع الإرشادات التي تظهر على الشاشة للمسح الضويئ. 3.

*انقر فوق تعليامت لعرض معلومات التشغيل التفصيلية. ملاحظة:*

### **المسح الضويئ باستخدام WSD**

مِكنك حفظ الصورة الممسوحة ضوئيًا على جهاز كمبيوتر متصل بالطابعة، باستخدام ميزة WSD.

❏ لا تتوفر هذه الميزة إلا لأجهزة الكمبيوتر التي تعمل بنظام تشغيل Vista Windows أو أحدث.

- ❏إذا كنت تستخدم أنظمة التشغيل Vista Windows7/ Windows، فإنك بحاجة إلى إعداد جهاز الكمبيوتر قبل استخدام هذه الميزة. ["إعداد](#page-64-0) منفذ [WSD](#page-64-0) ["](#page-64-0)في [الصفحة](#page-64-0) 65
	- ضع المستندات الأصلية. 1. "وضع المستندات الأصلية على زجاج الماسحة [الضوئية" في](#page-29-0) الصفحة 30

حدد **في WSD** على لوحة التحكم. 2.

<span id="page-64-0"></span>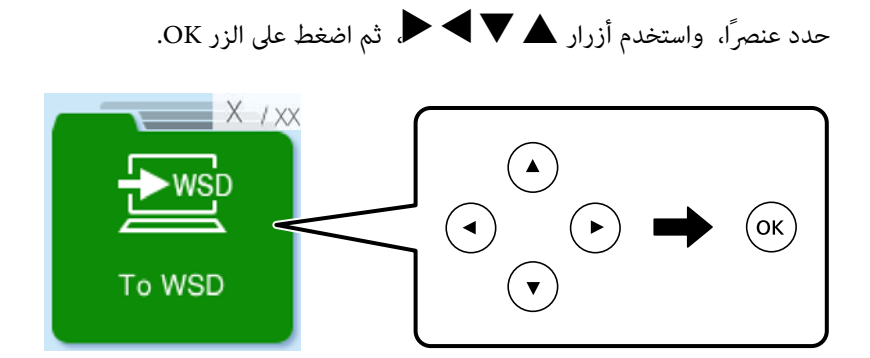

- حدد جهاز كمبيوتر. 3.
- اضغط على الزر $\hat{\mathbb{Q}}$ .

#### **إعداد منفذ WSD**

يوضح هذا القسم كيفية إعداد منفذ WSD لنظام Windows 7/Windows Vista.  *في 8 Windows أو أحدث، يتم إعداد منفذ WSD ًا تلقائي . ملاحظة:*

تكون الحالات التالية ضروريةلإعداد منفذ WSD.

وحدة الطباعة وجهاز الكمبيوتر متصلين بالشبكة. $\Box$ 

❏برنامج تشغيل الطابعة مثبت على جهاز الحاسوب.

- تشغيل وحدة الطباعة. 1.
- اضغط ابدأ، ثم اضغط على **شبكة** في جهاز الحاسوب. 2.
- انقر بزر الماوس الأمين على رمز الطابعة، ثم اضغط **تثبيت**. 3. انقر فوق **متابعة** عندما يتم عرض شاشة **التحكم في حساب المستخدم**.

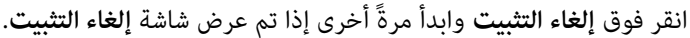

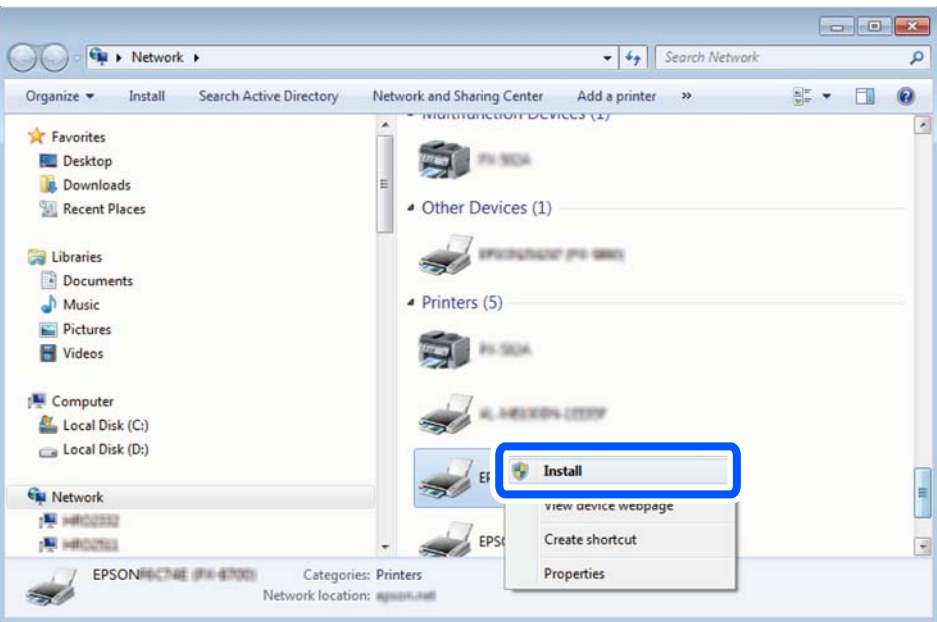

#### *ملاحظة:*

اسم وحدة الطباعة المحددة على الشبكة واسم الطراز (EPSON XXXXXX (XX-XXXX)) معروضين على شاشة الشبكة. عكنك التحقق من اسم<br>وحدة الطباعة المحددة على الشبكة من لوحة تحكم وحدة الطباعة أو من خلال طباعة ورقة حالة الشبكة.

اضغط على **الجهاز جاهز للاستخدام**. 4.

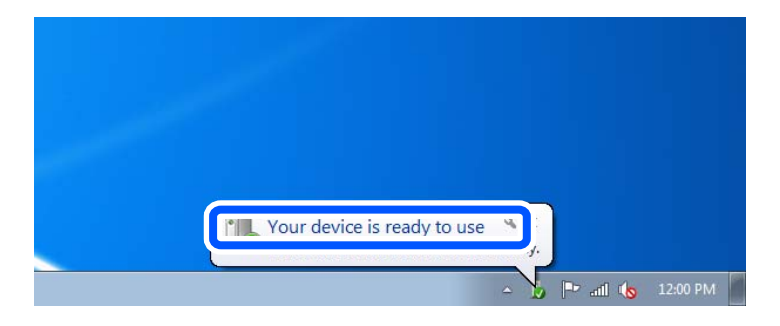

تأكد من الرسالة، ثم اضغط على **إغلاق**. 5.

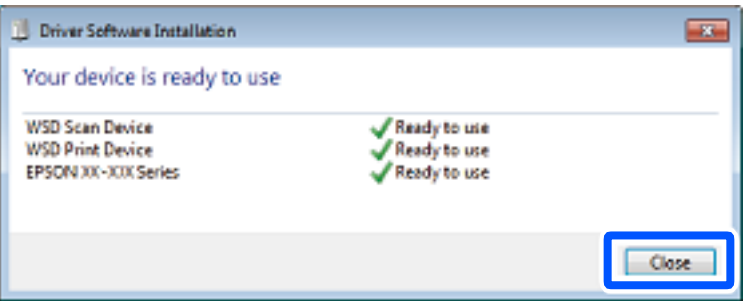

افتح شاشة **الأجهزة والطابعات**. 6.

Windows 7❏

```
اضغط بدأ > لوحة التحكم > الجهاز والصوت (أو الجهاز > ) أجهزة وطابعات.
```
#### Windows Vista❏

اضغط بدأ > **لوحة التحكم** > **الجهاز والصوت** > **طابعات**.

نقأكد من عرض الرمز مع اسم وحدة الطباعة على الشبكة. $^7$ حدد اسم الطابعة عند الاستخدام مع WSD.

# <span id="page-66-0"></span>**المسح الضويئ للنسخ الأصلية على جهاز ذيك**

*ملاحظة: قبل المسح الضويئ، ثبّت Panel Smart Epson على جهازك .الذيك* 

- ضع المستندات الأصلية. 1. "وضع المستندات الأصلية على زجاج الماسحة [الضوئية" في](#page-29-0) الصفحة 30
	- تشغيل Epson Smart Panel على جهازك الذكي.  $^2$
	- .<br>3. حدد قائمة المسح الضوئي على الشاشة الرئيسية.
	- اتبع التعليمات المعروضة على الشاشة لمسح الصور ضوئيًا وحفظها.  $^4$

### **مسح ضويئ متقدم**

#### **مسح صور متعددة في الوقت نفسه**

ميكنك إجراء مسح ضويئ للعديد من الصور في الوقت نفسه، وحفظ كل صورة على حدة، باستخدام ScanSmart Epson.

<sup>1.</sup> ضع الصور على زجاج الماسحة الضوئية. ضع الصور على مسافة 4.5 مم (0.2 بوصة) من الحواف الأفقية والعمودية لزجاج الماسحة الضوئية،<br>وابعدها عن بعضها 20 مم على الأقل (0.8 بوصة).

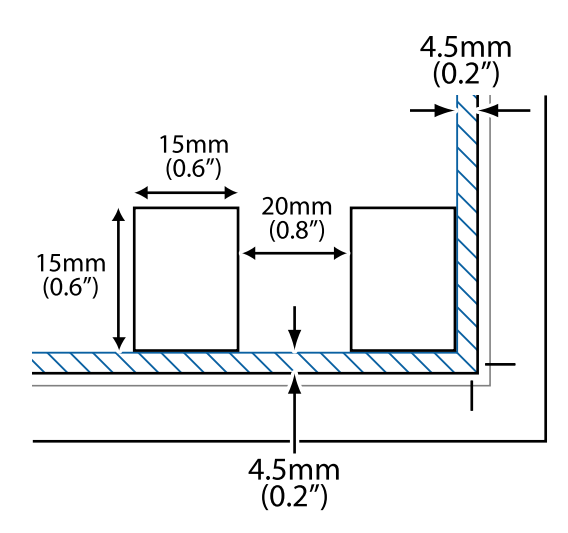

*ملاحظة: يجب أن تكون الصور أكبر من 15×15 مم ( 0.6×0.6 بوصة .)*

- ابدأ تشغيل ScanSmart Epson. 2.
	- Windows 11❏

```
انقر فوق زر البدء ثم حدد كل التطبيقات > Software Epson < ScanSmart Epson.
```
❏نظام تشغيل 10 Windows

انقر فوق زر البدء ثم حدد **Software Epson** < **ScanSmart Epson**.

Windows 8.1/Windows 8❏

أدخل اسم التطبيق في رمز البحث، ثم حدد الرمز المعروض.

❏نظام تشغيل 7 Windows

انقر فوق زر البدء ثم حدد **جميع التطبيقات** > **Software Epson** < **ScanSmart Epson**.

Mac OS<del></del>

.**Epson ScanSmart** < **Epson Software** < **التطبيقات** > **الانتقال** حدد

- عند عرض شاشة ScanSmart Epson اتبع الإرشادات التي تظهر على الشاشة للمسح الضويئ. 3.
	- يتم حفظ الصور الممسوحة ضوئيًا كصور فردية.

# **صيانة الطابعة**

<span id="page-68-0"></span>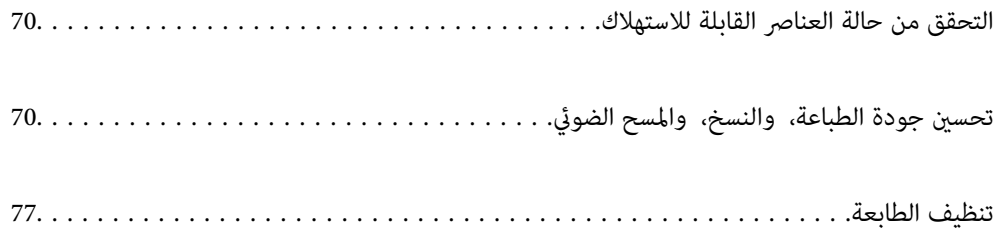

### **التحقق من حالة العناصر للاستهلاك القابلة**

<span id="page-69-0"></span>يُكنك التحقق من مستويات الحبر التقريبية وفترة الصلاحية التقريبية لصندوق الصيانة من لوحة تحكم الطابعة. حدد الإعدادات > حالة<br>التوريد.

حدد عنصرًا، واستخدم أزرار هـ v  $\blacktriangleright\blacktriangleleft$  ثم اضغط على الزر OK.

#### *ملاحظة:*

■ عكنك أيضًا التحقق من المستويات التقريبية للحبر ومدة الخدمة التقريبية لعلبة الصيانة من خلال شاشة الحالة الموجودة على برنامج تشغيل<br>الطابعة.

Windows❏

انقر فوق **3 Monitor Status EPSON** بعلامة التبويب **الصيانة**.

**3 Monitor**. في حال تعطيل **3 Monitor Status EPSON**، انقر فوق **إعدادات موسعة**بعلامة التبويب **الصيانة**، ثم حدد **متكني Status EPSON**

#### Mac  $OS<sup>1</sup>$

قامئةApple < **تفضيلاتالنظام** > **الطابعاتوالماسحاتالضوئية** (أو**الطباعةوالمسح الضويئ** ، **الطباعةوالفاكس** > ) XXXX(Epson( < **الخيارات والمستلزمات** > **وحدة** > **فتح وحدة الطابعة** > **Monitor Status EPSON**

❏ *ميكنك الاستمرار في الطباعة أثناء عرض رسالة انخفاض مستوى الحبر. استبدل خرطوشات الحبر عند الحاجة.*

#### **معلومات ذات صلة**

- ♦ "متابعة الطباعة مؤقتًا دون استبدال خراطيش [الحبر" في](#page-141-0) الصفحة 142
- | "متابعة الطباعة للحفاظ على الحبر [الأسود \(لنظام](#page-143-0) التشغيل Windows فقط)" في الصفحة 144
	- | "حان الوقت لاستبدال خراطيش [الحبر" في](#page-136-0) الصفحة 137
	- | "حان الوقت لاستبدال صندوق [الصيانة" في](#page-144-0) الصفحة 145

### **تحسني جودة الطباعة، والنسخ، والمسح الضويئ**

### **فحص رأس الطباعة وتنظيفه**

إذا انسدت الفوهات، فسوف تصبح المطبوعات باهتة أو تظهر أشرطة مرئية أو ألوان غير متوقعة. إذا كانت الفوهات مسدودة للغاية، فستتم طباعة ورقة فارغة. عندما تنخفض جودة الطباعة، استخدم أولاً ميزة فحص الفوهات للتحقق مما إذا كانت الفوهات مسدودة أو لا. في حال انسداد<br>الفوهات، نظِّف رأس الطباعة.

#### *هام:*c

■ لا تفتح وحدة الماسحة الضوئية ولا توقف تشغيل الطابعة أثناء تنظيف الرأس. في حالة عدم اكتمال تنظيف الرأس، قد لا تتمكن من<br>الطباعة.

❏ *ينبغي مراعاة أن تنظيف الرأس يستهلك الحبر ويجب عدم القيام به أكرث من اللازم.*

❏ *عند انخفاض مستوى الحبر، قد لا تتمكن من تنظيف رأس الطباعة.*

❏ *إذا مل تتحسن جودةالطباعةبعدتكرارفحصالفوهةوتنظيفالرأس 3 مرات، فانتظرلمدة12 ساعةعلى الأقل دون طباعة، وشغِّل عملية*

فحص الفوهة مجدداً ثم كرر تنظيف الرأس إذا لزم الأمر. ونوصي بإيقاف تشغيل الطابعة بالضغط على الزر ��. وفي حال استمرار عدم<br>تحسن جودة الطباعة، قم بتشغيل تنظيف فعال.

❏ *لمنع جفاف رأس الطباعة، لاتفصل سلك الطابعة أثناء تشغيل الطاقة.*

ميكنك التحقق من رأس الطباعة وتنظيفه باستخدام لوحة تحكم الطابعة.

حدد **الصيانة** في لوحة تحكم الطابعة. 1.

حدد عنصرًا، واستخدم أزرار هـ V ♦ ♦ أن ثم اضغط على الزر OK.

- حدد **التحقق من الفوهة**. 2.
- اتبع التعليمات المعروضة على الشاشة لتحميل الورق وطباعة مُوذج فحص الفوهة.  $^3$
- نحقق من النموذج المطبوع لمعرفة ما إذا كانت فوهات رأس الطباعة مسدودة أو لا. $\,$

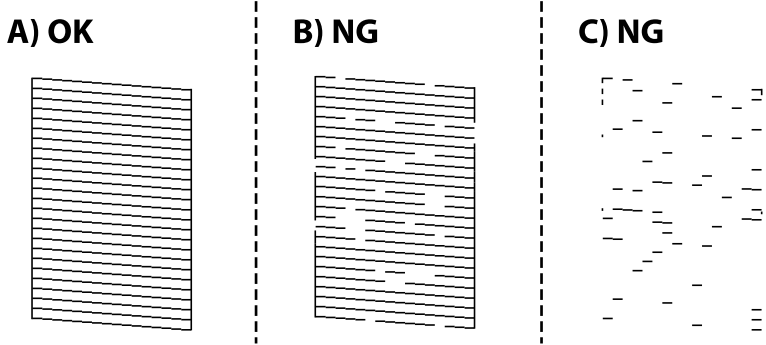

: $A \Box$ 

تتم طباعة كل الخطوط. حدد **لا**. توجد لا خطوات أخرى مطلوبة.

 $B$  أو قريب من  $B\Box$ 

بعض الفوهات مسدودة. حدد **نعم**, ثم حدد **تنظيف** في الشاشة التالية.

```
❏ C أو قريب من C
```
إذا كانت معظم الخطوط مفقودة أو غير مطبوعة، فهذا يشير إلى أن معظم الفوهات مسدودة. حدد **نعم**, ثم حدد **تنظيف فعّال** في الشاشة<br>التالية.

- اتبع التعليمات المعروضة على الشاشة لإجراء تنظيف رأس الطباعة أو تنظيف فعّال. $^5$
- .<br>كاملة.<br>كاملة.

#### *هام:*c

*إذا مل تتحسنجودةالطباعةبعدتكرارفحصالفوهةوتنظيفالرأس 3 مرات، فانتظرلمدة12ساعةعلى الأقل دونطباعة، وشغِّل عمليةفحص* الفوهة مجددًا ثم كرر تنظيف الرأس إذا لزم الأمر. ونوصي بإيقاف تشغيل الطابعة بالضغط على الزر  ${\bf U}$  وفي حال استمرار عدم تحسن جودة<br>الطباعة، قم بتشغيل تنظيف فعّال.

*ميكنك ًا أيض التحقق من رأس الطباعة وتنظيفه من برنامج تشغيل الطابعة. ملاحظة:*

#### *Windows* ❏

*انقر فوق فحص فوهات رؤوس الطباعة بعلامة التبويب الصيانة.*

#### $MacOS$

قاءًـة Apple > تفضيلات النظام > الطابعات والماسحات الضوئية (أو الطباعة والمسح الضوئي، الطباعة والفاكس) > Epson(XXXX) > الخيارات *والمستلزمات > وحدة > فتح وحدة الطابعة > فحص فوهات رؤوس الطباعة*

#### **معلومات ذات صلة**

| تشغيل" تنظيف فعّال" في الصفحة 72

### **تشغيل تنظيف فعّال**

قد تحسن ميزة تنظيف فعّال من جودة الطباعة في الحالات التالية.

❏عندما تكون معظم الفوهات مسدودة.

طا عند إجراء فحص للفوهة وتنظيف الرأس 3 مرات والانتظار لمدة 12 ساعات على الأقل دون إجراء طباعة، لكن مع ذلك لم تتحسن جودة<br>الطباعة.

قبل تشغيل هذه الميزة، استخدم ميزة فحص الفوهة للتحقق مما إذا تعرّضت الفوهات للانسداد، واقرأ الإرشادات التالية، ومن ثمّ قم بتشغيل<br>تنظىف فعّال.

*هام:*c *تستخدم عملية تنظيف فعّال ًا حبر أكرث من عملية تنظيف رأس الطباعة.*

حدد **الصيانة** في لوحة تحكم الطابعة. 1.

حدد عنصرًا، واستخدم أزرار ▲ ▼ ★ ♦ ثم اضغط على الزر OK.

- حدد **تنظيف فعّال**. 2.
- اتبع الإرشادات المعروضة على الشاشة لتشغيل ميزة تنظيف فعّال.  $^3$
- وبعد تشغيل الخاصية تلك، تحقق من الفوهات للتأكد من عدم انسدادها. 4. للحصول على تفاصيل حول كيفية تشغيل فحص الفوهات، راجع رابط المعلومات ذات الصلة أدناه.

#### *هام:*c

*إذا مل تتحسن جودةالطباعةبعدتشغيل تنظيففعّال، فانتظرلمدة12من الساعاتعلى الأقل دون طباعة، ثم اطبع منوذج فحصالفوهةمرة أخرى. أجرِعمليةتنظيفرأسالطباعةأوتنظيففعّال مرةأخرىحسبالنموذج المطبوع. وفيحال استمرارعدمتحسن الجودة، اتصل بدعم .Epson*
*ميكنك ًا أيض إجراء تنظيف عميق من برنامج تشغيل الطابعة. ملاحظة:*

*Windows* ❏

*علامة التبويب الصيانة > تنظيف رأس الطباعة > تنظيف فعّال*

*Mac OS* ❏

<span id="page-72-0"></span>قامًة Apple > تفضيلات النظام > الطابعات والماسحات الضوئية (أو الطباعة والمسح الضوئي, الطباعة والفاكس) > Epson(XXXX) > الخيارات *والمستلزمات > الأداة المساعدة > الأداة المساعدة للطابعة > تنظيف رأس الطباعة > التنظيف الكهريب*

> **معلومات ذات صلة** | "فحص رأس الطباعة [وتنظيفه" في](#page-69-0) الصفحة 70

### **منع انسداد الفوهات**

استخدم دامًا زر الطاقة عند تشغيل الطابعة وإيقاف تشغيلها.

تأكد من إيقاف تشغيل مصباح الطاقة قبل فصل سلك الطاقة.

الحبر نفسه عكن أن يجف إذا لم تتم تغطيته. يشبه الأمر قمامًا وضع غطاء على قلم حبر أو قلم زيتي لمنعه من الجفاف، تأكد من تغطية رأس الطباعة<br>بشكل صحيح لمنع الحبر من الجفاف.

عند فصل سلك الطاقة أو انقطاع التيار الكهربائي أثناء تشغيل الطابعة، قد لا تتم تغطية رأس الطباعة بشكل صحيح. إذا تم ترك رأس الطباعة دون تغطية، فقد يتعرّض للجفاف مما يؤدي إلى انسداد الفتحات (منافذ الحبر).

في هذه الحالات، قم بتشغيل الطابعة وإيقاف تشغيلها مرة أخرى بأسرع وقت ممكن لتغطية رأس الطباعة.

### **محاذاة رأس الطباعة**

إذالاحظت عدم محاذاة الخطوط الرأسية أو وجود صور مموهة، فاضبط محاذاة رأس الطباعة.

حدد **الصيانة** في لوحة تحكم الطابعة. 1.

حدد عنصرًا، واستخدم أزرار هـ V ♦ ♦ أن ثم اضغط على الزر OK.

- حدد **محاذاة رأس الطباعة**. 2.
- حدد إحدى قوائم المحاذاة. 3.

❏ حالة في عدم محاذاة الخطوط الرأسية أو إذا كانت المطبوعات تبدو مموهة : فحدد **محاذاة عمودية**.

❏عند ظهور الأشرطة الأفقية على فواصل زمنية منتظمة: حدد **محاذاة أفقية**.

اتبع التعليمات الظاهرة على الشاشة. $\,^4\,$ 

### **تنظيف مسار الورق عند تلطخ الحبر**

في حال استمر تلطخ المطبوعات، نظِّف البكرة الداخلية.

حدد **الصيانة** في لوحة تحكم الطابعة. 1.

حدد عنصرًا، واستخدم أزرار هـ v  $\blacktriangleright\blacktriangleleft$ . ثم اضغط على الزر OK.

- حدد **تنظيف موجه الورق**. 2.
- اتبع التعليمات المعروضة على الشاشة لتحميل الورق وتنظيف مسار الطباعة. $^3$ 
	- كرر هذا الإجراء حتى يخرج الورق غير ملطخ بالحبر.  $^4$
- <sup>5.</sup> في حال عدم زوال المشكلة بعد تنظيف مسار الورق، فإن الجزء المبين في الرسم التوضيحي والموجود داخل الطابعة يكون ملطخًا. قم بإيقاف<br>الطابعة، ثم قم عسح الحبر باستخدام قطعة قطن.

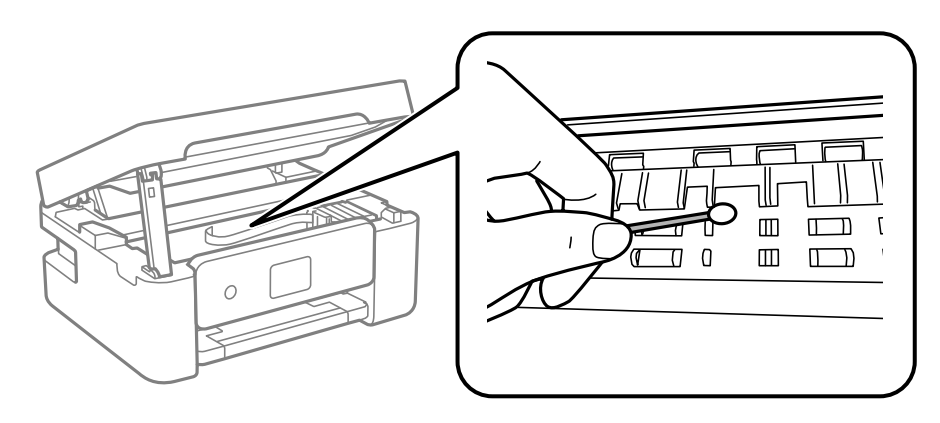

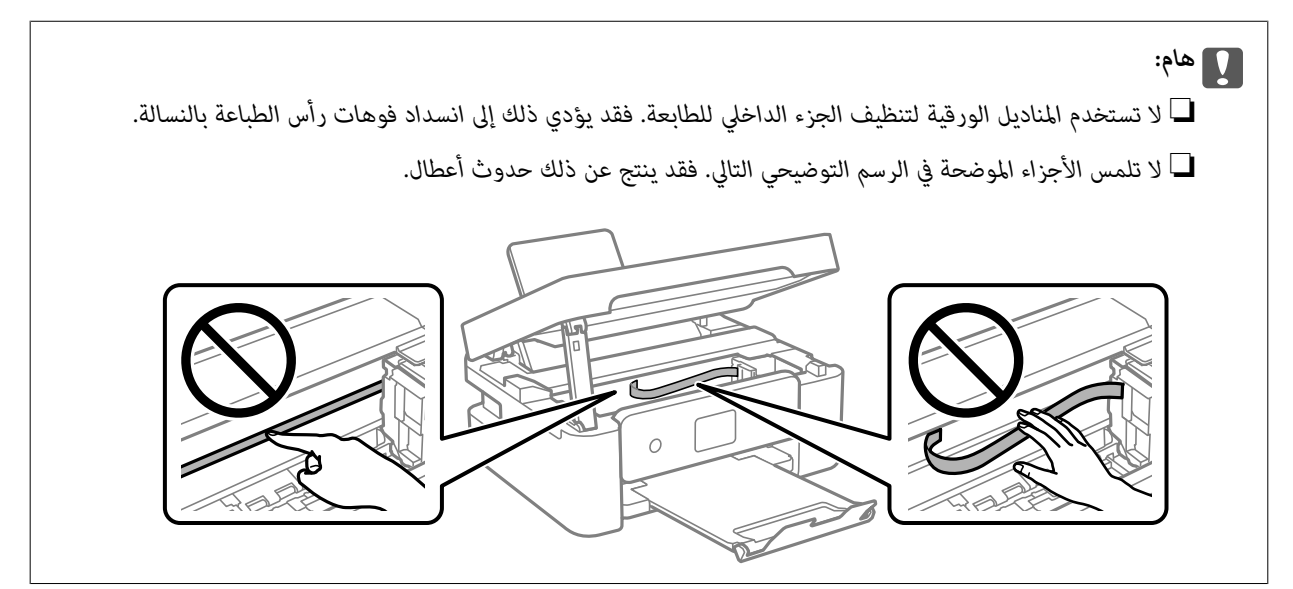

### **تنظيف زجاج الماسحة الضوئية**

عند تلطخ النسخ أو الصور الممسوحة ضوئيًا، نظّف زجاج الماسحة الضوئية.

*هام:*c

 *لاتستخدم الكحول أو الترن لتنظيف الطابعة. فقد تتسبب هذه المواد في الكيميائية تلف الطابعة.*

افتح غلاف المستندات. 1.

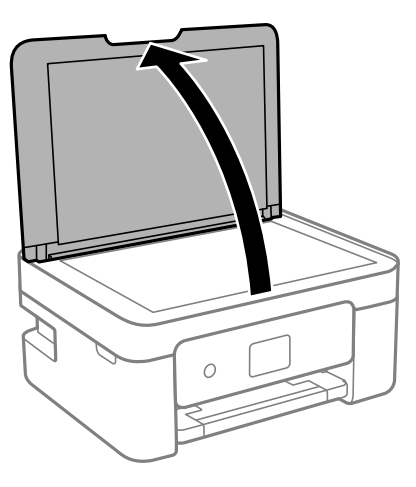

ن استخدم قطعة قماش ناعمة وجافة ونظيفة لتنظيف سطح زجاج الماسحة الضوئية.

*هام:*c

<span id="page-74-0"></span>■ في حال تلطخ السطح الزجاجي ببقع الشحم أو بعض المواد الأخرى صعبة الإزالة، استخدم كمية صغيرة من منظف الزجاج وقطعة<br>قماش ناعمة لإزالتها. امسح كل السائل المتبقى.

❏ *لاتضغط على السطح الزجاجي بشدة.*

❏ *يرجى الانتباه حتى لا تتسبب في خدش السطح الزجاجي أو إتلافه. قد يقلل السطح الزجاجي التالف من جودة المسح الضويئ.*

### **تنظيف الفيلم شبه الشفاف**

في حال عدم تحسن المطبوعات بعد محاذاة رأس الطباعة أو تنظيف مسار الورق، فقد يكون الفيلم شبه الشفاف الموجود داخل الطابعة<br>ملطخًا.

العناصر المطلوبة:

❏قطع قطنية (منفصلة)

❏ماء مع بضع قطرات من المنظفات 2( إلى 3 قطرات من المنظفات في 1/4 كوب من ماء الصنبور)

قم بالإضاءة للتحقق من اللطخات $\Box$ 

*هام:*c

 *لاتستخدم أي سائل منظف بخلاف الماء المضاف له بضع قطرات من المنظف.*

 $\bigcup_{\alpha}$ ا. أوقف تشغيل الطابعة بالضغط على الزر  $^{-1}$ 

.<br>2. افتح وحدة الماسحة الضوئية.

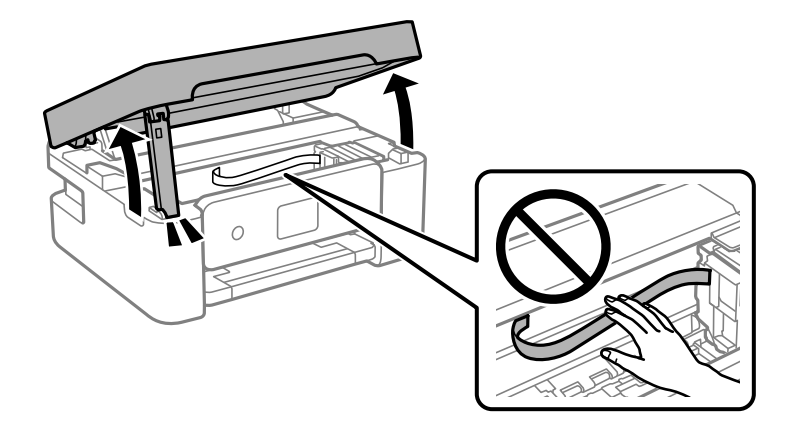

تحقق مما إذا كان الفيلم شبه الشفاف ملطخًا أو لا. تسهل رؤية اللطخات عند استخدام ضوء.  $^3$ في حال وجود لطخات (مثل علامات الأصابع أو مواد التشحيم) على الفيلم شبه الشفاف (أ)، انتقل إلى الخطوة التالية.

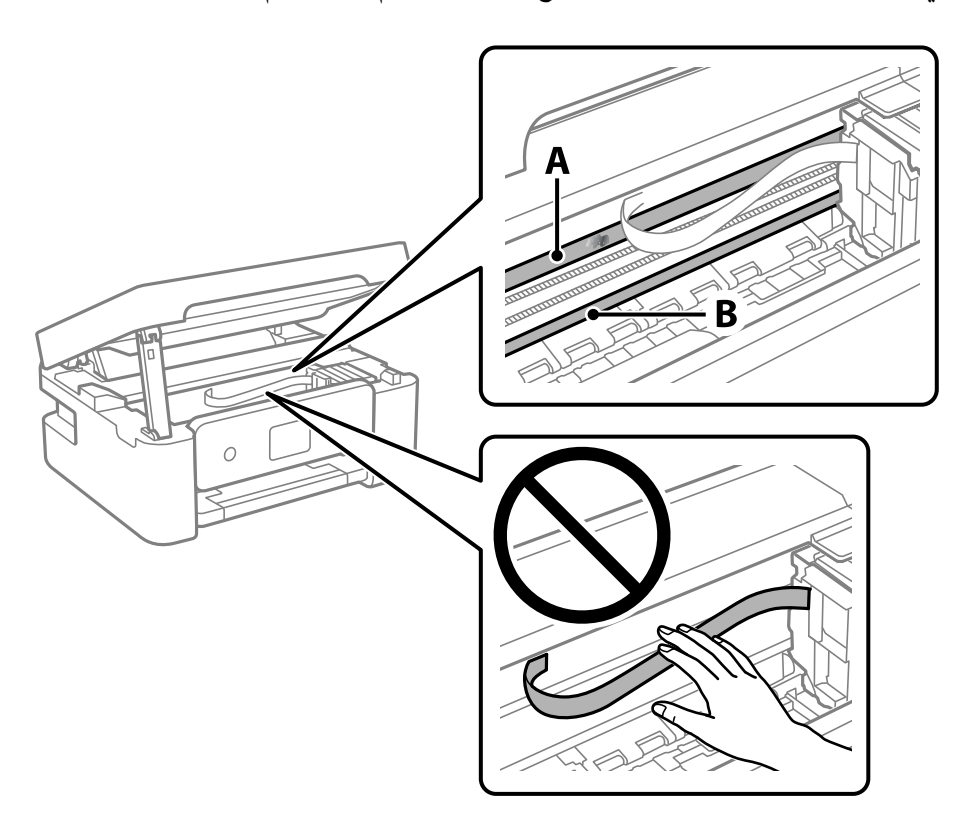

أ: الفيلم شبه الشفاف

ب: القضيب

### *هام:*c

كن حذراً لا تلمس القضيب (ب). وإلا قد لا يمكنك الطباعة بشكلٍ صحيح. لا مّسح الشحم من على القضيب، لأن هذا يعد ضرورياً لعمليات<br>التشغيل.

<span id="page-76-0"></span>بلل قطعة قماش بالماء مع إضافة عدة قطرات من المنظف دون أن يقطر منها الماء، ثم امسح الجزء الملطخ.  $^4$ توخَ العناية كي لا تلمس الحبر الملتصق داخل الطابعة.

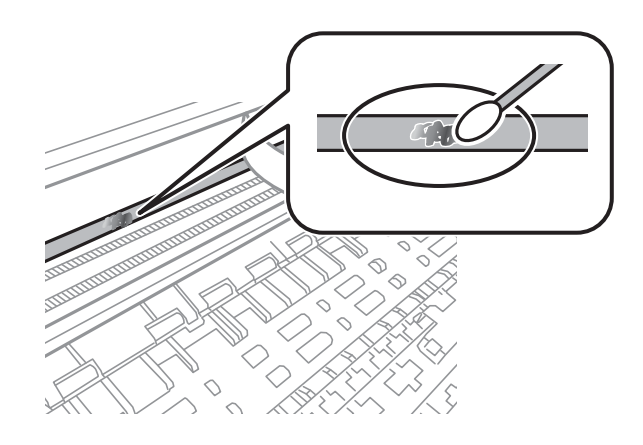

### *هام:*c

امسح اللطخة بلطف. إذا ضغطت على الفيلم بشدة باستخدام قطعة القطن، فقد تنخلع الزنبر كات الخاصة بالفيلم من أماكنها وتتعرض<br>الطابعة للتلف.

5. استخدم قطعة قماش جافة جديدة لمسح الفيلم.

*هام:*c  *لاتترك أي ألياف على الفيلم.*

*لمنع اللطخة من الانتشار، قم بتبديل القطعة القطنية بواحدة جديدة باستمرار. ملاحظة:*

- ور الخطوتين 4 و5 حتى يصبح الفيلم نظيفًا.  $^6$ 
	- .<br>7. تحقق بعينيك من نظافة الفيلم.

### **تنظيف الطابعة**

إذا كان أيٍّ من المكوّنات والغطاء متسخًا أو مغبرًا، فقم بإيقاف تشغيل الطابعة ونظّفهما باستخدام قطعة قماش ناعمة ونظيفة ومبلّلة بالماء. وإذا لم<br>تتمكّن من إزالة الاتساخات، فجرّب إضافة كمية صغيرة من المنظّف المخفّف إلى قطعة

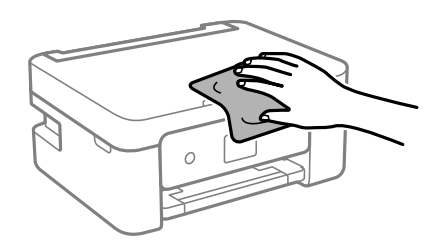

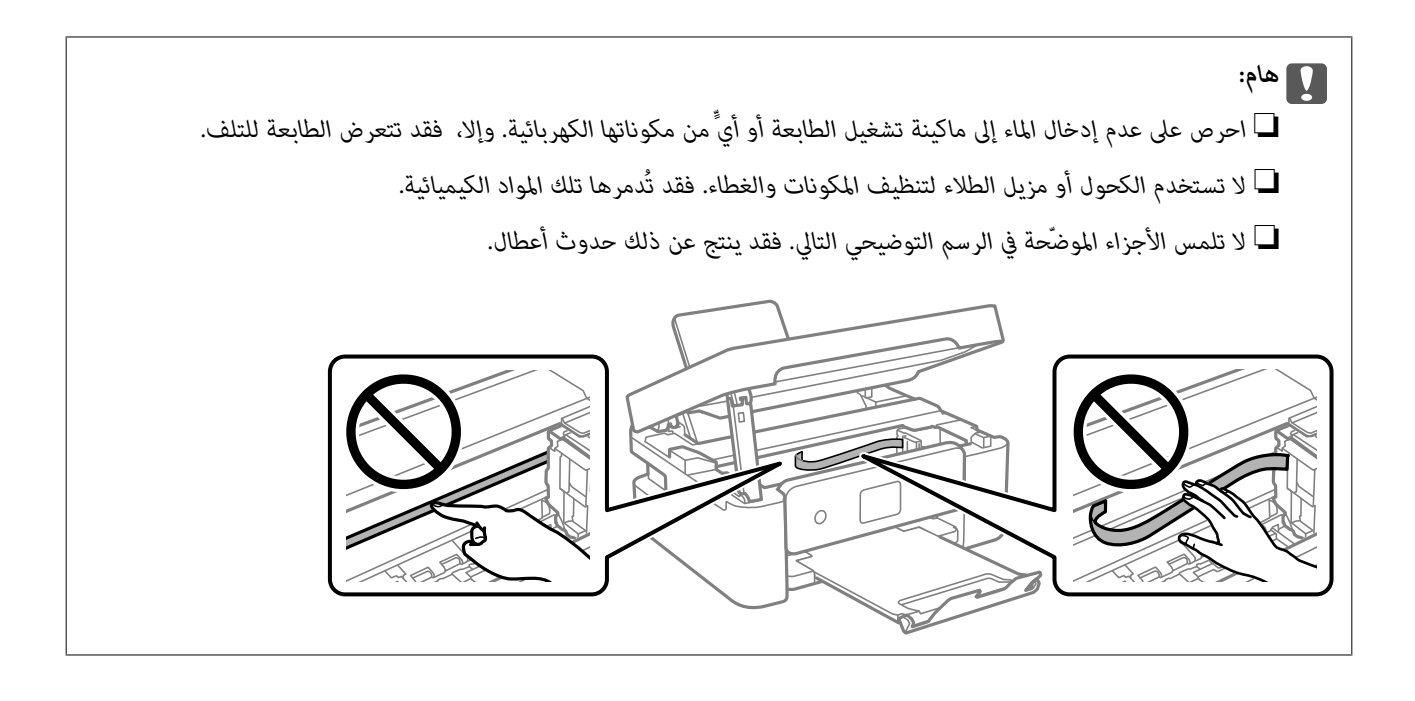

# **في الحالات التالية**

<span id="page-78-0"></span>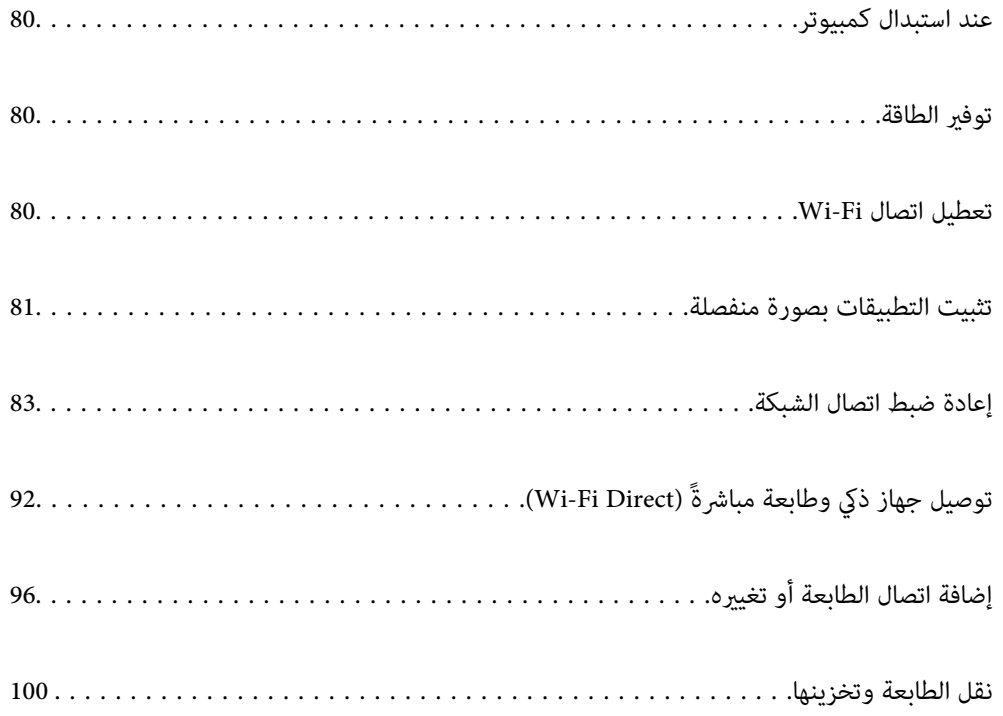

### **عند استبدال كمبيوتر**

<span id="page-79-0"></span>يجب عليك تثبيت برنامج تشغيل الطابعة وبرامج أخرى في الكمبيوتر الجديد. قم بزيارة الموقع التالي، ثم أدخل اسم المنتج. انتقل إلى **الإعداد**، ثم قم ببدء الإعداد. اتبع التعليامت المعروضة على الشاشة. [https://epson.sn](https://epson.sn/?q=2)

## توفير الطاقة

تدخل الطابعة في وضع السكون أو يتم إيقاف تشغيلها تلقائيًا في حال عدم إجراء أي عمليات لفترة معينة. يمكنك ضبط الوقت قبل استخدام إدارة<br>الطاقة. ستؤثر أي زيادة في الفعالية الخاصة باستهلاك المنتج للطاقة. يرجى مراعاة البيئة المحي

وحسب مكان الشراء، قد تشتمل الطابعة على ميزة تتيح إيقاف تشغيلها تلقائيًا إذا لم يتم توصيلها بالشبكة خلال 30 دقيقة.

حدد **الإعدادات** في الشاشة الرئيسية. 1.

حدد عنصرًا، واستخدم أزرار  $\blacktriangleright \blacktriangleleft \blacktriangleright \blacktriangleleft$  ثم اضغط على الزر OK.

- حدد **إعداد الطابعة**. 2.
- نفِّذ أحد الإجراءات التالية. $^3$

❏حدد **مؤقت السكون** أو **إعدادات إيقاف تشغيل** > **إيقاف تشغيل في حالة عدم النشاط** أو **إيقاف تشغيل في حالة الفصل**.

❏حدّد **مؤقت السكون** أو **موقت إيقاف التشغيل**.

*قد يشتمل المنتج على ميزة إعدادات إيقاف تشغيل أو موقت إيقاف التشغيل حسب مكان الشراء. ملاحظة:*

حدد الإعداد. 4.

### **تعطيل اتصال Fi-Wi**

إذا كنت معتادًا على استخدام Wi-Fi (شبكة LAN لاسلكية) لكن لم تعد بحاجة إلى ذلك بسبب تغير في وضع الاتصال أو لسبب آخر، فبإمكانك تعطيل اتصال .Fi-Wi

ومن خلال إزالة إشارات Wi-Fi غير الضرورية، مِكنك أيضًا تقليل الحمل على الطاقة في وضع الاستعداد.

حدد **إعداد Fi-Wi** في الشاشة الرئيسية للطابعة. 1.

حدد عنصرًا، واستخدم أزرار هـ v  $\blacktriangleright\blacktriangleleft\mathbf{V}$  ثم اضغط على الزر OK.

- حدد **Fi-Wi) يوصى باستخدامها)**. 2.
	- $\rm ^{3}$ . اضغط على زر OK.
- حدد **أخرى** > **تعطيل اتصال Fi-Wi**. 4. اتبع التعليامت المعروضة على الشاشة.

### **تثبيت التطبيقات بصورة منفصلة**

<span id="page-80-0"></span>وصِّّل الكمبيوتر بالشبكة وثبِّت أحدث إصدار للتطبيقات من موقع الويب. سجّل دخولك إلى جهاز الكمبيوتر الخاص بك كمسؤول. أدخل كلمة مرور<br>المسؤول إذا طالبك الكمبيوتر بذلك.

*عند إعادة تثبيت أي تطبيق، يجب إزالة تثبيته ً أولا. ملاحظة:*

- تأكد من إمكانية اتصال الطابعة بالكمبيوتر، واتصال الكمبيوتر بالإنترنت.  $^1$ 
	- 2. .Epson Software Updater تشغيل ابدأ تعد لقطة الشاشة غوذجًا على Windows.

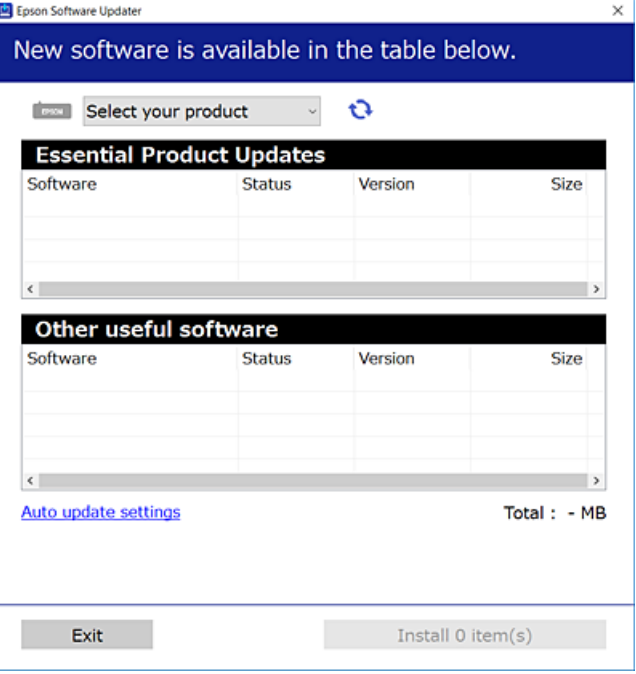

- بالنسبة لنظام التشغيل Windows، حدد طابعتك، ثم انقر فوق  $\bigodot$  للتحقق من وجود أحدث الإصدارات المتوفرة من التطبيقات.  $^3$ 
	- حدد العناصر التي ترغب في تثبيتها أو تحديثها، ثم انقر فوق زر التثبيت. 4.

### *هام:*c

 *لاتوقف تشغيل الطابعة أو تفصلها حتى يكتمل التحديث. لأن القيام بذلك قد يؤدي إلى خلل في الطابعة.*

*ميكنك تنزيل أحدث التطبيقات من موقع Epson على الويب. ملاحظة: [http://www.epson.com](http://www.epson.com/)*

#### **معلومات ذات صلة**

| "تطبيق لتحديث البرنامج والبرامج الثابتة [\( Updater Software Epson "\(في](#page-162-0) الصفحة 163

### **التحقق من تثبيت برنامج تشغيل طابعة Epson الأصلي — Windows**

<span id="page-81-0"></span>ميكنك التحقق من تثبيت برنامج التشغيل الأصلي لطابعة Epson على جهاز الكمبيوتر الخاص بك من خلال استخدام إحدى الطرق الآتية. حدد **لوحة التحكم** > **عرض الأجهزة والطابعات** ( **الطابعات** ، **الطابعات والفاكسات** ،) ثم قم مبا يلي لفتح نافذة خصائص خادم الطابعة.

> Windows 11/Windows 10/Windows 8.1/Windows 8/Windows 7❏ انقر فوق أيقونة الطابعة، ثم انقر فوق **خصائص خادم الطابعة** أعلى النافذة.

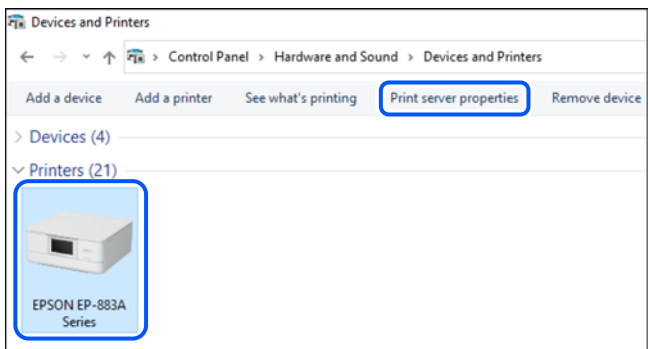

Windows Vista❏

انقر بزر الماوس الأمين فوق مجلد **الطابعات**، ثم انقر فوق **تشغيل كمسؤول** > **خصائص الخادم**.

Windows XP❏

من القامئة **ملف**، حدد **خصائص الخادم**.

انقر فوق علامة التبويب **برامج التشغيل**. إذا كان اسم الطابعة الخاصة بك معروضًا في القائمة، فذلك يعني وجود برنامج تشغيل أصلي لطابعة<br>Epson مثبّت على جهاز الكمبيوتر الخاص بك.

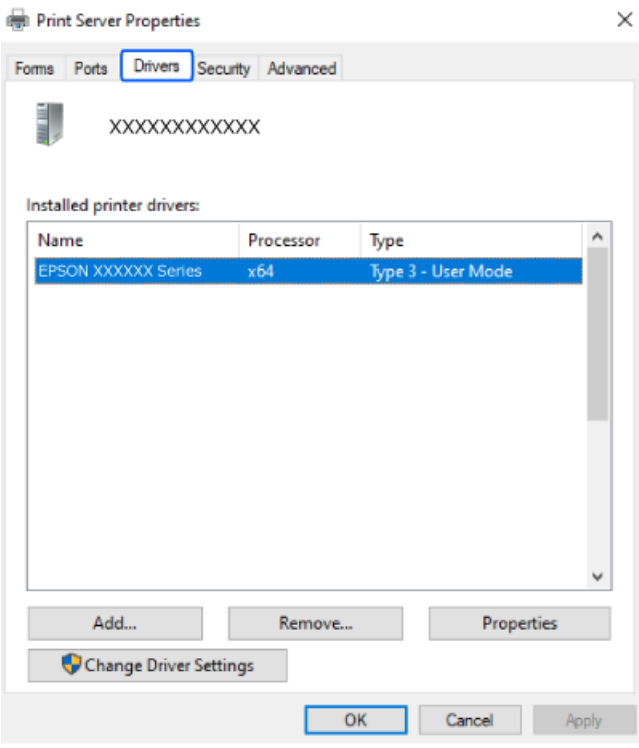

 **معلومات ذات صلة**

 $\,$  "تثبيت التطبيقات بصورة [منفصلة" في](#page-80-0) الصفحة  $\blacklozenge$ 

### **التحقق من تثبيت برنامج تشغيل طابعة Epson الأصلي — OS Mac**

<span id="page-82-0"></span>ميكنك التحقق من تثبيت برامج التشغيل الأصلية لطابعة Epson على جهاز الكمبيوتر الخاص بك من خلال استخدام إحدى الطرق الآتية.

حدد **تفضيلات النظام** من القامًة Apple > **الطابعات والماسحات الضوئية** (أو **طباعة ومسح ضوئي،** أو **طباعة وفاكس**)، ثم حدد الطابعة. انقر فوق **خيارات وتجهيزات**, وإذا كانت علامتاً التبويب **خيارات** و ا**لأداة المساعدة** معروضتين على النافذة، فذلك يعني وجود برنامج تشغيل أصلي لطابعة<br>Epson مثبت على جهاز الكمبيوتر الخاص بك.

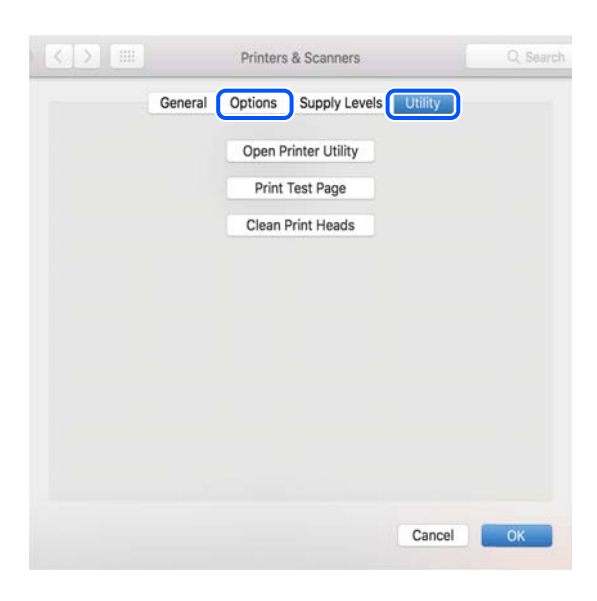

 **معلومات ذات صلة**  $\,$  "تثبيت التطبيقات بصورة [منفصلة" في](#page-80-0) الصفحة  $\blacklozenge$ 

### **إعادة ضبط اتصال الشبكة**

يجب تهيئة شبكة الطابعة في الحالات التالية. ❏عند استخدام طابعة باتصال شبكة عند تغير بيئة الشبكة التابعة لك $\Box$ عند استبدال الراوتر اللاسلكي $\Box$ قغير طريقة الاتصال إلى الكمبيوتر $\Box$ 

### **ضبط الإعدادات للاتصال بالكمبيوتر**

ميكنك تشغيل برنامج التثبيت باستخدام إحدى الطرق التالية.

**الإعداد من موقع الويب** قم بزيارة الموقع التالي، ثم أدخل اسم المنتج. انتقل إلى **الإعداد**، ثم قم ببدء الإعداد.

#### [https://epson.sn](https://epson.sn/?q=2)

**التال** عكنك أيضًا مشاهدة الإجراء في أدلة الأفلام عبر الويب. ادخل إلى موقع الويب التالي.

<https://support.epson.net/publist/vlink.php?code=NPD6870>

#### **الإعداد باستخدام قرص البرامج**

<span id="page-83-0"></span>إذا كان هناك قرص برامج مرفق بالطابعة وكنت تستخدم كمبيوتر ممحرك أقرص يعمل بنظام تشغيل Windows، فأدخل القرص في الكمبيوتر ثم<br>اتبع التعليمات المعروضة على الشاشة.

### **ضبط الإعدادات للاتصال بالجهاز الذيك**

مِكنك استخدام الطابعة عبر الراوتر اللاسلكي من جهازك الذكي عندما توصِّل الطابعة بالشبكة نفسها المتصل بها الراوتر اللاسلكي.

لإعداد اتصال جديد، ادخل إلى موقع الويب التالي من الجهاز الذيك الذي تريد توصيله بالطابعة. أدخل اسم المنتج وانتقل إلى الإعداد, ثم ابدأ الإعداد.

#### [https://epson.sn](https://epson.sn/?q=2)

ميكنك ًا أيض مشاهدة الإجراء في أدلة الأفلام عبر الويب. ادخل إلى موقع الويب التالي.

<https://support.epson.net/publist/vlink.php?code=VC00006>

#### *ملاحظة:*

إذا قمت بإعداد الاتصال فعلاً بين جهازك الذكي والطابعة لكنك تحتاج إلى إعادة تهيئته، فبإمكانك إجراء ذلك من تطبيق، مثل: Epson Smart<br>Panel.

### **ضبط إعدادات Fi-Wi من لوحة التحكم**

إذا كنت لا تستخدم كمبيوتر أو جهازًا ذكيًا لإعداد اتصال الطابعة، فبإمكانك إجراء ذلك في لوحة التحكم. ميكنك ضبط إعدادات الشبكة من لوحة تحكم الطابعة بعدة طرق. اختر طريقة الاتصال التي تتوافق مع البيئة والظروف التي تستخدمها. إذا كنت على علم ممعرًف SSID وكلمة المرور للراوتر اللاسلكي التابع لك، فبإمكانك ضبطها يدويًا.

#### **معلومات ذات صلة**

- | "ضبط إعدادات Fi-Wi عن طريق إدخال SSID وكلمة المرور" في الصفحة 84
- | "ضبط [إعدادات](#page-84-0) [Fi-Wi](#page-84-0) عن طريق [الضغط](#page-84-0) على زر الإعداد ( [WPS](#page-84-0) "(في [الصفحة](#page-84-0) 85
- | "ضبط [إعدادات](#page-85-0) [Fi-Wi](#page-85-0) عن طريق إعداد رمز [التعريف](#page-85-0) الشخصي [\(WPS \(PIN](#page-85-0) ["](#page-85-0)في [الصفحة](#page-85-0) 86

#### **ضبط إعدادات Fi-Wi عن طريق إدخال SSID وكلمة المرور**

عكنك إعداد شبكة Wi-Fi عن طريق إدخال المعلومات اللازمة للاتصال بالموجه اللاسلكي من لوحة التحكم بالطابعة. للإعداد باستخدام هذه<br>الطريقة، تحتاج إلى معرف شبكة SSID وكلمة المرور الخاصة بالموجه اللاسلك.

#### *ملاحظة:*

<span id="page-84-0"></span>إذا كنت تستخدم موجّهًا لاسلكيًّا مع الإعدادات الافتراضية الخاصة بها، فستجد معرف الشبكة وكلمة المرور على الملصق. إذا كنت لا تعرف معرف الشبكة<br>وكلمة المرور، فراجع الوثائق المرفقة مع الموجّه اللاسلكي.

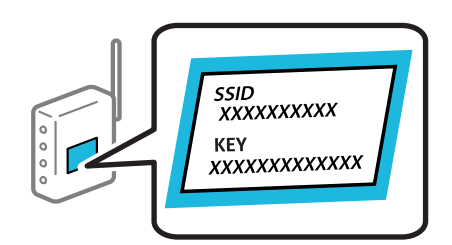

حدد **إعداد Fi-Wi** في الشاشة الرئيسية. 1.

حدد عنصرًا، واستخدم أزرار ▲ ▼ ★ ♦ ثم اضغط على الزر OK.

- حدد **Fi-Wi) يوصى باستخدامها)**. 2.
	- . اضغط على زر OK.
	- حدد **معالج إعداد Fi-Wi**. 4.
- اتبع التعليمات المعروضة على الشاشة لتحديد SSID، وأدخل كلمة المرور الخاصة بالموجه اللاسلكي، وابدأ الإعداد. 5.

إذا كنت تريد التحقق من حالة اتصال الشبكة للطابعة بعد اكتمال الإعداد، فاطلع على رابط المعلومات ذي الصلة أدناه للحصول على<br>التفاصيل.

*ملاحظة:*

- إذا كنت تجهل معرف شبكة SSID، فتحقق من كتابته على الملصق الخاص بالموجه اللاسلكي. إذا كنت تستخدم الموجه اللاسلكي بإعداداته الافتراضية، فاستخدم معرف SSID المكتوب على الملصق. إذا لم تتمكن من العثور على أي معلومات، فراجع الوثائق المرفقة مع الموجه *اللاسليك.*
	- ❏ *كلمة المرور حساسة لحالة الأحرف.*
- إذا كنت تجهل كلمة المرور، فتحقق مما إذا كانت المعلومات مكتوبة على ملصق الموجه اللاسلكي. قد تتم كتابة كلمة المرور "Network Key"، و"Wireless Password"، وما إلى ذلك، على الملصق. إذا كنت تستخدم الموجه اللاسلكي بإعداداته الافتراضية، فاستخدم كلمة المرور<br>المكتوبة على الملصق.

#### **معلومات ذات صلة**

| "التحقق من حالة اتصال الشبكة [للطابعة \(تقرير](#page-86-0) اتصال الشبكة)" في الصفحة 87

### **ضبط إعدادات Fi-Wi عن طريق الضغط على زر الإعداد ( WPS(**

ميكنك إعداد شبكة Wi-Fi تلقائيًا بالضغط على الزر في الموجه اللاسلكي. إذا تم الامتثال للشروط التالية، ميكنك الإعداد باستخدام هذه الطريقة.

.(WPS (Wi-Fi Protected Setup مع WPS (Wi-Fi).

❏تم إنشاء الاتصال بشبكة Fi-Wi الحالية بالضغط على الزر ّه في المُوج اللاسليك.

*إذا مل تتمكن من إيجاد الزر أو قمت بالإعداد باستخدام البرنامج، فانظر الوثائق المرفقة مع الموجه اللاسليك. ملاحظة:*

حدد **إعداد Fi-Wi** في الشاشة الرئيسية. 1.

حدد عنصرًا، واستخدم أزرار هـ v  $\blacktriangleright\blacktriangleleft\mathbf{V}$  ثم اضغط على الزر OK.

- حدد **Fi-Wi) يوصى باستخدامها)**. 2.
	- . اضغط على الزر OK.
	- حدد **إعداد زر الضغط ( WPS(**. 4.
- اتبع التعليمات المعروضة على الشاشة. $^5$

<span id="page-85-0"></span>إذا كنت تريد التحقق من حالة اتصال الشبكة للطابعة بعد اكتمال الإعداد، فاطلع على رابط المعلومات ذي الصلة أدناه للحصول على<br>التفاصيل.

*ملاحظة:*

في حال فشل الاتصال، أعد تشغيل المُوجِّه اللاسلكي ونقله بالقرب من الطابعة، وحاول مرة أخرى. إذا كان الاتصال لا يعمل، فقم بطباعة تقرير الاتصال<br>بالشبكة وتحقق من الحل.

#### **معلومات ذات صلة**

| "التحقق من حالة اتصال الشبكة [للطابعة \(تقرير](#page-86-0) اتصال الشبكة)" في الصفحة 87

### **ضبط إعدادات Fi-Wi عن طريق إعداد رمز التعريف الشخصي (WPS (PIN**

عكنك الاتصال تلقائيًا موجه لاسلكي باستخدام رمز التعريف الشخصي. عكنك استخدام هذه الطريقة لتحديد ما إذا كان الموجه اللاسلكي قادرًا على<br>إعداد Wi-Fi المحمي (WPS). استخدم جهاز الحاسوب لإدخال رمز المعرّف الشخصي في الموجه اللاسل

حدد **إعداد Fi-Wi** في الشاشة الرئيسية. 1.

حدد عنصرًا، واستخدم أزرار هـ v  $\blacktriangleright\blacktriangleleft\mathbf{v}$ ، ثم اضغط على الزر OK.

- حدد **Fi-Wi) يوصى باستخدامها)**. 2.
	- اضغط على الزر OK.  $^3$
- حدد **أخرى** > **رمز (WPS (PIN**. 4.
- <sup>5.</sup> استخدم جهاز الحاسوب لإدخال رمز التعريف الشخصي (عدد مكوّن من ڠانية أرقام) المعروض على لوحة التحكم بالطابعة في الموجه اللاسلكي<br>خلال دقيقتهن

*انظر الوثائق المرفقة مع ُوجّه الم اللاسليك للحصول على تفاصيل حول إدخال رمز التعريف الشخصي. ملاحظة:*

ه.<br>1. اتبع التعليمات المعروضة على الشاشة.

إذا كنت تريد التحقق من حالة اتصال الشبكة للطابعة بعد اكتمال الإعداد، فاطلع على رابط المعلومات ذي الصلة أدناه للحصول على<br>التفاصيل.

#### **معلومات ذات صلة**

| "التحقق من حالة اتصال الشبكة [للطابعة \(تقرير](#page-86-0) اتصال الشبكة)" في الصفحة 87

### <span id="page-86-0"></span>**التحقق من حالة اتصال الشبكة للطابعة (تقرير اتصال الشبكة)**

يمكنك طباعة تقرير اتصال شبكة ما للتحقق من الحالة بين الطابعة والموجه اللاسلكي.

- . قم بتحميل الورق.  $^{\rm l}$
- حدد **الإعدادات** في الشاشة الرئيسية. 2. حدد عنصرًا، واستخدم أزرار هـ T ♦ ♦ أن غم اضغط على الزر OK.
	- حدد **إعدادات الشبكة** > **التحقق من الاتصال**. 3. يبدأ فحص الاتصال.
- اتبع التعليمات الموجودة على شاشة الطابعة لطباعة تقرير اتصال الشبكة. $^4$ إذا حدث خطأ، فتحقق من تقرير الاتصال بالشبكة، ثم اتبع الحلول المطبوعة.

### **الرسائل والحلول الخاصة بتقرير اتصال الشبكة**

تحقق من الرسائل ورموز الخطأ الموجودة في تقرير اتصال الشبكة، ثم اتبع الحلول التالية.

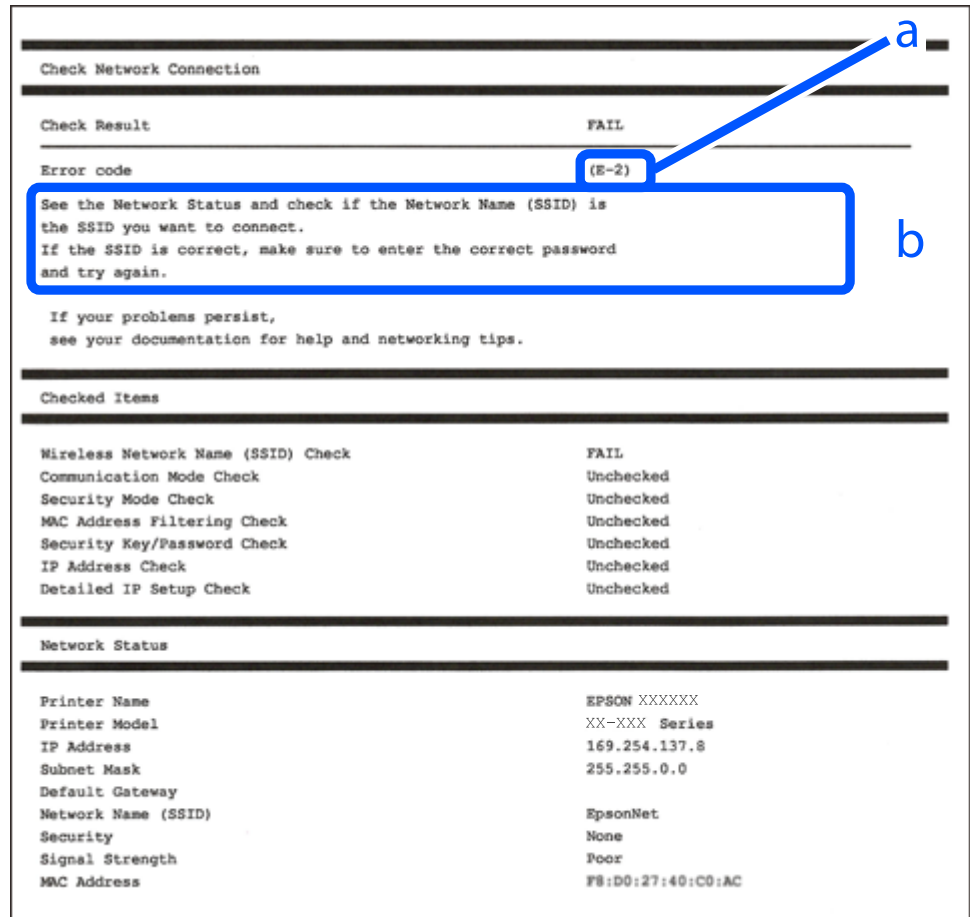

#### **معلومات ذات صلة**

- <mark>+ "E-1" في ال</mark>صفحة 88
- "E-7, E-3, E-2" في الصفحة 88
	- <mark>+</mark> ["](#page-88-0)E-5" في [الصفحة](#page-88-0) 89
		- <mark>+ "E-6" في الصفحة 89</mark>
		- <mark>+ ["](#page-89-0)E-8" في [الصفحة](#page-89-0) 90</mark> ♦ ["](#page-89-0)E-9" في [الصفحة](#page-89-0) 90
	- <mark>+</mark> ["](#page-89-0)E-10" في [الصفحة](#page-89-0) 90
	- <mark>+ ["](#page-90-0)E-11" في [الصفحة](#page-90-0) 91</mark>
	- <mark>+</mark> ["](#page-90-0)E-12" في [الصفحة](#page-90-0) 91
	- <mark>+ ["](#page-90-0)E-13" في [الصفحة](#page-90-0) 91</mark>
- | "رسالة حول بيئة [الشبكة" في](#page-91-0) الصفحة 92

#### **E-1**

#### **الحلول:**

❏تأكد من تشغيل موزع الشبكة أو جهاز الشبكة الآخر.

❏إذا كنت ترغب في توصيل الطابعة بشبكة ،Fi-Wi اضبط إعدادات Fi-Wi الخاصة بالطابعة مرة أخرى ًا نظر لتعطيلها.

 **معلومات ذات صلة**

| "ضبط [إعدادات](#page-83-0) [Fi-Wi](#page-83-0) من لوحة [التحكم" في](#page-83-0) الصفحة 84

#### **E-7 , E-3 , E-2**

#### **الحلول:**

❏تأكد من تشغيل الراوتر اللاسليك.

تأكد من صحة اتصال الكمبيوتر أو الجهاز التابع لك بالراوتر اللاسلكي.  $\Box$ 

أوقف تشغيل الراوتر اللاسلكي. انتظر حوالي 10 ثوان، ثم قم بتشغيلها.  $\Box$ 

ضع الطابعة في موضع أقرب إلى الراوتر اللاسلكي وأزل أي عوائق بينهما. $\Box$ 

- الشبكة. ❏إذا قمت بإدخال SSID بشكل يدوي، فتحقق من صحته. تحقق من SSID من خلال الجزء الخاص بـ **Status Network** بتقرير اتصال
- إذا كان هناك أكثر من معرِّف SSID لراوتر لاسلكي، فحدد معرِّف SSID المعروض. عندما يستخدم معرِّف SSID ترددًا غير متوافق، فلا تعرضه<br>الطابعة.
- الي إذا كنت تستخدم طريقة الضغط على زر الإعداد لإنشاء اتصال بالشبكة، فتأكد من أن الراوتر اللاسلكي يدعم WPS. لا عكنك استخدام طريقة<br>الضغط على زر الإعداد إذا كان الراوتر اللاسلكي لا يدعم WPS.
- $\Box$  تأكد أن معرف ضبط الخدمة (SSID) يستخدم أحرف ASCII (أحرفًا ورموزًا أبجدية رقمية) فقط. يتعذر على الطابعة عرض معرّف ضبط<br>الخدمة (SSID) الذي يحتوي على أي أحرف مخالفة لأحرف ASCII.
- تأكد من أنك على علم معرِّف SSID وكلمة المرور قبل الاتصال بالراوتر اللاسلكي. إذا كنت تستخدم راوتر لاسلكيًا بإعداداته الافتراضية، فستجد معرِّف SSIDوكلمة المرور في ملصق على الراوتر اللاسلكي. إذا لم تكن على علم معرِّف SSID وكلمة المرور، فتواصل مع الشخص الذي قام بإعداد<br>الراوتر اللاسلكي، أو راجع الوثائق المرفقة بالراوتر اللاسلكي.
- <span id="page-88-0"></span>الخداكنت تتصل بأحد معرفات ضبط الخدمة (SSID) الخاصة بأحد أنواع الاتصال اللاسلكي للجهاز الزكي، فتحقق من وجود معرف خدمة ضبط الخدمة من الخدمة الأسلام الخدمة بأحد أن<br>الخدمة (SSID) وكلمة المرور في الوثائق المرفقة مع الجهاز الذ
- الي إذا انقطع اتصال شبكة Wi-Fi بشكل مفاجئ، فتحقق من الشروط التالية. إذا كان أيٍّ من هذه الشروط قابلاً للتطبيق، فأعد تعيين إعدادات πالتا<br>الشبكة من خلال تنزيل البرنامج من موقع الويب التالي وتشغيله. **الإعداد** > [https://epson.sn](https://epson.sn/?q=2)

قت إضافة جهاز ذكي آخر على شبكة الإنترنت من خلال الضغط على زر الإعداد. $\Box$ 

❏تم إعداد شبكة Fi-Wi باستخدام أي طريقة أخرى تختلف عن الضغط على زر الإعداد.

#### **معلومات ذات صلة**

- | "إعادة ضبط اتصال [الشبكة" في](#page-82-0) الصفحة 83
- | "ضبط [إعدادات](#page-83-0) [Fi-Wi](#page-83-0) من لوحة [التحكم" في](#page-83-0) الصفحة 84

#### **E-5**

#### **الحلول:**

تأكد من ضبط نوع الأمان الخاص بالموجه اللاسلكي على أحد الخيارات التالية. وإذا لم يتم ضبطه على هذا النحو، فقم بتغيير نوع الأمان بالموجه<br>اللاسلكي ثم قم بإعادة ضبط إعدادات شبكة الطابعة.

❏-64WEP بت ( 40 بت)

 $\Box$  WEP-128 بت (104 بت)

\* (WPA PSK (TKIP/AES❏

\* (WPA2 PSK (TKIP/AES❏

(WPA (TKIP/AES❏

(WPA2 (TKIP/AES❏

WPA3-SAE (AES)❏

\* ًا يُعرف أيض PSK WPA باسم WPA الشخصي. يعرف ًا أيض PSK 2WPA باسم 2WPA الشخصي.

#### **E-6**

#### **الحلول:**

- تحقق مما إذا كانت وظيفة ترشيح عنوان MAC معطَّلة أم لا. إذا كانت ممكَّنَّة، فسجِّل عنوان MAC للطابعة بحيث لا مكن ترشيحه. راجع  $\Box$ الوثائق المرفقة بالراوتر اللاسلكي للاطلاع على التفاصيل. مكنك التحقق من عنوان MAC للطابعة من الجزء **Network Status في ت**قرير<br>الاتصال بالشبكة.
	- إذا كان الراوتر اللاسلكي يستخدم مصادقة مشتركة مع أمان WEP، فتأكد من صحة مفتاح المصادقة والمؤشر.  $\Box$
- لًا إذا كان عدد الأجهزة القابلة للتوصيل في الراوتر اللاسلكي أقل من عدد أجهزة الشبكة التي تريد توصيلها، فاضبط الإعدادات في الراوتر اللاسلكي<br>لزيادة عدد الأجهزة القابلة للتوصيل. راجع الوثائق المرفقة بالراوتر اللاسلكي لضبط ا

#### **معلومات ذات صلة**

| "ضبط الإعدادات للاتصال [بالكمبيوتر" في](#page-82-0) الصفحة 83

#### **E-8**

**الحلول:**

- <span id="page-89-0"></span>قم بتمكن وظيفة DHCP في الموجه اللاسلكي إذا تم تعين إعداد عنوان IP الذي تم الحصول عليه للطابعة على التشغيل التلقائي.
- خالق اذا تم ضبط إعداد عنوان IP الذي تم الحصول عليه للطابعة إلى وضع التشغيل اليدوي، فإن عنوان IP الذي قمت بضبطه يدويًا غير صالح لأنه<br>خارج النطاق (على سبيل المثال: 0.0.0.0). عنّ عنوان IP صالحاً من لوحة التحكم بالطابعة.

 **معلومات ذات صلة**

| [تعيني"](#page-97-0) عنوان [IP](#page-97-0) ثابت [للطابعة" في](#page-97-0) الصفحة 98

#### **E-9**

**الحلول:**

تحقق مما يلي.

❏تم تشغيل الأجهزة.

طابإمكانك الدخول إلى الإنترنت وأجهزة الحاسوب، أو أجهزة الشبكة الأخرى على نفس الشبكة من الأجهزة التي ترغب في توصيلها<br>بالطابعة.

إذا استمر عدم اتصال الطابعة وأجهزة الشبكة بعد التأكد مما سبق، فأوقف تشغيل الراوتر اللاسلكي. انتظر حوالي 10 ثوانٍ، ثم قم بتشغيلها. ثم أعد<br>تعيين إعدادات الشبكة من خلال تنزيل برنامج التثبيت من موقع الويب التالي وتشغيله.

**الإعداد** > [https://epson.sn](https://epson.sn/?q=2)

 **معلومات ذات صلة**

| "ضبط الإعدادات للاتصال [بالكمبيوتر" في](#page-82-0) الصفحة 83

#### **E-10**

**الحلول:**

تحقق مما يلي.

❏تم تشغيل الأجهزة الأخرى على نفس الشبكة.

عا تكون عناوين الشبكة (عنوان IP، وقناع الشبكة الفرعية، والبوابة الافتراضية) صحيحة إذا قمت بضبط التشغيل اليدوي لعنوان IP الذي تم<br>الحصول عليه للطابعة.

أعد ضبط عنوان الشبكة إذا كانت تلك الخطوات غير صحيحة. <sub>ت</sub>مكنك التحقق من عنوان IP، وقناع الشبكة الفرعية، والبوابة الافتراضية من خلال<br>الجزء الخاص بـ **Network Status** بتقرير اتصال الشبكة.

إذا تم مّكين وظيفة DHCP، فقم بتغيير إعدادات عنوان IP الذي تم الحصول عليه للطابعة إلى تلقائ. إذا كنت تريد ضبط عنوان IP يدويًا، فتحقق من عنوان IP الخاص بالطابعة من خلال الجزء الخاص بــ**Network Status ب**تقرير اتصال الشبكة، ثم حدد التشغيل اليدوي من على شاشة إعدادات<br>الشبكة. قم بضبط قناع الشبكة الفرعية على القيمة [255.255.25.06].

في حال استمرار عدم توصيل الطابعة وأجهزة الشبكة، فأوقف تشغيل جهاز التوجيه اللاسليك. انتظر حوالي 10 ٍ ثوان، ثم قم بتشغيلها.

 **معلومات ذات صلة**

| [تعيني"](#page-97-0) عنوان [IP](#page-97-0) ثابت [للطابعة" في](#page-97-0) الصفحة 98

#### **E-11**

#### **الحلول:**

تحقق مما يلي.

صحة عنوان البوابة الافتراضية إذا عيَّتت إعداد TCP/IP للطابعة على "يدوي".

تشغيل الجهاز الذي تم تعيينه كبوابة افتراضية. $\Box$ 

<span id="page-90-0"></span>عيِّن عنوان البوابة الافتراضية الصحيح. ميكنك التحقق من عنوان البوابة الافتراضية من الجزء **Status Network** في تقرير الاتصال بالشبكة.

#### **معلومات ذات صلة**

| [تعيني"](#page-97-0) عنوان [IP](#page-97-0) ثابت [للطابعة" في](#page-97-0) الصفحة 98

#### **E-12**

#### **الحلول:**

تحقق مما يلي.

❏تم تشغيل الأجهزة الأخرى على نفس الشبكة.

❏صحة عناوين الشبكة (عنوان IP، وقناع الشبكة الفرعية، والبوابة الافتراضية) إذا قمت بإدخالها بشكل يدوي.

قاثل عناوين الشبكة الخاصة بالأجهزة الأخرى (قناع الشبكة الفرعية، والبوابة الافتراضية). [

❏عدم تعارض عنوان IP مع أي أجهزة أخرى.

إذا لم يتم توصيل طابعتك وأجهزة الشبكة بعد التأكد مما سبق، فحاول القيام ما يلي.

أوقف تشغيل الراوتر اللاسلكي. انتظر حوالي 10 ثوان، ثم قم بتشغيلها. $\Box$ 

❏أعد ضبط إعدادات الشبكة مرة أخرى باستخدام برنامج التثبيت. ميكنك تشغيله من خلال الموقع الإلكتروين التالي. **الإعداد** > [https://epson.sn](https://epson.sn/?q=2)

يكنك تسجيل العديد من كلمات المرور في الراوتر اللاسلكي الذي يستخدم نوع أمان WEP. إذا تم تسجيل العديد من كلمات المرور، فتأكد من<br>ضبط كلمة المرور الأولى المسجلة على الطابعة.

#### **معلومات ذات صلة**

| [تعيني"](#page-97-0) عنوان [IP](#page-97-0) ثابت [للطابعة" في](#page-97-0) الصفحة 98

#### **E-13**

#### **الحلول:**

تحقق مما يلي.

تشغيل أجهزة الشبكة: كراوتر لاسلكي وموزِّع وراوتر. $\square$ 

عدم ضبط TCP/IP الخاص بأجهزة الشبكة بشكل يدوي. (إذا تم ضبط إعداد TCP/IP للطابعة تلقائيّاً أثناء إعداد TCP/IP لأجهزة شبكة أخرى يدويًا، فقد تختلف شبكة الطابعة عن شبكة الأجهزة الأخرى.)

إذا كانت لا تعمل حتى بعد التحقق مما ذكر أعلاه، فحاول القيام ما يلي.

أوقف تشغيل الراوتر اللاسلكي. انتظر حوالي 10 ثوان، ثم قم بتشغيلها.  $\Box$ 

<span id="page-91-0"></span>ع قم بضبط إعدادات الشبكة على جهاز الكمبيوتر المتصل بنفس الشبكة التي تتصل بها الطابعة باستخدام المثبت. عكنك تشغيله من خلال الموقع التي ب<br>الإلكتروني التالي.

**الإعداد** > [https://epson.sn](https://epson.sn/?q=2)

يكنك تسجيل العديد من كلمات المرور في الراوتر اللاسلكي الذي يستخدم نوع أمان WEP. إذا تم تسجيل العديد من كلمات المرور، فتأكد من<br>ضبط كلمة المرور الأولى المسجلة على الطابعة.

 **معلومات ذات صلة**

- | "ضبط الإعدادات للاتصال [بالكمبيوتر" في](#page-82-0) الصفحة 83
	- | [تعيني"](#page-97-0) عنوان [IP](#page-97-0) ثابت [للطابعة" في](#page-97-0) الصفحة 98

### **رسالة حول بيئة الشبكة**

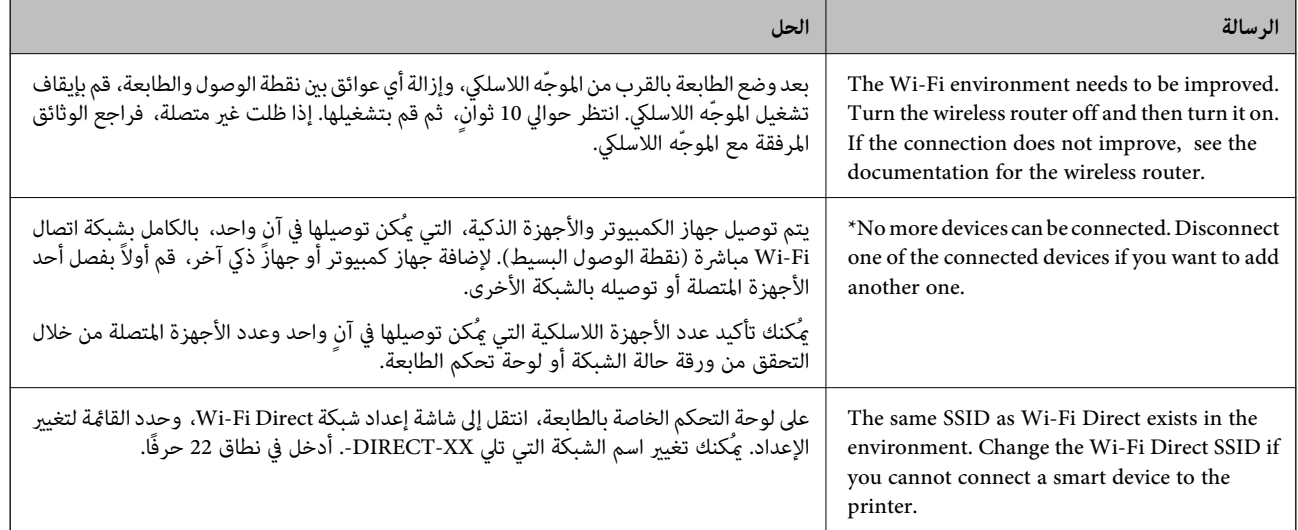

## **جهاز توصيل ذيك وطابعة ً مباشرة ( Direct Fi-Wi(**

يسمح لك Wi-Fi Direct (نقطة الوصول البسيط) بتوصيل جهاز ذكي بالطابعة مباشرةً دون موجه لاسلكي والطباعة من الجهاز الذكي.

#### **Wi-Fi Direct حول معلومات**

استخدم طريقة الاتصال هذه إذا كنت لا تستخدم شبكة Wi-Fi في المنزل أو المكتب، أو إذا كنت ترغب في توصيل الطابعة وجهاز الكمبيوتر أو الجهاز<br>الذكي مباشرةً. في هذا الوضع، تعمل الطابعة كموجه لاسلكي وعكنك توصيل الأجهزة بالطابعة دو

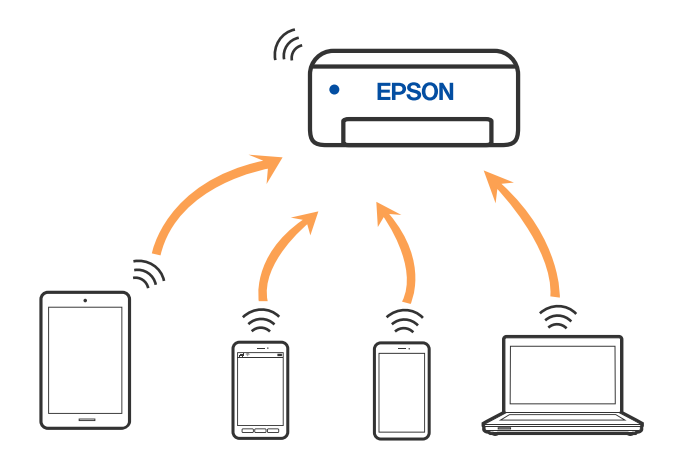

ميكن توصيل الطابعة عن طريق شبكة Fi-Wi واتصال Direct Fi-Wi) نقطةالوصول البسيط) في وقتواحد. وبالرغم من ذلك، إذا بدأتاتصال الشبكة في وضع اتصال Wi-Fi Direct (نقطة الوصول البسيط) عندما تكون الطابعة متصلة عن طريق شبكة Wi-Fi، فسيتم قطع الاتصال بشبكة<br>Wi-Fi بشكل مؤقت.

### **الاتصال بالأجهزة باستخدام Direct Fi-Wi**

تتيح لك هذه الطريقة توصيل الطابعة بالأجهزة الذكية مباشرةً دون موجه لاسلكي.

*لمستخدمي أنظمة التشغيل iOS أو Android، من المناسب الإعداد من تطبيق Panel Smart Epson. ملاحظة:*

يتعين عليك فقط إجراء هذه الإعدادات للطابعة وللجهاز الذي الذي تريد الاتصال به مرة واحدة. ما لم تقم بتعطيل Wi-Fi Direct أو استعادة إعدادات<br>الشبكة إلى الإعدادات الافتراضية، فلن تحتاج إلى إجراء هذه الإعدادات مرة أخرى.

حدد **إعداد Fi-Wi** في الشاشة الرئيسية. 1.

حدد عنصرًا، واستخدم أزرار هـ V ♦ ♦ أي اضغط على الزر OK.

- 2. .**Wi-Fi Direct** حدد
- تحقق من الرسالة، ثم اضغط على زر OK للمتابعة.  $^3$
- تحقق من الرسالة، ثم اضغط على زر OK للمتابعة.  $^4$ 
	- $\blacksquare$ . اضغط على  $^{5}$ .
	- د. حدد أجهزة تعمل بنظم تشغيل أخرى. $\epsilon$
- $^7$ ، مرر عبر الشاشة باستخدام الزر $\blacktriangledown$ ، وتحقق من معلومات اتصال Wi-Fi Direct.

شاشة Wi-Fi الخاصة بالجهاز الذي، حدد SSID المعروض على لوحة التحكم بالطابعة، ثم أدخل كلمة المرور. 8.  $^{\rm 8}$ 

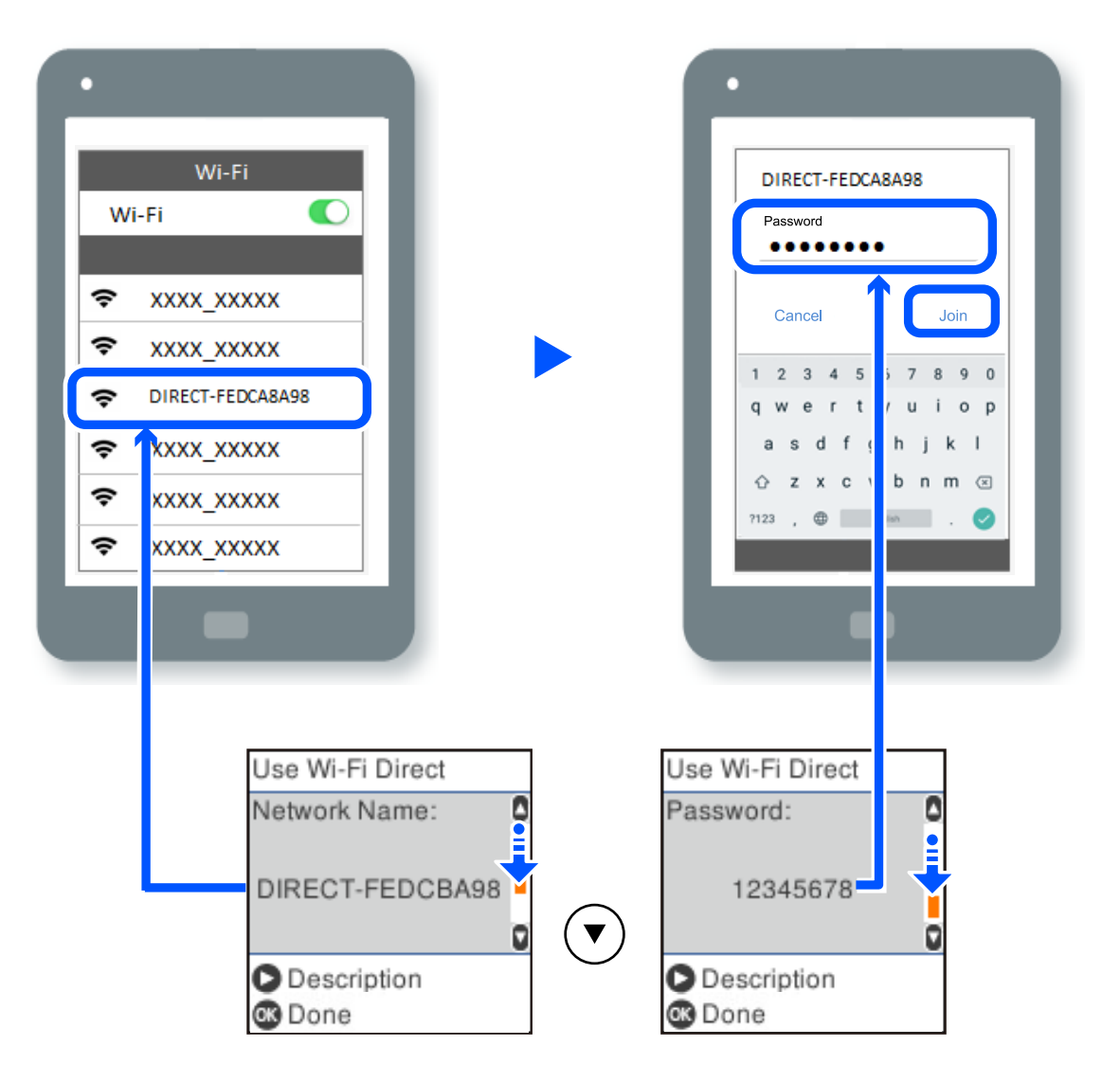

 $\rm O K$  على لوحة تحكم الطابعة، اضغط على زر OK.

في شاشة تطبيق الطباعة بالجهاز الذكي، حدد الطابعة التي تريد الاتصال بها. . $^{10}$ 

بالنسبة للأجهزة الذكية التي تم توصيلها بالطابعة من قبل، حدد اسم الشبكة ( SSID (على شاشة Fi-Wi الخاصة بالجهاز الذيك لتوصيلها مرة أخرى.

#### *ملاحظة:*

إذا كنت تستخدم جهازاً يعمل بنظام التشغيل iOS، يمكنك أيضاً الاتصال من خلال مسح رمز الاستجابة السريعة بواسطة كاميراiOS العادية. راجع الرابط<br>أدناه https://epson.sn.

### **فصل اتصال Direct Fi-Wi) نقطة )البسيط الوصول**

توجد طريقتان متاحتان لتعطيل اتصال Wi-Fi Direct (نقطة الوصول البسيط)؛ يُكنك تعطيل جميع الاتصالات باستخدام لوحة تحكم الطابعة، أو<br>تعطيل كل اتصال من الكمبيوتر أو الجهاز الذكي. يوضّح هذا القسم كيفية تعطيل جميع الاتصالات.

#### *هام:*c

*عندتعطيل اتصال Direct Fi-Wi) نقطةالوصول البسيط ،) يتم قطع الاتصال بجميع أجهزة الكمبيوتروالأجهزة الذكيةالمتصلة في بالطابعة وضع Direct Fi-Wi) نقطة الوصول البسيط .)*

#### *ملاحظة:*

إذارغبت في فصل جهاز محدد، فقم بفصله من الجهاز بدلاً من فصله من الطابعة. استخدم إحدى الطرق التالية لفصل اتصال *Wi-Fi Direct* (نقطة الوصول<br>البسيط) عن الجهاز.

❏ *قم بفصل اتصال شبكة Fi-Wi ّف مبعر خدمة الشبكة الخاص ( بالطابعة SSID(.*

❏ *قم بالاتصال باسم شبكة ( SSID (أخرى.*

حدد **إعداد Fi-Wi** في الشاشة الرئيسية. 1.

حدد عنصرًا، واستخدم أزرار  $\blacktriangleright \blacktriangleleft \blacktriangleright \blacktriangleleft$ . ثم اضغط على الزر OK.

- 2. .**Wi-Fi Direct** حدد
- اضغط على زر OK للمتابعة.  $^3$
- اضغط على زر OK للمتابعة. 4.
- 5. اضغط على الزر مع لعرض شاشة الإعداد.
	- 6. .**Wi-Fi Direct تعطيل** حدد
- $\rm \,OK$ تحقق من الرسالة، ثم اضغط على زر  $^7$

### **تغيري إعدادات Direct Fi-Wi) نقطة البسيط الوصول ) مثل معرف مجموعة الخدمات**

عند مّكن اتصال Wi-Fi Direct (نقطة الوصول البسيط)، مُكنك تغيير إعدادات Wi-Fi Direct مثل اسم الشبكة وكلمة المرور.

- حدد **إعداد Fi-Wi** في الشاشة الرئيسية. 1. حدد عنصرًا، واستخدم أزرار هـ v  $\blacktriangleright\blacktriangleleft\mathbf{v}$  ثم اضغط على الزر OK.
	- 2. .**Wi-Fi Direct** حدد
	- اضغط على زر OK للمتابعة.  $^3$
	- اضغط على زر OK للمتابعة. 4.
	- د.<br>5. اضغط على الزر مع لعرض شاشة الإعداد.
	- .<br>6. حدد عنصر القامًة الذي ترغب في تغييره. ميُكنك تحديد عناصر القامئة التالية.

#### ❏**تغيري اسم الشبكة**

<span id="page-95-0"></span>قم بتغيير اسم شبكة Wi-Fi Direct (نقطة الوصول البسيط) (SSID) المستخدم للاتصال بالطابعة إلى اسمك العشوائي. عكنك تعيين اسم<br>الشبكة (SSID) بأحرف بتنسيق ASCII يتم عرضها على لوحة المفاتيح البرمجية الموجودة على لوحة التحكم.

عند تغيير اسم الشبكة (SSID)، يتم فصل جميع الأجهزة المتصلة. استخدم اسم الشبكة الجديد (SSID) إذا كنت ترغب في إعادة توصيل الجهاز.

#### ❏**تغيري كلمة المرور**

قم بتغيير كلمة مرور Wi-Fi Direct (نقطة الوصول البسيط) للاتصال بالطابعة إلى القيمة العشوائية الخاصة بك. عكنك تعيين كلمة المرور<br>بأحرف بتنسيق ASCII يتم عرضها على لوحة المفاتيح البرمجية الموجودة على لوحة التحكم.

عند تغيري كلمة المرور، يتم فصل جميع الأجهزة المتصلة. استخدم كلمة المرور الجديدة إذا كنت ترغب في إعادة توصيل الجهاز.

#### **Wi-Fi Direct تعطيل**❏

قم بتعطيل إعدادات Wi-Fi Direct (نقطة الوصول البسيط) للطابعة. وعند تعطيلها، يتم فصل جميع الأجهزة المتصلة بالطابعة في اتصال شبكة Fi-Wi المباشرة (نقطة الوصول البسيط .)

#### ❏**استعادة الإعدادات الافتراضية**

إعادة ضبط جميع إعدادات Direct Fi-Wi) نقطة الوصول البسيط) إلى إعداداتها الافتراضية. يتم حذف معلومات اتصال شبكة Fi-Wi المباشرة (نقطة الوصول البسيط) الخاصة بالجهاز الذيك المحفوظة في الطابعة.

اتبع التعليمات المعروضة على الشاشة. $\!7$ 

## **إضافة اتصال الطابعة أو تغيريه**

### **لإعداد طابعة في عدة أجهزة كمبيوتر**

على الرغم من إمكانية توصيل عدة أجهزة كمبيوتر بالراوتر اللاسليك نفسه، ميكن ِّف تعيني معر SSID لكل كمبيوتر على حدة.

إذا لم يتم التعامل مع معرِّفتت SSID المعيَّنة بواسطة الراوتر اللاسلكي باعتبارها الشبكة نفسها، فهذا يعني أن كل كمبيوتر متصل فعليًا بشبكة مختلفة. عند بدء عملية إعداد الطابعة من الكمبيوتر أ، تُضاف الطابعة إلى الشبكة نفسها المتصل بها الكمبيوتر أ للسماح للكمبيوتر أ بالطباعة منها.

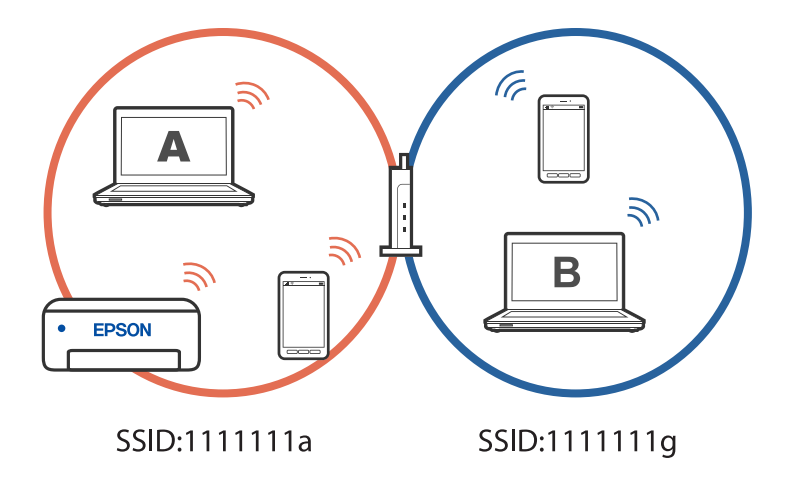

إضافة إلى ذلك، إذا بدأت عملية إعداد الطابعة من الكمبيوتر ب وفقًا للتهيئة الموضحة أعلاه، يتم إعداد الطابعة في شبكة الكمبيوتر ب للسماح بالطباعة من الكمبيوتر ب وليس الكمبيوتر .أ

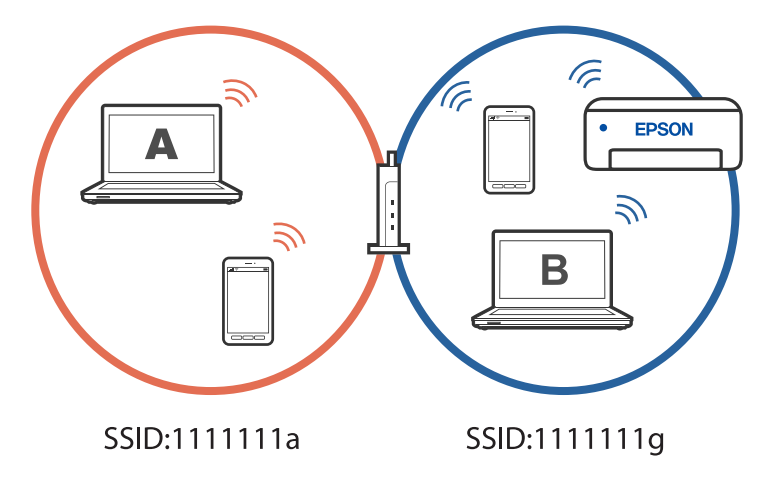

لمنع حدوث ذلك عندما تريد إعداد طابعة متصلة بشبكة من كمبيوتر ثان، ابدأ المثبِّت في الكمبيوتر المتصلة نفسها المتصلة بها الطابعة. إذا تم<br>اكتشاف الطابعة في الشبكة نفسها، فلن تتم إعادة تهيئة الطابعة للشَّبكة، وسيتم إعداد الط

### **تغيري الاتصال من Fi-Wi إلى USB**

اتبع الخطوات التالية إذا كانت شبكة Wi-Fi التي تستخدمها غير مستقرة، أو إذا أردت التغيير إلى اتصال USB أكثر استقرارًا.

- $\,$ . وصِّل الطابعة بكمبيوتر باستخدام كبل $\,$  USB.  $^1$
- $^{-2}$ حدد طابعة غير مميزة بكلمة (XXXXX) عند الطباعة باستخدام اتصال USB. يظهر اسم الطابعة أو "الشبكة" في XXXX حسب إصدار نظام التشغيل. مثال من 11 Windows

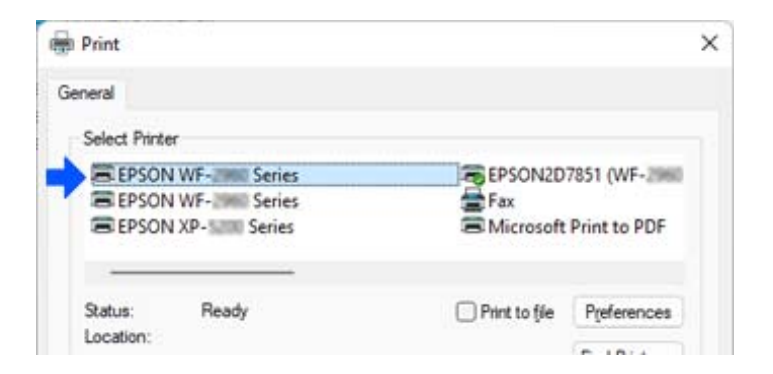

مثال من 10 Windows

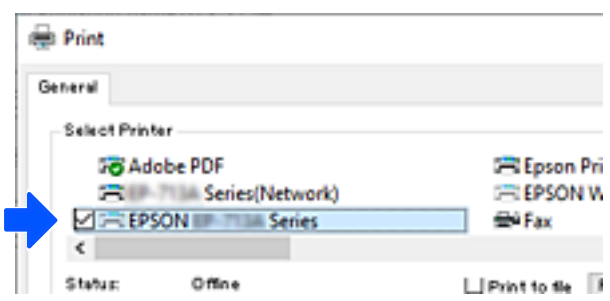

### **تعيني عنوان IP ثابت للطابعة**

ميكنك إعداد عنوان IP ثابت لطابعة باستخدام Config Web.

 $\cdot$  قم بالوصول إلى Web Config.

<span id="page-97-0"></span>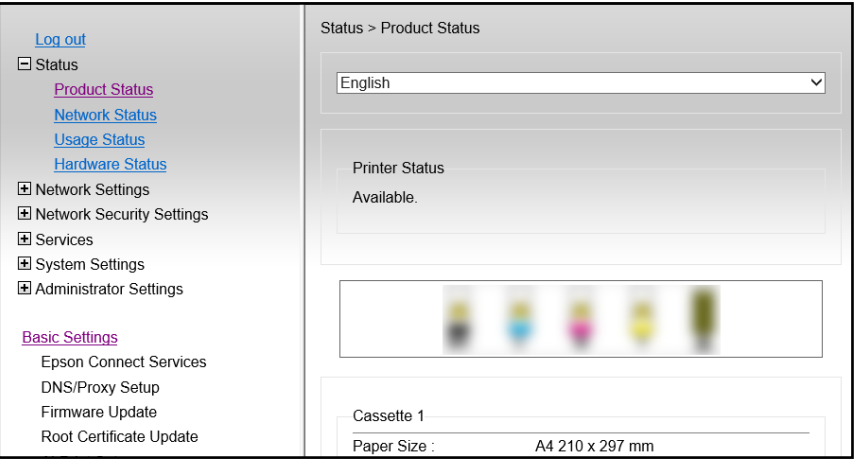

 *تختلف المحتويات والعناصر المعروضة بشأن Config Web حسب الطراز. ملاحظة:*

*إذا رأيت ما يلي، فحدد Settings Advanced من القامئة في الجانب العلوي الأمين من .النافذة* 

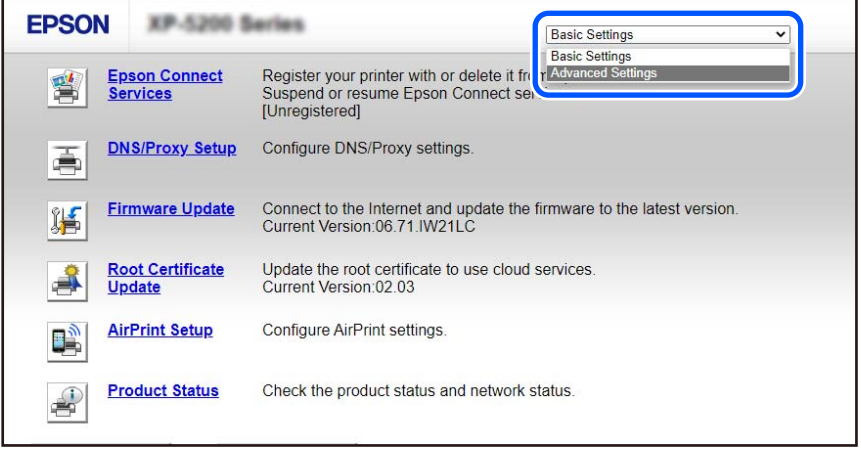

سجِّل الدخول كمسؤول. 2.

*ملاحظة:*

بتم تعين كلمة مرور المسؤول مقدمًا من أجل Advanced Settings في Web Config. راجع الرابط أدناه للاطلاع على تفاصيل حول كلمة مرور<br>المسؤول.

### 3. .**Network Settings** حدد

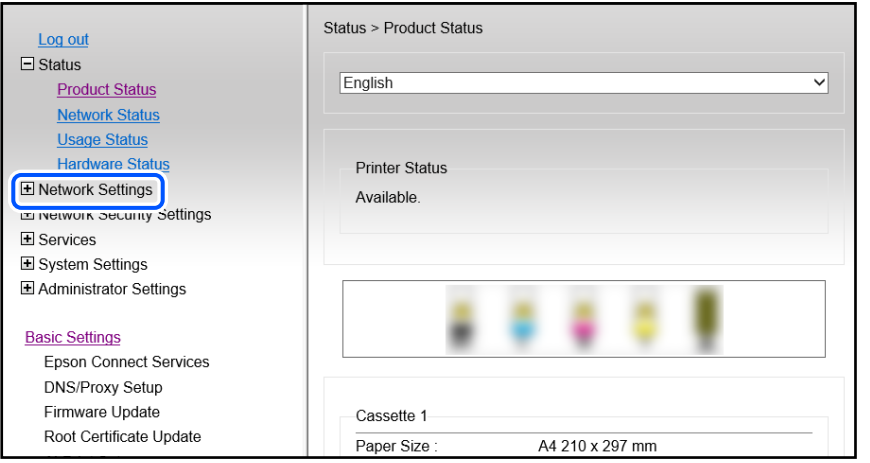

#### حدد **Basic**. 4.

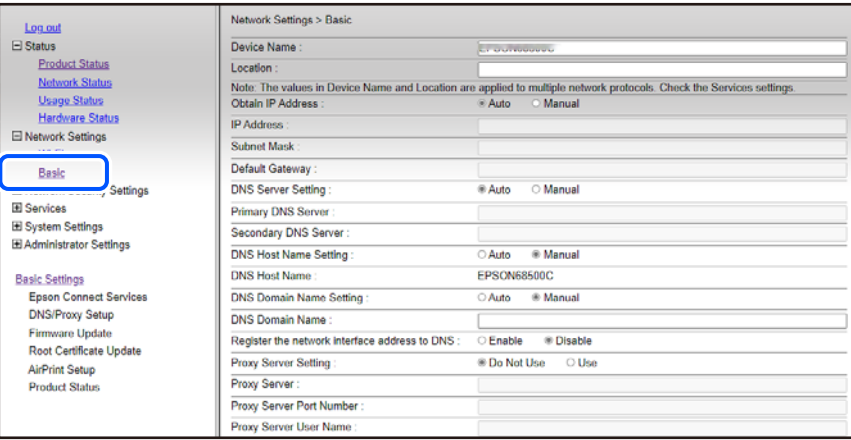

#### 5. .**Obtain IP Address** لـ **Manual** حدد

### أدخل عنوان IP الذي تجري إعداده في **Address IP**. 6.

عيِّن قناع الشبكة الفرعية والبوابة الافتراضية وخادم DNS وما إلى ذلك حسب بيئة الشبكة.

### انقر فوق **Next**. 7.

انقر فوق **OK**. 8.

وبذلك تكون الإعدادات قد تم تطبيقها.

للوصول إلى Config Web ًا مجدد، حدد عنوان IP الذي عيَّتهه.

#### **معلومات ذات صلة**

| "تطبيق لتكوين عمليات تشغيل الطابعة [\( Config Web "\(في](#page-162-0) الصفحة 163

### **نقل الطابعة وتخزينها**

<span id="page-99-0"></span>عندما تحتاج إلى تخزين الطابعة أو نقلها عند تغيري المكان أولإجراء الصيانة، اتبع الخطوات أدناه لوضع الطابعة في علبتها.

- $\bigcup_{\iota}$ ا. أوقف تشغيل الطابعة بالضغط على الزر  $^{-1}$
- $\cdot$ تأكد من انطفاء مصباح الطاقة، ثم افصل سلك الطاقة.

*هام:*c افصل سلك الطاقة عند انقطاع الطاقة. وإلا، فلن يعود رأس الطباعة إلى الوضع الرئيسي مما يتسبب في جفاف الحبر، وقد تصبح الطباعة<br>مستحيلة.

- $\,$  افصل جميع الكبلات، مثل سلك الطاقة وكبل USB.
	- أزِل كل الورق من الطابعة. 4.
- تأكد من عدم وجود مستندات أصلية على الطابعة. 5.
- افتح وحدة الماسحة الضوئية مع إغلاق غلاف المستند. أحكم تثبيت حامل خراطيش الحبر بالحاوية باستخدام شريط.  $\,^6\,$

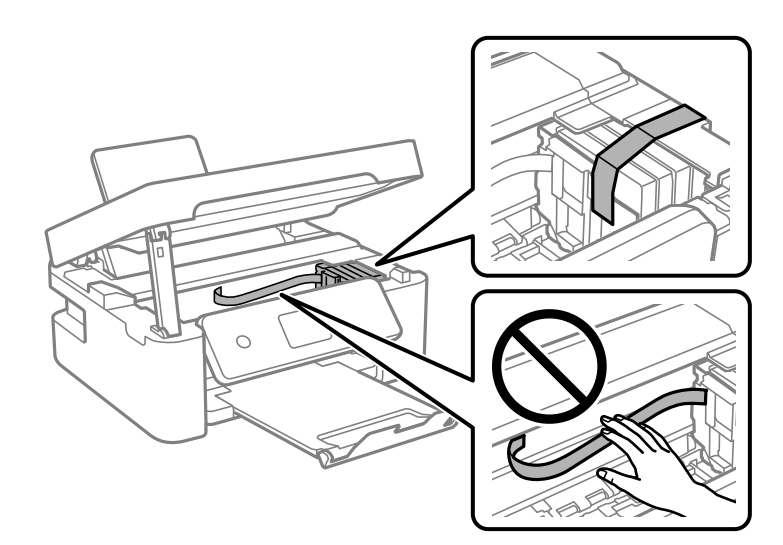

!*تنبيه:* كن حذراً حتى لا تعلق يدك أو أصابعك عند فتح وحدة الماسحة الضوئية أو إغلاقها. قد يؤدي عدم الالتزام بذلك إلى تعرضك لخطر<br>الإصابة.

.<br>7. أغلق وحدة الماسحة الضوئية.

من أجل الحفاظ على السلامة، يتم إغلاق وحدة الماسحة الضوئية في خطوتني.

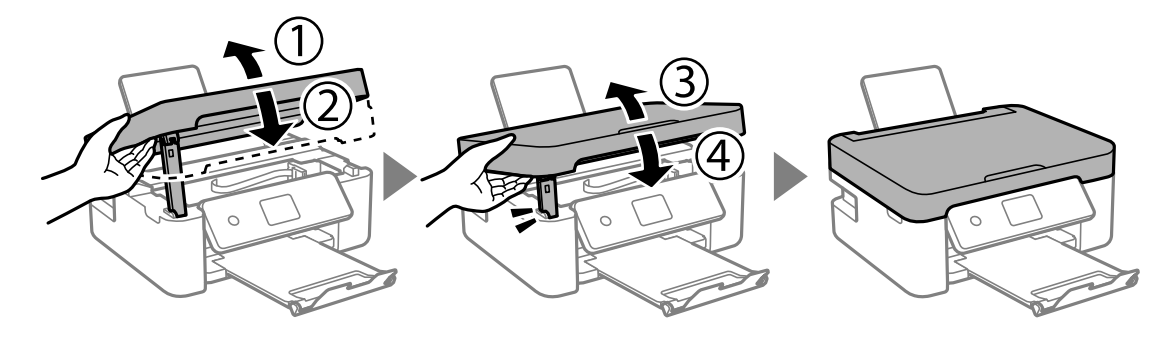

*ولا ميكن فتح وحدة الماسحة الضوئية من الموضع الموضح أدناه . ولذا أغلقه ًا متام قبل فتحها. ملاحظة:*

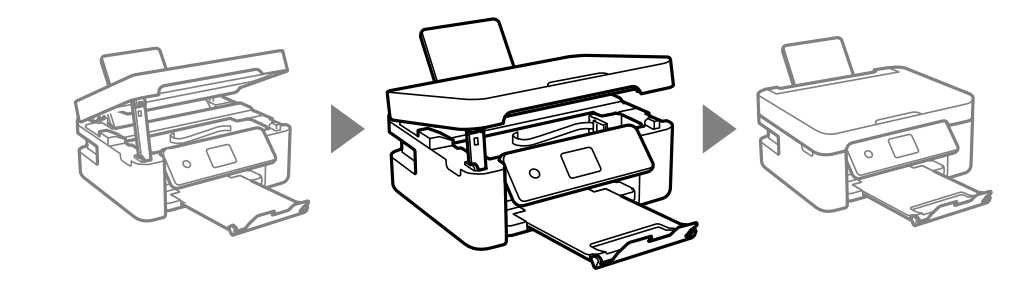

استعد لوضع الطابعة في علبتها بالشكل الموضح أدناه. $^{\,8}$ 

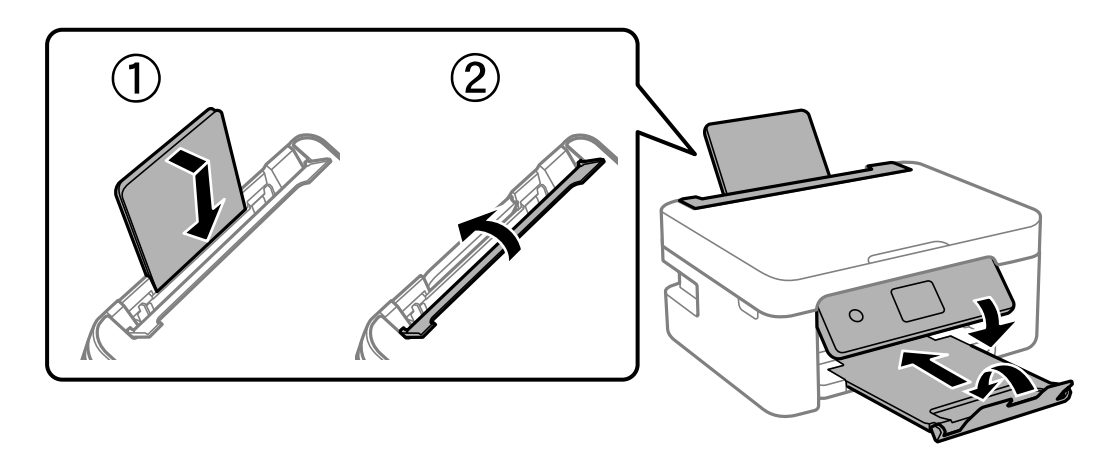

.<br>9. ضع الطابعة في علبتها باستخدام المواد الواقية.

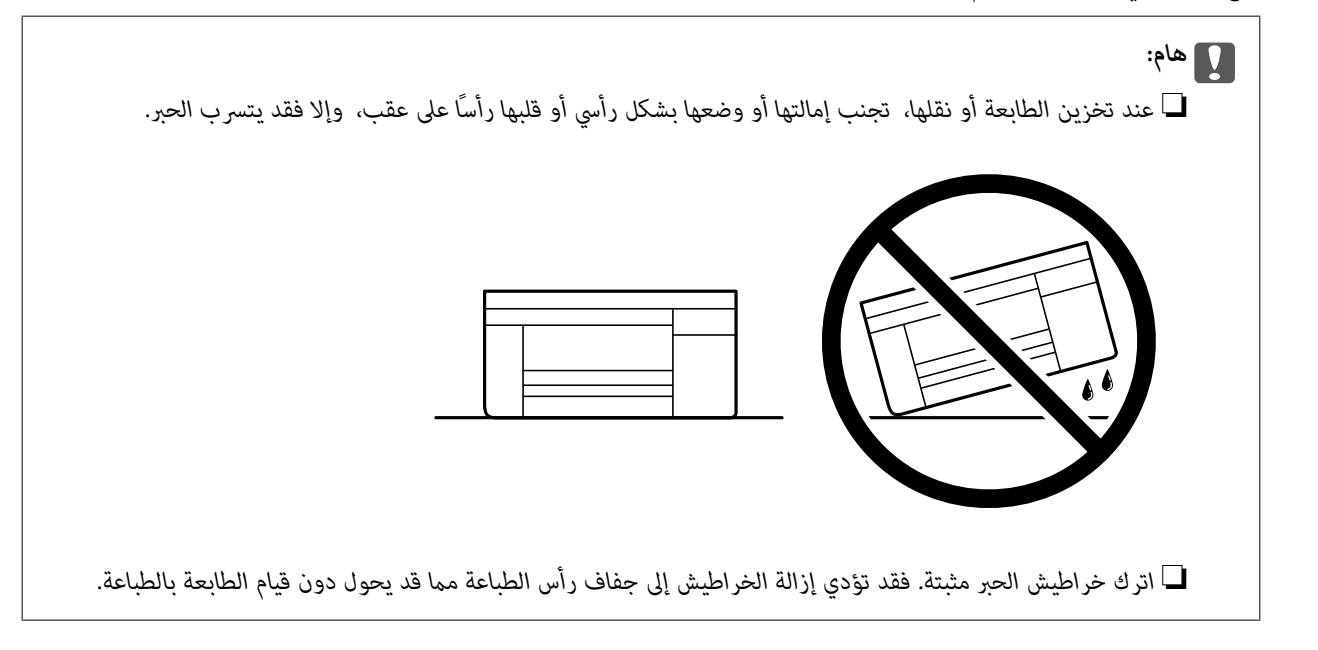

عند استخدام الطابعة مرةً أخرى، تأكد من إزالة الشريط الذي يثبّت حامل خراطيش الحبر. إذا انخفضت جودة الطباعة في عملية الطباعة<br>التالية، فنظف رأس الطباعة واضبط محاذاته.

#### **معلومات ذات صلة**

- | "فحص رأس الطباعة [وتنظيفه" في](#page-69-0) الصفحة 70
	- | "محاذاة رأس [الطباعة" في](#page-72-0) الصفحة 73

# **حل المشكلات**

<span id="page-102-0"></span>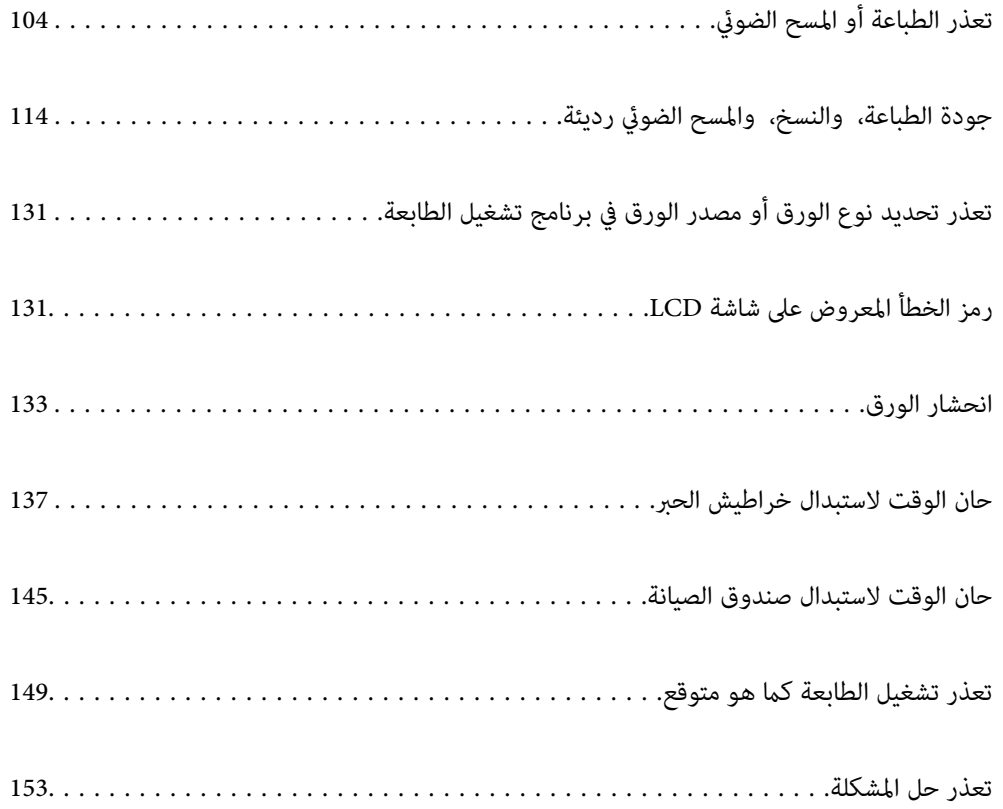

## **تعذر الطباعة أو المسح الضويئ**

#### **حل المشكلة**

<span id="page-103-0"></span>اقرأ هذا القسم إذا لم تستطع الطباعة أو المسح الضوئي على النحو المرجو أو إذا حدثت مشكلات عند الطباعة. راجع ما يلي لإيجاد حلول لبعض<br>المشكلات الشائعة.

#### **هل تم تشغيل الطابعة؟**

#### **الحلول**

- تأكد من تشغيل الطابعة.  $\Box$
- ❏تأكد من صحة توصيل سلك الطاقة.
- | ["عدم تشغيل التيار](#page-148-0) الكهريب" في الصفحة 149
	- | "تعذر حل [المشكلة" في](#page-152-0) الصفحة 153

#### **هل يوجد أي ورق محشور في الطابعة؟**

#### **الحلول**

- لا مكن بدء الطباعة في حالة وجود ورق محشور في الطابعة. أخرج الورق المحشور من الطابعة.
	- | "انحشار [الورق" في](#page-132-0) الصفحة 133

#### **هل الطابعة نفسها تعمل بشكل سليم؟**

#### **الحلول**

- ❏إذا ظهرت رسالة خطأ في شاشة LCD، فتحقق من الخطأ.
- ❏اطبع ورقة حالة واستخدمها للتحقق من قدرة الطابعة نفسها على الطباعة بشكل سليم.
	- | "رمز الخطأ المعروض [على شاشة LCD](#page-130-0) "في [الصفحة](#page-130-0) 131

#### **هل توجدمشكلات في التوصيل؟**

#### **الحلول**

- ❏تأكد من صحة توصيل الكبلات عند تنفيذ جميع إجراءات التوصيل.
	- ❏تأكد من أن جهاز الشبكة ِّع وموز USB يعملان بشكل طبيعي.
- ❏إذا كنت تستخدم اتصال ،Fi-Wi فتأكد من صحة إعدادات اتصال .Fi-Wi
- ❏تحقق من الشبكة المتصل بها الكمبيوتر والطابعة، وتأكد من تطابق أسامء الشبكات.
	- | "تعذر اتصال الطابعة [بالشبكة" في](#page-108-0) الصفحة 109
	- | "تعذر [توصيل الطابعة عبر](#page-107-0) [USB](#page-107-0) "في [الصفحة](#page-107-0) 108
	- | "التحقق من حالة اتصال الشبكة [للطابعة \(تقرير](#page-86-0) اتصال الشبكة)" في الصفحة 87

**هل تم إرسال بيانات بشكل الطباعة صحيح؟**

**الحلول**

- ❏تأكد من عدم وجود أي بيانات طباعة باقية من مهمة سابقة.
- <span id="page-104-0"></span>❏تحقق من برنامج تشغيل الطابعة للتأكد من أن الطابعة ليست في وضع عدم الاتصال.
	- | لا" تزال هناك مهمة طباعة قيد [الانتظار." في](#page-105-0) الصفحة 106
		- $\,$  الطابعة معلقة أو غير [متصلة." في](#page-105-0) الصفحة 106 $\,$

**التطبيق أو برنامج تشغيل الطابعة لا يعمل بشكل سليم**

**تعذر الطباعة حتى ولو تم إنشاء اتصال ( Windows(** ميكن النظر في الأسباب التالية.

**توجد مشكلة في البرنامج أو البيانات.**

**الحلول**

- $\Box$  تأكد من تثبيت برنامج تشغيل طابعة Epson الأصلي (EPSON XXXXX). إذا لم يتم تثبيت برنامج تشغيل طابعة Epson ا<br>الأصلي، فستكون الميزات المتوفرة محدودة. لذا فنحن نوصي باستخدام برنامج تشغيل طابعة Epson الأصلي.
- $\blacksquare$ إذا كنت تحاول طباعة صورة بحجم بيانات كبير، فقد تنفد مساحة الذاكرة الخاصة بالكمبيوتر. اطبع الصورة بدقة أقل أو بحجم
	- ❏إذا قمت بتجربة كل الحلول ومل يتم حل المشكلة، فحاول إلغاء تثبيت برنامج تشغيل الطابعة ثم إعادة تثبيته.
- $\Box$ قد تكون قادرًا على حل المشكلة عن طريق تحديث البرنامج إلى أحدث إصدار. للتحقق من حالة البرنامج، استخدم أداة تحديث<br>البرنامج.
	- | ["التحقق](#page-81-0) من تثبيت برنامج تشغيل طابعة [Epson](#page-81-0) [الأصلي " في](#page-81-0) الصفحة 82Windows
		- | ["التحقق](#page-82-0) من تثبيت برنامج تشغيل طابعة [Epson](#page-82-0) [الأصلي OS Mac](#page-82-0) ["](#page-82-0)في [الصفحة](#page-82-0) 83
			- | "تثبيت التطبيقات بصورة [منفصلة" في](#page-80-0) الصفحة 81

**توجد مشكلة في حالة الطابعة.**

**الحلول**

انقر فوق 3 EPSON Status Monitor بعلامة التبويب ا**لصيانة** الخاصة ببرنامج تشغيل الطابعة، ثم تحقق من حالة الطابعة. في حال تعطيل 3 EPSON Status Monitor، انقر فوق إع**دادات موسعة** بعلامة التبويب ا**لصيانة** ، ثم حدد **مّكين EPSON Status**<br>Monitor 3.

 **لا تزال هناك مهمة طباعة قيد الانتظار.**

#### **الحلول**

<span id="page-105-0"></span>انقر فوق **قائمة الطباعة** في علامة التبويب **الصيانة** الخاصة ببرنامج تشغيل الطابعة. في حال تبقت أي بيانات غير ضرورية، حدد **إلغاء**<br>جميع المستن**دات** من قائمة ا**لطابعة**.

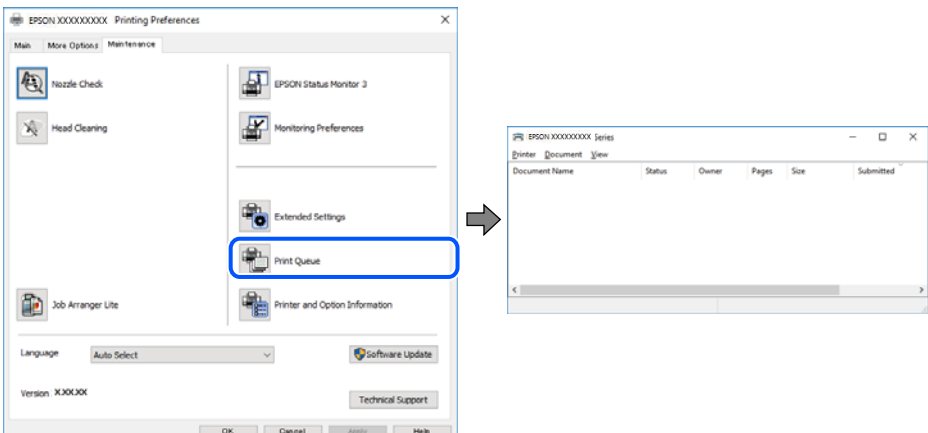

**الطابعة معلقة أو غري متصلة.**

**الحلول**

انقر فوق **قامئة الطباعة** في علامة التبويب **الصيانة** الخاصة ببرنامج تشغيل الطابعة.

إذا كانت الطابعة غري متصلة أو معلقة، فامسح الإعداد "غري متصلة" أو "معلقة" من القامئة **الطابعة**.

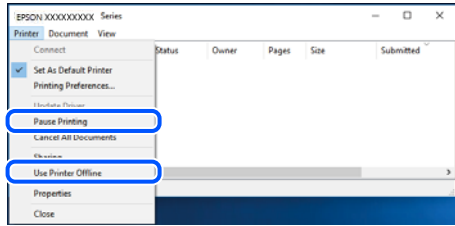

 **مل يتم تحديد الطابعة كطابعة افتراضية.**

**الحلول**

انقر بزر الماوس الأعن فوق رمز الطابعة في **لوحة التحكم > عرض الأجهزة والطابعات** (أو **الطابعات،** و**الطابعات والفاكسات**) وانقر<br>فوق **تعيين كطابعة افتراضية**.

*إذا كانت هناك عدة أيقونات ،للطابعة فراجع ما يلي لتحديد الطابعة الصحيحة. ملاحظة:*

مثال)

EPSON XXXX Series : USB اتصال

اتصال الشبكة : Series XXXX EPSON) الشبكة)

إذا قمت بتثبيت برنامج تشغيل الطابعة عدة مرات، فقد يتم إنشاء نسخ من برنامج تشغيل الطابعة. إذا تم إنشاء نسخ مثل "EPSON<br>XXXX Series (نسخة 1)"، فانقر بزر الماوس الأ<sub>ت</sub>عن فوق رمز برنامج التشغيل المنسوخ، ثم انقر فوق **إزالة ال** 

 **مل يتم تعيني منفذ الطابعة بصورة صحيحة.**

**الحلول**

انقر فوق **قامئة الطباعة** في علامة التبويب **الصيانة** الخاصة ببرنامج تشغيل الطابعة.

تأكد من تعيني منفذ الطابعة بصورة صحيحة كام هو موضح أدناه في **الخاصية** > **منفذ** من قامئة **الطابعة**. **EpsonNet Print Port** : الشبكة اتصال ،**USBXXX** : USB اتصال

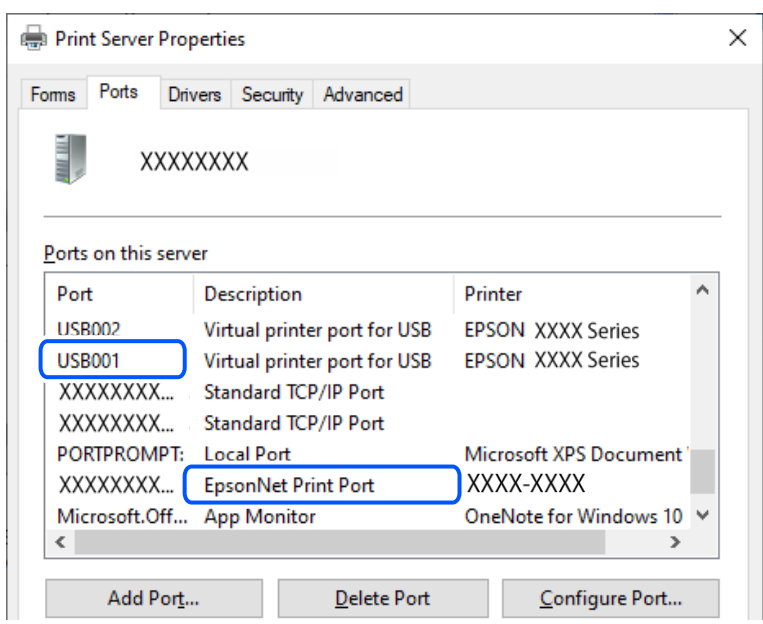

**تعذر الطباعة حتى ولو تم إنشاء اتصال ( OS Mac(**

ميكن النظر في الأسباب التالية.

**توجد مشكلة في البرنامج أو البيانات.**

**الحلول**

- ا تأكد من تثبيت برنامج تشغيل طابعة Epson الأصلي (EPSON XXXXX). إذا لم يتم تثبيت برنامج تشغيل طابعة Epson<br>الأصلي، فستكون الميزات المتوفرة محدودة. لذا فنحن نوصي باستخدام برنامج تشغيل طابعة Epson الأصلي.
- اذا كنت تحاول طباعة صورة بحجم بيانات كبير، فقد تنفد مساحة الذاكرة الخاصة بالكمبيوتر. اطبع الصورة بدقة أقل أو بحجم<br>أُصغر .
	- ❏إذا قمت بتجربة كل الحلول ومل يتم حل المشكلة، فحاول إلغاء تثبيت برنامج تشغيل الطابعة ثم إعادة تثبيته.

القد تكون قادرًا على حل المشكلة عن طريق تحديث البرنامج إلى أحدث إصدار. للتحقق من حالة البرنامج، استخدم أداة تحديث<br>البرنامج.

- | ["التحقق](#page-81-0) من تثبيت برنامج تشغيل طابعة [Epson](#page-81-0) [الأصلي " في](#page-81-0) الصفحة 82Windows
	- | ["التحقق](#page-82-0) من تثبيت برنامج تشغيل طابعة [Epson](#page-82-0) [الأصلي OS Mac](#page-82-0) ["](#page-82-0)في [الصفحة](#page-82-0) 83
		- | "تثبيت التطبيقات بصورة [منفصلة" في](#page-80-0) الصفحة 81

#### **توجد مشكلة في حالة الطابعة.**

#### **الحلول**

تأكد من أن حالة الطابعة ليست **إيقاف مؤقت**.

<span id="page-107-0"></span>حدد **تفضيلات النظام** من قاءًـة Apple > ا**لطابعات والماسحات الضوئية** (أو **طباعة ومسح ضوئي، وطباعة وفاكس**)، ثم انقر نقرًا<br>مزدوجًا فوق الطابعة. في حال إيقاف الطابعة مؤقتًا، انقر فوق ا**ستئناف**.

**تعذر الطباعة حتى ولو تم إنشاء اتصال ( iOS(**

ميكن النظر في الأسباب التالية.

**تم تعطيل عرض إعداد الورق ًا تلقائي .**

**الحلول**

قم بتمكني **عرض إعداد الورق ًا تلقائي** في القامئة التالية. **الإعدادات** > **إعداد الطابعة** > **إعدادات مصدر الورق** > **عرض إعداد الورق ًا تلقائي**

**تم تعطيل AirPrint.**

**الحلول**

قم بتمكني إعداد AirPrint على Config Web.

| "تطبيق لتكوين [عمليات تشغيل الطابعة](#page-162-0) ( Config Web "(في الصفحة 163

**تعذر المسح الضويئ حتى بعد إنشاء اتصال بشكل صحيح**

**المسح الضويئ بدقة عالية عبر الشبكة.**

**الحلول**

حاول المسح الضويئ بدقة أقل.

**تعذر توصيل الطابعة عبر USB** ميكن النظر في الأسباب التالية.

 **لا يتم توصيل كابل USB بالمأخذ الكهربايئ بصورة صحيحة.**

**الحلول**

قم بإحكام توصيل كبل USB بالطابعة وجهاز الكمبيوتر.

**توجد مشكلة في محور USB.**

**الحلول**

إذا كنت تستخدم محور USB، فحاول توصيل الطابعة بجهاز الكمبيوتر مباشرة.
#### **هناك مشكلة في كابل USB أو مدخل USB.**

#### **الحلول**

<span id="page-108-0"></span>إذا تعذر التعرف على كابل USB، فقم بتغيري المنفذ، أو قم بتغيري كابل USB.

## **تعذر اتصال الطابعة بالشبكة**

#### **الأسباب الأساسية لمشكلات اتصال الشبكة وحلولها**

تحقق مما يلي لتحديد إذا كانت هناك مشكلة في تشغيل الجهاز المتصل أو إعداداته.

**تحقق من سبب فشل اتصال شبكة الطابعة.**

#### **الحلول**

اطبع تقرير التحقق من اتصال الشبكة للاطلاع على المشكلة والتحقق من الحل الموصى به. راجع المعلومات ذات الصلة التالية للحصول على تفاصيل حول قراءة تقرير التحقق من اتصال الشبكة. *إذا أردت مراجعة مزيدمن المعلومات حول إعدادات الشبكة، فاطبع ورقة حالة شبكة. ملاحظة:*

- | "التحقق من حالة اتصال الشبكة [للطابعة \(تقرير](#page-86-0) اتصال الشبكة)" في الصفحة 87
	- | "الرسائل والحلول الخاصة بتقرير اتصال [الشبكة" في](#page-86-0) الصفحة 87

#### **(Windows . ) بالكمبيوتر الاتصال لتحسني Epson Printer Connection Checker استخدم**

#### **الحلول**

قد تتمكن من حل المشكلة وفقًا لنتائج الفحص.

انقر ًا نقر ًا مزدوج فوق رمز **Checker Connection Printer Epson** الموجود على سطح المكتب. 1.

.Epson Printer Connection Checker تشغيل

```
وإذا لم يوجد رمز على سطح المكتب، فاتبع الطرق الموجودة أدناه لبدء تشعيل Epson Printer Connection Checker.
```
Windows 11❏

```
انقر فوق زر البدء ثم حدد كل التطبيقات > Software Epson < Checker Connection Printer Epson.
```
Windows 10❏

انقر فوق زر البدء ثم حدد **Software Epson** < **Checker Connection Printer Epson**.

#### Windows 8.1/Windows 8❏

أدخل اسم التطبيق في رمز البحث، ثم حدد الرمز المعروض.

#### ❏نظام تشغيل 7 Windows

انقر فوق زر البدء ثم حدد **جميع التطبيقات** > **Software Epson** < **Checker Connection Printer Epson**.

.<br>2. اتبع الإرشادات المعروضة على الشاشة للتحقق.

*إذا مل يتم عرض اسم الطابعة، فقم بتثبيت برنامج تشغيل الطابعة الأصلي الخاص بـEpson. ملاحظة:*

*["التحقق](#page-81-0) من تثبيت برنامج تشغيل طابعة[Epson](#page-81-0) [الأصلي — " في](#page-81-0) الصفحة 82Windows*

عندما تحدد المشكلة، اتبع الحل المعروض على الشاشة.

عندما يتعذر عليك حل المشكلة، تحقق مما يلي وفقًا للموقف لديك.

- ❏ مل يتم التعرف على الطابعة عبر اتصال الشبكة "التحقق من حالة اتصال الشبكة للطابعة (تقرير اتصال الشبكة)" في الصفحة 87
	- USB مل يتم التعرف على الطابعة باستخدام اتصال  $\Box$ "تعذر توصيل [الطابعة](#page-107-0) عبر [USB](#page-107-0) "في [الصفحة](#page-107-0) 108
	- ❏يتم التعرف على الطابعة، ولكن يتعذر إجراء الطباعة. "تعذر الطباعة حتى ولو تم إنشاء اتصال [\( Windows "\(في](#page-104-0) الصفحة 105

**هناك خطأ ما في أجهزة الشبكة لاتصال Fi-Wi.**

#### **الحلول**

أغلق الأجهزة التي ترغب بتوصيلها بالشبكة. انتظر لمدة 10 ثوان، ثم شغل الأجهزة بالترتيب التالي؛ الموجه اللاسلكي، أو جهاز الكمبيوتر أو الجهاز الذي، <sup>ث</sup>م الطابعة. انقل الطابعة وجهاز الكمبيوتر أو الجهاز الذي بالقرب من الموجه اللاسلكي للمساعدة في الاتصال<br>بالموجات اللاسلكية، ثم حاول ضبط إعدادات الشبكة مجددًا.

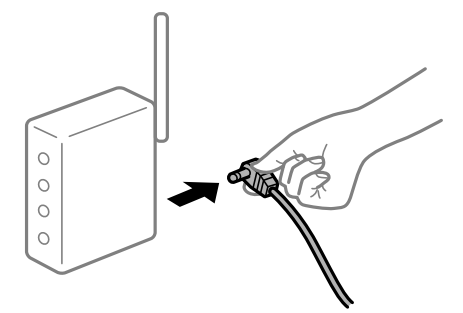

 **لا ميكن للأجهزة تلقي إشارات من الموجه اللاسليك لأنها متباعدة ًا جد.**

**الحلول**

بعد نقل الكمبيوتر أو الجهاز الذكى والطابعة إلى مسافة أقرب إلى الموجه اللاسلكي، أوقف تشغيل الموجه اللاسلكي، ثم أعد تشغيله مرة أخرى.

 **لا تتطابق الإعدادات مع الموجه الجديد عند تغيري الموجه اللاسليك.**

**الحلول**

اضبط إعدادات الاتصال مرة أخرى بحيث تتوافق مع الموجه اللاسليك الجديد.

| "إعادة ضبط اتصال [الشبكة" في](#page-82-0) الصفحة 83

**معرفات SSID المتصلة بالكمبيوتر أو الجهاز الذيك والكمبيوتر مختلفة.**

#### **الحلول**

عند استخدام موجهات لاسلكية متعددة في الوقت نفسه أو إذا كان الموجه اللاسلكي يحتوي على معرفات SSID متعددة والأجهزة<br>متصلة معرفات SSID مختلفة، لا يمكنك الاتصال بالموجه اللاسلكي.

❏مثال على الاتصال بأجهزة SSID مختلفة

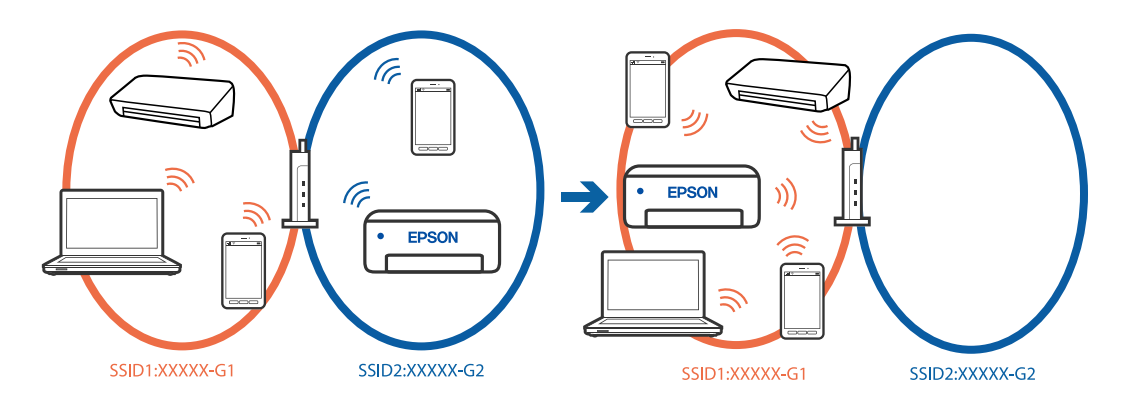

مثال على الاتصال معرفات SSID بنطاق تردد مختلف $\Box$ 

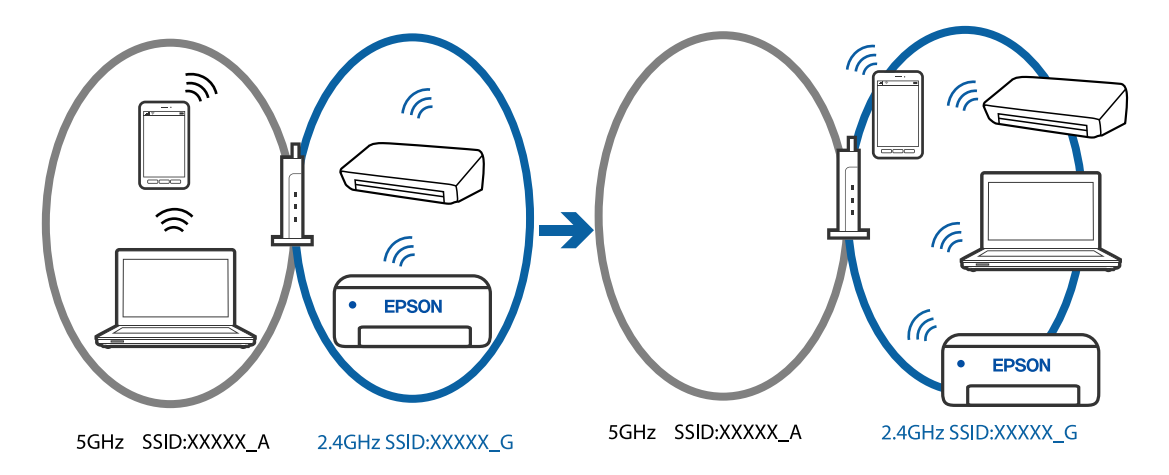

قم بتوصيل الكمبيوتر أو الجهاز الذيك مبعرف شبكة SSID نفسه الذي تتصل به الطابعة.

- تحقق من شبكة SSID المتصلة بها الطابعة من خلال طباعة تقرير التحقق من اتصال الشبكة. $\Box$
- ❏تحقق من اسم Fi-Wi أو الشبكة التي تتصل بها في جميع أجهزة الكمبيوتر والأجهزة الذكية التي تريد اتصالها بالطابعة.
	- الطابعة والكمبيوتر أو الجهاز الذي متصلين بشبكات مختلفة، فأعد توصيل الجهاز بشبكة SSID المتصلة بها Tإن<br>الطابعة.

**يتوفر فاصل خصوصية في الموجه اللاسليك.**

#### **الحلول**

تتضمن معظم أجهزة التوجيه (أجهزة الراوتر) اللاسلكية وظيفة فاصل منع الاتصال بين الأجهزة التي توجد في نطاق الشبكة SSID .<br>نفسها. إذا لم تتمكن من إجراء الاتصال بن الطابعة والكمبيوتر أو الجهاز الذي حتى وإن كانا متصلين بالشبكة نفسها، فعطِّل وظيفة<br>الفاصل في الراوتر اللاسلكي. انظر الدليل المرفق مع الموجه اللاسلكي للحصول على التفاصيل.

**تم تعيني عنوان IP بصورة غري صحيحة.**

**الحلول**

<span id="page-111-0"></span>إذا كان عنوان IP المعين إلى الطابعة هو XXX.XXX.169.254، وكان قناع الشبكة الفرعية هو 255.255.0.0. فقد يتم تعيين عنوان IP<br>بشكل غير صحيح.

قم بطباعة تقرير الاتصال بالشبكة، ومن ثمّ تحقق من عنوان IP وقناع الشبكة الفرعية المُع<sub>ل</sub>نّ للطابعة. لطباعة تقرير اتصال<br>بالشبكة، حدد **الاعدادات** > إ**عدادات الشبكة** > **التحقق من الاتصال**.

أعد تشغيل الموجّه اللاسلكي الخاص بالطابعة أو اضبط إعدادات الشبكة لها.

| ["تعيني](#page-97-0) عنوان [IP](#page-97-0) ثابت [للطابعة" في](#page-97-0) الصفحة 98

**يتسبب الجهاز المتصل مبنفذ 3.0 USB في حدوث تداخل في تردد الراديو.**

**الحلول**

عند توصيل جهاز منفذ VSB 3.0 في جهاز Mac، قد يحدث تداخل في تردد الراديو. جرب ما يلي إذا لم تتمكن من الاتصال بالشبكة<br>المحلية اللاسلكية (Wi-Fi) أو إذا أصبحت العمليات غير ثابتة.

ضع الجهاز المتصل منفذ 3.0 USB بعيدًا عن جهاز الكمبيوتر.  $\Box$ 

**توجد مشكلة في إعدادات الشبكة بالكمبيوتر أو الجهاز الذيك.**

**الحلول**

حاول الوصول إلى أي موقع ويب من الكمبيوتر أو الجهاز الذي التابع لك للتأكد من صحة إعدادات شبكة جهازك. إذا لم تستطع الوصول<br>إلى أي مواقع ويب، فعندئذ تكون هناك مشكلة في الكمبيوتر أو الجهاز الذكي.

تحقق من اتصال الشبكة للكمبيوتر أو الجهاز الذيك. راجع الوثائق المرفقة بالكمبيوتر والجهاز الذيك للاطلاع على التفاصيل.

## **لا تتم تغذية الورق بصورة صحيحة**

**نقاط يجب التحقق منها** تحقق من البنود التالية، ثم ِّب جر الحلول حسب المشكلات.

**موقع التثبيت غري مناسب.**

**الحلول**

ضع الطابعة على سطح مستو وشغّل الطابعة في الظروف البيئية الموصى بها. | "المواصفات [البيئية " في](#page-173-0) الصفحة 174

**يتم استخدام ورق غري مدعوم.**

**الحلول**

استخدم الورق المعتمد لهذه الطابعة.

| "الورق والسعات [المتوفرة" في](#page-156-0) الصفحة 157

| "أنواع ورق غري [متوفرة" في](#page-158-0) الصفحة 159

**طريقة التعامل مع الورق غري صحيحة.**

**الحلول**

اتبع احتياطات التعامل مع الورق.

| ["احتياطات](#page-22-0) التعامل مع الورق" في الصفحة 23

**يتم تحميل الكثري من الأوراق في الطابعة.**

**الحلول**

<span id="page-112-0"></span>لا تحمِّل عددًا من الورق يزيد عن الحد الأقصى لعدد الورق المحدد. بالنسبة للورق العادي، لا تقم بالتحميل أعلى الخط المحدد برمز<br>المثلث على موجه الحافة.

| "الورق والسعات [المتوفرة" في](#page-156-0) الصفحة 157

**إعدادات الورق على الطابعة غري صحيحة.**

**الحلول**

تأكد من تطابق إعدادات حجم الورق ونوعه مع حجم الورق المحمَّل في الطابعة ونوعه.

| "حجم الورق وإعدادات نوع [الورق" في](#page-23-0) الصفحة 24

**تتم تغذية الورق مبيل**

ميكن النظر في الأسباب التالية.

**يتم تحميل الورق بصورة غري صحيحة.**

**الحلول**

- قم بتحميل الورق في الاتجاه الصحيح، وحرك موجه الحافة عكس حافة الورق.
	- | "تحميل [الورق في وحدة](#page-24-0) تغذية الورق من الخلف" في الصفحة 25

**تتم تغذية عدة ورقات في المرة الواحدة**

ميكن النظر في الأسباب التالية.

**الورق رطب أو مبلل.**

**الحلول**

حمِّل ورقًا جديدًا.

**تتسبب الكهرباء الساكنة في التصاق الورق ببعضه.**

**الحلول**

قم بتهوية الورق قبل التحميل. في حال استمرار عدم تغذية الورق، حمل ورقة واحدة في المرة الواحدة.

**تتم تغذية عدة أوراق في الوقت نفسه أثناء الطباعة اليدوية على الوجهني.**

**الحلول**

أزل أي ورق تم تحميله في مصدر الورق قبل إعادة تحميل الورق.

**حدوث خطأ بسبب نفاد الورق**

 **لا يتم تحميل الورق في منتصف وحدة تغذية الورق الخلفية.**

**الحلول**

<span id="page-113-0"></span>عند حدوث خطأ في إخراج الورق بالرغم من تحميل الورق في وحدة تغذية الورق الخلفية، أعد تحميل الورق في منتصف وحدة تغذية<br>الورق الخلفىة.

**خروج الورق في أثناء الطباعة**

 **مل يتم تحديد نوع الورق Letterhead.**

**الحلول**

عند تحميل ورق ذي رأسية (الأوراق التي تكون معلومات مثل اسم المرسِل أو اسم الشركة مطبوعة عليها سلفًا في الترويسة)، حدد<br>**Letterhead ل**يصبح الإعداد الخاص بنوع الورق.

## **جودة الطباعة، والنسخ، والمسح الضويئ رديئة**

**جودة الطباعة سيئة**

**ظهور ألوان مفقودة، أو أشرطة، أو ألوان غري متوقعة في المطبوعات**

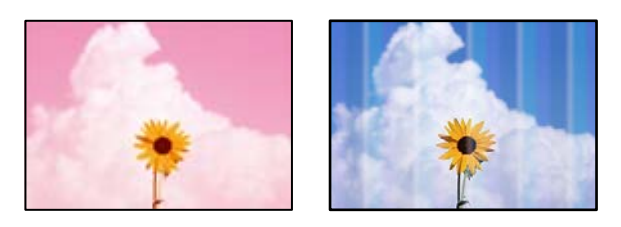

**قد تكون فوهات رأس الطباعة مسدودة.**

**الحلول**

أجرِ فحص الفوهة لمعرِفة ما إذا كانت فوهات رأس الطباعة مسدودة أم لا. شغِّل فحص الفوهة ثم نظّف رأس الطباعة في حال انسداد أي مَن فوهات رأس الطباعة. في حال عدم استخدام الطابعة لفترة زمنية طويلة، قد تنسد فوهات رأس الطباعة وقد تتسرب نقاط حبر.

| "فحص رأس الطباعة [وتنظيفه" في](#page-69-0) الصفحة 70

**ظهور أشرطة ملونة بفواصل 2.5 سم ًا تقريب**

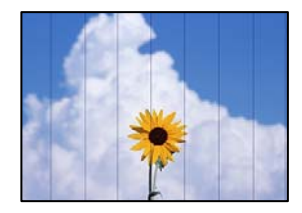

ميكن النظر في الأسباب التالية.

**إعداد نوع الورق لا يتطابق مع الورق المُحمل.**

**الحلول**

حدد إعداد نوع الورق المطابق لنوع الورق المحمَّل في الطابعة.

| "قامئة أنواع [الورق" في](#page-23-0) الصفحة 24

**تم ضبط جودة الطباعة على مستوى منخفض.**

**الحلول**

عند الطباعة على ورق عادي، قم بالطباعة باستخدام إعداد جودة أعلى.

Windows❏

حدد **عالي** من **الجودة** في علامة تبويب **رئيسي** الخاصة ببرنامج .الطابعة تشغيل

Mac OS❏

حدد **دقيق** كإعداد لـ **جودة الطباعة** من قامئة **إعدادات الطباعة** الخاصةمبربع حوار الطباعة.

**وضع رأس الطباعة خارج المحاذاة.**

**الحلول**

حدد قامئة **الصيانة** > **محاذاة رأس الطباعة** > **محاذاة أفقية** في لوحة التحكم لمحاذاة رأس الطباعة.

**طباعات مموهة، أو وجود الأشرطة العمودية، أو عدم المحاذاة**

# enthanen ane 1 Aufdruck. W I 5008 "Regel

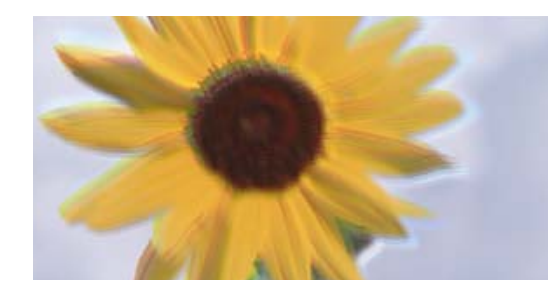

ميكن النظر في الأسباب التالية. تحقق من الأسباب واتبع الحلول بالترتيب من الأعلى.

**وضع رأس الطباعة خارج المحاذاة.**

**الحلول**

حدد قامئة **الصيانة** > **محاذاة رأس الطباعة** > **المحاذاة الرأسية** في لوحة التحكم لمحاذاة رأس الطباعة.

**يتم متكني إعداد الطباعة ثنائية الاتجاه.**

**الحلول**

إذا مل تتحسن جودة الطباعة حتى بعد محاذاة رأس الطباعة، فقم بتعطيل إعداد الطباعة ثنائية الاتجاه.

أثناء مّكين الطباعة ثنائية الاتجاهات (أو عالية السرعة)، يُجري رأس الطباعة عملية الطباعة أثناء التحرك في كلا الاتجاهين، وقد تتم<br>محاذاة الخطوط الرأسية بشكل غير سليم. وقد يؤدي تعطيل هذا الإعداد إلى إبطاء سرعة الطباعة ولكنه ي

Windows❏

امسح **طباعة ثنائية الاتجاه** من علامة التبويب **مزيد من الخيارات** في برنامج تشغيل .الطابعة

Mac  $OS$  $\Box$ 

حدد **تفضيلات النظام** من القامًة Apple > ا**لطابعات والماسحات الضوئية** (أو **طباعة ومسح ضوئي،** أو **طباعة وفاكس**) ثم حدد الطابعة. انقر فوق **خيارات وتجهيزات** > **خيارات** (أو **برنامج التشغيل**). حدد **إيقاف التشغيل** ليكون إعداد **طباعة ثنائية الاتجاه**.

**تظهر المطبوعات على شكل ورقة فارغة**

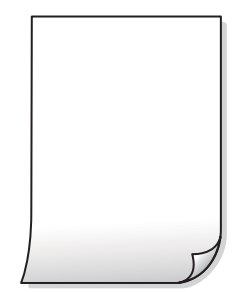

**قد تكون فوهات رأس الطباعة مسدودة.**

**الحلول**

أجرِ فحص الفوهات ثمّ حاول تنظيف فعّال في حال انسداد فوّهات رأس الطباعة.

- | "فحص رأس الطباعة [وتنظيفه" في](#page-69-0) الصفحة 70
	- | "تشغيل تنظيف [فعّال" في](#page-71-0) الصفحة 72

**إعدادات الطباعة وحجم الورق المُحمل في الطابعة مختلف.**

**الحلول**

غيرٌ إعدادات الطباعة وفقًا لحجم الورق المحمَّل في الطابعة. حمِّل الورق في الطابعة المطابقة لإعدادات الطباعة.

**تتم تغذية عدة أوراق في الطابعة في الوقت نفسه.**

**الحلول**

- راجع ما يلي لمنع إدخال عدة أوراق في الطابعة في الوقت نفسه.
	- | "تتم تغذية عدة [ورقات المرة في الواحدة" في](#page-112-0) الصفحة 113

**الورق ملطخ أو مخدوش**

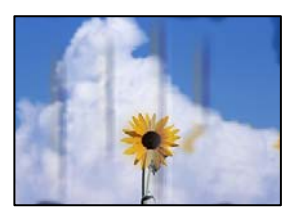

ميكن النظر في الأسباب التالية.

**يتم تحميل الورق بصورة غري صحيحة.**

**الحلول**

```
عند ظهور أشرطة أفقية (عمودية على اتجاه الطباعة)، أو إذا كان الجزء العلوي أو السفلي للورق ملطخًا، فقم بتحميل الورق في الاتجاه<br>الصحيح وحرك موجهات الحافة تجاه حافة الورق.
```
♦ "تحميل [الورق في وحدة](#page-24-0) تغذية الورق من الخلف" في الصفحة 25

 **مسار الورق ملطخ.**

**الحلول**

عند ظهور الأشر طة العمودية (أفقي لاتجاه الطباعة) أو إذا كان الورق ملطخًا، فنظف مسار الورق.

| "تنظيف مسار الورق عند تلطخ [الحبر" في](#page-72-0) الصفحة 73

**الورق مجعد.**

**الحلول**

```
ضع الورقة على سطح مستوٍ للتحقق من كونها مجعدة أم لا. إذا كانت مجعدة،  فقم بتسويتها.
```
**متت طباعة الجزء الخلفي من الورقة قبل أن يجف الجانب الذي كان قد طبع بالفعل.**

**الحلول**

عند الطباعة يدويًا على الوجهن، تأكد من جفاف الحبر بشكل كامل قبل إعادة تحميل الورق.

**عند الطباعة باستخدام الطباعة التلقائية على الوجهني، تكون كثافة الطباعة عالية ًا جد ويكون وقت التجفيف ًا قصري ًا جد.**

**الحلول**

عند استخدام ميزة الطباعة التلقائية على الوجهين وطباعة بيانات عالية الكثافة مثل الصور والرسومات، قلل إعداد كثافة الطباعة<br>وأطل وقت التجفيف.

**الصور المطبوعة لزجة** 

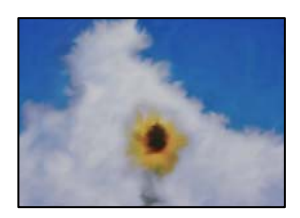

**تم إجراء الطباعة على الجانب غري الصحيح من ورقة الصورة.**

**الحلول**

تأكد من أنك تطبع على الجانب القابل للطباعة. في حال الطباعة على الجانب غير الصحيح من ورقة الصورة، فأنت بحاجة لتنظيف<br>مسار الورق.

| "تنظيف مسار الورق عند تلطخ [الحبر" في](#page-72-0) الصفحة 73

**تتم طباعة الصور العادية أو الفوتوغرافية بألوان غري متوقعة**

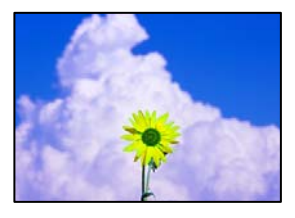

ميكن النظر في الأسباب التالية.

**قد تكون فوهات رأس الطباعة مسدودة.**

**الحلول**

أجرِ فحص الفوهة لمعرفة ما إذا كانت فوهات رأس الطباعة مسدودة أم لا. شغِّل فحص الفوهة ثم نظّف رأس الطباعة في حال انسداد أي من فوهات رأس الطباعة. في حال عدم استخدام الطابعة لفترة زمنية طويلة، قد تنسد فوهات رأس الطباعة وقد تتسرب نقاط حبر.

| "فحص رأس الطباعة [وتنظيفه" في](#page-69-0) الصفحة 70

**تم تطبيق تصحيح الألوان.**

**الحلول**

في حال الطباعة من برنامج تشغيل الطابعة الخاص بنظام تشغيل Windows، يتم تطبيق إعداد ضبط الصورة التلقائي من Epson<br>افتراضيًا حسب نوع الورقة. جرب تغيير الإعداد.

 في علامةالتبويب**مزيدمن الخيارات**، حدد**مخصص** في **تصحيح الألوان**، ثم قم بالضغطعلى**متقدم**. قم بتغيري إعداد**تصحيح المشهد** من **تلقائيًا** إلى خيار آخر. إذا لم يعمل تغيير الإعداد على نحو جيد، فاستخدم أي أسلوب لتصحيح اللون غير PhotoEnhance الموجود في<br>**إدارة الألوان**.

| "ضبط لون [الطباعة" في](#page-44-0) الصفحة 45

#### **تختلف الألوان في النسخ المطبوعة عن تلك الموجودة على الشاشة**

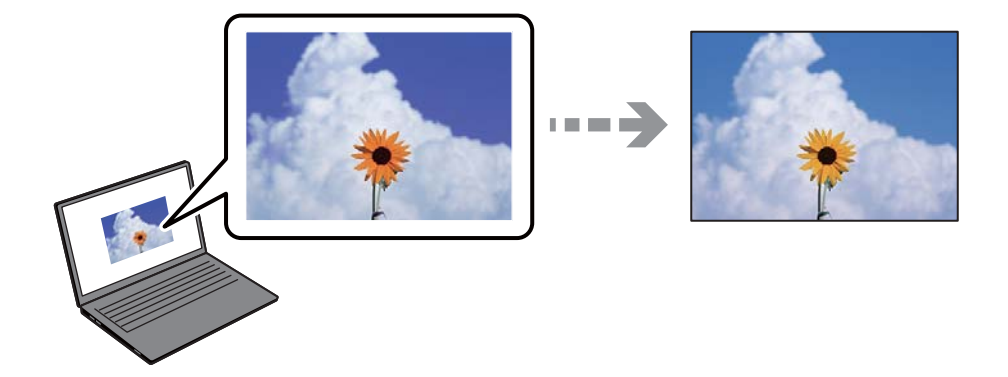

 **مل يتم ضبط خصائص اللون لجهاز العرض الذي تستخدمه بصورة صحيحة.**

#### **الحلول**

أجهزة العرض مثل شاشات الكمبيوتر لها خصائص العرض الخاصة بها. إذا كانت شاشة العرض غير متوازنة، فلا تُعرض الصور بدرجة<br>السطوع والألوان الملامًة. قم بضبط خصائص الجهاز. إذا كنت تستخدم Mac OS, فأجر العملية التالية أيضًا.

ادخل إلى مربع حوار الطباعة. حدد **مطابقة الألوان** من القامئة المنبثقة، ثم حدد **ColorSync**.

#### **جهاز العرض يعكس ًا ضوء ًا خارجي .**

#### **الحلول**

تجنب ضوء الشمس المباشر وتأكد من وجود الصورة حيثما توجد الإضاءة الملائمة.

#### **جهاز العرض يوفر دقة عالية.**

#### **الحلول**

قد تختلف الألوان عما تراه على الأجهزة الذكية مثل الهواتف الذكية أو أجهزة الكمبيوتر اللوحي المزودة بشاشات عرض عالية الدقة.

#### **يكون لجهاز العرض والطابعة عملية مختلفة لإنتاج الألوان.**

#### **الحلول**

الألوان على شاشة العرض ليست مطابقة قامًا لتلك الألوان على الورقة لأن لدى كل من الأجهزة المزودة بشاشة عرض والطابعة عملية<br>مختلفة لإنتاج الألوان. اضبط خصائص اللون بحيث تكون الألوان متطابقة.

#### **تعذر الطباعة من دون هوامش**

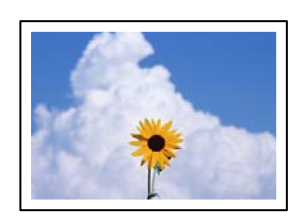

 **مل يتم تعيني بلا حدود في إعدادات الطباعة.**

**الحلول**

قم بإجراء إعداد بلا حدود في إعدادات الطباعة. في حال تحديد نوع ورق لا يدعم الطباعة من دون حدود، لن <u>م</u>كنك تحديد **بلا**<br>**حدود**. حدد نوع ورق يدعم الطباعة دون حدود.

Windows❏

حدد **بلا حدود** من علامة التبويب **رئيسي** الخاصة ببرنامج تشغيل الطابعة.

Mac OS❏

حدد حجم الورق بلا حدود من **حجم الورق**.

| "ورق للطباعة بلا [حدود" في](#page-157-0) الصفحة 158

**حواف الصورة مقصوصة أثناء إجراء عملية الطباعة بلا حدود**

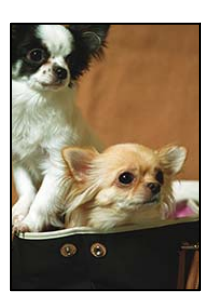

**يتم اقتصاص مساحة المنطقة البارزة بسبب تكبري الصورة ً قليلا.**

**الحلول**

قم بتحديد إعداد التكبري.

Windows❏

انقر فوق إ**عدادات** بجانب خانة اختيار **بلا حدود** الموجودة على علامة التبويب **رئيسي** الخاصة ببرنامج تشغيل الطابعة، ثم قم<br>بتغبير الإعدادات.

Mac OS<del></del>

قم بتغيري إعدادات **توسيع** من قامئة مربع حوار الطباعة **إعدادات الطباعة** .

**اختلاف نسبة العرض إلى الارتفاع بني كل من بيانات الصورة وحجم الورق.**

**الحلول**

في حالة اختلاف نسبة العرض إلى الارتفاع بين كل من بيانات الصورة وحجم الورق، يتم قص الجانب الطويل للصورة إذا كان زائدًا عن<br>الجانب الطويل للورق.

#### **وضع المطبوعات أو حجمها أو هوامشها غري صحيحة**

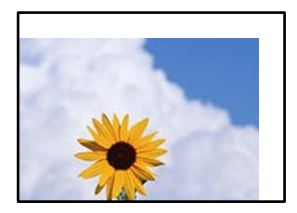

ميكن النظر في الأسباب التالية.

**يتم تحميل الورق بصورة غري صحيحة.**

**الحلول**

قم بتحميل الورق في الاتجاه الصحيح، وحرك موجه الحافة عكس حافة الورق.

- | "تحميل [الورق في وحدة](#page-24-0) تغذية الورق من الخلف" في الصفحة 25
	- **تم ضبط حجم الورق بصورة غري صحيحة.**

**الحلول**

حدد ميزة حجم الورق المناسب.

**إعداد الهامش في برنامج التطبيق ليس ضمن منطقة الطباعة.**

**الحلول**

- اضبط إعداد الهامش في التطبيق بحيث يقع داخل المنطقة القابلة للطباعة.
	- | "المنطقة القابلة [للطباعة" في](#page-169-0) الصفحة 170

**الحروف المطبوعة غري صحيحة أو مشوهة**

<B図2] L冈·図斥彗二 ZAオ鋕・コ i2 薀・ |・サー8Q図/ア図r 図b8 図:\$ NB図X図· B7kBcT,図· B · メ; |EE図Pク図 | 2; · 図1ツ M<sub>Nu</sub>

#### **N ?NN ?▲N ?NNNNNNNNNNNNNNNNNNNN**

¤6æA'Hcκ=<sup>—−</sup>¤È¤´o¤;Çð¼!"A;逤`r¤<br>ÔŐκcr^µaL¤÷‰+u)"\*mà∙Ñ-hƒûhãŠĂ¤‰w¤æα<br>rý¤ÿ¤Ž∎,ܮ珞çËås—Æû¤£œwûZxmÈ}û'®—ç<br>¤ÑÂe™Ñ=¤PÉ"!?α}⊂"浞¿žáa»'(ÜÊ—¤ò£ő

ميكن النظر في الأسباب التالية.

```
كابل USB غري متصل بصورة صحيحة.
```
**الحلول**

قم بإحكام توصيل كبل USB بالطابعة وجهاز الكمبيوتر.

**هناك مهمة طباعة قيد الانتظار.**

**الحلول**

قم بإلغاء أي مهام طباعة متوقفة مؤقتًا.

**تم ضبط الكمبيوتر ًا يدوي على وضع الإسبات أو وضع السكون أثناء الطباعة.**

**الحلول**

```
لا تقم بضبط جهاز الكمبيوتر يدويًا على وضع الإسبات أو وضع السكون أثناء الطباعة. الصفحات التي تظهر بها نصوص مشوهة قد تتم<br>طباعتها عندما تقوم بتشغيل جهاز الكمبيوتر في المرة القادمة.
```
**أنت تستخدم برنامج تشغيل الطابعة الخاص بطابعة مختلفة.**

**الحلول**

تأكد من أن برنامج تشغيل الطابعة الذي تستخدمه مخصصٌ لهذه الطابعة. تحقق من اسم الطابعة الموجود في الجزء العلوي من نافذة<br>برنامج تشغيل الطابعة.

**الصورة المطبوعة معكوسة**

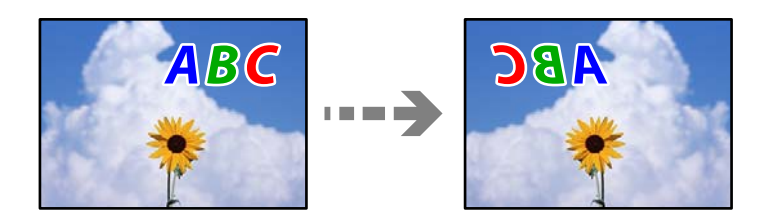

**يتم ضبط الصورة للعكس ًا أفقي في إعدادات .الطباعة** 

**الحلول**

```
امسح أي إعداد للصورة المعكوسة في برنامج تشغيل الطابعة أو التطبيق.
```
Windows❏

امسح **نسخة مطابقة للصورة** من علامة التبويب **مزيد من الخيارات** في برنامج تشغيل الطابعة.

Mac OS<del></del>

امسح **نسخة مطابقة للصورة** من القامئة **إعدادات الطباعة** الخاصةمبربع حوار الطباعة.

**النقوش التي تشبه الفسيفساء في المطبوعات**

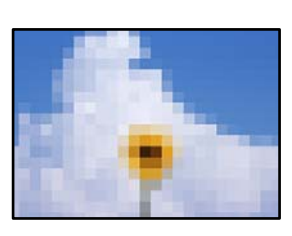

**متت طباعة الصور العادية أو الفوتوغرافية ذات الدقة المنخفضة.**

**الحلول**

```
عند طباعة صور مرسومة أو صور فوتوغرافية، فاطبعها باستخدام بيانات عالية الدقة. غالبًا ما تكون الصور الموجودة على مواقع الويب<br>منخفضة الدقة على الرغم من أنها قد تبدو جيدة على الشاشة،  لذلك فقد تنخفض جودة طباعتها.
```
**جودة النسخ سيئة**

**ظهور ألوان مفقودة أو أشرطة أو ألوان غري متوقعة في النسخ**

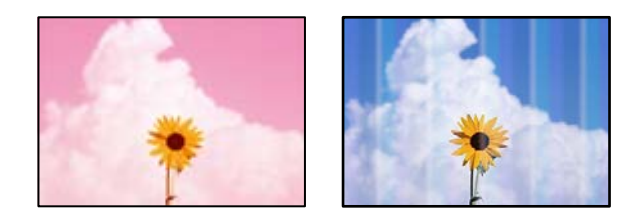

**قد تكون فوهات رأس الطباعة مسدودة.**

**الحلول**

```
أجرِ فحص الفوهة لمعرفة ما إذا كانت فوهات رأس الطباعة مسدودة أم لا. شغِّل فحص الفوهة ثم نظِّف رأس الطباعة في حال انسداد
أي َمن فوهات رأس الطباعة. في حال عدم استخدام الطابعة لفترة زمنية طويلة،  قد تنسد فوهات رأس الطباعة وقد تتسرب نقاط
                                                                                                                 حبر.
```
| "فحص رأس الطباعة [وتنظيفه" في](#page-69-0) الصفحة 70

**ظهور أشرطة ملونة بفواصل 2.5 سم ًا تقريب**

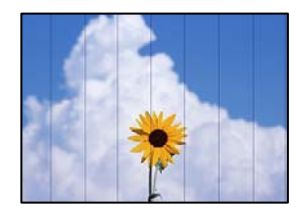

ميكن النظر في الأسباب التالية.

**إعداد نوع الورق لا يتطابق مع الورق المُحمل.**

**الحلول**

```
حدد إعداد نوع الورق المطابق لنوع الورق المحمَّل في الطابعة.
```
| "قامئة أنواع [الورق" في](#page-23-0) الصفحة 24

**تم ضبط جودة الطباعة على مستوى منخفض.**

**الحلول**

عند الطباعة على ورق عادي، قم بالطباعة باستخدام إعداد جودة أعلى.

حدد **عالي** في **الجودة**. | ["الجودة:" في](#page-57-0) الصفحة 58

**وضع رأس الطباعة خارج المحاذاة.**

**الحلول**

حدد قامئة **الصيانة** > **محاذاة رأس الطباعة** > **محاذاة أفقية** في لوحة التحكم لمحاذاة رأس الطباعة.

**النُسخ مموهة، أو وجود الأشرطة العمودية، أو عدم المحاذاة**

# entnanen ane 1 Aufdruck. W  $15008$  "Regel

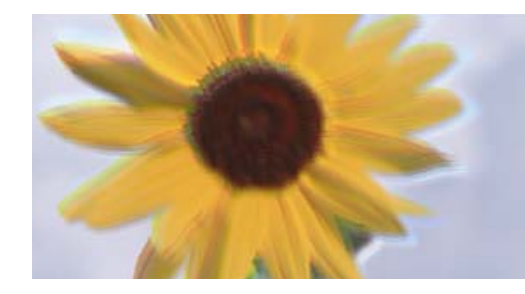

ميكن النظر في الأسباب التالية.

**وضع رأس الطباعة خارج المحاذاة.**

**الحلول**

حدد قامئة **الصيانة** > **محاذاة رأس الطباعة** > **المحاذاة الرأسية** في لوحة التحكم لمحاذاة رأس الطباعة.

**تظهر المطبوعات على شكل ورقة فارغة**

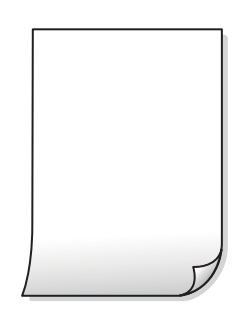

**قد تكون فوهات رأس الطباعة مسدودة.**

**الحلول**

أجرِ فحص الفوهات ثمّ حاول تنظيف فعّال في حال انسداد فوّهات رأس الطباعة.

- | "فحص رأس الطباعة [وتنظيفه" في](#page-69-0) الصفحة 70
	- | "تشغيل تنظيف [فعّال" في](#page-71-0) الصفحة 72

**إعدادات الطباعة وحجم الورق المُحمل في الطابعة مختلف.**

**الحلول**

غيرّ إعدادات الطباعة وفقًا لحجم الورق المحمَّل في الطابعة. حمِّل الورق في الطابعة المطابقة لإعدادات الطباعة.

**تتم تغذية عدة أوراق في الطابعة في الوقت نفسه.**

**الحلول**

راجع ما يلي لمنع إدخال عدة أوراق في الطابعة في الوقت نفسه.

| "تتم تغذية عدة [ورقات المرة في الواحدة" في](#page-112-0) الصفحة 113

**الورق ملطخ أو مخدوش**

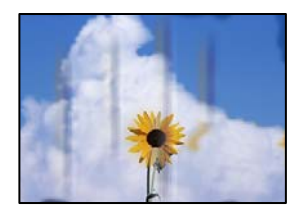

ميكن النظر في الأسباب التالية.

**يتم تحميل الورق بصورة غري صحيحة.**

**الحلول**

عند ظهور أشرطة أفقية (عمودية على اتجاه الطباعة)، أو إذا كان الجزء العلوي أو السفلي للورق ملطخًا، فقم بتحميل الورق في الاتجاه<br>الصحيح وحرك موجهات الحافة تجاه حافة الورق.

| "تحميل [الورق في وحدة](#page-24-0) تغذية الورق من الخلف" في الصفحة 25

 **مسار الورق ملطخ.**

**الحلول**

عند ظهور الأشرطة العمودية (أفقى لاتجاه الطباعة) أو إذا كان الورق ملطخًا، فنظف مسار الورق.

| "تنظيف مسار الورق عند تلطخ [الحبر" في](#page-72-0) الصفحة 73

**الورق مجعد.**

**الحلول**

ضع الورقة على سطح مستو للتحقق من كونها مجعدة أم لا. إذا كانت مجعدة، فقم بتسويتها.

**الصور المنسوخة لزجة**

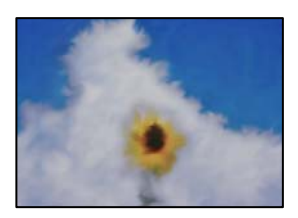

**تم إجراء النسخ على الجانب غري الصحيح من ورقة الصورة.**

**الحلول**

تأكد من أنك تنسخ على الجانب القابل للطباعة. في حال النسخ بطريق الخطأ على الجانب غير الصحيح من ورقة الصورة، فأنت بحاجة<br>إلى تنظيف مسار الورق.

| "تنظيف مسار الورق عند تلطخ [الحبر" في](#page-72-0) الصفحة 73

**تعذر النسخ دون هوامش**

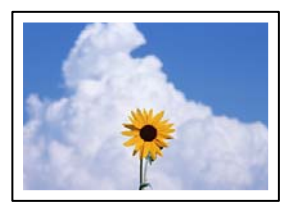

 **مل يتم تعيني بلا حدود في إعدادات الطباعة.**

**الحلول**

```
حدد نسخ > المزيد > قائمة > نسخ بلا حدود في لوحة التحكم. إذا قمت بتحديد ورقة لا تدعم ميزة الطباعة بلا حدود، فلن تتمكن من<br>مّكين الإعدادات بلا حدود. حدد نوع ورق يدعم الطباعة دون حدود.
```
| "ورق للطباعة بلا [حدود" في](#page-157-0) الصفحة 158

**حواف الصورة مقصوصة أثناء إجراء عملية النسخ بلا حدود**

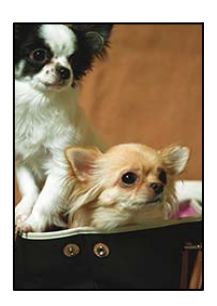

**يتم اقتصاص مساحة المنطقة البارزة بسبب تكبري الصورة ً قليلا.**

**الحلول**

```
قم بتحديد إعداد التكبري.
حدد نسخ > المزيد > قامئة > نسخ بلا حدود, وغيِّر الإعداد توسيع.
```
### **وضع النُّخخ، أو حجمها، أو هوامشها غري صحيح**

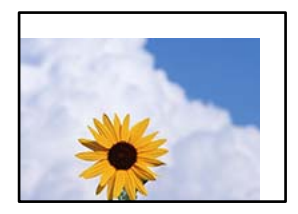

ميكن النظر في الأسباب التالية.

**يتم تحميل الورق بصورة غري صحيحة.**

**الحلول**

قم بتحميل الورق في الاتجاه الصحيح، وحرك موجه الحافة عكس حافة الورق.

| "تحميل [الورق في وحدة](#page-24-0) تغذية الورق من الخلف" في الصفحة 25

#### **لا يتم وضع المستندات الأصلية بصورة صحيحة.**

**الحلول**

تأكد من صحة وضع المستند الأصلي وفقًا لعلامات المحاذاة.  $\Box$ 

 $\Box$ إذا كانت حافة الصورة الممسوحة ضوئيًا مفقودة، فحرك المستند الأصلي قليلاً بعيدًا عن حافة زجاج الماسحة الضوئية.

| "وضع المستندات الأصلية على زجاج الماسحة [الضوئية" في](#page-29-0) الصفحة 30

**يوجد بعض الغبار أو البقع على زجاج الماسحة الضوئية.**

**الحلول**

نظّف زجاج الماسحة الضوئية وغلاف المستند باستخدام قطعة قماش جافة وناعمة، ونظيفة. في حال وجود غبار أو بقع حول المستندات الأصلية على الزجاج، قد تتسع منطقة النسخ لضم الغبار أو البقع، مما يؤدي إلى حدوثٌ خطأ في موضع النسخ أو قد تصبح<br>الصور صغيرة.

| "تنظيف زجاج الماسحة [الضوئية" في](#page-73-0) الصفحة 74

**تم ضبط حجم الورق بصورة غري صحيحة.**

**الحلول**

حدد ميزة حجم الورق المناسب.

**ألوان غري متساوية، أو بقع، أو نقاط، أو خطوط مستقيمة في الصورة المنسوخة**

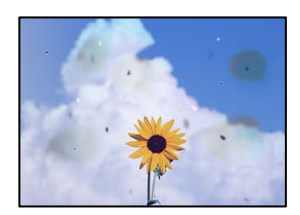

ميكن النظر في الأسباب التالية.

#### **مسار الورق متسخ.**

#### **الحلول**

- حمّل الورق وأخرجه دون إجراء الطباعة لتنظيف مسار الطباعة.
	- | "تنظيف مسار الورق عند تلطخ [الحبر" في](#page-72-0) الصفحة 73

#### **يوجد غبار أو أوساخ على المستندات الأصلية أو زجاج الماسحة الضوئية.**

#### **الحلول**

- أزل أي غبار أو أوساخ ملتصقة بالمستندات الأصلية، ونظف زجاج الماسحة الضوئية.
	- | "تنظيف زجاج الماسحة [الضوئية" في](#page-73-0) الصفحة 74

#### **تم الضغط على المستند الأصلي بقوة مفرطة.**

#### **الحلول**

إذا ضغطت بقوة مفرطة، فقد تحدث بعض المشكلات مثل النسخ بصورة ضبابية، ووجود لطخات وبقع حبر. لا تضغط بقوة على المستند الأصلي أو غلاف المستند.

#### **إعداد كثافة النسخ مرتفع ًا جد.**

#### **الحلول**

اخفض إعداد كثافة النسخ. | "خيارات [القامئةالمزيد](#page-56-0) للنسخ" في الصفحة 57

#### **تظهرمناذج التموج (التظليل المتعامد ) في الصورة المنسوخة**

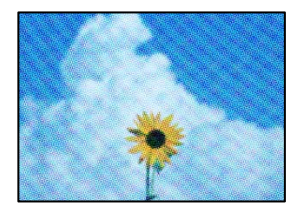

**إذا كان المستند الأصلي ًا مستندًا مطبوع مثل مجلة أو كتالوج، فسيظهرمنوذج متوج منقط.**

#### **الحلول**

تغيير إعداد التصغير والتكبير. إذا استمر ظهور موذج مّوج، فضع المستند الأصلي بزاوية مختلفة قليلاً.

| "خيارات [القامئةالمزيد](#page-56-0) للنسخ" في الصفحة 57

#### **ظهور صورة الجانب العكسي للمستند الأصلي في الصورة المنسوخة**

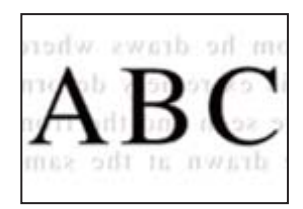

ميكن النظر في الأسباب التالية.

<span id="page-128-0"></span>**عند مسح المستندات الأصلية الرفيعة ًا ضوئي ، قد يتم مسح الصور الموجودة على الجزء الخلفي في الوقت نفسه.**

**الحلول**

ضع المستند الأصلي على زجاج الماسحة الضوئية، ثم ضع قطعة من الورق الأسود عليه. | "وضع المستندات الأصلية على زجاج الماسحة [الضوئية" في](#page-29-0) الصفحة 30

**إعداد كثافة النسخ مرتفع ًا جد.**

**الحلول**

اخفض إعداد كثافة النسخ.

| "خيارات [القامئةالمزيد](#page-56-0) للنسخ" في الصفحة 57

## **مشكلات الصورة الممسوحة ًا ضوئي**

**تظهر الألوان بدرجات متفاوتة، والأوساخ، والبقع، وما إلى ذلك، في الصورة الممسوحة ًا ضوئي**

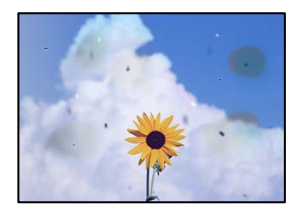

**يوجد غبار أو أوساخ على المستندات الأصلية أو زجاج الماسحة الضوئية.**

**الحلول**

أزل أي غبار أو أوساخ ملتصقة بالمستندات الأصلية، ونظف زجاج الماسحة الضوئية. | "تنظيف زجاج الماسحة [الضوئية" في](#page-73-0) الصفحة 74

**تم الضغط على المستند الأصلي بقوة مفرطة.**

**الحلول**

إذا ضغطت بقوة مفرطة، فقد تحدث بعض المشكلات مثل النسخ بصورة ضبابية، ووجود لطخات وبقع حبر. لا تضغط بقوة على المستند الأصلي أو غلاف المستند.

**يظهر التواء في خلفية الصور الممسوحة ًا ضوئي**

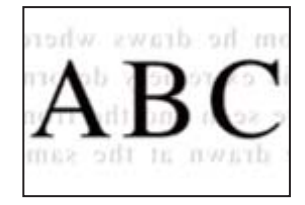

**عند مسح المستندات الأصلية الرفيعة ًا ضوئي ، قد يتم مسح الصور الموجودة على الجزء الخلفي في الوقت نفسه.**

**الحلول**

عند إجراء المسح الضويئ من زجاج الماسحة الضوئية، ضع ورقة سوداء أو لوحة مكتب فوق المستند الأصلي.

**تعذر مسح المساحة الصحيحة ًا ضوئي**

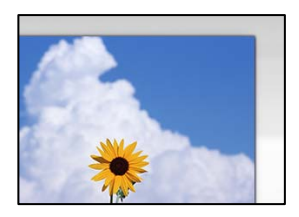

 **لا يتم وضع المستندات الأصلية بصورة صحيحة.**

**الحلول**

تأكد من صحة وضع المستند الأصلي وفقًا لعلامات المحاذاة.  $\Box$ 

 $\Box$ إذا كانت حافة الصورة الممسوحة ضوئيًا مفقودة، فحرك المستند الأصلي قليلاً بعيدًا عن حافة زجاج الماسحة الضوئية.

| "وضع المستندات الأصلية على زجاج الماسحة [الضوئية" في](#page-29-0) الصفحة 30

**يوجد غبار أو أوساخ على زجاج الماسحة الضوئية.**

**الحلول**

أزل أي نفايات أو أوساخ من زجاج الماسحة الضوئية وغطاء المستندات. فإذا كانت هناك أي مهملات أو أوساخ حول المستند<br>الأصلي، فسيتسع نطاق المسح الضوئي ليشملها.

**عند مسح عدة مستندات أصلية باستخدام برنامج ScanSmart Epson، لا توجد مسافة كافية بني المستندات الأصلية.**

**الحلول**

عند وضع العديد من المستندات الأصلية على زجاج الماسحة الضوئية، تأكد من وجود مسافة 20 مم على الأقل (0.8 بوصة) بين<br>المستندات الأصلية.

| "مسح صور [متعددة في الوقت](#page-66-0) نفسه" في الصفحة 67

**يتعذّر حل مشكلات الصورة الممسوحة ًا ضوئي**

تحقق مما يلي إذا كنت قد جربت جميع الحلول ولم تحل المشكلة.

**توجد مشكلات في إعدادات برنامج المسح الضويئ.**

```
الحلول
                              استخدم Utility 2 Scan Epson لتهيئة إعدادات برنامج تشغيل الماسحة الضوئية.
                                  يُعرف Utility 2 Scan Epson بأنه تطبيق مزود ببرنامج تشغيل الماسحة الضوئية. ملاحظة:
                                                               1. الدأ تشغيل Epson Scan 2 Utility.
                                                                               Windows 11❏
                      انقر فوق زر البدء ثم حدد كل التطبيقات > EPSON < Utility 2 Scan Epson.
                                                                               Windows 10❏
                                   انقر فوق زر البدء، ثم حدد EPSON < Utility 2 Scan Epson.
                                                                  Windows 8.1/Windows 8❏
                                          أدخل اسم التطبيق في رمز البحث، ثم حدد الرمز المعروض.
                                                  Windows 7/Windows Vista/Windows XP❏
انقر فوق زر البدء، ثم حدد كل البرامج أو برامج > EPSON < 2 Scan Epson < Utility 2 Scan Epson.
                                                                                    Mac OS\Box.Epson Scan 2 Utility < Epson Software < التطبيقات > الانتقال حدد
                                                                       حدد علامة التبويب أخرى. 2.
                                                                          انقر فوق إعادة الضبط. 3.
```

```
قم بإلغاء تثبيت برنامج الماسحة الضوئية وأعد تثبيته مرة أُخرى،  وذلك إذا لم تحل التهيئة المشكلة.
                                           | "تثبيت التطبيقات بصورة منفصلة" في الصفحة 81
```
**تعذر تحديد نوع الورق أو مصدر الورق في برنامج تشغيل الطابعة**

 **مل يتم تثبيت برنامج تشغيل طابعة Epson الأصلي.**

**الحلول**

إذا لم يتم تثبيت برنامج تشغيل طابعة Epson الأصلي (EPSON XXXXX)، فستكون الميزات المتوفرة محدودة. لذا فنحن نوصي<br>باستخدام برنامج تشغيل طابعة Epson الأصلي.

## **رمز الخطأ المعروض على شاشة LCD**

يتم عرض الرمز على شاشة LCD في حال حدوث خطأ أو ظهور معلومة تتطلب انتباهك. إذا تم عرض أحد الرموز، اتبع الحلول أدناه لحل<br>المشكلة.

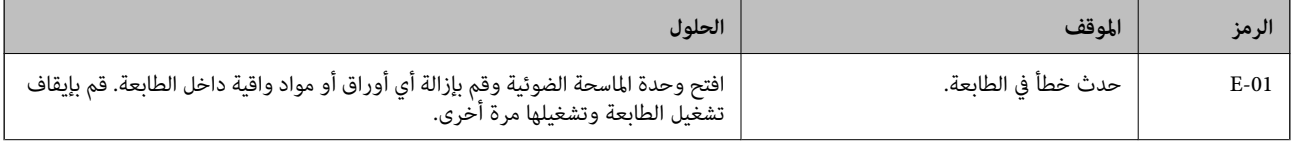

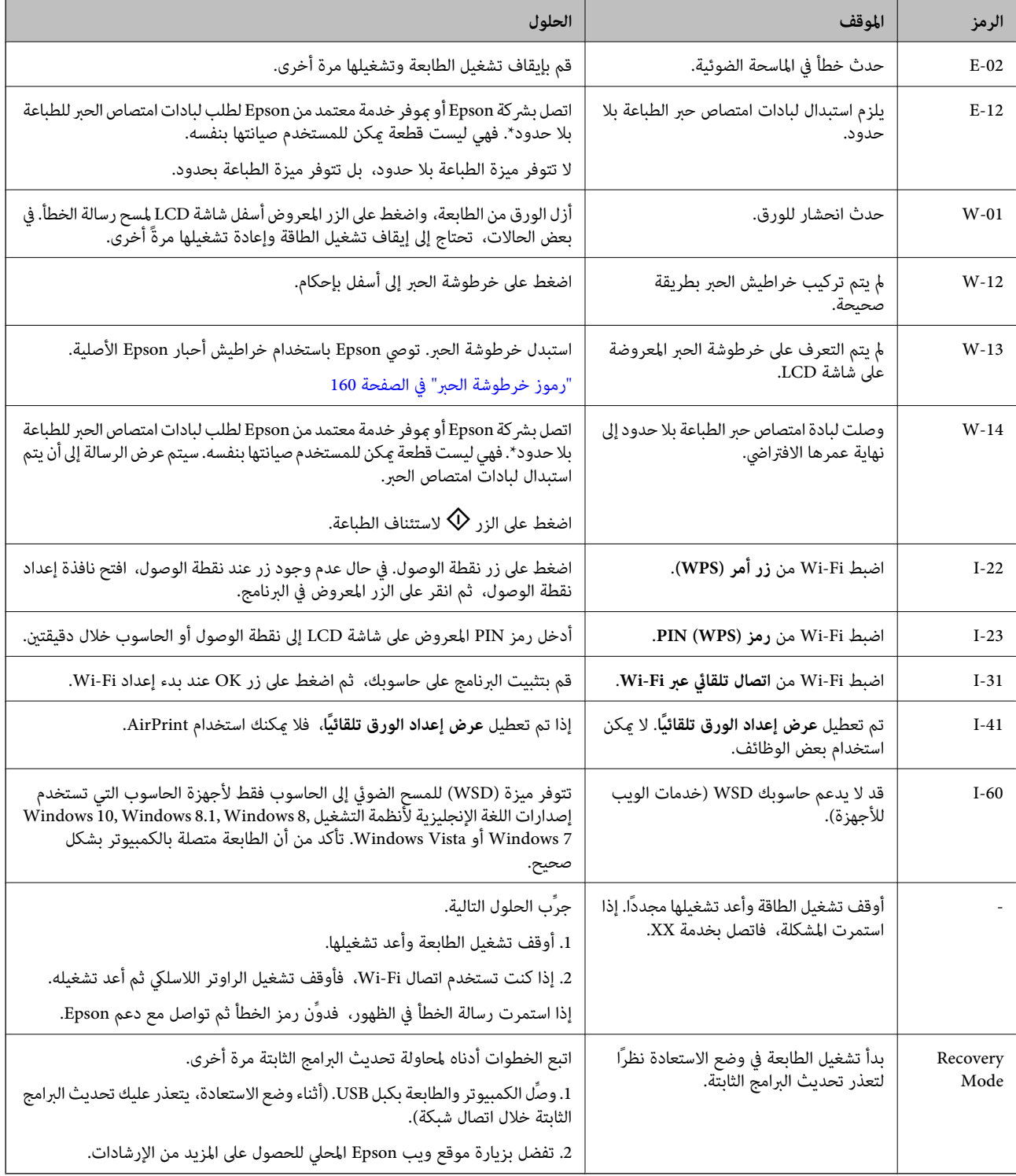

\* في بعض دورات الطباعة، ميكن أن تتجمع كمية صغيرة من الحبر الفائض في لبادة امتصاص الحبر. لمنع تسرب الحبر من لبادة الامتصاص، تم تصميم الطابعة لوقف الطباعة عند وصول اللبادة إلى حدها المسموح به. وتختلف الطالبة بذلك وعدد مرات تلك المطالبة بحسب عدد الصفحات التي تقوم بطباعتها باستخدام خيار الطباعة بلا حدود. لا تعني الحاجة إلى استبدال اللبادات أن طابعتك لم تعد تعمل وفقًا للمواصفات. ستحذرك الطابعة في هالة الحاجة إلى استبدال لبادة الامتصاص ولا عكن إجراء ذلك إلا بواسطة أحد موفري الخدمة المعتمدين من Epson. لا يغطي ضمان Epson تكلفةً<br>هذا الاستبدال.

## **انحشار الورق**

<span id="page-132-0"></span>تحقق من رسالة الخطأ المعروضة على لوحة التحكم واتبع الإرشادات الخاصة بإزالة الورق المحشور ما في ذلك أي قطع ممزقة. ثم امسح رسالة الخطأ.

تعرض شاشة LCD رسومًا متحركة توضح طريقة إزالة الورق المنحشر.

## !*تنبيه:*

لا تلمس مطلقًا الأزرار الموجودة على لوحة التحكم ويدك داخل الطابعة. إذا بدأ تشغيل الطابعة، فقد يؤدي ذلك إلى التعرض لإصابة. تجنب لمس<br>الأجزاء البارزة تجنبًا للإصابة.

*هام:*c *أزل الورق المحشور بحرص. قد تؤدي إزالة الورق بعنف إلى تلف الطابعة.*

## **إزالة الورق المحشور**

ميكنك ًا أيض مشاهدة الإجراء في أدلة الأفلام عبر الويب. ادخل إلى موقع الويب التالي.

<https://support.epson.net/publist/vlink.php?code=NPD6871>

!*تنبيه:* كن حذراً حتى لا تعلق يدك أو أصابعك عند فتح وحدة الماسحة الضوئية أو إغلاقها. قد يؤدي عدم الالتزام بذلك إلى تعرضك لخطر<br>الإصابة.

■ لا تلمس مطلقًا الأزرار الموجودة على لوحة التحكم ويدك داخل الطابعة. إذا بدأ تشغيل الطابعة، فقد يؤدي ذلك إلى التعرض لإصابة. تجنب<br>لمس الأجزاء البارزة تجنبًا للإصابة.

 $^{\rm l}$ أزل الورق المحشور من وحدة تغذية الورق من الخلف.  $^{\rm l}$ 

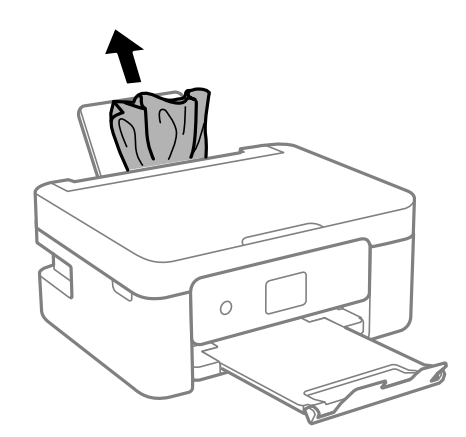

انزع الغطاء الخلفي. 2.

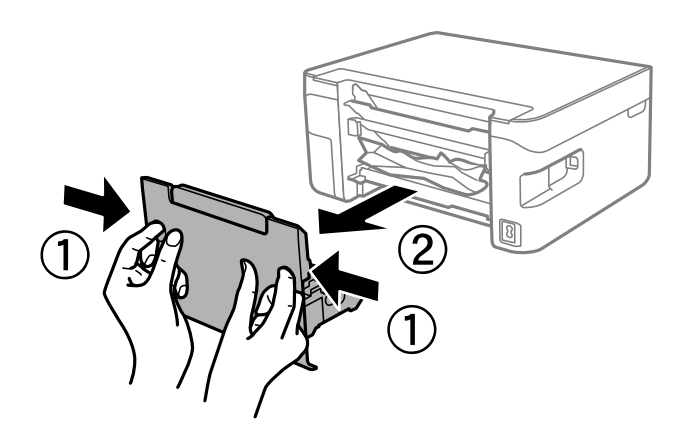

.<br>أزل الورق المحشور من الغطاء الخلفي. $^3$ 

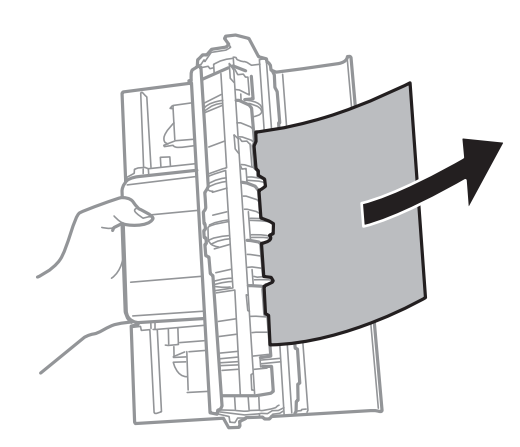

أزِل الورق المحشور. 4.

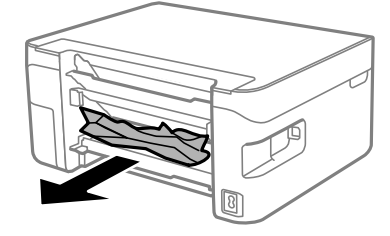

أدخل الغطاء الخلفي في الطابعة. 5.

افتح وحدة الماسحة الضوئية مع إغلاق غلاف المستند. $^6$ 

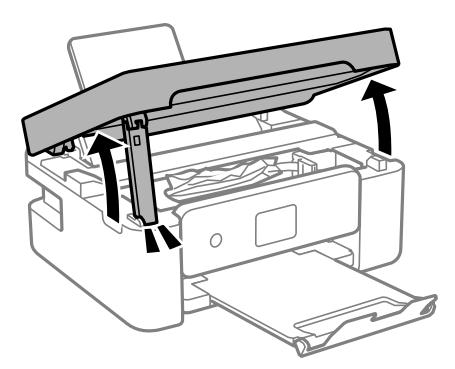

.<br>تأزِل الورق المحشور.  $^{\rm 7}$ 

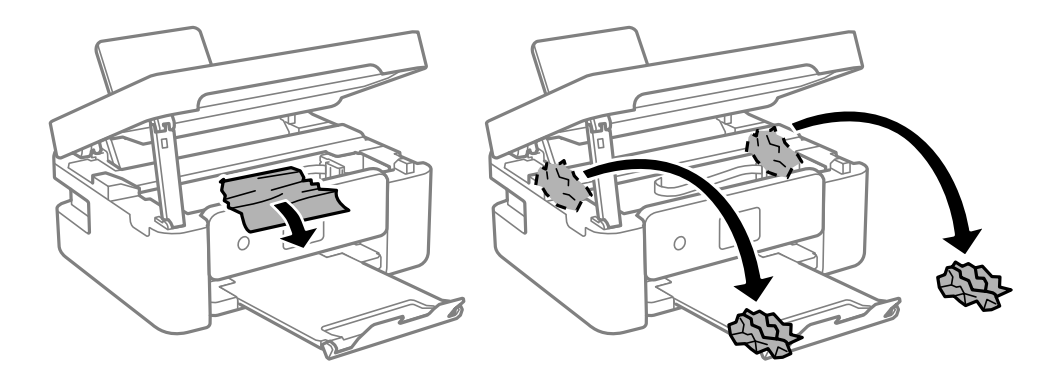

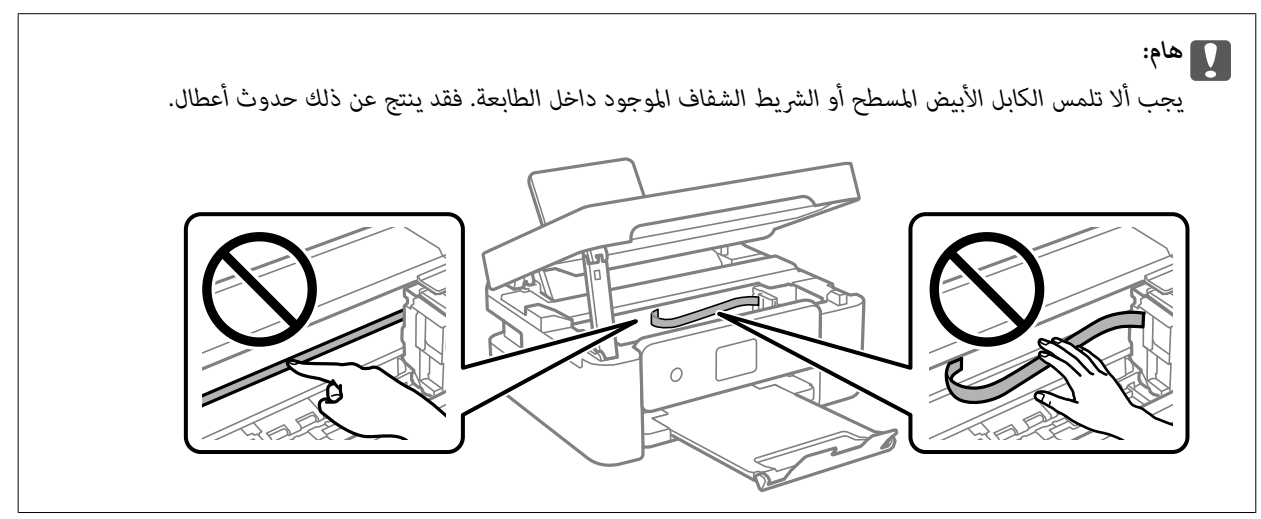

.<br>8. أغلق وحدة الماسحة الضوئية.

من أجل الحفاظ على السلامة، يتم إغلاق وحدة الماسحة الضوئية في خطوتني.

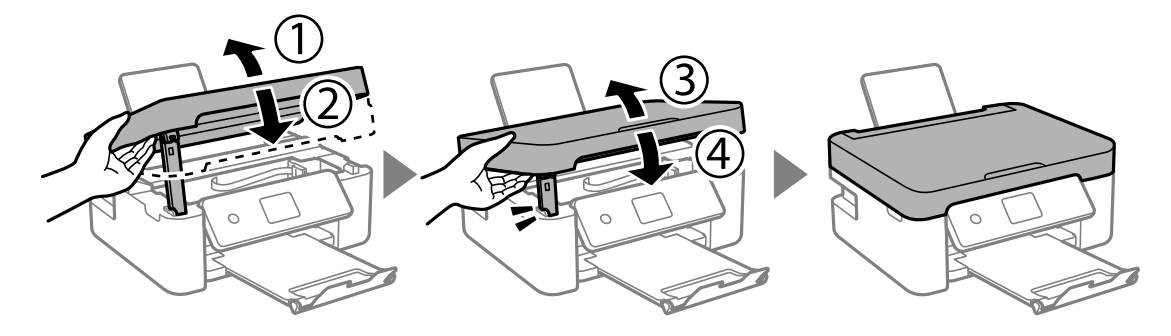

*ولا ميكن فتح وحدة الماسحة الضوئية من الموضع الموضح أدناه . ولذا أغلقه ًا متام قبل فتحها. ملاحظة:*

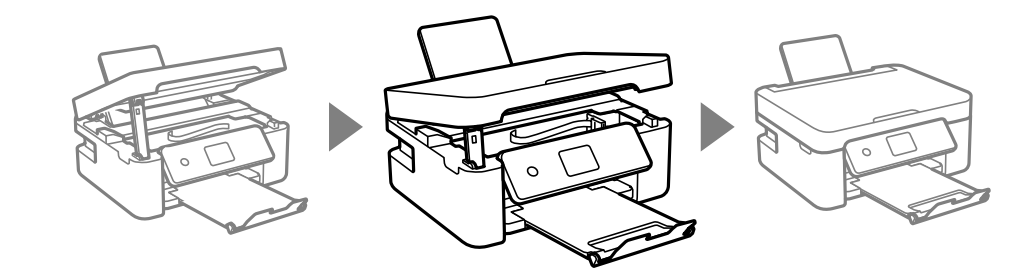

## **منع انحشار الورق**

تحقق مما يلي في حال حدوث انحشار للورق بصورة متكررة.

ضع الطابعة على سطح مستوٍ وشغّل الطابعة في الظروف البيئية الموصى بها.  $\Box$ ["المواصفات](#page-173-0) البيئية" في الصفحة 174

> ❏استخدم الورق المعتمد لهذه الطابعة. "الورق والسعات [المتوفرة" في](#page-156-0) الصفحة 157

❏اتبع احتياطات التعامل مع الورق. ["احتياطات](#page-22-0) التعامل مع الورق" في الصفحة 23

قم بتحميل الورق في الاتجاه الصحيح، وحرك موجه الحافة عكس حافة الورق.  $\Box$ "تحميل [الورق في وحدة](#page-24-0) تغذية الورق من الخلف" في الصفحة 25

لا تُحمّل عددًا من الورق يزيد عن الحد الأقصى لعدد الورق المحدد.  $\Box$ 

عمّل ورقة واحدة في كل مرة إذا كنت قد حمَّتت عدة ورقات. $\Box$ 

تأكد من تطابق إعدادات حجم الورق ونوعه مع حجم الورق المحمَّل في الطابعة ونوعه. $\Box$ "قامئة أنواع [الورق" في](#page-23-0) الصفحة 24

## **حان الوقت لاستبدال خراطيش الحبر**

## **التعامل احتياطات مع خراطيش الحبر**

اقرأ التعليامت التالية قبل استبدال خراطيش الحبر.

#### **تخزين الاحتياطات للحبر**

- احتفظ بخراطيش الحبر بعيدًا عن أشعة الشمس المباشرة.
- يجب عدم تخزين خراطيش الحبر في درجة حرارة عالية أو درجة حرارة التجمد.  $\Box$
- <span id="page-136-0"></span>اللحصول على أفضل النتائج، توصي Epson باستخدام خراطيش الحبر قبل تاريخ انتهاء الصلاحية المطبوع على العبوة، أو في غضون ستة أشهر من G<br>فتح العبوة، أيهما أقرب.
	- ❏للحصول على أفضل النتائج، خزن عبوات خراطيش الحبر بحيث تكون قاعدتهالأسفل.
	- ❏بعد جلب خرطوشة الحبر من مكان التخزين البارد، فدعها تدفأ في درجة حرارة الغرفة على الأقل لمدة ثلاث ساعات قبل استخدامها.
- لا تفتح العبوة الخاصة بخرطوشة الحبر إلا إذا كنت مستعدًا لتركيبها بالطابعة. يتم إحكام غلق الخرطوشة بتفريغها من الهواء للحفاظ على<br>موثوقيتها. إذا تركت الخرطوشة بعد إخراجها من العبوة لفترة طويلة قبل استخدامها، فقد يتعذر إ

#### **معالجة الاحتياطات لاستبدال خراطيش الحبر**

- ❏توخ الدقة حتى لا تكسر الخطافني الموجودين على جانب خرطوشة الحبر عند إخراجها من العبوة.
	- لا ترج الخراطيش بعد فتح العبوة، فقد يحدث تسر ب $\Box$
- $\Box$  يجب إزالة الشريط الأصفر من الخرطوشة قبل تركيبها؛ وإلا، فقد تقل جودة الطباعة أو قد لا تتمكن من الطباعة. لا تنزع الملصق الموجود على<br>الخرطوشة أو قزقه، فقد يتسبب ذلك في تسرب الحبر.

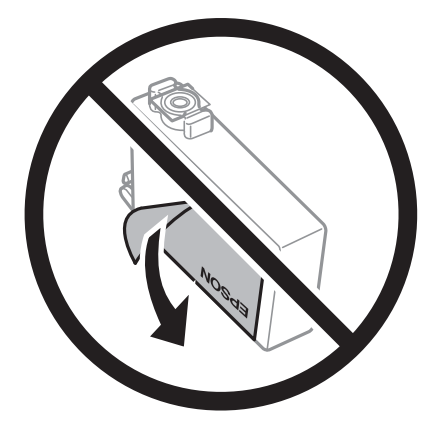

❏ لاتقم بإزالة السدادة الشفافة من أسفل الخرطوشة؛ وإلا، فقد الخرطوشة تُصبح غري قابلة للاستخدام.

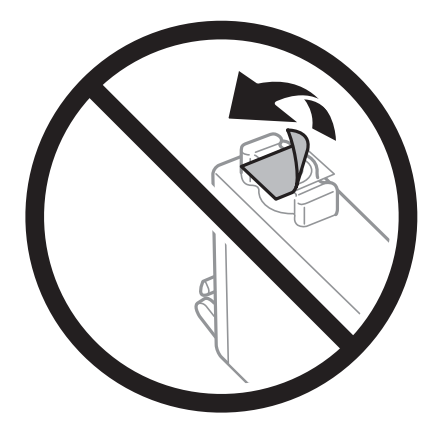

■ لا تلمس الأجزاء الموضحة في الرسم التوضيحي. فقد يحول ذلك دون التشغيل والطباعة بصورة طبيعية.

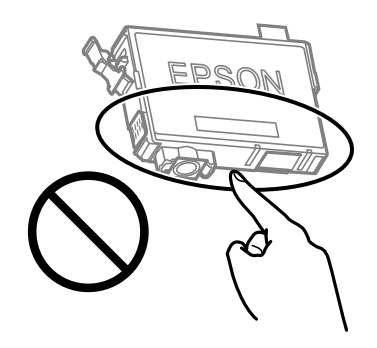

- ❏ثبّت كافة خراطيش الحبر، وإلا فلن تتمكن من الطباعة.
- ❏ لاتقم بتغيري خراطيش الحبر مع إيقاف الطاقة. لاتحرك رأس الطباعة ًا يدوي ، فقد يؤدي ذلك إلى تلف الطابعة.
	- لا تقم بإيقاف تشغيل الطابعة أثناء شحن الحبر. إذا كان شحن الحبر غير مكتمل، فقد يتعذر عليك الطباعة.
- $\Box$  لا تترك الطابعة وقد أزلت خراطيش الحبر عنها أو لا توقف تشغيل الطابعة في أثناء استبدال خرطوشة الحبر. وإلا، سيجف الحبر المتبقي في فوهات<br>رأس الطباعة وقد لا تتمكن من الطباعة.
- عند الحاجة إلى فك خرطوشة الحبر بشكل مؤقت، تأكد من حماية منطقة تزويد الحبر من الأوساخ والأتربة. خزن خرطوشة الحبر في بيئة مماثلة لبيئة تخزين الطابعة، بحيث يكون منفذ تزويد الحبر مواجهًا لأسفل أو جانبًا. لا تخزن خراطيش الحبر بحيث يكون منفذ تزويد الحبر مواجهًا<br>لأعلى. نظرًا لأن منفذ تزويد الحبر مزود بصمام لتصريف الحبر الزائد؛ فليست هناك حاجة لتوفير أغط
- قد يوجد بعض الحبر حول منفذ تزويد الحبر بخراطيش الحبر التي تم إزالتها، لذلك توخ الحذر حتى لا تسكب حبرًا على المنطقة المحيطة عند إزالة .الخرطوشة
- تستخدم هذه الطابعة خراطيش حبر مزودة بشريحة خضراء تُراقب معلومات مثل كمية الحبر المتبقية لكل خرطوشة. ويعني هذا أنه حتى لو عت إزالة الخرطوشة قبل نفادها من الطابعة، فسيظل بإمكانك استخدام الخرطوشة بعد إعادة إدخالها في الطابعة. ومع ذلك، فعند إعادة<br>إدخال خرطوشة حبر، فقد يتم استهلاك بعض الحبر لضمان أداء الطابعة.
- اللحصول على أعلى كفاءة من الحبر، ما عليك سوى أن تقوم بإزالة خرطوشة الحبر عندما تكون مستعدًا لاستبدالها. لا مكن استخدام خراطيشا الحبر الميثر أن تقوم بإزالة تقومب<br>الحبر ذات حالة الحبر المنخفض عند إعادة إدخالها.
- اللتأكد من الحصول على جودة طباعة فائقة وللمساعدة في حماية رأس الطباعة، يبقى مخزون أمان مختلف من الحبر في الخرطوشة عند إشارة الحرام<br>الطابعة إلى استبدال الخرطوشة. لا تتضمن نسب الإنتاجية المحددة هذا المخزون.
	- ❏ لاتقم بتفكيك خرطوشة الحبر أو إعادة تشكيلها، وإلا فلن تتمكن من الطباعة بشكل طبيعي.
		- ❏ لا ميكنك استخدام الخراطيش التي جاءت مع الطابعة للاستبدال.

#### **استهلاك الحبر**

- <span id="page-138-0"></span>■ للحفاظ على أفضل أداء لرأس الطباعة، يُستهلك بعض الحبر من جميع الخراطيش أثناء عمليات الصيانة. قد يُستهلك الحبر أيضًا عند استبدال<br>خرطوشة الحبر أو تشغيل الطابعة.
- عند الطباعة أحادية اللون أو بتدرج الرمادي، عكن استخدام الأحبار الملونة بدلاً من الحبر الأسود على حسب نوع الورق أو إعدادات جودة<br>الطباعة. وذلك بسبب استخدام مزيج من الأحبار الملونة للحصول على اللون الأسود.
- يتم استخدام الحبر في خراطيش الحبر المرفقة بالطابعة استخدامًا جزئيًا أثناء الإعداد الأولى. للحصول على مطبوعات عالية الجودة، يجب تعبئة رأس الطباعة كاملاً بالحبر. تستهلك هذه العملية التي تحدث مرة واحدة كميةً من الحبر، لذلك قد تطبع هذه الخراطيش صفحات أقل مقارنةً<br>بخراطيش الحبر التالية.
	- ـــا قد تختلف نسب الإنتاجية على حسب الصور التي تطبعها ونوع الورق الذي تستخدمه وتكرار المطبوعات والظروف البيئية مثل درجة<br>الحرارة.

## **استبدال خراطيش الحبر**

!*تنبيه:* كن حذراً حتى لا تعلق يدك أو أصابعك عند فتح وحدة الماسحة الضوئية أو إغلاقها. قد يؤدي عدم الالتزام بذلك إلى تعرضك لخطر<br>الاصابة.

#### *ملاحظة:*

إذا قمت باستبدال خراطيش الحبر في أثناء عملية النسخ، فقد تتحرك الأصول من مكانها. اضغط على الزر ۞ لإلغاء الأمر وإعادة وضع المستندات<br>الأصلية.

 $\cdot\hspace{0.1cm}$ نفِّذ أحد الاحراءات التالية.  $^{-1}$ 

حدد عنصرًا، واستخدم أزرار ▲ ▼ ★ ♦ ثم اضغط على الزر OK.

❏عندما يُطلب منك استبدال خراطيش الحبر

افحص مستوى الحبر في الخراطيش لتحديد أي خرطوشة تحتاج إلى أن يتم استبدالها، ثم اضغط على الزر OK. قم بتأكيد الرسالة، وحدد<br>ا**ستبدال الآن** في الصفحة الرئيسية.

- ❏عند استبدال خراطيش حبر قبل نفادها
- حدد **الصيانة** > **استبدال خرطوشة (خراطيش) الحبر** في الصفحة الرئيسية.
	- افتح وحدة الماسحة الضوئية مع إغلاق غلاف المستند. $^2$

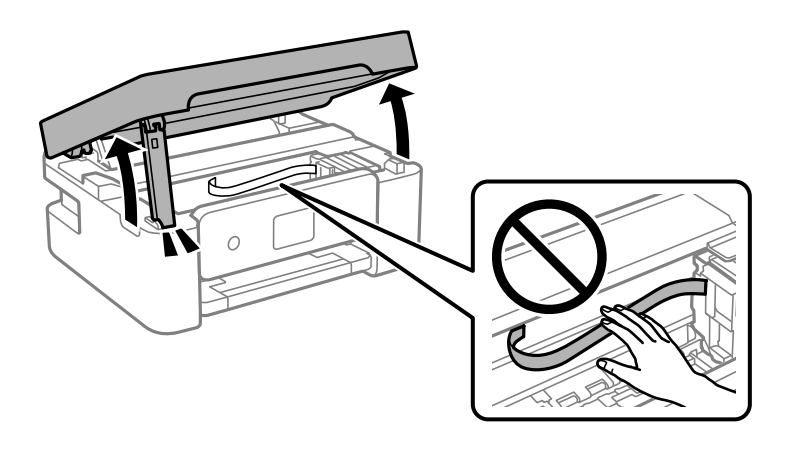

و.<br>3. عند استبدال خرطوشة الحبر الأسود، رُج خرطوشة الحبر الأسود الجديدة برفق لمدة أربع أو خمس دقائق، ثم قم بإخراجها من عبوتها. عند استبدال خراطيش الألوان الأخرى، قم بإزالة خراطيش الألوان الأخرى الجديدة من عبواتها دون رجها.

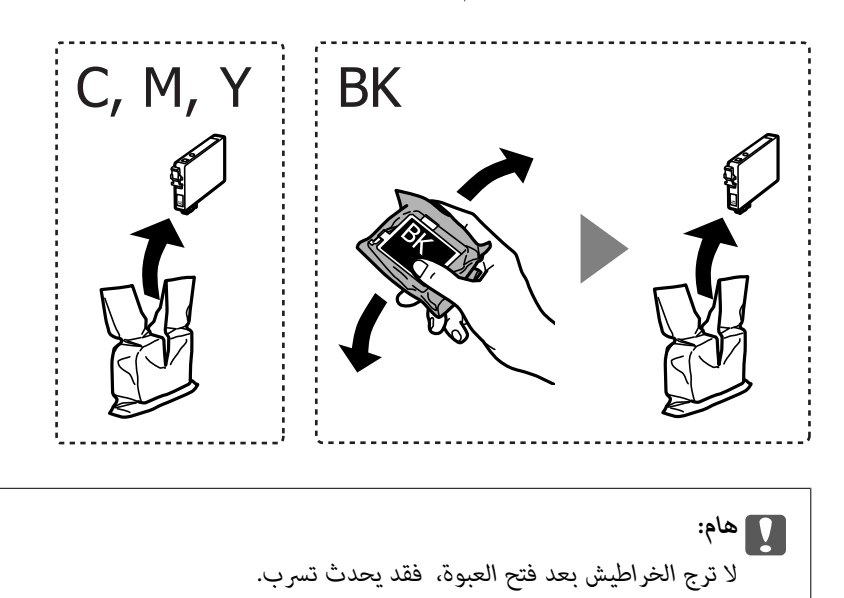

أزِل الشريط الأصفر فقط. 4.

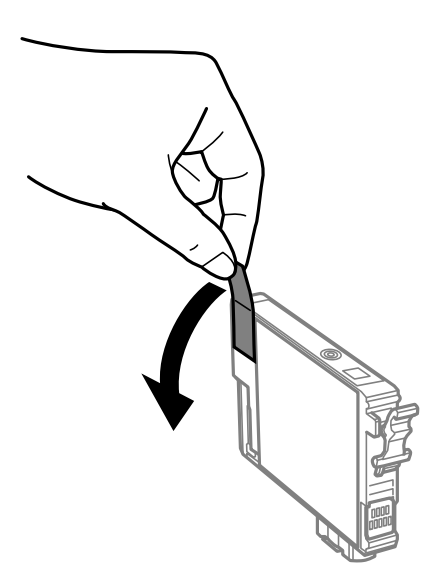

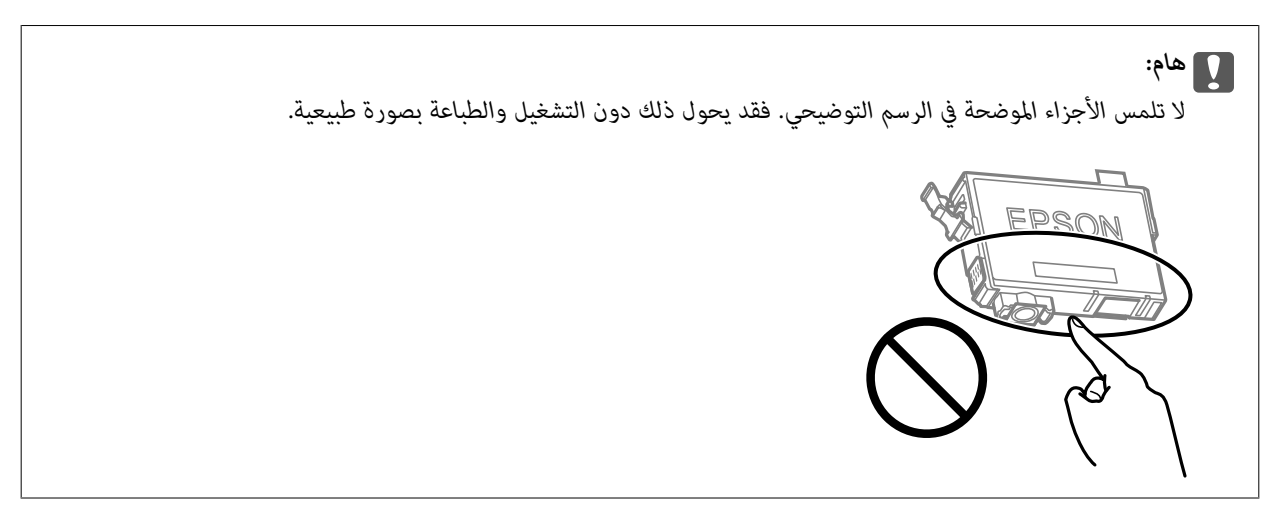

5. اضغط اللسان على خرطوشة الحبر واسحبه لأعلى بشكل مستقيم. إذا تعذر عليك إخراج الخرطوشة، فاسحبها بإحكام.

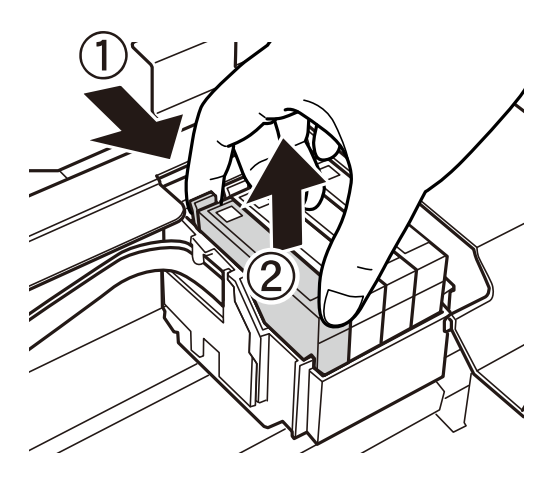

أدخل الخرطوشة الجديدة ثم اضغط عليها لأسفل بإحكام. 6.

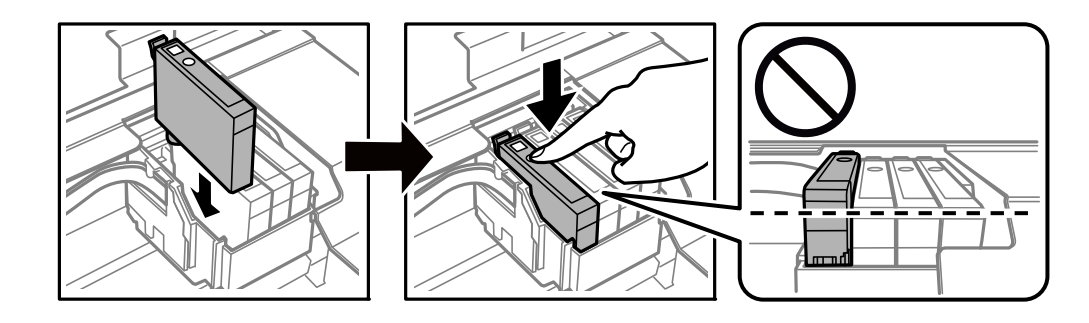

.<br>7. أغلق وحدة الماسحة الضوئية.

من أجل الحفاظ على السلامة، يتم إغلاق وحدة الماسحة الضوئية في خطوتني.

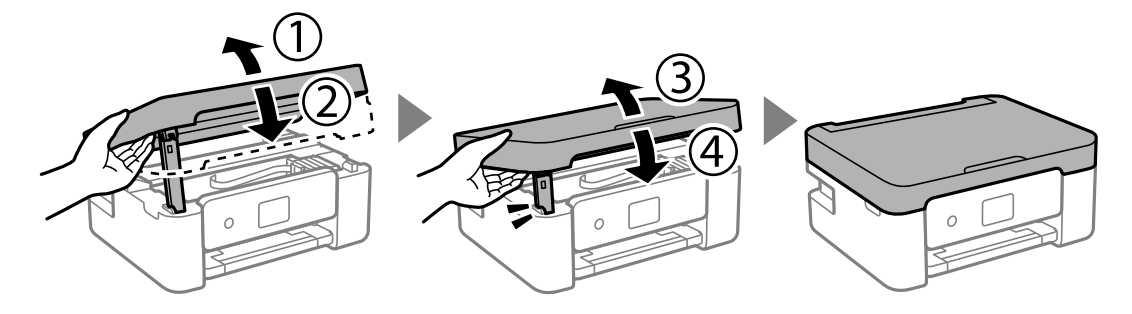

*ولا ميكن فتح وحدة الماسحة الضوئية من الموضع الموضح أدناه . ولذا أغلقه ًا متام قبل فتحها. ملاحظة:*

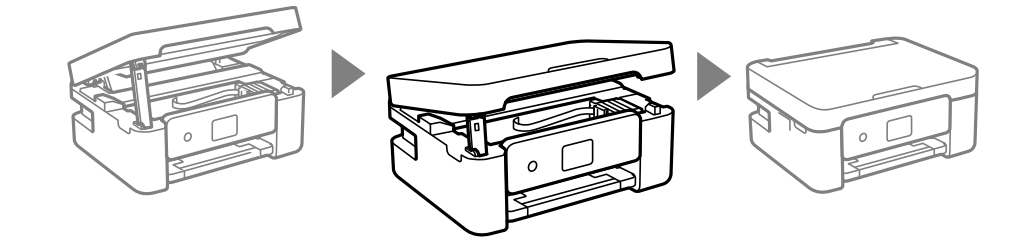

اضغط على الزر $\delta$ .  $^8$ 

يبدأ عندئذ تعبئة الحبر.

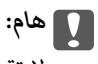

<span id="page-141-0"></span> *لاتقم بإيقاف تشغيل الطابعة أثناء شحن الحبر. إذا كان شحن الحبر غري مكتمل، فقد يتعذر عليك الطباعة.*

 **معلومات ذات صلة**

- | ["احتياطات](#page-136-0) التعامل مع خراطيش الحبر" في الصفحة 137
	- | "رموز خرطوشة [الحبر" في](#page-159-0) الصفحة 160

## **متابعة الطباعة ًا مؤقت دون استبدال خراطيش الحبر**

### **الطباعة بالحبر الأسود بشكل مؤقت**

وميكنك استخدام هذا الإعداد عند نفاذ الحبر الملون، وبقاء الحبر الأسود، وذلك للطباعة باللون الأسود فقط لفترة قصرية.

نوع الورق: ورق عادي، Letterhead، ظرف  $\Box$ 

اللون: الطباعة بالأسود فقط $\Box$ 

❏بلا أطر: مل يتم التحديد

❏3 Monitor Status EPSON:) ممكّن عند الطباعة من برنامج تشغيل الطابعة على Windows.(

استبدل خرطوشة الحبر المستنفدة بأسرع ما مكن نظرًا لأن هذه الميزة غير متوافرة إلا لمدة خمسة أيام تقريبًا.

*ملاحظة:*

■ في حال تعطيل *EPSON Status Monitor 3،* ادخل إلى برنامج تشغيل الطابعة، وانقر فوق **إعدادات موسعة** من علامة التبويب ا**لصيانة**، ثم حدد<br>**قكن EPSON Status Monitor 3.** 

❏ *تختلف الفترة المتوفرة حسب ظروف الاستخدام.*

 **معلومات ذات صلة**

♦ "متابعة الطباعة مؤقتًا دون استبدال خراطيش الحبر" في الصفحة 142

 *في استمر الطباعة ًا مؤقت باستخدام الحبر الأسود فقط ( Windows(*

نفِّذ أحد الإجراءات التالية.

❏عند ظهور الشاشة التالية، حدد **طباعة بالحبر الأسود**.

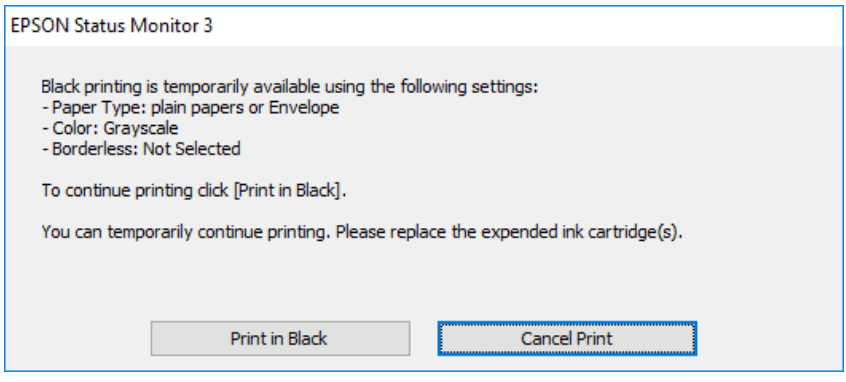

❏عند ظهور الإطار التالي، قم بإلغاء الطباعة. ومن َّ ثم، الطباعة مرة أخرى.

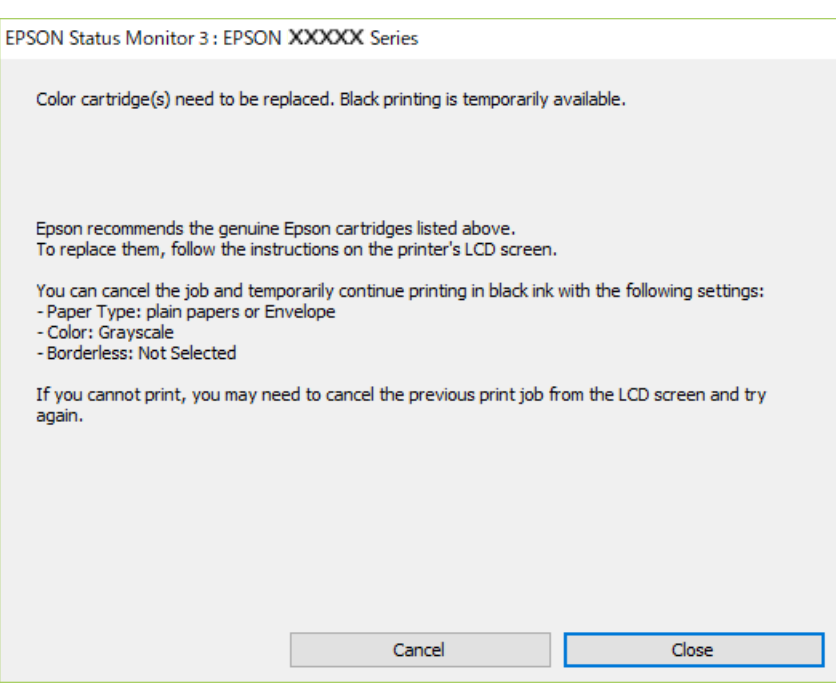

#### *ملاحظة:*

*إذا مل تستطع إلغاء الطباعة من الكمبيوتر، قم بإلغائها باستخدام لوحة التحكم .بالطابعة الخاصة* 

اتبع الخطوات أدناه عند الطباعة مرة أخرى.

- قم بالوصول إلى نافذة برنامج تشغيل الطابعة. $^{\rm 1}$ 
	- امسح **بلا حدود** من علامة التبويب **رئيسي**. 2.
	- حدد **نوع الورق** يدعم طباعة بالحبر الأسود. 3.
		- حدد **الطباعة بالأسود فقط**. 4.
- اضبط العناصر الأخرى الموجودة بعلامتي التبويب **رئيسي** و **مزيد من الخيارات** إذا لزم الأمر، ثم انقر فوق **موافق**. 5.

- انقر فوق **طباعة**. 6.
- انقر فوق **طباعة بالحبر الأسود** في الإطار المعروض. 7.

 **معلومات ذات صلة** | "الطباعة بالحبر الأسود بشكل [مؤقت" في](#page-141-0) الصفحة 142

 *في استمر الطباعة ًا مؤقت باستخدام الحبر الأسود فقط ( OS Mac(*

*لاستخدام هذه الميزة عبر شبكة ما، اتصل بـ Bonjour. ملاحظة:*

- انقر فوق رمز الطابعة في **المرسى**. 1.
- .<br>2. قم بإلغاء المهمة. *ملاحظة: إذا مل تستطع إلغاء الطباعة من الكمبيوتر، قم بإلغائها باستخدام لوحة التحكم .بالطابعة الخاصة*
- حدد **تفضيلات النظام** من القامًة Apple > ا**لطابعات والماسحات الضوئية** (أو **طباعة ومسح ضوئي،** أو **طباعة وفاكس**) ثم حدد الطابعة. انقر فوق **خيارات وتجهيزات** > **خيارات** (أو **برنامج التشغيل** .)
	- حدد **تشغيل** ليكون إعداد **السامح بالطباعة باللون الأسود ًا مؤقت** . 4.
		- 5. ادخل إلى مربع حوار الطباعة.
		- حدد **إعدادات الطباعة** من القامئة المنبثقة. 6.
	- حدد أي حجم ورق عدا حجم بلا حدود ليكون إعداد **حجم الورق**. 7.
	- حدد نوع ورق يدعم **السامح بالطباعة باللون الأسود ًا مؤقت** كإعداد **نوع الوسائط**. 8.
		- حدد **الطباعة بالأسود فقط**. 9.
		- اضبط العناص الأخرى حسب الضرورة. $^{10}$ 
			- انقر فوق **طباعة**. .11

 **معلومات ذات صلة**

| "الطباعة بالحبر الأسود بشكل [مؤقت" في](#page-141-0) الصفحة 142

#### **متابعة الطباعة للحفاظ على الحبر الأسود ( لنظام التشغيل Windows فقط)**

عندما يوشك الحبر الأسود على النفاد وهناك ما يكفي من ألوان الحبر المتبقية، عكنك استخدام خليط من الأحبار الملونة لإنشاء اللون الأسود. عكنك<br>متابعة الطباعة أثناء تجهيز خرطوشة حبر أسود بديلة.

لاتتوفر هذه الميزة إلاعندما تحدد الإعدادات التالية في برنامج تشغيل الطابعة.

❏نوع الورق:ورق عادي Letterhead ،
#### ❏الجودة : **قياسي**

❏3 Monitor Status EPSON: مُمكّن

*ملاحظة:*

<span id="page-144-0"></span>■ في حال تعطيل *EPSON Status Monitor 3،* ادخل إلى برنامج تشغيل الطابعة، وانقر فوق **إعدادات موسعة** من علامة التبويب ا**لصيانة**، ثم حدد<br>ق**كن EPSON Status Monitor 3.** 

❏ *تبدو ألوان الأسود المركب ً مختلفة قليلا عن الأسود النقي. وتنخفض كذلك سرعة الطباعة.*

❏ *للحفاظ على جودة رأس الطباعة, يتم استهلاك الحبر الأسود.*

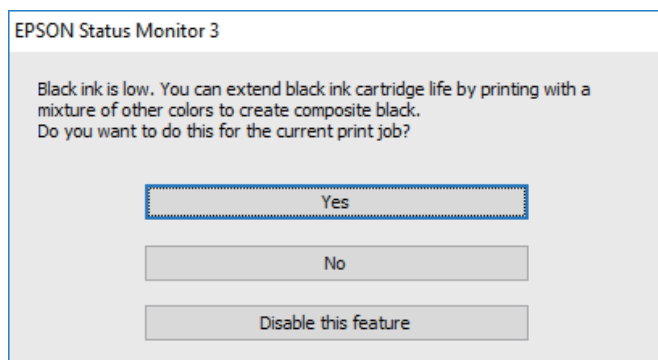

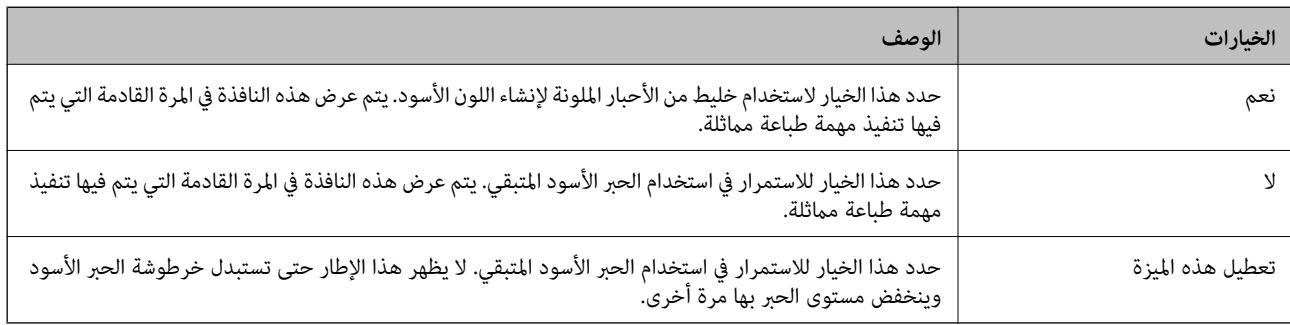

# **حان الوقت لاستبدال صندوق الصيانة**

# **التعامل احتياطات مع صندوق الصيانة**

الرجاء قراءة التعليامت التالية قبل استبدال صندوق الصيانة.

لا تلمس الأجزاء الموضحة في الرسم التوضيحي. فقد يؤدي هذا إلى منع التشغيل المعتاد للطابعة وقد تتلطخ بالحبر.  $\Box$ 

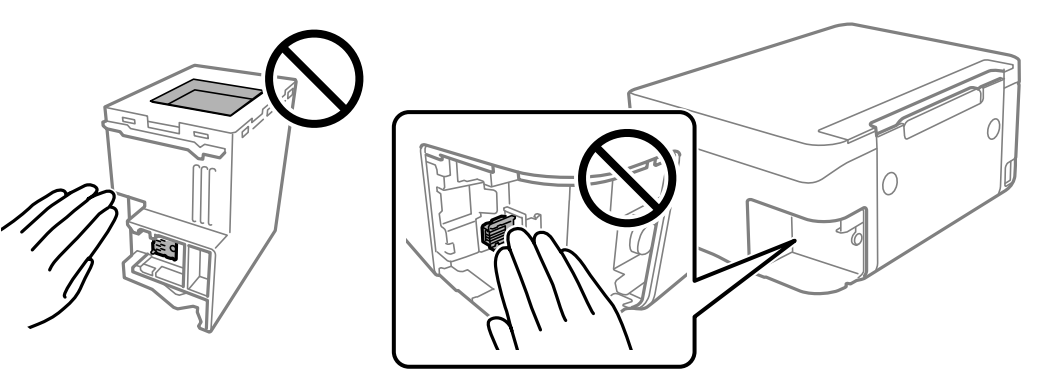

- ❏ لا تُسقط صندوق الصيانة أو تعرضه لصدمات قوية.
- ❏ لاتقم باستبدال علبة الصيانة أثناء الطباعة؛ وإلا فقد يتسرب الحبر.
- لا تفك صندوق الصيانة وغطائه فيما عدا عند استبدال صندوق الصيانة، وإلا فقد يتسرب الحبر.  $\square$
- <span id="page-145-0"></span>عند تعذّر إعادة تركيب الغطاء، فلا مٍكن أن يكون قد تم تركيب علبة الصيانة بشكل صحيح. أزل علبة الصيانة، ثم أعد تركيبها.
	- ❏ لاتقم بإمالة علبة الصيانة المستخدمة حتى يتم إحكام قفلها في كيس البلاستيك؛ وإلافقد يتسرب الحبر.
		- لا تلمس الفتحات الموجودة في علبة الصيانة، حيث قد تتلطخ بالحبر.  $\Box$
- لا تُعد استخدام علبة صيانة مّت إزالتها وتتركها مفصولة لفترة طويلة. فسيصبح الحبر بداخل العلبة متيبسًا وبالتالي سيتعذر امتصاص مزيد من  $\Box$ 
	- حتفظ بعلبة الصيانة بعيدًا عن أشعة الشمس المباشرة. $\Box$
	- ❏ تُخزن لا صندوق الصيانة في درجة حرارة عالية أو درجة حرارة التجمد.

### **استبدال صندوق الصيانة**

في بعض دوائر الطباعة، قد يتم تجميع كمية صغيرة جدًا من الحبر الفائض في علبة الصيانة. لمنع تسرب الحبر من علبة الصيانة، يتم تصميم الطابعة بحيث يمكنها التوقف عن الطباعة عندما تصل سعة امتصاص علبة الصيانة بها إلى حدها. وتختلف المطالبة بذلك وعدد مرات تلك المطالبة بحسب عدد الصفحات التي تقوم بطباعتها ونوع المادة التي تطبعها وعدد دورات التنظيف التي تقوم الطابعة بإجرائها. استبدل علبة الصيانة عند مطالبتك القيام بذلك. سوف ّتنصحك Epson Status Monitor أو شاشة LCD أو المصابيح الموجودة بلوحة التحكم عندما يحتاج هذا الجزء إلى الاستبدال. لا تعني الحاجة إلى استبدال العلبة أن طابعتك لم تعد تعمل وفقًا للمواصفات. لا يغطي ضمان Epson تكلفة هذا الاستبدال. فهو جزء مخصص لتقديم<br>خدمات للمستخدم.

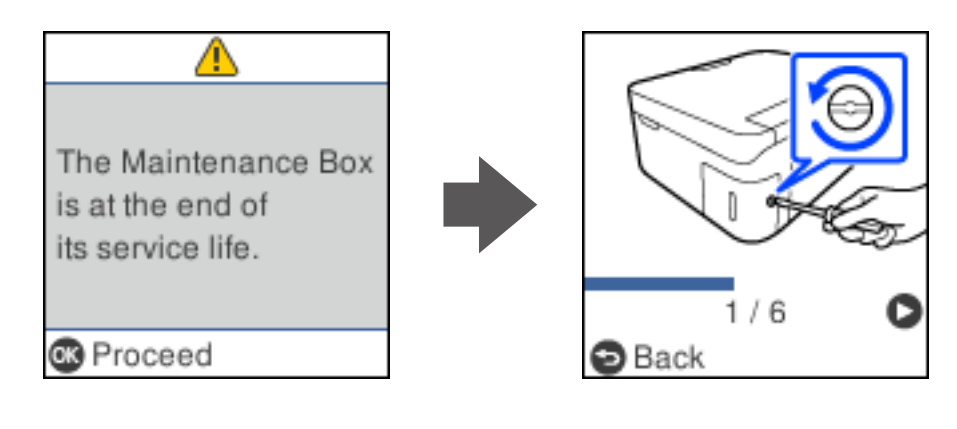

#### *ملاحظة:*

- عندما يكون صندوق الصيانة ممتلئًا، لا عكنك الطباعة وتنظيف رأس الطباعة حتى يتم استبداله لتجنب تسرب الحبر. لكن عكنك إجراء عمليات لا<br>تستخدم حبرًا: كالمسح الضوئي.
	- ❏ *عند عرض الشاشة التالية، لا ميكن استبدال الجزء بواسطة المستخدمني. اتصل بدعم شركةEpson. لا تتوفر ميزة الطباعة بلا حدود، بل تتوفر ميزة الطباعة بحدود.*

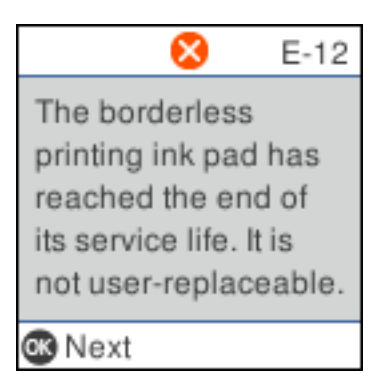

 $^{-1}\,$ أخرج صندوق الصيانة الجديد من عبوته.

### *هام:*c

 *لاتلمس الشريحة الخضراء الموجودة على جانب علبة الصيانة. فقد يحول ذلك دون التشغيل والطباعة بصورة طبيعية.*

*يتوافر كيس شفاف لصندوق الصيانة الجديد، وذلك لوضع صندوق الصيانة المستخدم به. ملاحظة:*

والبراغي باستخدام مفك براغيّ مسطح الرأس، ثم أزل الغطاء.  $^2$ 

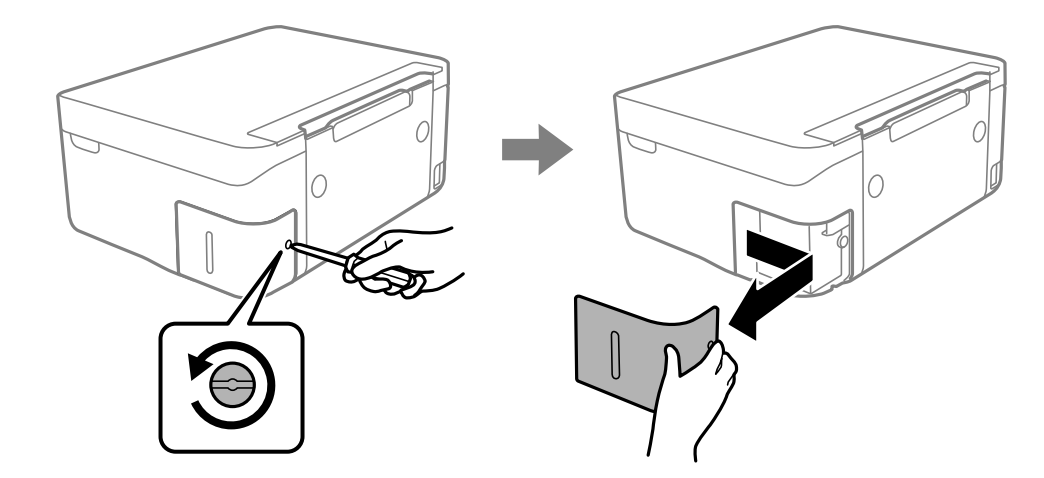

د.<br>تأزِل صندوق الصيانة المستخدم.

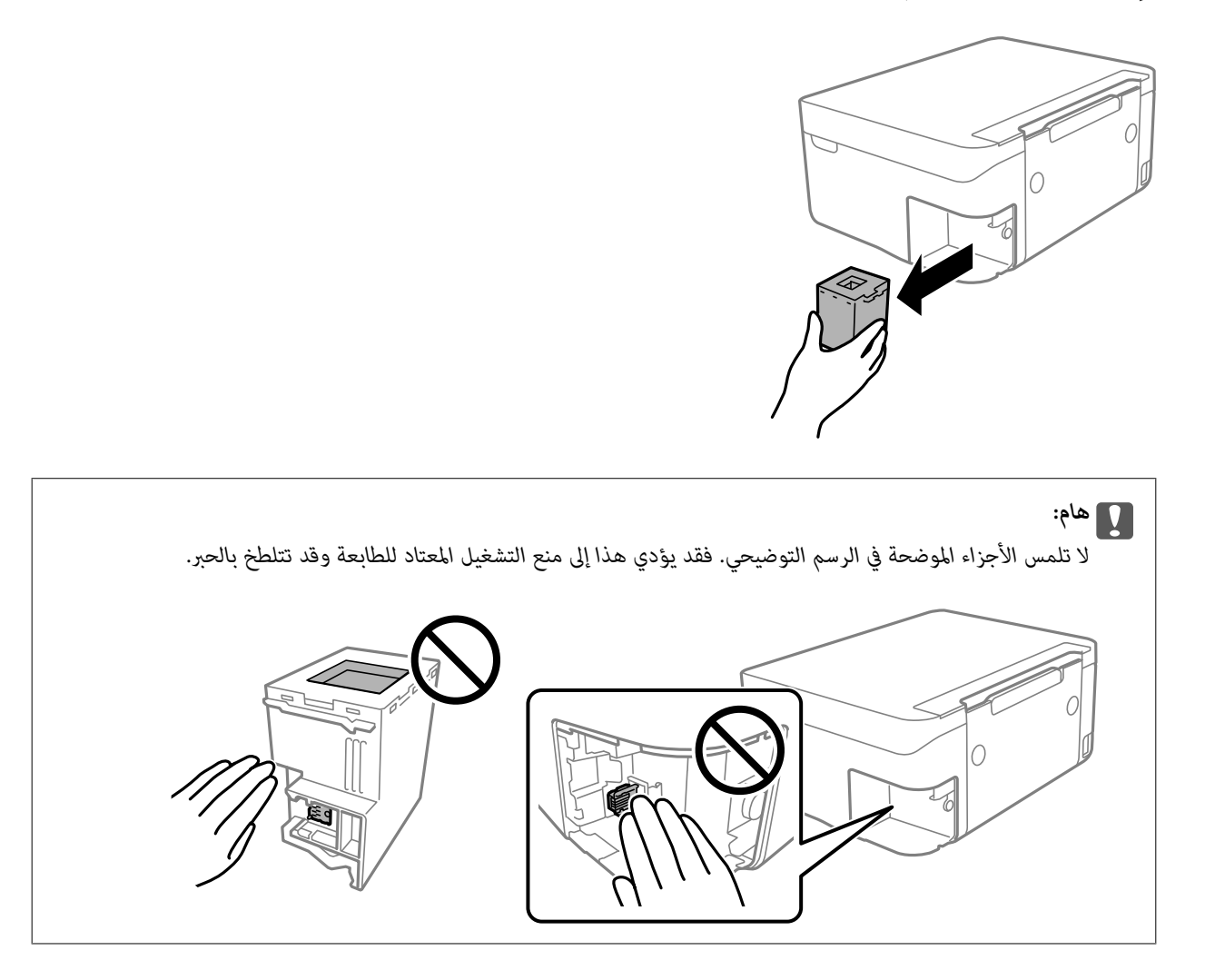

ضع صندوق الصيانة المستخدم في الكيس الشفاف المرفق بصندوق الصيانة الجديد وأغلقه بإحكام. 4.

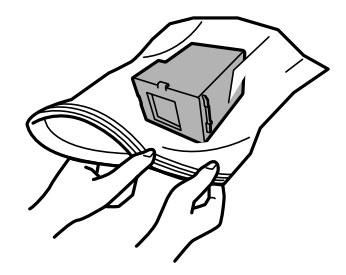

- <span id="page-148-0"></span>0
- أدخل صندوق الصيانة الجديد في الطابعة بالكامل. تأكد من إدراج الصندوق في الاتجاه الصحيح. 5.

قم بإعادة تركيب الغطاء. 6.

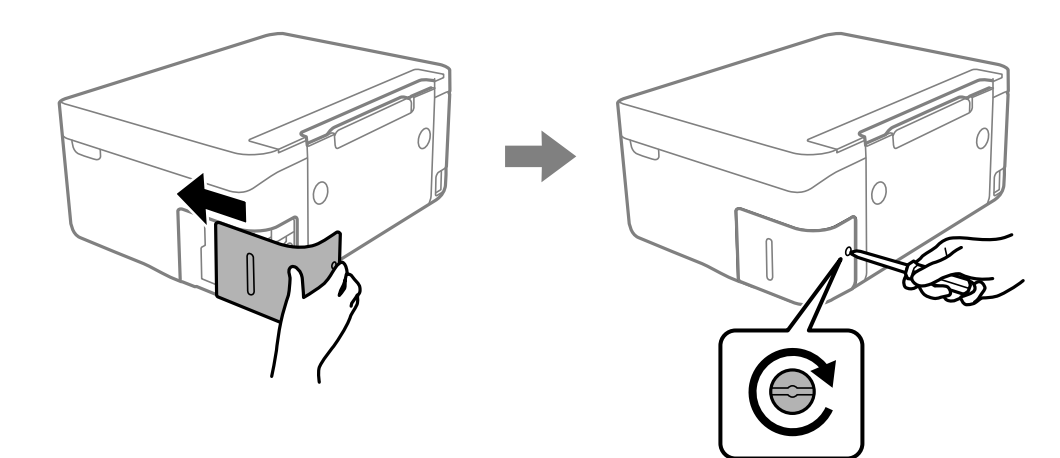

 $\sim$ تحقق من الرسالة، ثم اضغط على زر OK.  $^7$ 

#### **معلومات ذات صلة**

- | "احتياطات التعامل مع صندوق [الصيانة" في](#page-144-0) الصفحة 145
	- | "رمز علبة [الصيانة" في](#page-160-0) الصفحة 161

# **تعذر تشغيل الطابعة كام هو متوقع**

 **تعذر تشغيل الطابعة أو إيقاف تشغيلها** 

**عدم تشغيل التيار الكهريب** ميكن النظر في الأسباب التالية.

#### <span id="page-149-0"></span> **لا يتم توصيل سلك الطاقة بصورة صحيحة بالمأخذ الكهربايئ.**

#### **الحلول**

تأكد من توصيل سلك الطاقة بإحكام.

# **مل يتم الضغط على الزر** P**لفترة كافية.**

**الحلول**

اضغط مع الاستمرار على الزر  $\bigcup$  لفترة أطول قليلاً.

**عدم إيقاف تشغيل التيار الكهربايئ**

$$
\Big| \stackrel{1}{\to} \frac{1}{2} \frac{1}{2} \frac{1}{
$$

**الحلول**

اضغط مع الاستمرار على الزر **ل** لفترة أطول قليلاً. افصل سلك الطاقة إذا مٔ بعد ب
$$
\rho
$$
كانك إيقاف تشغيل الطابعة. مُنع جفاف رأس  
الطباعة، قم بتشغيل الطابعة مرق أخرى ثم أقف تشغيلها بالفغط على الزر **ل**).

#### **إيقاف تشغيل الطاقة ًا تلقائي**

**يتم متكني ميزة إعدادات إيقاف تشغيل أو ميزة موقت إيقاف التشغيل.**

**الحلول**

**تشغيل في حالة الفصل**. ❏حدد **الإعدادات** > **إعداد الطابعة** > **إعدادات إيقاف تشغيل** ثم ِّل عط الإعدادين **إيقاف تشغيل في حالة عدم النشاط** <sup>و</sup>**إيقاف**

❏حدد **الإعدادات** > **إعداد الطابعة** ثم ِّل عط الإعداد **موقت إيقاف التشغيل**.

*قد يشتمل المنتج على ميزة إعدادات إيقاف تشغيل أو موقت إيقاف التشغيل حسب مكان الشراء. ملاحظة:*

# **عمليات التشغيل بطيئة**

 **الطباعة بطيئة ًا جد** ميكن النظر في الأسباب التالية.

**التطبيقات غري الضرورية قيدالتشغيل.**

**الحلول**

أغلق أي تطبيقات غري ضرورية على جهاز الكمبيوتر أو الجهاز الذيك لديك.

#### **تم ضبط جودة الطباعة على مستوى مرتفع.**

#### **الحلول**

قلل إعداد الجودة.

#### **تم تعطيل الطباعة ثنائية الاتجاه.**

#### **الحلول**

مكِّن إعداد الاتجاه الثنائي (أو السرعة العالية). عند مّكين هذا الإعداد، يجري رأس الطباعة عملية الطباعة أثناء التحرك في<br>الاتحاهين، وتزيد سرعة الطباعة.

#### Windows❏

حدد **طباعة ثنائية الاتجاه** من علامة التبويب **مزيد من الخيارات** الخاصة ببرنامج تشغيل الطابعة.

#### Mac OS❏

حدد <mark>تفضيلات النظام</mark> من القامًة Apple > ا**لطابعات والماسحات الضوئية** (أو **طباعة ومسح ضوئي،** أو **طباعة وفاكس)،** ثم حدد<br>الطابعة. انقر فوق **خيارات وتجهيزات > خيارات** (أو **برنامج التشغيل)**. حدد تشغيل ليكون إعداد **طباعة ثنائية** 

#### **تم متكني وضع الهدوء.**

#### **الحلول**

تعطيل **وضع الهدوء**. تتباطأ سرعة الطباعة عند تشغيل الطابعة في **وضع الهدوء**.

❏لوحة التحكم

حدد من الشاشة الرئيسية، ثم حدد **إيقاف**.

#### Windows❏

حدد **إيقاف تشغيل** كإعداد لـ **وضع الهدوء** بعلامة التبويب **رئيسي** الخاصة ببرنامج تشغيل الطابعة.

### Mac OS<del></del>

حدد **تفضيلات النظام** من القامَّة Apple > ا**لطابعات والماسحات الضوئية** (أو **طباعة ومسح ضوئي**، أو **طباعة وفاكس**)، ثم حدد<br>الطابعة. انقر فوق **خيارات وتجهيزات** > **خيارات** (أو **برنامج التشغيل**). حدد إيقاف التشغيل ليكون إعداد **و** 

### **قد تكون هناك مشكلات في اتصال الشبكة مع الموجه اللاسليك.**

#### **الحلول**

أعد تشغيل الموجه اللاسلكي مع مراعاة المستخدمين الآخرين المتصلين بالشبكة. إذا لم يؤد ذلك إلى حل المشكلة، فضع الطابعة بالقرب<br>من الموجه اللاسلكي أو راجع الوثائق المتوفرة مع نقطة الوصول.

#### **تقوم الطابعة بطباعة بيانات عالية الكثافة مثل الصور الفوتوغرافية على ورق عادي.**

#### **الحلول**

إذا كنت تقوم بطباعة بيانات عالية الكثافة مثل الصور على الورق العادي، فقد تستغرق الطابعة بعض الوقت للحفاظ على جودة<br>الطباعة. ولا يُعد ذلك عطلاً.

**تنخفض سرعة بشكل الطباعة كبري أثناء الطباعة المستمرة**

**وظيفة منع ارتفاع درجة حرارة ماكينة تشغيل الطابعة وتلفها قيد التشغيل.**

**الحلول**

عكنك متابعة الطباعة. للعودة إلى السرعة الطبيعية للطباعة اترك الطابعة خاملة لمدة 30 دقيقة على الأقل. لن تتم العودة إلى سرعة<br>الطباعة الطبيعية إذا لم توقف تشغيل الطابعة.

**سرعة المسح الضويئ منخفضة**

**المسح الضويئ بدقة عالية.**

**الحلول**

حاول المسح الضويئ بدقة أقل.

#### **ظلام شاشة LCD**

**عندما تكون الطابعة في وضع السكون.**

**الحلول**

اضغط على أي زر بلوحة التحكم لإعادة الشاشة LCDإلى حالتها السابقة.

#### **أصوات التشغيل عالية**

**وضع الهدوء معطل على الطابعة.**

**الحلول**

إذا كانت أصوات التشغيل عالية للغاية، فمكِّن **وضع الهدوء**. متكني هذه الميزة قد يقلل من سرعة الطباعة.

❏لوحة التحكم

حدد من الشاشة الرئيسية، ثم حدد **تشغيل**.

Windows❏

حدد **تشغيل** كإعداد لـ **وضع الهدوء** في علامة التبويب **رئيسي** الخاصة ببرنامج تشغيل الطابعة.

Mac  $OS<sup>1</sup>$ 

حدد **تفضيلات النظام** من القامَّة Apple > **الطابعات والماسحات الضوئية** (أو **طباعة ومسح ضوئي،** أو **طباعة وفاكس)،** ثم حدد<br>الطابعة. انقر فوق **خيارات وتجهيزات > خيارات** (أو **برنامج التشغيل**). حدد تشغيل ليكون إعداد **وضع الهدوء** 

**يلزم تحديث شهادة المصدر**

**انتهت صلاحية شهادة المصدر.**

**الحلول**

شغّل Config Web، ثم قم بتحديث شهادة المصدر.

<span id="page-152-0"></span>| "تطبيق لتكوين [عمليات تشغيل الطابعة](#page-162-0) ( Config Web "(في الصفحة 163

**تعذر إجراء الطباعة اليدوية على الوجهني ( Windows(**

**.EPSON Status Monitor 3 تعطيل تم**

**الحلول**

في علامة التبويب ا**لصيانة** الخاصة ببرنامج تشغيل الطابعة، انقر فوق **إعدادات موسعة**، ثم حدد **مّكين EPSON Status Monitor** .**3**

ومع ذلك، قد لا تتوفر عند الوصول إلى الطابعة عبر إحدى الشبكات أو عند استخدام الطابعة كطابعة مشتركة.

**عدم ظهور قامئة إعدادات الطباعة ( OS Mac(**

**عدم تثبيت برنامج تشغيل طابعة Epson بشكل صحيح.**

**الحلول**

إذا مل تظهرقامئة**إعداداتالطباعة** في Catalina macOS)10.15 (أوالأحدث و Sierra High macOS)10.13 (و Sierra macOS (10.12) وTo.11)OS X El Capitan) و10.10)OS X Yosemite و10.9)OS X Mavericks، , فذلك يعني عدم تثبيت برنامج<br>تشغيل طابعة Epson بشكل صحيح. وقم بتمكينه من القائمة التالية.

حدد **تفضيلات النظام** من القامًة > Apple **الطابعات والماسحات الضوئية** (أو **طباعة ومسح ضوئي،** أو **طباعة وفاكس**)، ثم احذف<br>الطابعة وأضفها مرةً أخرى.

يتعذر على Mojave macOS10.14 ( (الوصول إلى **إعدادات الطباعة** في التطبيقات التي تقدمها Apple مثل TextEdit.

# **تعذر حل المشكلة**

إذا تعذر عليك حل المشكلة بعد تجربة جميع الحلول، فاتصل بدعم Epson.

إذا تعذر عليك حل مشكلات الطباعة أو النسخ، فراجع المعلومات ذات الصلة التالية.

 **معلومات ذات صلة**

| "تعذر حل مشكلات الطباعة والنسخ" في الصفحة 153

# **تعذر حل مشكلات الطباعة والنسخ**

جرّب حل المشكلات التالية بالترتيب من الأعلى حتى تحل المشكلة.

ا تأكد من مطابقة نوع الورق الذي تم تحميله في الطابعة ونوع الورق الذي تم ضبطه على الطابعة مع إعدادات نوع الورق في برنامج تشغيل الثي تشغيل الثي تشغيل الثي تشغيل ل<br>الطابعة. "حجم الورق وإعدادات نوع [الورق" في](#page-23-0) الصفحة 24 ❏استخدم إعداد جودة أعلى من لوحة التحكم أو من برنامج تشغيل الطابعة. ❏أعد تثبيت خراطيش الحبر المثبتة بالفعل في الطابعة. فقد تؤدي إعادة تثبيت خراطيش الحبر إلى إزالة الانسداد الموجود في فوهات رأس الطباعة والسامح بتدفق الحبر بسلاسة. ومع ذلك، نظرًا لاستهلاك الحبر عند إعادة تثبيت خرطوشة الحبر، فقد يتم عرض رسالة تطالبك باستبدال خرطوشة الحبر وفقًا لكمية الحبر المتبقية. "حان الوقت لاستبدال خراطيش [الحبر" في](#page-136-0) الصفحة 137 ❏احرص على محاذاة رأس الطباعة. "محاذاة رأس [الطباعة" في](#page-72-0) الصفحة 73 قم بإجراء فحص للفوهات لمعرفة ما إذا كانت فتحات رأس الطباعة مسدودة أم لا.  $\square$ إذا كانت هناك شرائح مفقودة في <del>ن</del>مط فحص الفوهة، فقد تُسد الفوهات. كرر تنظيف الرأس وفحص الفوهة بالتناوب 3 مرات وتحقق من إزالة<br>الانسداد. لاحظ أن تنظيف رأس الطباعة يستهلك بعض الحبر. "فحص رأس الطباعة [وتنظيفه" في](#page-69-0) الصفحة 70 ❏أوقف تشغيل الطابعة، وانتظر لمدة 12 ساعات على الأقل، ثم تحقق من إزالة الانسداد. إذا تعذر حل المشكلة، فقد يؤدي ترك الطابعة لفترة من دون طباعة إلى حل المشكلة. ميكنك التحقق من العناصر التالية أثناء إيقاف تشغيل الطابعة. ❏تحقق من أنك تستخدم خراطيش حبر Epson الأصلية. حاول استخدام خراطيش الحبر الأصلية من Epson. تم تصميم هذا المنتج لضبط الألوان على أساس استخدام خراطيش الحبر الأصلية من<br>Epson. قد يتسبب استخدام خراطيش الحبر غير الأصلية فى انخفاض جودة الطباعة. "رموز خرطوشة [الحبر" في](#page-159-0) الصفحة 160 تحقق مما إذا كان الفيلم شبه الشفاف ملطخًا أم لا.  $\square$ وإذا كانت هناك لطخات على الفيلم شبه الشفاف، فامسح اللطخة بعناية. "تنظيف الفيلم شبه [الشفاف" في](#page-74-0) الصفحة 75 ❏تأكد من عدم وجود بقايا ورق متبقية داخل الطابعة. عند إزالة الورق، لا تلمس الفيلم شبه الشفاف بيدك أو بالورقة. ❏افحص الورق. تحقق مما إذا كان الورق مجعدًا أو محملاً مع توجيه الجانب القابل للطباعة نحو الأعلى. ["احتياطات](#page-22-0) التعامل مع الورق" في الصفحة 23 "الورق والسعات [المتوفرة" في](#page-156-0) الصفحة 157 "أنواع ورق غري [متوفرة" في](#page-158-0) الصفحة 159 ❏تأكد من أنك لا تستخدم خرطوشة حبر قدمية. للحصول على أفضل النتائج، توصي Epson باستخدام خراطيش الحبر قبل تاريخ انتهاء الصلاحية المطبوع على العبوة، أو في غضون ستة أشهر من<br>فتح العبوة، أيهما أقرب. ❏إذا أوقفت تشغيل الطابعة، فانتظر 12 ساعات على الأقل، وإذا مل تتحسن جودة الطباعة، فقم بتشغيل تنظيف فعّال. "تشغيل تنظيف [فعّال" في](#page-71-0) الصفحة 72 وإذا تعذر عليك حل المشكلة عن طريق التحقق من الحلول المذكورة أعلاه، فقد تحتاج إلى طلب إصلاحات. اتصل بدعم شركة Epson.

#### **معلومات ذات صلة**

- | "قبل [الاتصال](#page-177-0) بشركة [Epson](#page-177-0) "في [الصفحة](#page-177-0) 178
- | ["الاتصال](#page-177-0) بدعم شركة [Epson](#page-177-0) "في [الصفحة](#page-177-0) 178

# **معلومات المنتج**

<span id="page-155-0"></span>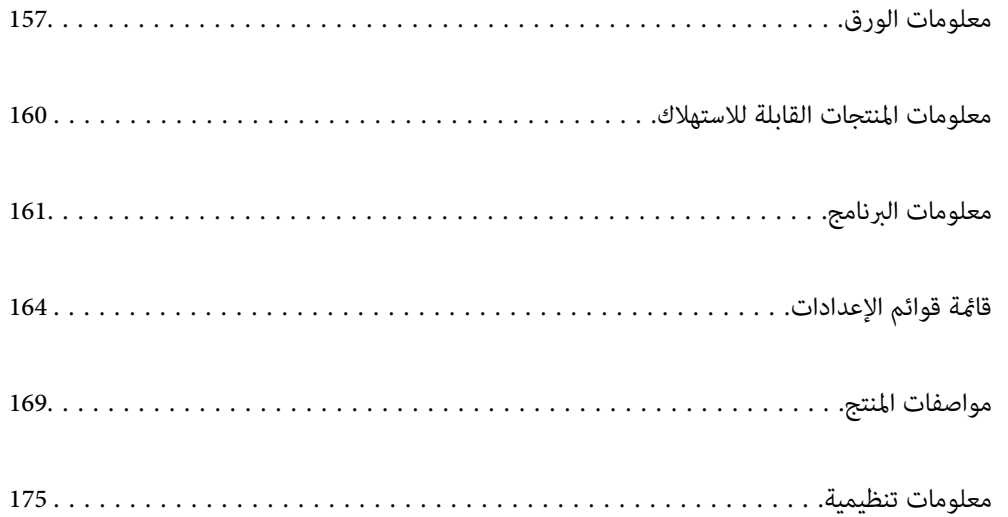

# **معلومات الورق**

## **الورق والسعات المتوفرة**

# **ورق Epson الأصلي**

توصي Epson باستخدام ورق Epson الأصلي لضامن الحصول على مطبوعات عالية الجودة.

*ملاحظة:*

<span id="page-156-0"></span>❏ *يختلف توفر الورق حسب الموقع. للاطلاع على أحدث المعلومات حول الورق المتوفر في منطقتك، اتصل بدعم Epson.*

❏ *راجع ما يلي للحصول على معلومات حول أنواع الورق المتاحة للطباعة بلا حدود والطباعة على الوجهني.*

 *ورق" للطباعة بلا [حدود" في](#page-157-0) الصفحة 158*

 *ورق" للطباعة على [الوجهني" في](#page-158-0) الصفحة 159*

# **ورق مناسب لطباعة المستندات**

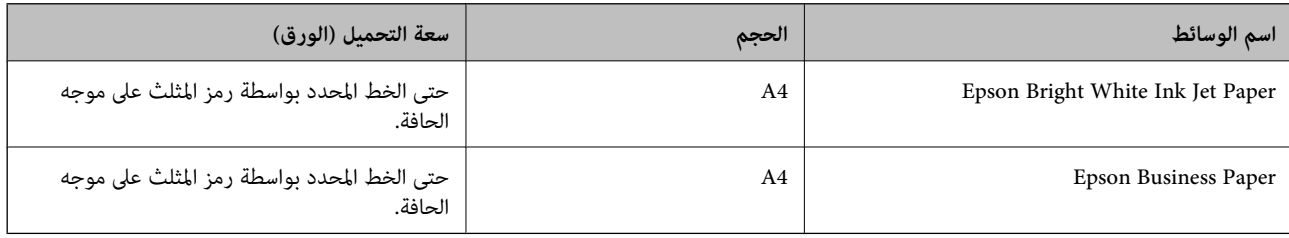

# **ورقة مناسبة لطباعة المستندات والصور**

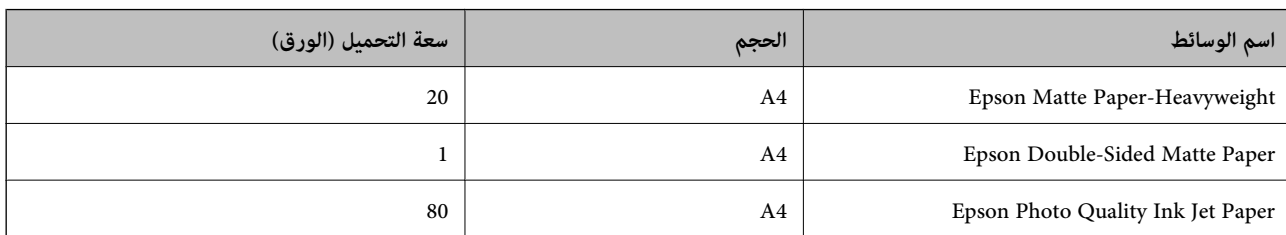

# **ورقة مناسبة لطباعة الصور**

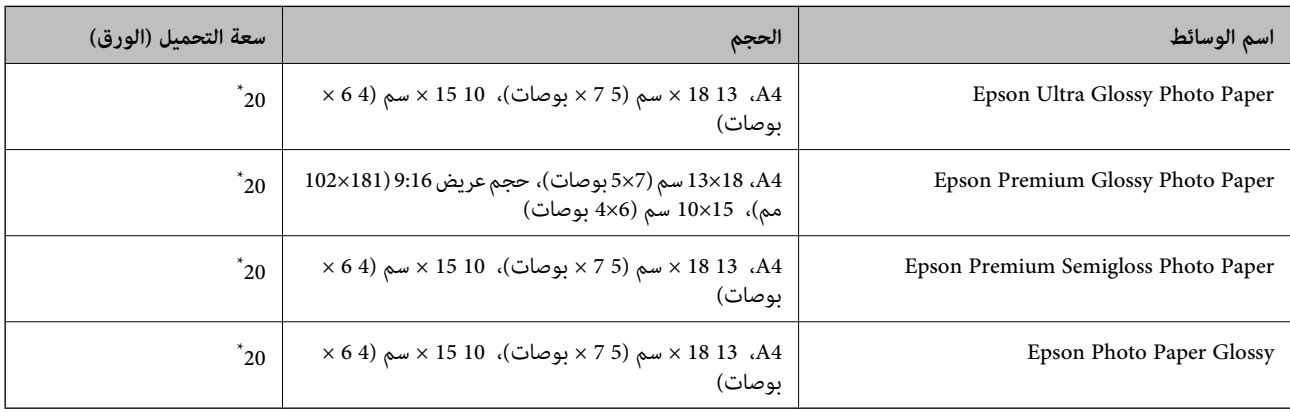

حمَّل ورقة واحدة في كل مرة إذا لم تتم تغذية الورق بشكل صحيح أو إذا كانت المطبوعات تشتمل على بقع أو ألوان غير متساوية.

# **أنواع الورق المختلفة الأخرى**

<span id="page-157-0"></span>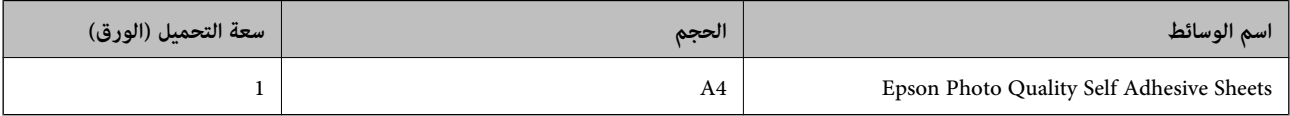

## **الورق المتوفر ًا تجاري**

*راجع ما يلي للحصول على معلومات حول أنواع الورق المتاحة للطباعة بلا حدود والطباعة على الوجهني. ملاحظة: ورق" للطباعة بلا حدود" في الصفحة 158*

 *ورق" للطباعة على [الوجهني" في](#page-158-0) الصفحة 159*

#### **ورق عادي**

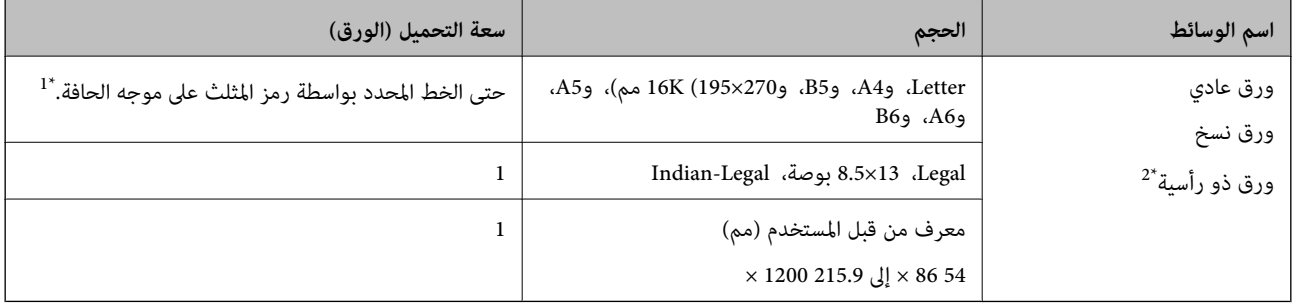

ِّل 1\* حم ورقة في واحدة كل مرة إذا مل تتم تغذية الورق بشكل صحيح أو إذا كانت المطبوعات تشتمل على بقع أو ألوان غري متساوية.

\*2 الأوراق التي طُبع عليها سلفًا معلومات مثل اسم المرسِل، أو اسم الشركة في الترويسة. يجب أن يكون هناك هامش 5 مم أو أكثر في الجزء العلوي للورقة. ميزتا الطباعة<br>على الوجهين والطباعة بلا حدود غير متوفرتين بالنسبة للورق

#### **الأظرف**

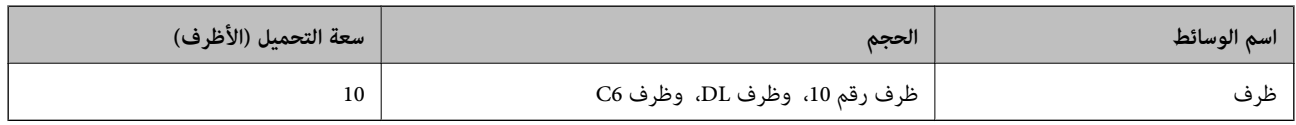

### **ورق للطباعة بلا حدود**

### *ورق Epson الأصلي*

Epson Bright White Ink Jet Paper❏

Epson Business Paper❏

Epson Photo Quality Ink Jet Paper❏

Epson Matte Paper-Heavyweight❏

Epson Double-Sided Matte Paper❏

<span id="page-158-0"></span>Epson Ultra Glossy Photo Paper❏ Epson Premium Glossy Photo Paper❏ Epson Premium Semigloss Photo Paper❏ Epson Photo Paper Glossy❏ Epson Photo Quality Self Adhesive Sheets❏

> **معلومات ذات صلة** | "الورق والسعات [المتوفرة" في](#page-156-0) الصفحة 157

*الورق المتوفر تجاريًا*  ورق عادي، ورق نسخ (بحجم Letter ،A4، مُحدد من قبل المستخدم ٌ) \* للطباعة بلا حدود، يتوفر ورق بحجم 86×89 إلى 1200×215.9 مم.

> **معلومات ذات صلة** | "الورق والسعات [المتوفرة" في](#page-156-0) الصفحة 157

> > **ورق للطباعة على الوجهني**

*ورق Epson الأصلي*

Epson Bright White Ink Jet Paper❏

Epson Business Paper❏

 **معلومات ذات صلة** | "الورق والسعات [المتوفرة" في](#page-156-0) الصفحة 157

*الورق المتوفر تجاريًا* 

\* ورق عادي، ورق نسخ

 \* بالنسبة التلقائية للطباعة علىالوجهني، ميكنكاستخدامأحجامالورقLetter، و4A، و5B، وK،16 وورق مُحددمنقبلالمستخدم (من257×182إلى297×215.9 مم).

> **معلومات ذات صلة** | "الورق والسعات [المتوفرة" في](#page-156-0) الصفحة 157

# **أنواع ورق غري متوفرة**

لا تستخدم أنواع الورق التالية. قد ينتج عن استخدام هذه الأنواع من الورق انحشار الورق وتلطخ الحبر على المطبوعات.

❏الورق المتموج

<span id="page-159-0"></span>❏الورق الممزق أو المقطوع ❏الورق المطوي ❏الورق الرطب ◘ الورق السميك جدًا، أو الرفيع جدًا ❏الورق الذي يحمل ملصقات لا تستخدم أنواع الأظرف التالية. قد ينتج عن استخدام هذه الأنواع من الأظرف انحشار الورق وتلطخ المطبوعات. ❏الأظرف المجعدة أو المطوية ❏الأظرف التي توجد بها مواد لاصقة على الألسنة أو الأظرف ذات الفتحات ❏الأظرف الرفيعة ًا جد حيث إنها قد تتجعد أثناء الطباعة.

# **للاستهلاك القابلة المنتجات معلومات**

### **رموز خرطوشة الحبر**

الرموز التالية هي رموز خراطيش حبر Epson الأصلية. *ملاحظة:* ❏ *قد تختلف رموز خرطوشة الحبر حسب الموقع. للاطلاع على الرموز الصحيحة المتوفرة في منطقتك، اتصل بخدمة الدعم لدى Epson.* ❏ *لا تتوفر جميع الخراطيش في كل المناطق.* ❏ *على الرغم من إمكانية احتواء خراطيش الحبر على مواد مُعاد تدويرها، لا يؤثر ذلك على وظيفة الطابعة أو أدائها.*

❏ *من الممكن حدوث تغيري في مواصفات خراطيش الحبر ومظهرها دون إخطار مسبق .بالتطوير* 

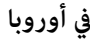

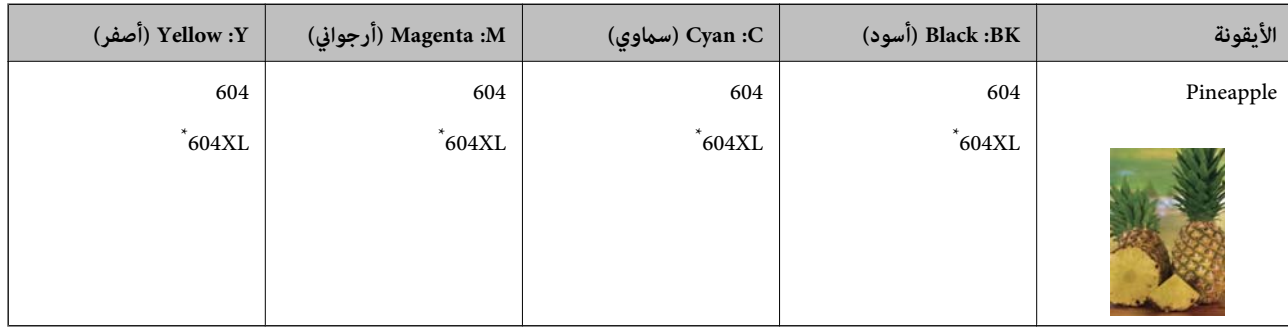

" \* XL "يشري إلى خرطوشة كبرية الحجم.

**ملاحظة:**<br>بالنسبة للمستخدمين الأوروبيين، يوصي بزيارة موقع الويب التالي للحصول على معلومات حول إنتاجيات خراطيش حبر Epson.

*<http://www.epson.eu/pageyield>*

#### **For Australia and New Zealand**

<span id="page-160-0"></span>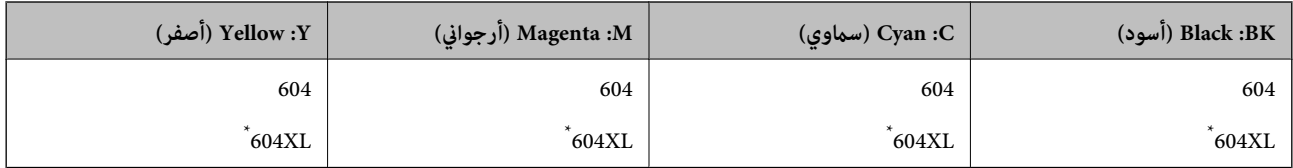

" \* XL "يشري إلى خرطوشة كبرية الحجم.

توصي Epson باستخدام خراطيش أحبار Epson الأصلية. لا تضمن Epson جودة الحبر غير الأصلي أو موثوقيته. قد يسبب استخدام منتجات الحبر غير الأصلي إحداث ضرر لا تغطيه ضمانات Epson، بل وقد يتسبب في عمل الطابعة بشكل غريب في ظل ظروف معينة. قد لا يتم عرض معلومات<br>حول مستويات الحبر غير الأصلي.

### **رمز علبة الصيانة**

توصي Epson باستخدام علبة صيانة Epson الأصلية.

رمز علبة الصيانة 9344C :

*هام:*c

*مبجرد تركيب صندوق الصيانة ٍ في طابعة ما، لا ميكن استخدامه مع طابعات أخرى.*

# **معلومات البرنامج**

يعرض هذا القسم بعض التطبيقات المتوفر لطابعتك. للاطلاع على قامًة بالبرامج المدعومة، راجع موقع ويب Epson التالي أو ابدأ تشغيل Epson<br>Software Updater للتأكيد. مكنك تنزيل أحدث التطبيقات.

[http://www.epson.com](http://www.epson.com/)

 **معلومات ذات صلة** | "تطبيق لتحديث البرنامج والبرامج الثابتة [\( Updater Software Epson "\(في](#page-162-0) الصفحة 163

# **طلب الطباعة من كمبيوتر (برنامج تشغيل الطابعة Windows(**

يتحكم برنامج تشغيل الطابعة في الطابعة وفقًا للأوامر المرسلة من التطبيقات. يؤدي إجراء الإعدادات على برنامج تشغيل الطابعة إلى الحصول على .<br>أفضل نتائج الطباعة. مكنك أيضًا التحقق من حالة الطابعة أو الحفاظ عليها في أفضل حالات التشغيل باستخدام البرنامج المساعد لتشغيل .الطابعة

**ملاحظة:**<br>عكنك تغيير لغة برنامج تشغيل الطابعة. حدد اللغة التي تريد استخدامها من إعداد ا**للغة** في علامة التبويب ا**لصيانة**.

**الوصول إلى برنامج تشغيل الطابعة من التطبيقات**

لإجراء إعدادات لا تُطبق إلا على التطبيق الذي تستخدمه، قم بالوصول من هذا التطبيق.

حدد **طباعة** أو **إعداد الطباعة** من القامئة **ملف**. حدد الطابعة الخاصة بك، ثم انقر فوق **التفضيلات** أو **الخصائص**.

 *تختلف العمليات ً بناء على التطبيق. راجع تعليامت التطبيق للاطلاع على التفاصيل. ملاحظة:*

### **الوصول إلى برنامج تشغيل الطابعة من لوحة التحكم**

لإجراء إعدادات تُطبق على جميع التطبيقات، قم بالوصول من لوحة التحكم.

### Windows 11❏

انقر فوق زر البدء، ثم حدد **جميع التطبيقات**> **أدوات > Windowsلوحة التحكم > عرض الأجهزة والطابعات** في **الأجهزة والصوت.** انقر بزر<br>الماوس الأعن فوق الطابعة أو اضغط عليها مع الاستمرار ثم حدد **تفضيلات الطباعة**.

### Windows 10❏

انقر فوق زر البدء، ثم حدد **نظام > Windowsكوحة التحكم > عرض الأجهزة والطابعات في الأ<b>جهزة و**ا**لصوت**. انقر بزر الماوس الأعن فوق<br>الطابعة أو اضغط عليها مع الاستمرار ثم حدد **تفضيلات الطباعة**.

### Windows 8.1/Windows 8❏

حدد **سطح المكتب** > <mark>الإعدادات > لوحة التحكم > عرض الأجهزة والطابعات</mark> في ا**لأجهزة والصوت**. انقر بزر الماوس الأعن فوق الطابعة أو<br>اضغط عليها مع الاستمرار ثم حدد **تفضيلات الطباعة**.

### Windows 7❏

انقر فوق زر البدء، ثم حدد **لوحة التحكم** > **عرض الأجهزة والطابعات** في **الأجهزة والصوت**. انقر بزر الماوس الأيمن فوق الطابعة الخاصة بك، ثم<br>حدد **تفضيلات الطباعة**.

#### Windows Vista❏

انقر فوق زر البدء، ثم حدد **لوحة التحكم** > **الطابعات** في **الأجهزة والصوت**. انقر بزر الماوس الأعن فوق الطابعة الخاصة بك، ثم حدد **تفضيلات**<br>ا**لطباعة**.

#### Windows XP❏

انقر فوق زر البدء، ثم حدد **لوحة التحكم** > **الطابعات والأجهزة الأخرى > الطابعات والفاكسات**. انقر بزر الماوس الأعن فوق الطابعة الخاصة<br>بك، ثم حدد **تفضيلات الطباعة**.

#### **الوصول إلى برنامج تشغيل الطابعة من أيقونة الطابعة على شريط المهام**

أيقونة الطابعة على شريط مهام سطح المكتب عبارة عن أيقونة اختصار تتيح لك الوصول السريع إلى برنامج تشغيل الطابعة.

في حال النقر فوق أيقونة الطابعة وتحديد **إعدادات الطابعة**، <sub>ي</sub>مكنك الوصول إلى نافذة إعدادات الطابعة المماثلة للنافذة المعروضة من لوحة<br>التحكم. إذا نقرت نقرًا مزدوجًا فوق هذا الأيقونة، فيمكنك التحقق من حالة الطابعة.

#### *ملاحظة:*

في حال عدم عرض أيقونة الطابعة على شريط المهام، عكنك الوصول إلى نافذة برنامج تشغيل الطابعة، والنقر فوق **تفضيلات المراقبة** في علامة التبويب<br>ا**لصيانة**، ثم تحديد **قم بتسجيل رمز الاختصار في شريط المهام**.

#### **بدء البرنامج المساعد**

قم بالوصول إلى نافذة برنامج تشغيل . الطابعة انقر فوق علامة التبويب **الصيانة**.

# **طلب الطباعة من كمبيوتر (برنامج تشغيل الطابعة OS Mac(**

بتحكم برنامج تشغيل الطابعة في الطابعة وفقًا للأوامر المرسلة من التطبيقات. يؤدي إجراء إعدادات على برنامج تشغيل الطابعة إلى الحصول على أفضل نتائج الطباعة. مكنك أيضًا التحقق من حالة الطابعة أو الحفاظ عليها في أفضل حالات التشغيل باستخدام البرنامج المساعد لتشغيل .الطابعة

#### **الوصول إلى برنامج تشغيل الطابعة من التطبيقات**

انقر فوق **إعداد الصفحة** أو **طباعة** في القاءًة **ملف** في التطبيق الذي تستخدمه. إذا لزم الأمر، انقر فوق **إظهار التفاصيل** (أو ▼) لتوسيع إطار<br>الطباعة.

#### *ملاحظة:*

<span id="page-162-0"></span>حسب التطبيق المستخدم، قد لا يظهر العنصر **إعداد الصفحة** في القامًة **ملف**، وقد تختلف العمليات المعنية بعرض شاشة الطباعة. راجع تعليمات التطبيق<br>للاطلاع على التفاصيل.

#### **بدء البرنامج المساعد**

حدد **تفضيلات النظام** من القامَّة Apple > ا**لطابعات والماسحات الضوئية** (أو **طباعة ومسح ضوئي،** أو **طباعة وفاكس)،** ثم حدد الطابعة. انقر فوق<br>خيارا**ت وتجهيزات > البرنامج المساعد > فتح برنامج الطابعة المساعد.** 

### **تطبيق لتكوين عمليات تشغيل الطابعة ( Config Web(**

Web Config هو تطبيق يتم تشغيله في مستعرض ويب، مثل Internet Explorer و Safari، على جهاز كمبيوتر أو جهاز ذي. عكنك التأكد من<br>حالة الطابعة أو تغيير خدمة الشبكة وإعدادات الطابعة. لاستخدام Web Config، قم بتوصيل الطابعة والكمبيو

```
وفيما يلي أسماء المتصفحات المدعومة.
```
 $\check{ }$  Safari ،  $\check{ }$ Chrome ، $\check{ }$ Firefox أو الإصدار الأحدث Internet Explorer 8 ،Microsoft Edge

```
استخدم أحدث إصدار.
```

```
ملاحظة:<br>تُعرف القيمة الأولية لكلمة مرور مسؤول Web Config بأنها الرقم التسلسلي للطابعة. التحقق من الملصق التعريفي الموجود على الطابعة.
                 يعتمد مكان لصق الملصق التعريفي على المنتج، فيمكن أن يكون في الخلف، أو الجانب المفتوح من الغطاء أو في الأسفل.
```
### **تشغيل Config Web في متصفح ويب**

 $\,$ اء - افحص عنوان IP الخاص بالطابعة.  $^1$ 

حدد ا**لإعدادات** > **إعدادات الشبكة** > **التحقق من الاتصال** من لوحة التحكم لبدء التحقق من الاتصال. اضغط على زر �� أو زر OK لطباعة<br>تقرير الاتصال بالشبكة. تحقق من عنوان IP الخاص بالطابعة على تقرير الاتصال بالشبكة المطبوع.

شغِّل متصفح ويب من كمبيوتر أو جهاز ذكي، ثم أدخل عنوان IP للطابعة. $^2$ 

```
التنسيق:
                                                                                                          /للطابعة IP عنوان//:http : IPv4
                                                                                                        /[للطابعة IP عنوان[//:http : IPv6
                                                                                                                                       أمثلة:
                                                                                                         http://192.168.100.201/ : IPv4
                                                                                                      http://[2001:db8::1000:1]/ : IPv6
                                   باستخدام الجهاز الذيك ميكنك ًا أيض تشغيل Config Web من شاشة معلومات منتج Panel Smart Epson. ملاحظة:
نظرًا لأن الطابعة تستخدم شهادة موقعة ذاتيًا عند الوصول إلى HTTPS، يتم عرض تحذير على المتصفح عند بدء تشغيل Web Config؛ وهذا<br>لا يشبر إلى وجود مشكلة ومكن تجاهله بأمان.
```
# **تطبيق لتحديث البرنامج والبرامج الثابتة ( Updater Software Epson(**

Epson Software Updater عبارة عن تطبيق يُستخدم لتثبيت برامج جديدة وإصدارات تحديث للبرامج الثابتة عبر الإنترنت. إذا كنت ترغب في التحقق من تحديث المعلومات بصفة مستمرة، فيمكنك تعيين الفاصل الزمني للتحقق من التحديثات، في إعدادات التحديث التلقائي الخاصة<br>نتطبق Epson Software Updater.

#### **البدء في نظام التشغيل Windows**

Windows 11❏

<span id="page-163-0"></span>انقر فوق زر البدء، ثم حدد **جميع التطبيقات** > **Software EPSON** < **Updater Software Epson**.

Windows 10❏

انقر فوق زر البدء، ثم حدد **Software EPSON** < **Updater Software Epson**.

Windows 8.1/Windows 8❏

أدخل اسم التطبيق في رمز البحث، ثم حدد الأيقونة المعروضة.

Windows 7/Windows Vista/Windows XP❏

انقر فوق زر البدء، ثم حدد **جميع البرامج** (أو **البرامج** > ) **Software EPSON** < **Updater Software Epson**.

*ملاحظة:*

مكنك أيضًا بدء تشغيل Epson Software Updater بالنقر فوق أيقونة الطابعة الموجودة في شريط المهام على سطح المكتب، ثم تحديد **تحديث** *البرنامج.*

**البدء في نظام التشغيل OS Mac**

.**Epson Software Updater** < **Epson Software** < **التطبيقات** > **انتقال** حدد

 **معلومات ذات صلة** | "تثبيت التطبيقات بصورة [منفصلة" في](#page-80-0) الصفحة 81

# **قامئة قوائم الإعدادات**

حدد **الإعدادات** على الشاشة الرئيسية للطابعة لضبط العديد من الإعدادات.

### **حالة التوريد**

حدد القامئة على لوحة التحكم كام هو موضح أدناه. **الإعدادات** > **حالة التوريد**

مستوى الحبر:

لعرض المستويات التقريبية لخراطيش الحبر. يشير ظهور �� إلى أن خرطوشة الحبر أوشكت على النفاد. يشير ظهور �� إلى نفاد<br>خرطوشة الحبر.

ميكنك استبدال خراطيش الحبر من هذه الشاشة.

السعة المتبقية لصندوق الصيانة:

لعرض مدة الخدمة التقريبية لعلبة الصيانة. عند ظهور ديم.<br>امتلاء علبة الصيانة.

 **معلومات ذات صلة**

| "استبدال خراطيش [الحبر" في](#page-138-0) الصفحة 139

| "استبدال صندوق [الصيانة" في](#page-145-0) الصفحة 146

### **الصيانة**

حدد القوائم على لوحة التحكم كما هو موضح أدناه. **الإعدادات** > **الصيانة**

#### التحقق من الفوهة:

حدد هذه الميزة للتحقق مما إذا كانت فوهات رأس الطباعة مسدودة أم لا. تطبع الطابعة مُوذج فحص فوهة.

#### تنظيف رأس الطباعة:

حدد هذه الميزة لتنظيف الفوهات المسدودة في رأس الطباعة.

#### تنظيف فعّال:

حدد هذه الميزة لإجراء تنظيف فعال إذا كانت رأس الطباعة مسدودة للغاية أو استمر انسدادها بعد تكرار التنظيف العادي. يتم<br>استهلاك المزيد من الحبر بشكل أكثر من التنظيف المعتاد.

#### محاذاة رأس الطباعة:

محاذاة عمودية:

حدد هذه الميزة إذا كانت مطبوعاتك تبدو غري واضحة أو كانت النصوص والأسطر غري محاذاة.

#### محاذاة أفقية:

حدد هذه الميزة إذا ظهرت أشرطة أفقية على فواصل زمنية منتظمة في مطبوعاتك.

#### استبدال خرطوشة (خراطيش) الحبر:

استخدم هذه الميزةلاستبدال خرطوشات الحبر قبل نفاد الحبر.

```
السعة المتبقية لصندوق الصيانة:
```
لعرض مدة الخدمة التقريبية لعلبة الصيانة. عند ظهور دام الصيانة عند الصيانة. عند ظهور هذا عند عند عند الك إلى<br>امتلاء علىة الصيانة.

#### تنظيف موجه الورق:

حدد هذه الميزة في حالة وجود بقع حبر على البكرات الداخلية. تقوم الطابعة بتغذية الورق لتنظيف البكرات الداخلية.

#### **معلومات ذات صلة**

- | "فحص رأس الطباعة [وتنظيفه" في](#page-69-0) الصفحة 70
	- ♦ "تشغيل تنظيف [فعّال" في](#page-71-0) الصفحة 72
	- | "محاذاة رأس [الطباعة" في](#page-72-0) الصفحة 73
	- | "استبدال خراطيش [الحبر" في](#page-138-0) الصفحة 139
- | "استبدال صندوق [الصيانة" في](#page-145-0) الصفحة 146
- | "تنظيف مسار الورق عند تلطخ [الحبر" في](#page-72-0) الصفحة 73

### **إعداد الطابعة**

حدد القوائم على لوحة التحكم كما هو موضح أدناه. **الإعدادات** > **إعداد الطابعة**

#### إعدادات مصدر الورق:

#### إعداد الورق:

حدد حجم الورق ونوعه الذي حمَّتهه في مصدر الورق.

#### عرض إعداد الورق تلقائيًا:

<span id="page-165-0"></span>حدد **تشغيل** لعرض شاشة **إعداد الورق** عند تحميل الورق في مصدر الورق. إذا قمت بتعطيل هذه الميزة، فلن عكنك<br>الطباعة من جهاز iPhone أو iPad أو iPod touch باستخدام AirPrint.

#### الوضع الهادئ:

حدد **تشغيل** لتقليل الضوضاء أثناء الطباعة، ومع ذلك قد يؤدي ذلك إلى تقليل سرعة الطباعة. وفقًا لإعدادات نوع الورقة وجودة<br>الطباعة التي حددتها، قد لا يظهر أي اختلاف في مستوى الضوضاء الذي تسببه الطابعة.

#### موقت إيقاف التشغيل:

قد يشتمل المنتج على هذه الميزة أو ميزة **إعدادات إيقاف تشغيل** حسب مكان الشراء.

حدد هذا الإعداد لإيقاف تشغيل الطابعة تلقائيًا عند عدم استخدامها لفترة زمنية معينة. عكنك ضبط الوقت قبل استخدام إدارة<br>الطاقة. أي زيادة ستؤثر على الفعالية الخاصة باستهلاك المنتج للطاقة. يرجى مراعاة البيئة المحيطة قبل إجراء أ

#### إعدادات إيقاف تشغيل:

قد يشتمل المنتج على هذه الميزة أو ميزة **موقت إيقاف التشغيل** حسب مكان الشراء.

#### إيقاف تشغيل في حالة عدم النشاط:

حدد هذا الإعداد لإيقاف تشغيل الطابعة تلقائيًا في حالة عدم استخدامها لفترة زمنية معينة. ستؤثر أي زيادة في الفعالية<br>الخاصة باستهلاك المنتج للطاقة. يرجى مراعاة البيئة المحيطة قبل إجراء أي تعديلات.

#### إيقاف تشغيل في حالة الفصل:

حدد هذا الإعداد لإيقاف تشغيل الطابعة بعد مرور 30 دقيقة عند قطع اتصال كل المنافذ؛ ما فيها منفذ USB. قد لا تتوفر<br>هذه الميز ة وفقًا لمنطقتك.

#### اللغة/Language:

حدد اللغة المستخدمة على شاشة LCD.

#### مؤقت السكون:

اضبط الفترة الزمنية للدخول في وضع السكون (وضع توفير الطاقة) عند عدم قيام الطابعة بإجراء أي عمليات. تتحول شاشة LCD إلى اللون الأسود بعد انتهاء الفترة .المحددة

#### وقت جفاف الحبر:

حدد مدة تجفيف الحبر التي ترغب في استخدامها عند إجراء الطباعة على الوجهين. تطبع الطابعة الجانب الآخر بعد طباعة جانب<br>واحد. إذا تلطخت مطبوعاتك، فقم بزيادة إعداد الوقت.

#### **معلومات ذات صلة**

| "توفري [الطاقة" في](#page-79-0) الصفحة 80

### **إعدادات الشبكة**

حدد القوائم على لوحة التحكم كما هو موضح أدناه. **الإعدادات** > **إعدادات الشبكة**

```
:Wi-Fi إعداد
```
اضبط إعدادات الشبكة اللاسلكية أو قم بتغييرها. اختر طريقة الاتصال من بين الطرق التالية ثم اتبع التعليمات الموجودة على لوحة التحكم.

#### Fi-Wi) يوصى باستخدامها :)

اضبط إعدادات الشبكة اللاسلكية أو قم بتغييرها. اختر طريقة الاتصال من بين الطرق التالية ثم اتبع التعليمات الموجودة<br>على لوحة التحكم.

معالج إعداد Fi-Wi:

ضبط إعدادات Fi-Wi عن طريق إدخال SSID وكلمة المرور.

زر أمر (WPS):

ضبط إعدادات شبكة Fi-Wi من خلال زر أمر ( WPS .(

أخرى:

```
:PIN (WPS) رمز
```
ضبط إعدادات شبكة Fi-Wi من خلال رمز (WPS (PIN.

اتصال تلقايئ عبر Fi-Wi:

ضبط إعدادات شبكة Wi-Fi باستخدام معلومات شبكة Wi-Fi المتوفرة على جهاز الكمبيوتر أو الجهاز الذكي.

```
تعطيل اتصال Fi-Wi:
```
تعطيل شبكة Fi-Wi . سيتم قطع اتصال البنية الأساسية.

:Wi-Fi Direct

```
طرق أخرى:
```
:iOS

قراءة شفرة الاستجابة السريعة من touch iPod or ,iPad ,iPhone للاتصال باستخدام Fi-Wi .Direct

```
أجهزة تعمل بنظم تشغيل أخرى:
ضبط إعدادات Direct Fi-Wi عن طريق إدخال SSID وكلمة المرور.
```
تعديل:

```
تغيير اسم الشبكة:
(. الشبكة اسم (Wi-Fi Direct SSID تغيري
```
تغير كلمة المرور:

تغير كلمة المرور لاتصال Wi-Fi Direct.

:Wi-Fi Direct تعطيل

.Wi-Fi Direct وظيفة لتعطيل

```
استعادة الإعدادات الافتراضية:
```
.Wi-Fi Direct إعدادات لاستعادة

```
التحقق من الاتصال:
```

```
للتحقق من اتصال الشبكة الحالية وطباعة تقرير. إذا واجهتك أية مشكلات تتعلق بالاتصال، فراجع تقرير الفحص لحل تلك
                                                                                                   المشكلات.
```
طباعة ورقة الحالة:

يطبع ورقة حالة الشبكة.

تتم طباعة المعلومات المتعلقة باتصال Fi-Wi، وDirect Fi-Wi، وما إلى ذلك في صفحتني أو أكرث.

### **:Epson Connect خدمات**

حدد القوائم على لوحة التحكم كما هو موضح أدناه. **الإعدادات** > **خدمات Connect Epson**

تسجيل/حذف:

قم بتسجيل الطابعة أو حذفها من خدمات Connect Epson أو إليها. للاطلاع على أدلة الاستخدام، قم بزيارة موقع البوابة الإلكترونية التالي. [https://www.epsonconnect.com/](HTTPS://WWW.EPSONCONNECT.COM/)

(أوروبافقط) [http://www.epsonconnect.eu](http://www.epsonconnect.eu/)

إيقاف مؤقت/استئناف:

حدد إذا ما كنت تريد تعليق خدمات Connect Epson أو استئنافها.

عنوان البريد الإلكتروني:

للتحقق من البريد الإلكتروين للطابعة المسجل في خدمات Connect Epson.

الحالة:

تحقق إذا ما كانت الطابعة مسجلة ومتصلة بـخدمات Connect Epson أم غري متصلة بها.

### **وظائف الدليل**

```
حدد القوائم على لوحة التحكم كما هو موضح أدناه.
                  الإعدادات > وظائف الدليل
```
عدم تطابق الورق:

يعرض تحذيراً إذا كانت إعدادات الورق (إعدادات الطباعة) لمهمة الطباعة لا تتطابق مع إعدادات الورق الخاصة بالطابعة التي تم<br>ضبطها عند تحميل الورق. عنع هذا الإعداد الخطأ في الطباعة.

### **أبحاث العملاء**

حدد القوائم على لوحة التحكم كام هو موضح أدناه.

**الإعدادات** > **أبحاث العملاء**

<span id="page-168-0"></span>توفر معلومات استخدام المنتج مثل عدد المطبوعات، لشركة Seiko Epson Corporation. حدد **تعديل — موافقة**، ومن ثم اتبع الإرشادات<br>الظاهرة على الشاشة.

# **تحديث برنامج ثابت**

حدد القوائم على لوحة التحكم كما هو موضح أدناه. **الإعدادات** > **تحديث برنامج ثابت**

تحديث:

تحقق مما إذا كان تم تحميل الإصدار الأخير للبرامج الثابتة في خادم شبكة الإنترنت أم لا. إذا كان التحديث متوفرًا، فيمكنك تحديد إذا ما كنت ستبدأ التحديث أم لا.

الإصدار الحالي:

لعرض الإصدار الحالي للبرامج الثابتة للطابعة الخاصة بك.

إشعار:

حدد **تشغيل** لاستلام إعلام إذا توفر تحديث للبرنامج الثابت.

### **استعادة الإعدادات الافتراضية**

حدد القوائم على لوحة التحكم كام هو موضح أدناه. **الإعدادات** > **استعادة الإعدادات الافتراضية**

إعدادات الشبكة:

إعادة تعيني إعدادات الشبكة إلى قيمها الافتراضية.

الكل باستثناء الشبكة:

إعادة ضبط جميع الإعدادات على قيمها الافتراضية باستثناء إعدادات الشبكة.

كل الإعدادات:

إعادة تعيني جميع الإعدادات إلى قيمها الافتراضية.

# **مواصفات المنتج**

## **مواصفات الطابعة**

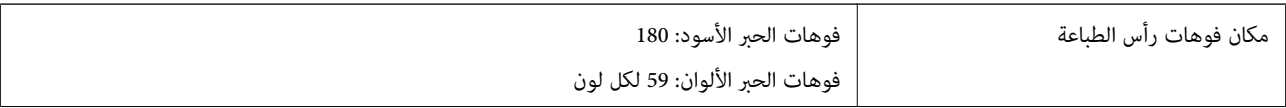

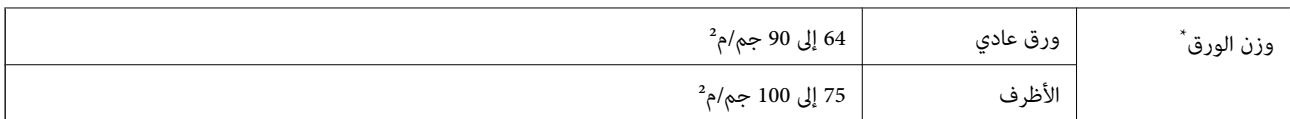

حتى عندما يكون سمك الورق ضمن هذا النطاق، قد لا تتم تغذية الورق في الطابعة أو قد تقل جودة الطباعة حسب خصائص الورق أو جودته.

### **المنطقة القابلة للطباعة**

### *منطقة قابلة للطباعة للأوراق الفردية*

قد تنخفض جودة الطباعة في المناطق المظللة نتيجة آلية الطابعة.

#### **الطباعة مع وجود حدود**

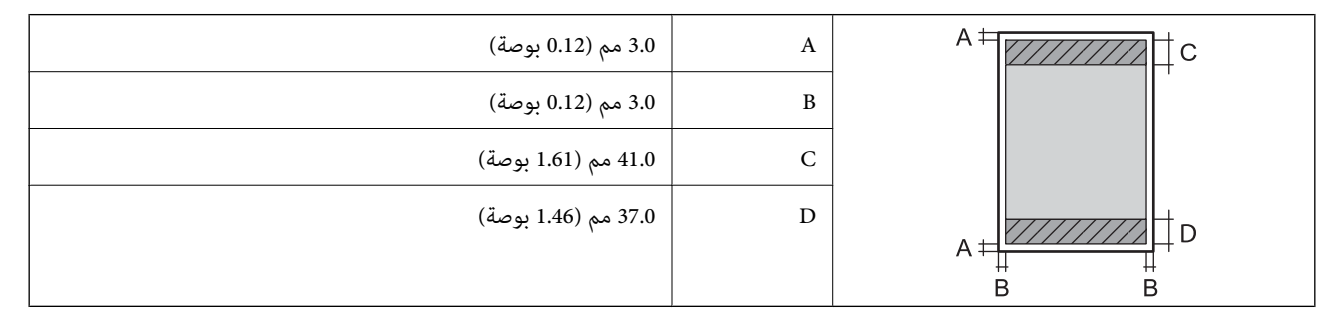

 **الطباعة بلا حدود**

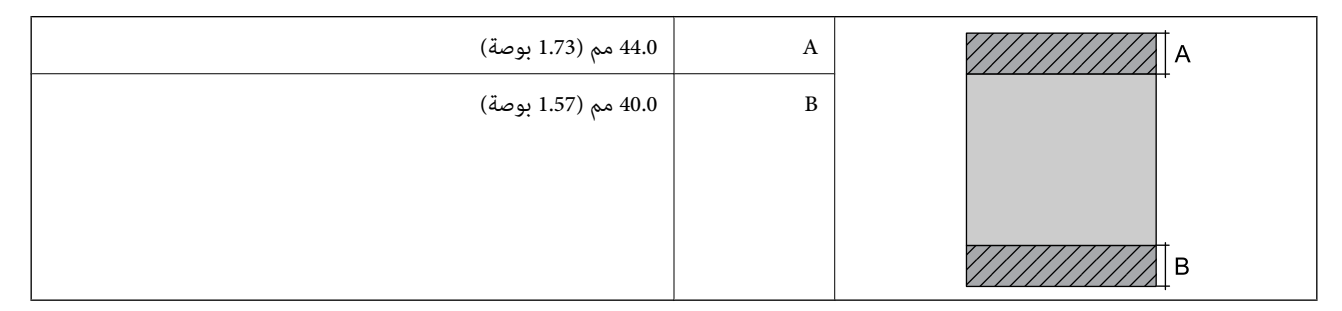

#### *منطقة قابلة للطباعة للأظرف*

قد تنخفض جودة الطباعة في المناطق المظللة نتيجة آلية الطابعة.

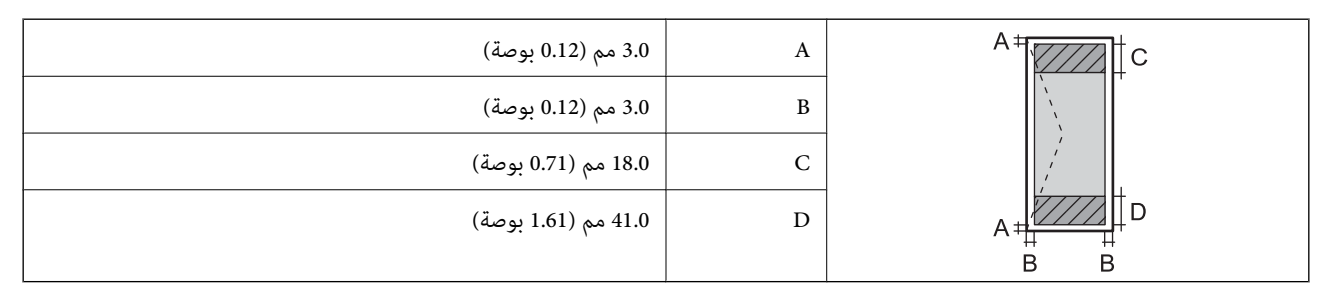

# **مواصفات الماسحة الضوئية**

<span id="page-170-0"></span>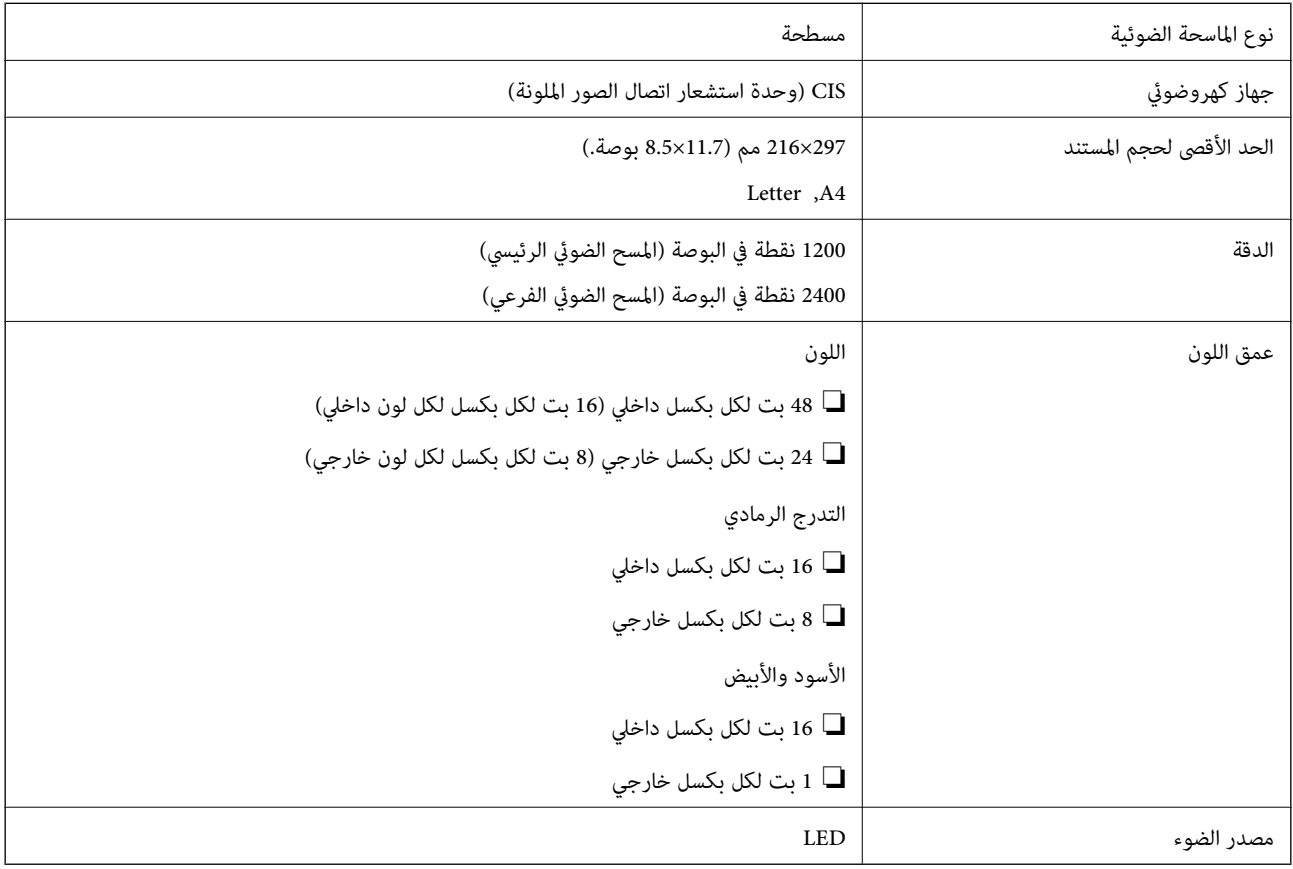

# **مواصفات الواجهة**

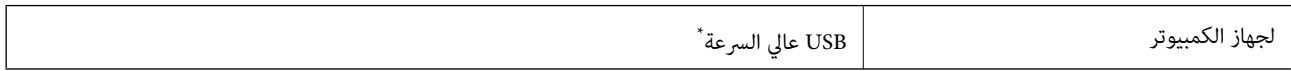

\* كابلات 3.0 USB غري مدعومة.

# **مواصفات الشبكة**

## **مواصفات شبكة Fi-Wi**

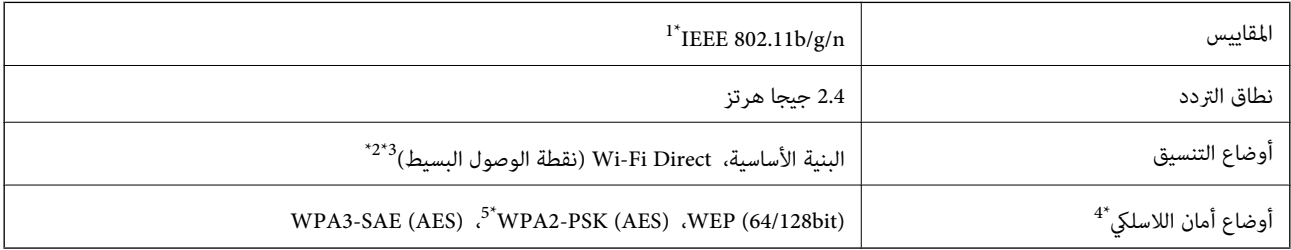

لا 1\* يتوفر n802.11 IEEE إلالـ 20HT فقط.

 $\Delta$ 2\* غير مدعوم للتوافق مع IEEE 802.11b.

- 3\* يتوافق وضع نقطة الوصول البسيط مع اتصال Fi-Wi) البنية الأساسية .)
	- .WPA2-PSK (AES) سوى Wi-Fi Direct شبكة تدعم\* 4 لا
	- 5\* متوافق مع مقاييس 2WPA مع دعم 2WPA/WPA الشخصي.

### **وظائف الشبكة 6IPv4/IPv و**

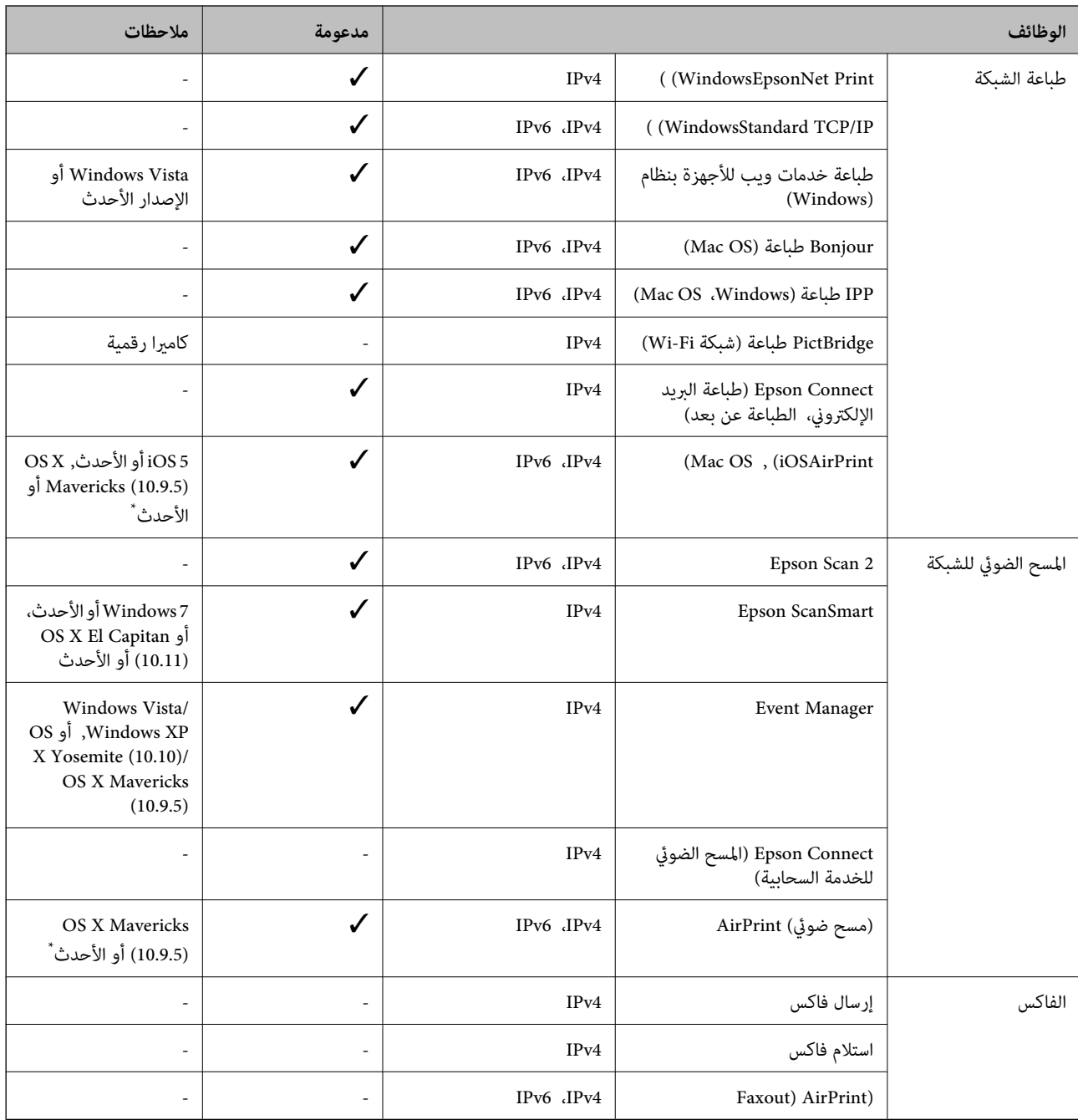

\* نوصي باستخدام أحدث إصدار من iOS أو OS Mac.

# **بروتوكول الأمان**

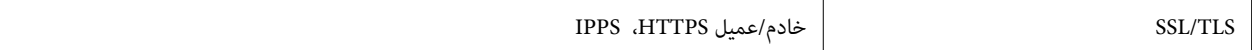

SNMPv3

# **خدمات الطرف المدعومة الثالث**

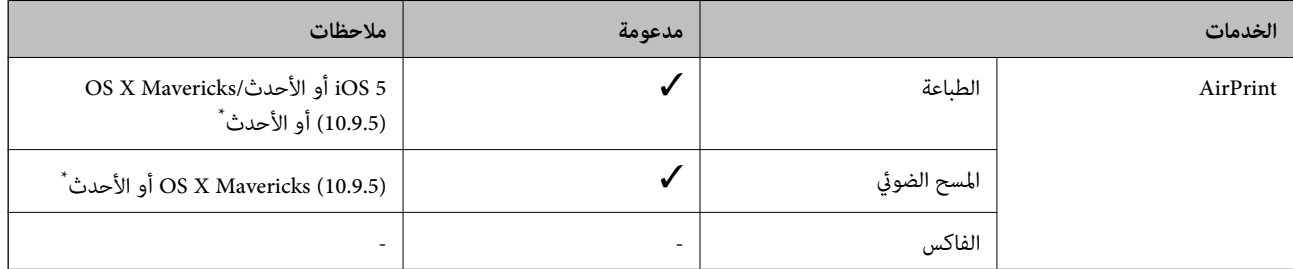

\* نوصيك باستخدام أحدث إصدار من iOS أو OS Mac.

# **الأبعاد**

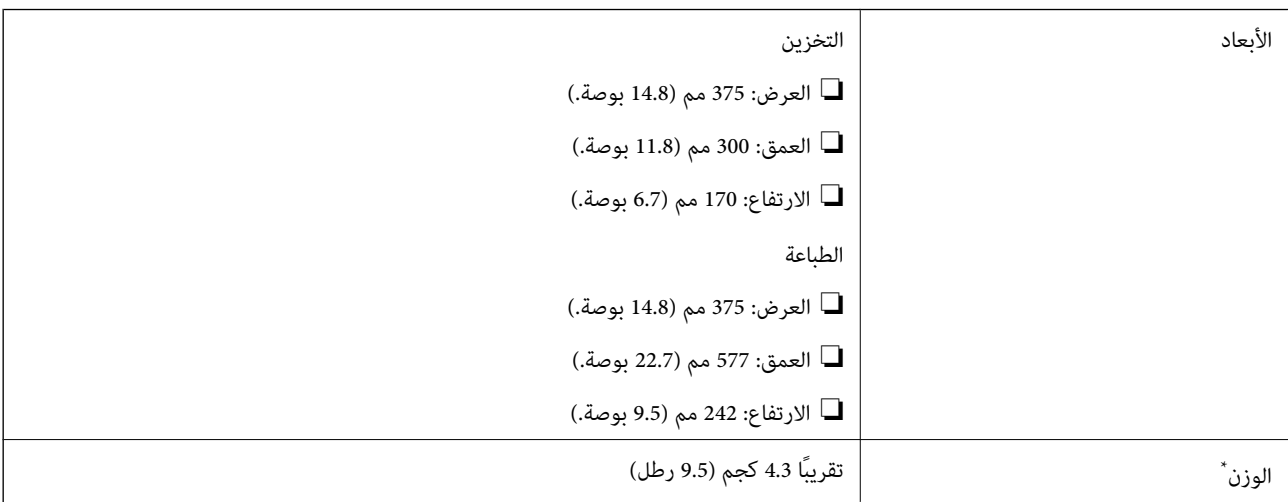

\* بدون خراطيش الحبر وسلك الطاقة.

# **الكهربية المواصفات**

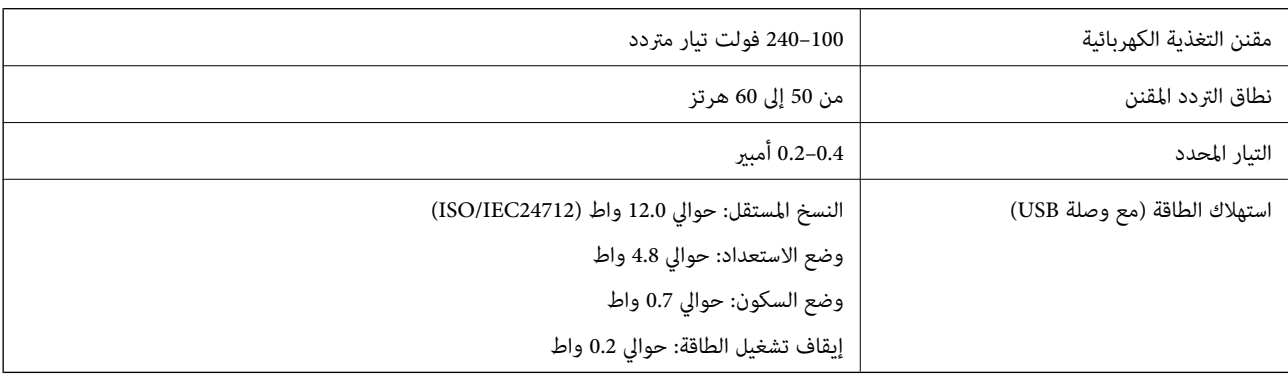

#### *ملاحظة:*

❏ *افحص الملصق الموجود على الطابعة لمعرفة جهدها الكهريب.*

❏ *للمستخدمني في أوروبا، يُرجى زيارة الموقع التالي لمزيد من التفاصيل حول استهلاك الطاقة. <http://www.epson.eu/energy-consumption>*

### **المواصفات البيئية**

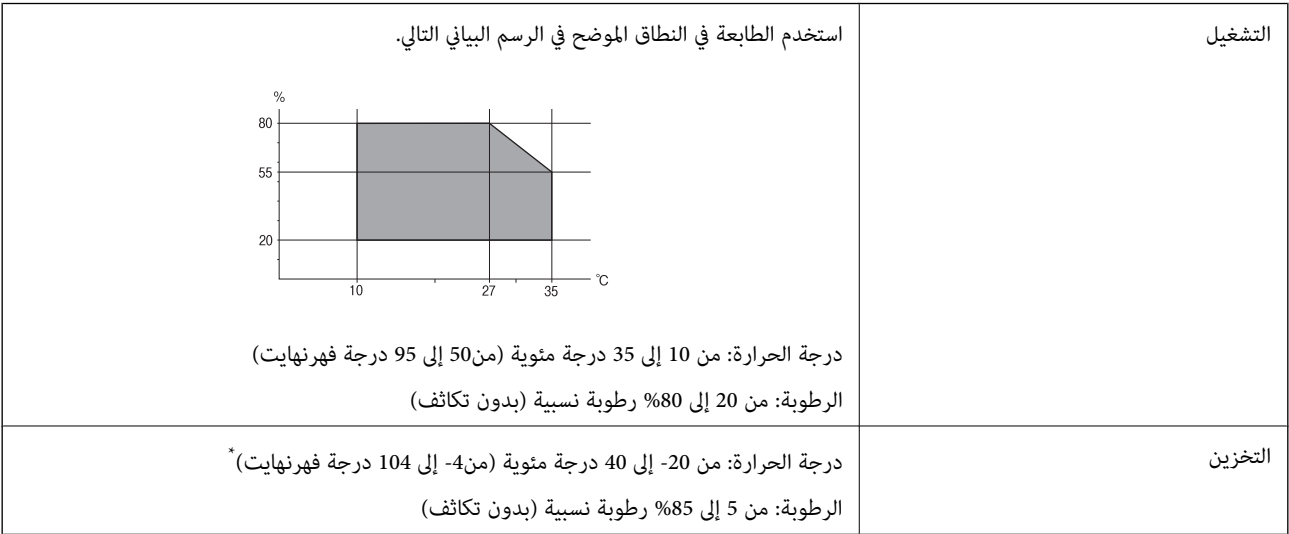

يمكنك التخزين لمدة شهر واحد بدرجة حرارة 40 درجة مئوية (104 درجة فهرنهايت).

### **المواصفات البيئية لخراطيش الحبر**

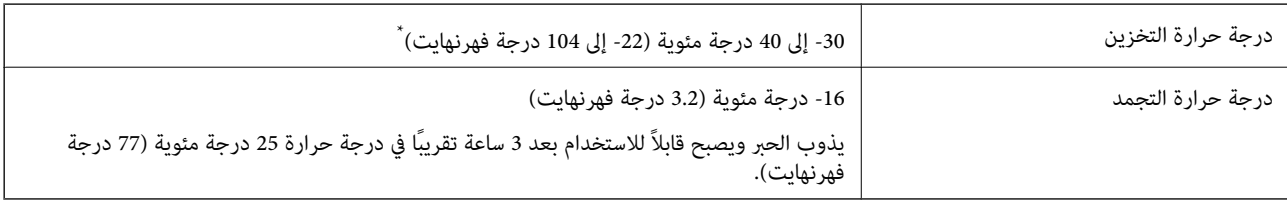

يمكنك تخزينه لمدة شهر واحد في درجة حرارة 40 درجة مئوية (104 درجة فهرنهايت).

# **متطلبات النظام**

#### Windows❏

Vista Windows، أو 7 Windows، أو 8/8.1 Windows، أو 10 Windows، أو 11 Windows أو الإصدار الأحدث (بت-32 ( إصدار Windows XP SP3

Windows XP Professional x64 Edition SP2

#### Mac OS❏

نظام التشغيل 10.9.5 X OS Mac أو الإصدار الأحدث، نظام التشغيل 11 macOS أو الإصدار الأحدث

<span id="page-174-0"></span>*ملاحظة:* ❏ *قد لا يدعم نظام التشغيل OS Mac بعض التطبيقات والميزات.* ❏ *نظام الملفات (UFS (UNIX الخاص بنظام التشغيل OS Mac غري مدعوم.*

# **معلومات تنظيمية**

**المقاييس والاعتامدات**

### **المقاييس والمواصفات الخاصة بالطراز الأورويب**

للمستخدم الأوروبي

تقر شركة Seiko Epson Corporation وموجبه أن طراز المعدات اللاسلكية يتوافق مع التوجيه 2014/53/EU. يتوفر النص الكامل لإعلان المطابقة<br>الصادر عن الاتحاد الأوروبي على الموقع التالي.

<http://www.epson.eu/conformity>

C637A

يستخدم فقط في أيرلندا، والمملكة المتحدة، والنمسا، وألمانيا، وليختنشتاين، وسويسرا، وفرنسا، وبلجيكا، ولوكسمبرج، وهولندا، وإيطاليا،<br>والبرتغال، وإسبانيا، والدامارك، وفنلندا، والنرويج، والسويد، وأيسلندا، وكرواتيا، وقبرص، واليو

لن تتحمل شركة Epson مسؤولية أي فشل في تحقيق متطلبات الحماية نتيجة إجراء أي تعديلات غير موصى بها على المنتج.

# $\epsilon$

### **المقاييس والمواصفات الخاصة بالطراز الأسترالي**

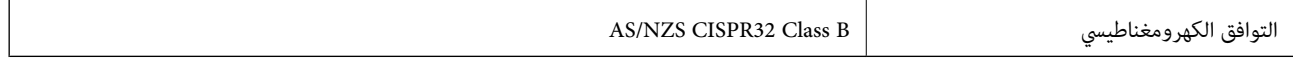

تقر شركة Epson، مموجب هذا المستند أن الطُرز التالية من الأجهزة تتوافق مع المتطلبات الأساسية والقوانين الأخرى ذات الصلة في /AS<br>NZS4268:

C637A

لن تتحمل شركة Epson مسؤولية أي فشل في تحقيق متطلبات الحماية نتيجة إجراء أي تعديلات غير موصى بها على المنتج.

### **قيود النسخ**

انتبه إلى القيود التالية للتأكد من الاستخدام القانوين والمسؤول للطابعة.

يحظر القانون نسخ العناصر التالية:

❏الفواتري البنكية والعملات والأوراق المالية الحكومية وسندات المواثيق الحكومية والأوراق المالية المحلية

■الطوابع البريدية غير المستخدمة والبطاقات البريدية ذات الطوابع الملصقة بشكل مسبق والعناصر البريدية الرسمية الأخرى التي تحمل طوابع بريدية صالحة

الدمغات الحكومية والأوراق المالية الصادرة وفقًا لإجراء قانوني  $\Box$ 

توخَ الحرص عند نسخ العناصر التالية:

 $\Box$ الأوراق المالية الخاصة (شهادات الأسهم والأوراق النقدية القابلة للتداول والشيكات وغير ذلك)، الإجازات الشهرية وإيصالات التنازل وغير<br>ذلك.

جوازات السفر وتراخيص القيادة وشهادات الملاءمة وجوازات عبور الطرق وكوبونات الأطعمة والتذاكر وغير ذلك.

*قد يحظر القانون ًا أيض نسخ هذه العناصر. ملاحظة:*

الاستخدام المسؤول للمواد المحمية موجب حقوق الطبع والنشر:

يكن إساءة استخدام الطابعات عن طريق النسخ غير الملائم لمواد محمية مموجب حقوق نشر. ما لم تكن تتصرف بناءً على نصائح محام يتمتع بخبرة جيدة، فيجب أن تكون على قدر من المسؤولية والاحترام وذلك من خلال الحصول على إذن من حامل حقوق الطبع والنشر قبل نُسخ أية مواد منشورة.

# **أين تجد المساعدة**

<span id="page-176-0"></span>موقع الويب للدعم الفني...................... [178.........................](#page-177-0) [الاتصال](#page-177-0) بدعم شركة [Epson](#page-177-0)............[.](#page-177-0) ........... [178......................](#page-177-0)

# **موقع الويب للدعم الفني**

<span id="page-177-0"></span>إذا كنت بحاجة إلى تعليمات إضافية، قم بزيارة موقع دعم الويب الخاص بشر كة Epson الموضح أدناه. حدد البلد أو المنطقة ثم انتقل إلى قسم الدعم<br>لموقع ويب Epson المحلي. تتوفر أيضًا أحدث برامج التشغيل أو الأسئلة الشائعة أو الأدلة أ

<http://support.epson.net/>

(أوروبا)<http://www.epson.eu/support>

إذا كان منتج Epson لديك لا يعمل بشكل صحيح ولا ميكنك حل المشكلة، فاتصل بخدمات دعم شركة Epson للحصول على المساعدة.

# **الاتصال بدعم شركة Epson**

### **قبل الاتصال بشركة Epson**

إذا كان منتج Epson لديك لا يعمل بشكل صحيح ولا يمكنك حل المشكلة باستخدام معلومات استكشاف الأخطاء وإصلاحها الموجودة في أدلة<br>المنتج، فاتصل بخدمات دعم شركة Epson للحصول على المساعدة.

تعتمد قائمة دعم شركة Epson التالية على بلد البيع. قد لا تباع بعض المنتجات في موقعك الحالي، لذا تأكد من الاتصال بدعم شركة Epson.في المنطقة<br>التي اشتريت فيها المنتج.

إذا كان دعم شركة Epson في منطقتك غري مضمن في القامئة التالية، فاتصل بالموزع الذي قمت بشراء المنتج منه.

سيكون دعم شركة Epson قادرًا على المساعدة بسرعة أكبر في حالة توفير المعلومات التالية:

❏الرقم التسلسلي للمنتج

ً(عادة ما يوجد ملصق الرقم التسلسلي على الجزء الخلفي من المنتج ).

❏طراز المنتج

❏إصدار برنامج المنتج (انقر فوق **About** , **Info Version**, أو الزر المامثل في برنامج المنتج ).

❏العلامة التجارية للكمبيوتر وطرازه

❏اسم نظام تشغيل الكمبيوتر وإصداره

❏أسامء وإصدارات تطبيقات البرامج التي تستخدمها ً عادة مع المنتج

#### *ملاحظة:*

استنادًا إلى المنتج، قد يتم تخزين إعدادات الشبكة في ذاكرة المنتج. قد يتم فقد الإعدادات، بسبب عطل المنتج أو إصلاحه. لن تتحمل Epson المسؤولية عند<br>فقدان البيانات، ولعمل نسخة احتياطية أو استعادة الإعدادات حتى أثناء فترة الضم

# **تعليامت للمستخدمني في أوروبا**

راجع مستند الضمان في أوروبا للحصول على معلومات حول طريقة الاتصال بدعم شركة Epson.

### **تعليامت للمستخدمني في تايوان**

اتصل للحصول على المعلومات والدعم والخدمات التالية:

#### **صفحة الويب العالمية**

#### [http://www.epson.com.tw](http://www.epson.com.tw/)

تتوفر معلومات حول مواصفات المنتج وبرامج التشغيل للتنزيل والاستعلام عن المنتجات.

#### **مكتب الدعم الفني بشركة Epson**

هاتف : +886-2-2165-3138

يستطيع فريق مكتب الدعم لدينا مساعدتك فيام يلي عبر الهاتف:

❏استعلامات المبيعات ومعلومات المنتج

❏مشكلات استخدام المنتج أو الأسئلة الخاصة بذلك

استعلامات حول خدمة الإصلاح والضمان $\Box$ 

#### **مركز خدمة الإصلاح:**

#### <http://www.tekcare.com.tw/branchMap.page>

مؤسسة TekCare هي مركز خدمة معتمد لشركة Epson Taiwan Technology & Trading Ltd.

# **تعليامت للمستخدمني أستراليا في**

يتمنى فرع شركة Epson في أستراليا توفير مستوى عالٍ من خدمة العملاء. بالإضافة إلى أدلة المنتج، نحن نوفر المصادر التالية للحصول على<br>معلومات:

#### **عنوان URL على شبكة الإنترنت**

#### [http://www.epson.com.au](http://www.epson.com.au/)

قم بالوصول لصفحات الويب العالمية الخاصة بفرع شركة Epson في أستراليا. موقع يستحق استخدام المودم لتصفحه! يوفر الموقع منطقة تنزيل لبرامج التشغيل وجهات الاتصال بشركة Epson ومعلومات المنتجات الجديدة والدعم الفني (البريد الإلكتروين .)

#### **مكتب الدعم الفني بشركة Epson**

هاتف : 1300-361-054

يعتبر مكتب الدعم الفني بشركة Epson آخر إجراء احتياطي للتأكد من وصول العملاء للنصائح المطلوبة. يستطيع العاملون في مكتب الدعم الفني المساعدة في تثبيت منتجات Epson وتكوينها وتشغيلها. يستطيع أفراد الدعم الفني لما قبل المبيعات توفير الوثائق حول منتجات Epson الجديدة<br>وتقديم النصيحة حول مكان أقرب موزع أو وكيل صيانة. تتم الإجابة على أنواع عديدة من الاستعلاما

نحن نشجعك على الحصول على كل المعلومات المطلوبة عند الاتصال. كلما قمت بإعداد المزيد من المعلومات، زادت سرعتنا في مساعدتك على حل<br>المشكلة. تتضمن هذه المعلومات أدلة منتج Epson ونوع الكمبيوتر ونظام التشغيل وبرامج التطبيق وأي م

#### **نقل المنتج**

توصي Epson بالاحتفاظ بعبوة المنتج تحسبًا لنقله مستقبلاً.

# **تعليامت للمستخدمني في نيوزيلندا**

يتمنى فرع شركة Epson في نيوزيلندا توفير مستوى عالٍ من خدمة العملاء. بالإضافة إلى وثائق المنتج، نحن نوفر المصادر التالية للحصول على<br>معلومات:

#### **عنوان URL على شبكة الإنترنت**

#### [http://www.epson.co.nz](http://www.epson.co.nz/)

قم بالوصول إلى صفحات الويب العالمية الخاصة بفرع شركة Epson في نيوزيلندا. موقع يستحق استخدام المودم لتصفحه! يوفر الموقع منطقة تنزيل لبرامج التشغيل وجهات الاتصال بشركة Epson ومعلومات المنتجات الجديدة والدعم الفني (البريد الإلكتروين .)

#### **مكتب الدعم الفني بشركة Epson**

هاتف : 766 237 0800

يعتبر مكتب الدعم الفني بشركة Epson آخر إجراء احتياطي للتأكد من وصول العملاء للنصائح المطلوبة. يستطيع العاملون في مكتب الدعم الفني المساعدة في تثبيت منتجات Epson وتكوينها وتشغيلها. يستطيع أفراد الدعم الفني لما قبل المبيعات توفير الوثائق حول منتجات Epson الجديدة<br>وتقديم النصيحة حول مكان أقرب موزع أو وكيل صيانة. تتم الإجابة على أنواع عديدة من الاستعلاما

نشجعك على الحصول على كل المعلومات المطلوبة عند الاتصال. كلما قمت بإعداد المزيد من المعلومات، زادت سرعتنا في مساعدتك على حل<br>المشكلة. تتضمن هذه المعلومات وثائق منتج Epson ونوع الكمبيوتر ونظام التشغيل وبرامج التطبيق وأي معل

#### **نقل المنتج**

توصي Epson بالاحتفاظ بعبوة المنتج تحسبًا لنقله مستقبلاً.

# **تعليامت للمستخدمني في سنغافورة**

مصادر المعلومات والدعم والخدمات المتوفرة من Epson في سنغافورة هي:

#### **صفحة الويب العالمية**

#### [http://www.epson.com.sg](http://www.epson.com.sg/)

تتوفر معلومات حول مواصفات المنتج وبرامج التشغيل للتنزيل والأسئلة الشائعة واستعلامات المبيعات والدعم الفني عبر البريد الإلكتروين.

#### **مكتب الدعم الفني بشركة Epson**

الاتصال المجاين : 800-120-5564 يستطيع فريق مكتب الدعم لدينا مساعدتك فيما يلي عبر الهاتف: ❏استعلامات المبيعات ومعلومات المنتج ❏الأسئلة المتعلقة باستخدام المنتج أو استكشاف المشكلات وحلها

❏استعلامات حول خدمة الإصلاح والضامن

# **تعليامت للمستخدمني في تايلاند**

اتصل للحصول على المعلومات، والدعم، والخدمات التالية:

#### **صفحة الويب العالمية**

#### [http://www.epson.co.th](http://www.epson.co.th/)

تتوفر معلومات حول مواصفات المنتج وبرامج التشغيل المتاحة للتنزيل والأسئلة الشائعة والبريد الإلكتروين.

#### **مركز اتصالات Epson**

الهاتف : 66-2460-9699 support@eth.epson.co.th: الإلكتروين البريد
<span id="page-180-0"></span>يستطيع مركز الاتصالات لدينا مساعدتك فيما يلي عبر الهاتف: ❏استعلامات المبيعات ومعلومات المنتج ❏مشكلات استخدام المنتج أو الأسئلة الخاصة بذلك ستعلامات حول خدمة الإصلاح والضمان $\Box$ 

## **تعليامت للمستخدمني في فيتنام**

اتصل للحصول على المعلومات والدعم والخدمات التالية:

**مركز خدمة شركة Epson** 65 Truong Dinh Street, District 1, Ho Chi Minh City, Vietnam. هاتف(مدينة هوشي مينه :) 84-8-3823-9239 ، 84-8-3825-6234 29 Tue Tinh, Quan Hai Ba Trung, Hanoi City, Vietnam هاتف(مدينة هانوي :) 84-4-3978-4785 ، 84-4-3978-4775

## **تعليامت للمستخدمني في إندونيسيا**

اتصل للحصول على المعلومات، والدعم، والخدمات التالية:

### **صفحة الويب العالمية**

[http://www.epson.co.id](http://www.epson.co.id/)

معلومات عن مواصفات المنتجات، وبرامج التشغيل المتاحة للتنزيل  $\Box$ ❏الأسئلة الشائعة واستعلامات المبيعات والأسئلة عبر البريد الإلكتروين

### **الخط الساخن لشركة Epson**

الهاتف : +62-1500-766 :الفاكس +62-21-808-66-799 يستطيع فريق الخط الساخن لدينا مساعدتك فيما يلي عبر الهاتف أو الفاكس: ❏استعلامات المبيعات ومعلومات المنتج

❏الدعم الفني

### **مركز خدمة شركة Epson**

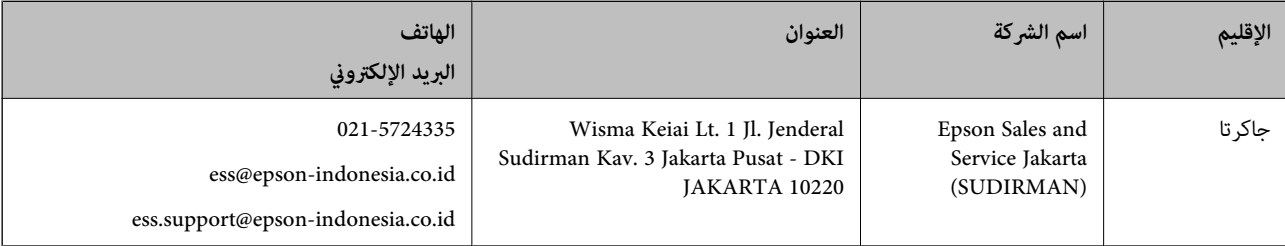

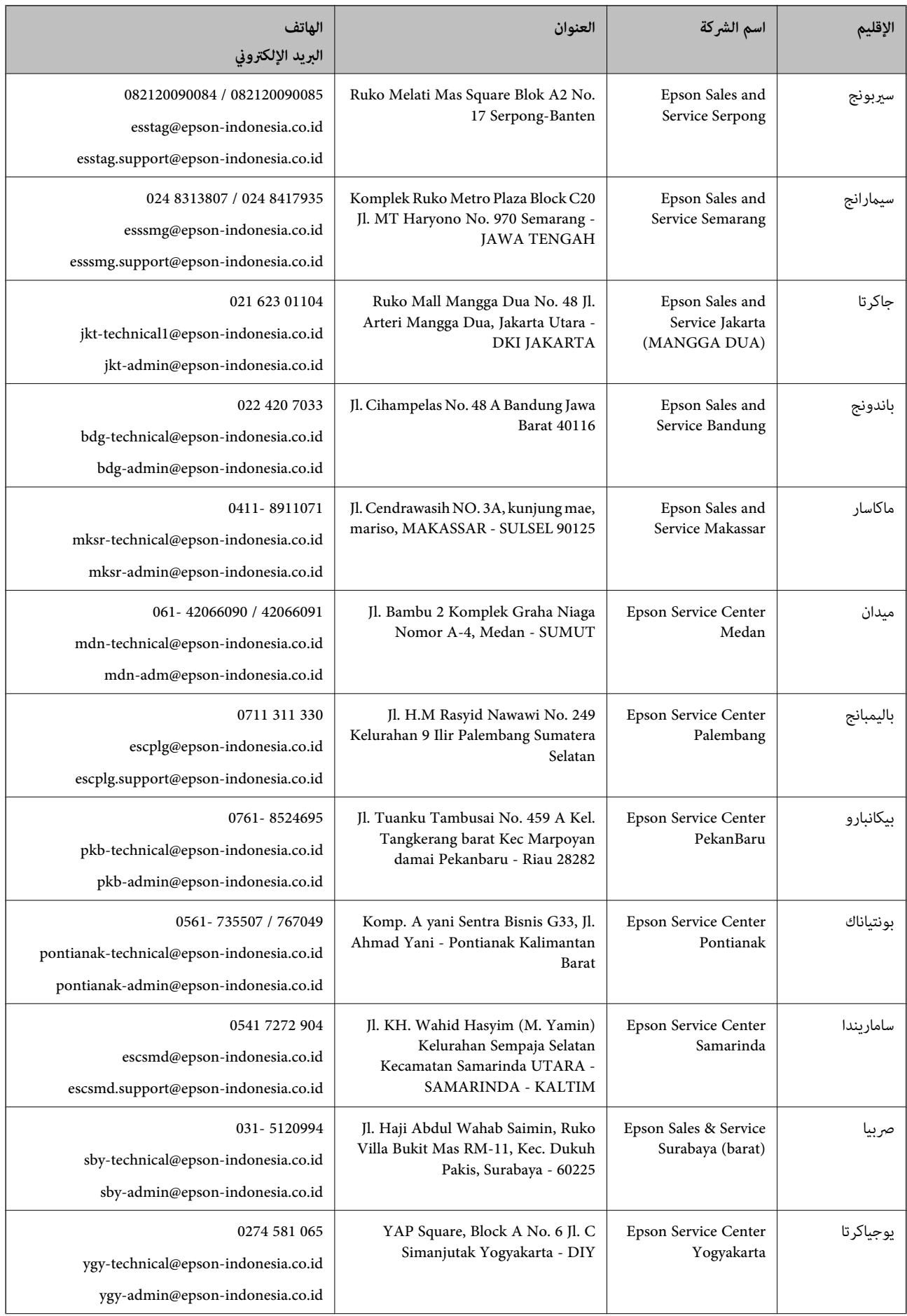

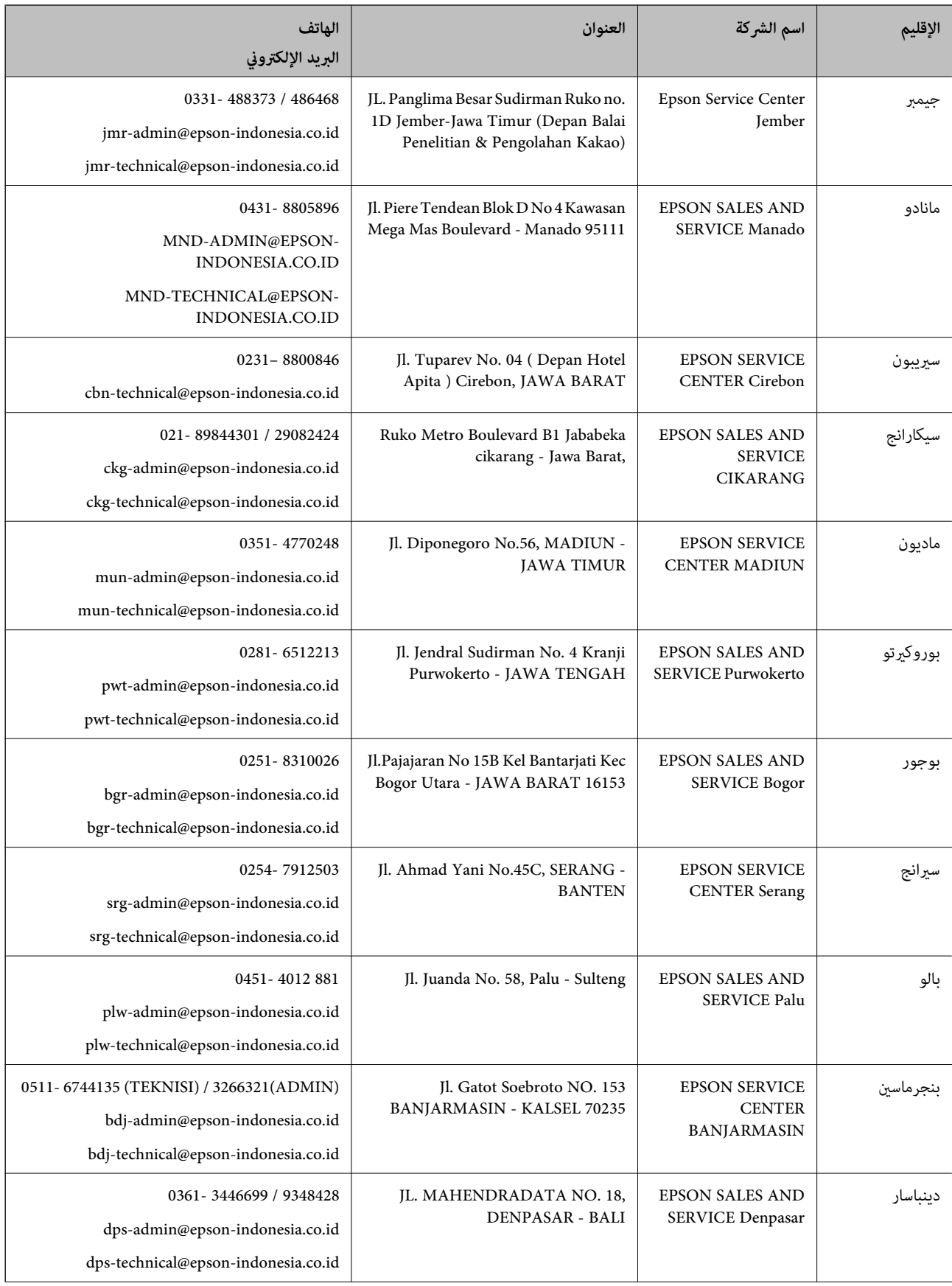

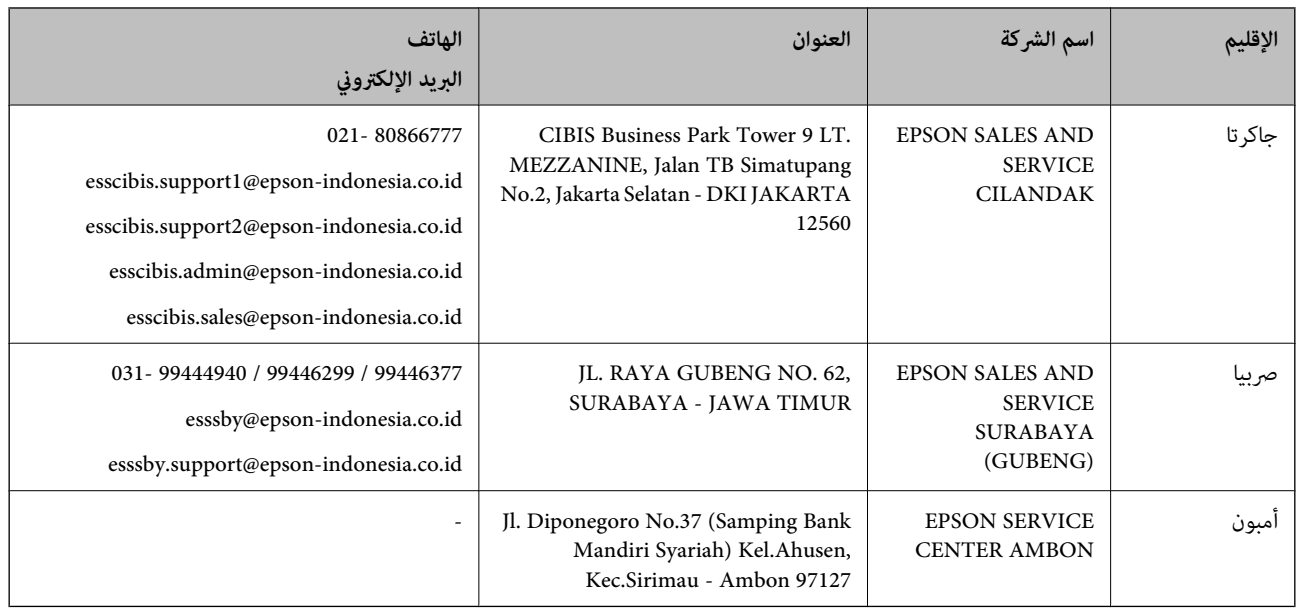

للمدن الأخرى غير المسرودة هنا، اتصل بالخط الساخن: 08071137766.

# **تعليامت للمستخدمني في هونج كونج**

للحصول على دعم فني بالإضافة إلى خدمات ما بعد البيع، نرحب باتصال المستخدمين بشركة Epson Hong Kong Limited في أي وقت.

### **الصفحة الرئيسية على الإنترنت**

[http://www.epson.com.hk](http://www.epson.com.hk/)

أسست شركة Epson في هونج كونج صفحة رئيسية محلية باللغتين الصينية والإنجليزية على الإنترنت لتوفير المعلومات التالية للمستخدمين:

معلومات المنتج $\Box$ 

❏إجابات على الأسئلة الشائعة

❏أحدث إصدار من برامج تشغيل منتجات Epson

**الخط الساخن للدعم الفني**

كام ميكنك الاتصال بالفريق الفني على أرقام الهواتف والفاكسات التالية: هاتف : 852-2827-8911 :فاكس 852-2827-4383

## **تعليامت للمستخدمني ماليزيا في**

اتصل للحصول على المعلومات والدعم والخدمات التالية:

### **صفحة الويب العالمية**

[http://www.epson.com.my](http://www.epson.com.my/)

❏معلومات عن مواصفات المنتجات، وبرامج التشغيل المتوفرة للتنزيل ❏الأسئلة الشائعة واستعلامات المبيعات والأسئلة عبر البريد الإلكتروين

<span id="page-184-0"></span>**مركز اتصالات Epson** الهاتف : 1800-81-7349 (اتصال مجاين) websupport@emsb.epson.com.my : الإلكتروين البريد ❏استعلامات المبيعات ومعلومات المنتج ❏مشكلات استخدام المنتج أو الأسئلة الخاصة بذلك استعلامات حول خدمات الإصلاح والضمان $\Box$ 

> **المكتب الرئيسي** هاتف : 603-56288288 :فاكس 2088 8388/603-5621 603-5628

### **تعليامت للمستخدمني في الهند**

اتصل للحصول على المعلومات والدعم والخدمات التالية:

### **صفحة الويب العالمية**

#### [http://www.epson.co.in](http://www.epson.co.in/)

تتوفر معلومات حول مواصفات المنتج وبرامج التشغيل للتنزيل والاستعلام عن المنتجات.

### **خط المساعدة**

❏الخدمة ومعلومات المنتج والعناصر المستهلكة للطلبات (خطوط BSNL( رقم الاتصال المجاين : 18004250011 مكنك الاتصال من 9 صباحًا حتى 6 مساءً، من الاثنن إلى السبت (باستثناء الإجازات العامة) ❏للخدمة (مستخدمو CDMA والهواتف المحمولة)

رقم الاتصال المجاين : 186030001600 مِكنك الاتصال من 9 صباحًا حتى 6 مساءً، من الاثنين إلى السبت (باستثناء الإجازات العامة)

## **تعليامت للمستخدمني في الفليبني**

للحصول على الدعم الفني بالإضافة إلى خدمات ما بعد البيع، نرحب باتصال المستخدمين بشركة Epson Philippines Corporation من خلال<br>الهاتف أو الفاكس ومن خلال عنوان البريد الإلكتروني أدناه:

### **صفحة الويب العالمية**

### [http://www.epson.com.ph](http://www.epson.com.ph/)

تتوفر معلومات حول مواصفات المنتج وبرامج التشغيل للتنزيل والأسئلة الشائعة واستعلامات البريد الإلكتروين.

### **خدمة العملاء بشركة Philippines Epson**

الاتصال المجاين ( : 1-800-1069-37766 (PLDT الاتصال المجاين: ( )رقمي 1-800-3-0037766 مترو مانيلا : 9030 8441 (632)

<https://www.epson.com.ph/contact> : الويب موقع customercare@epc.epson.com.ph : الإلكتروين البريد يمكنك الاتصال من 9 صباحًا حتى 6 مساءً، من الاثنين إلى السبت (باستثناء الإجازات العامة) يستطيع فريق خدمة العملاء لدينا مساعدتك فيام يلي عبر الهاتف: ❏استعلامات المبيعات ومعلومات المنتج مشكلات استخدام المنتج أو الأسئلة الخاصة بذلك $\Box$ استعلامات حول خدمة الإصلاح والضمان $\Box$ 

### **Epson Philippines Corporation**

خط الاتصال الرئيسي : +632-706-2609 :فاكس +632-706-2663